# **Gateway EC14T/EC18T Series**

### **Service Guide**

Service guide files and updates are available on the ACER/CSD web; for more information, please refer to http://csd.acer.com.tw

PRINTED IN TAIWAN

### **Revision History**

Please refer to the table below for the updates made on this service guide.

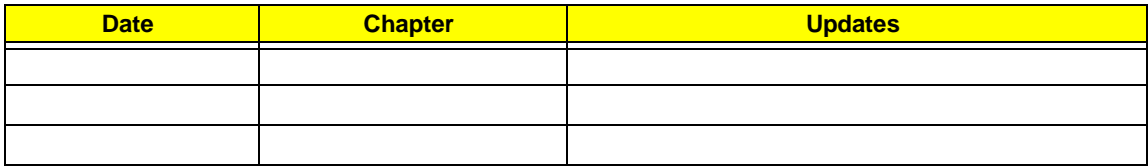

## **Copyright**

Copyright © 2009 by Acer Incorporated. All rights reserved. No part of this publication may be reproduced, transmitted, transcribed, stored in a retrieval system, or translated into any language or computer language, in any form or by any means, electronic, mechanical, magnetic, optical, chemical, manual or otherwise, without the prior written permission of Acer Incorporated.

### **Disclaimer**

The information in this guide is subject to change without notice.

Acer Incorporated makes no representations or warranties, either expressed or implied, with respect to the contents hereof and specifically disclaims any warranties of merchantability or fitness for any particular purpose. Any Acer Incorporated software described in this manual is sold or licensed "as is". Should the programs prove defective following their purchase, the buyer (and not Acer Incorporated, its distributor, or its dealer) assumes the entire cost of all necessary servicing, repair, and any incidental or consequential damages resulting from any defect in the software.

Acer is a registered trademark of Acer Corporation.

Intel is a registered trademark of Intel Corporation.

Pentium and Pentium II/III are trademarks of Intel Corporation.

Other brand and product names are trademarks and/or registered trademarks of their respective holders.

### **Conventions**

The following conventions are used in this manual:

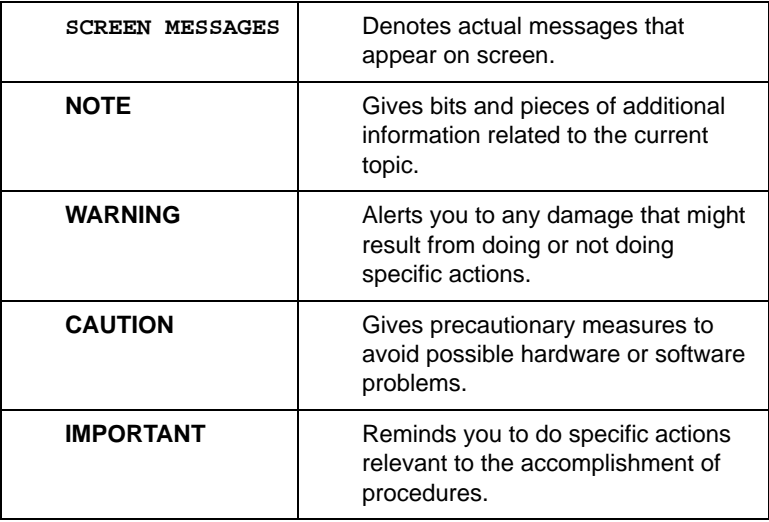

### **Preface**

Before using this information and the product it supports, please read the following general information.

- **1.** This Service Guide provides you with all technical information relating to the BASIC CONFIGURATION decided for Acer's "global" product offering. To better fit local market requirements and enhance product competitiveness, your regional office MAY have decided to extend the functionality of a machine (e.g. add-on card, modem, or extra memory capability). These LOCALIZED FEATURES will NOT be covered in this generic service guide. In such cases, please contact your regional offices or the responsible personnel/channel to provide you with further technical details.
- **2.** Please note WHEN ORDERING FRU PARTS, that you should check the most up-to-date information available on your regional web or channel. If, for whatever reason, a part number change is made, it will not be noted in the printed Service Guide. For ACER-AUTHORIZED SERVICE PROVIDERS, your Acer office may have a DIFFERENT part number code to those given in the FRU list of this printed Service Guide. You MUST use the list provided by your regional Acer office to order FRU parts for repair and service of customer machines.

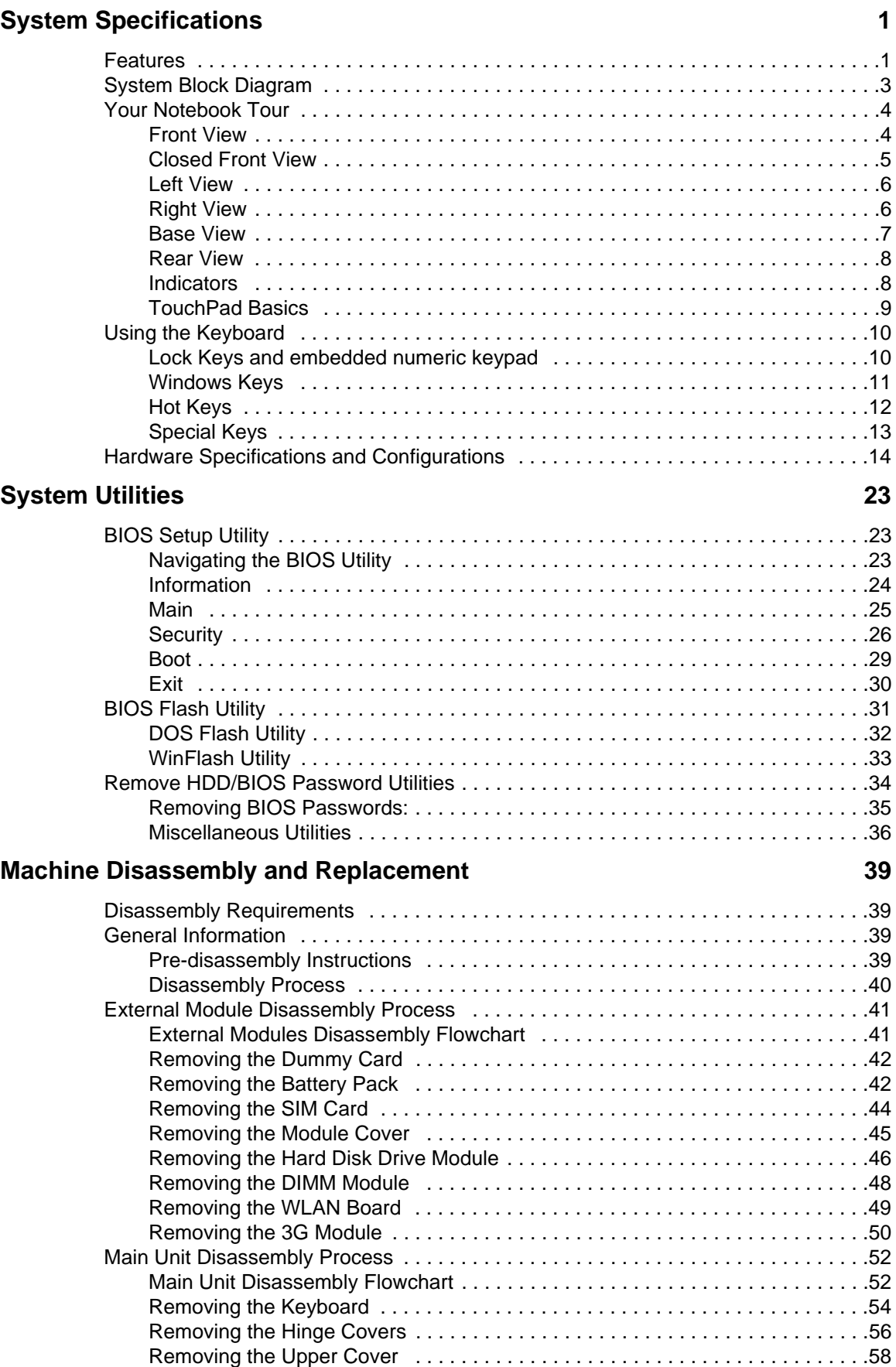

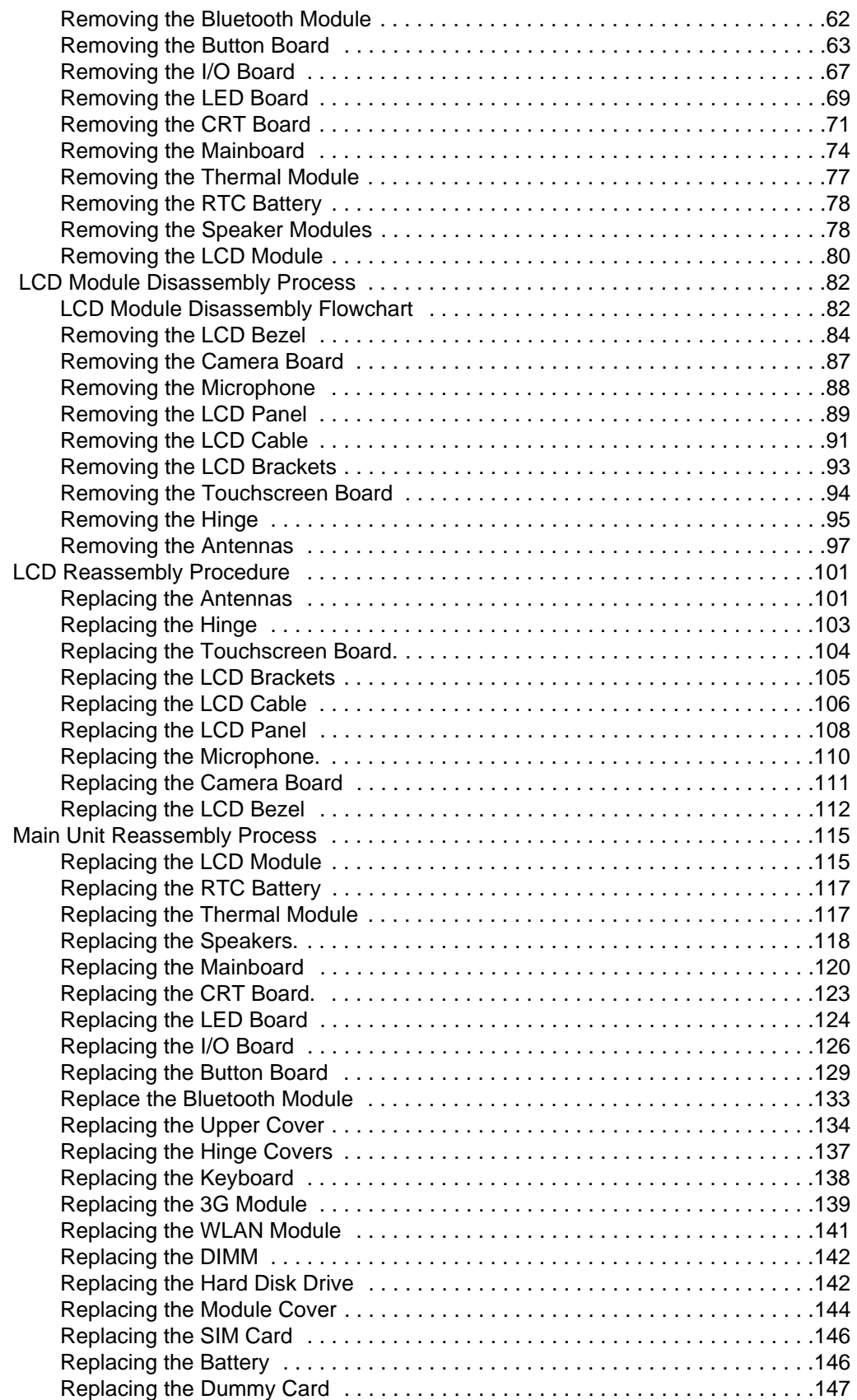

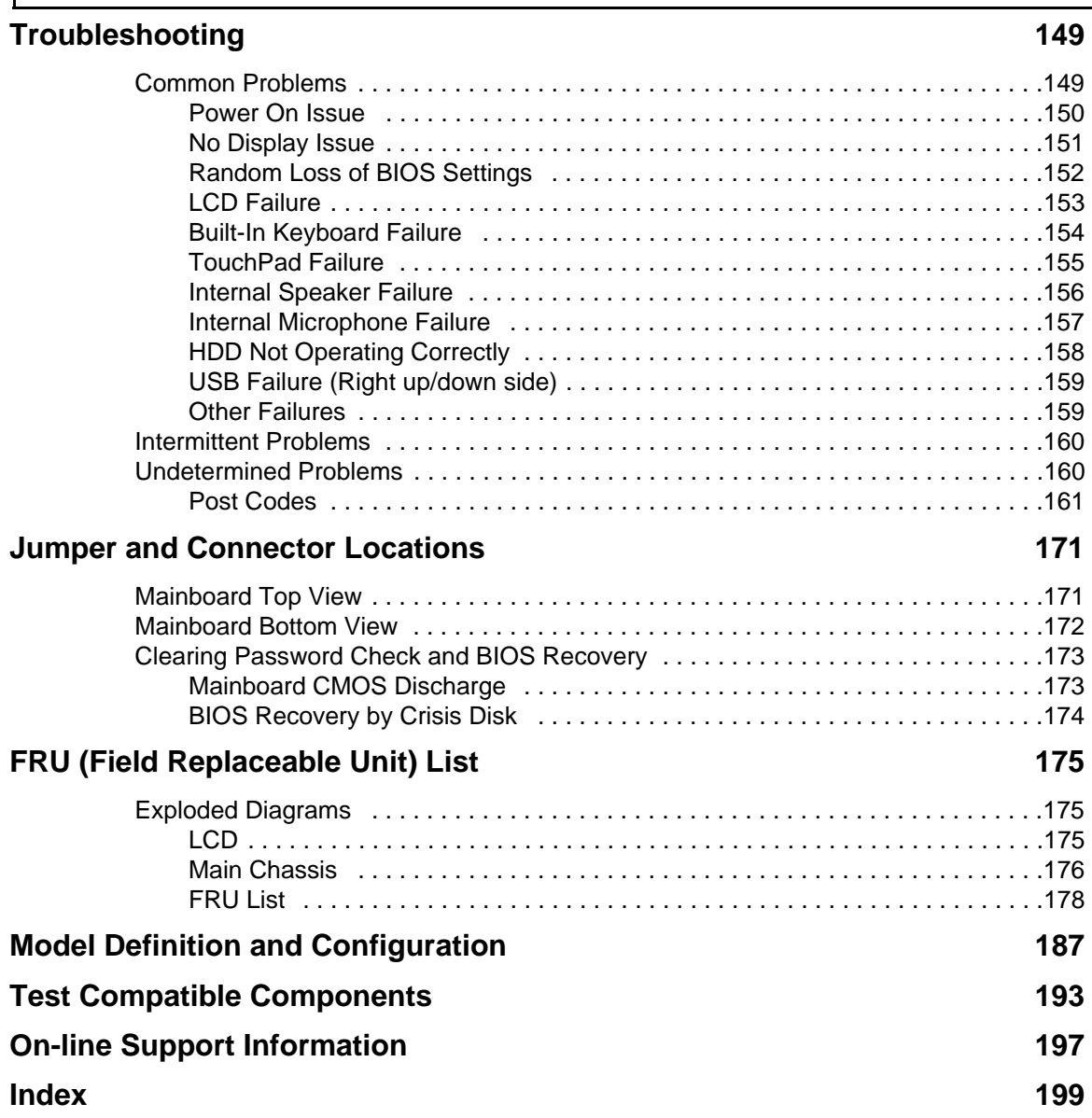

# System Specifications

## Features

Below is a brief summary of the computer's many features:

### Operating System

• Genuine Windows® 7

### Platform

- Intel® Core™2 Duo processor\*
- Intel® Pentium® mobile processor\*
- Intel® Celeron® mobile processor\*
- Mobile Intel® GS45 Express Chipset

### System Memory

- Dual-Channel SDRAM support
- Up to 4 GB of DDR3 1066 MHz memory, upgradeable to 8 GB using two soDIMM modules

### Display and graphics

- 11.6" HD 1366 x 768
- Convertible display
- Mobile Intel® GS45 Express Chipset

#### Storage subsystem

- 2.5" hard disk drive
- Multi-in-1 card reader

#### Audio subsystem

- Optimized 2nd Generation Dolby® Sound Room® audio enhancement
- High-definition audio support
- S/PDIF (Sony/Philips Digital Interface) support for digital speakers
- MS-Sound compatible
- Built-in microphone

### Communication

- Integrated webcam\*
- WWAN: UMTS/HSPA at 850/900/1900/2100 MHz and quad-band GSM/GPRS/EDGE (850/900/ 1800/1900 MHz)\*
- WLAN:
	- Intel® WiFi Link 5100 802.11a/b/g/Draft-N\*
	- Intel® WiFi Link 5100 802.11a/b/g\*
	- Intel® WiFi Link 1000\*
- WPAN: Bluetooth® 2.1+Enhanced Data Rate\*
- LAN: Gigabit Ethernet; Wake-on-LAN ready

#### Privacy control

- BIOS user, supervisor, HDD passwords
- Kensington lock slot

#### Dimensions and Weight

- 285 (W) 208.9 (D) 28.5/34.5 (H) mm (11.22 x 8.22 x 1.12/1.36 inches)
- 1.72 kg (3.79 lbs.) (non-3G SKU)

#### Power subsystem

- ACPI 3.0
- 62.16 W 5600 mAh
- 3-pin 30 W AC adapter
- ENERGY STAR®\*

### Special keys and controls

- 84-/85-/88-key keyboard
- Multi-gesture touchpad pointing device

#### I/O interface

- Multi-in-1 card reader (SD/MMC/MS/MS PRO/xD)
- USB 2.0 port
- HDMI™ port with HDCP support
- External display (VGA) port
- Headphones/speaker/line-out jack with S/PDIF support
- Microphone-in jack
- Ethernet (RJ-45) port
- DC-in jack for AC adapter

### Environment

- Temperature:
	- Operating: 5 °C to 35 °C
	- Non-operating: -20 °C to 65 °C
- Humidity (non-condensing):
	- Operating: 20% to 80%
	- Non-operating: 20% to 80%

**NOTE:** The specifications listed above are for reference only. The exact configuration of the PC depends on the model purchased.

# System Block Diagram

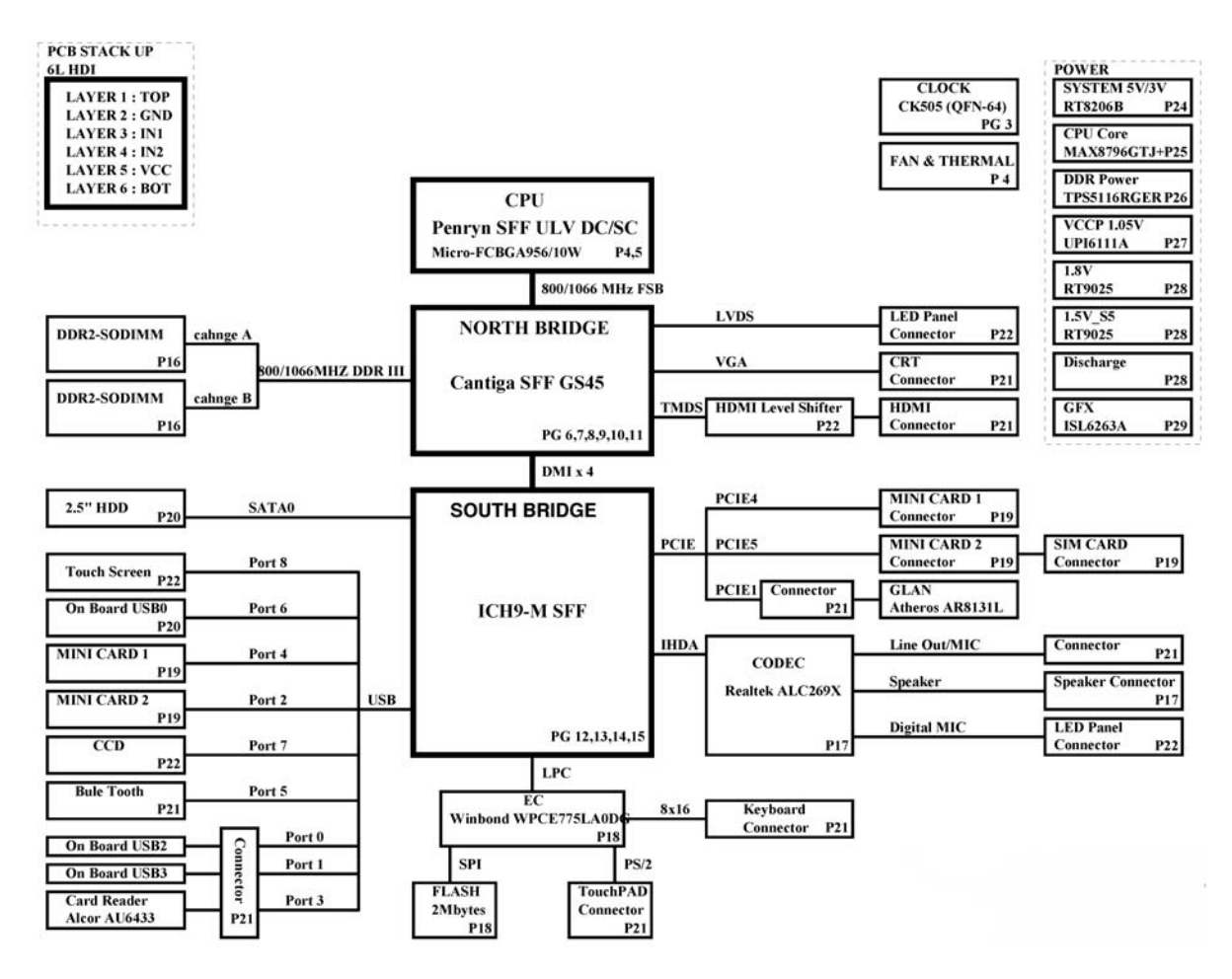

# Your Notebook Tour

This section provides an overview of the features and functions of the notebook.

## Front View

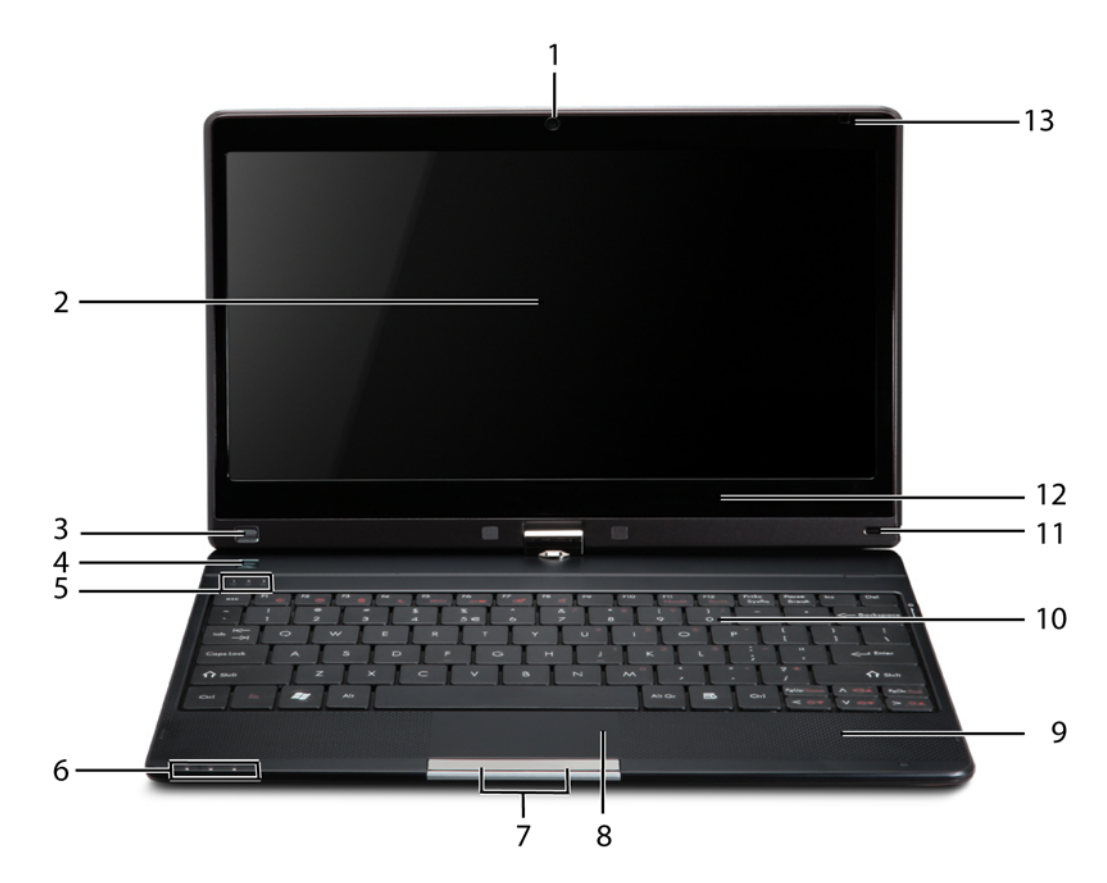

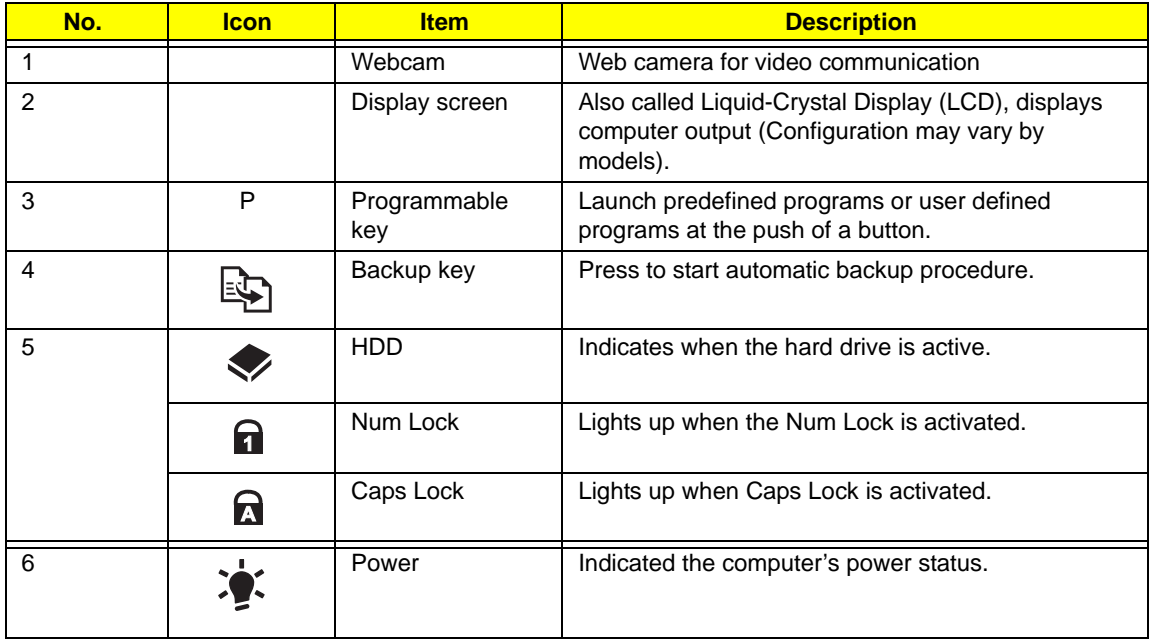

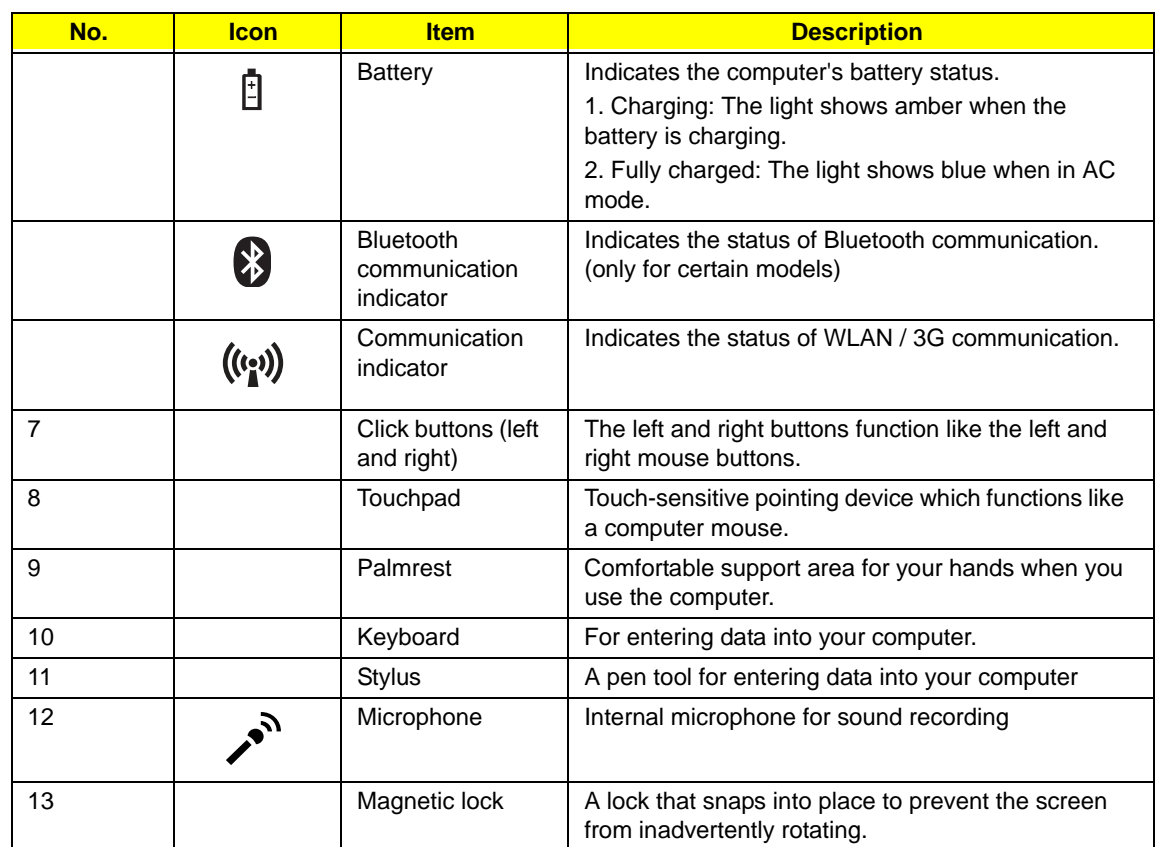

# Closed Front View

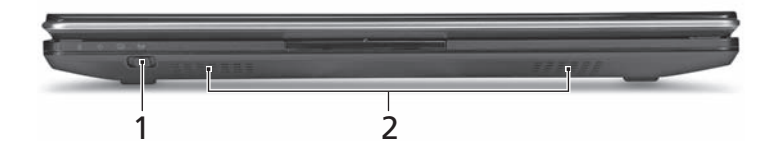

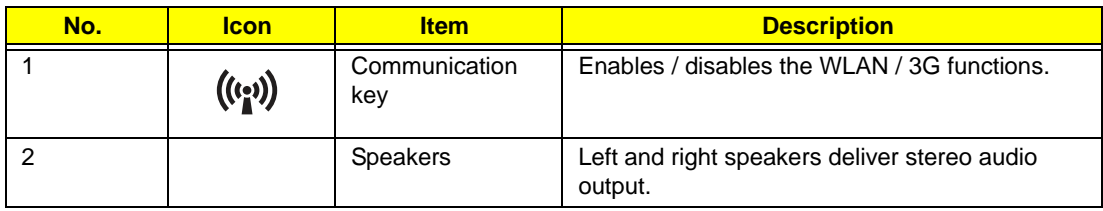

## Left View

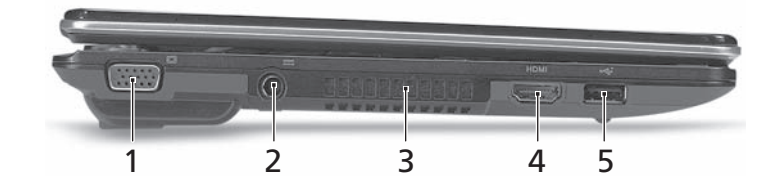

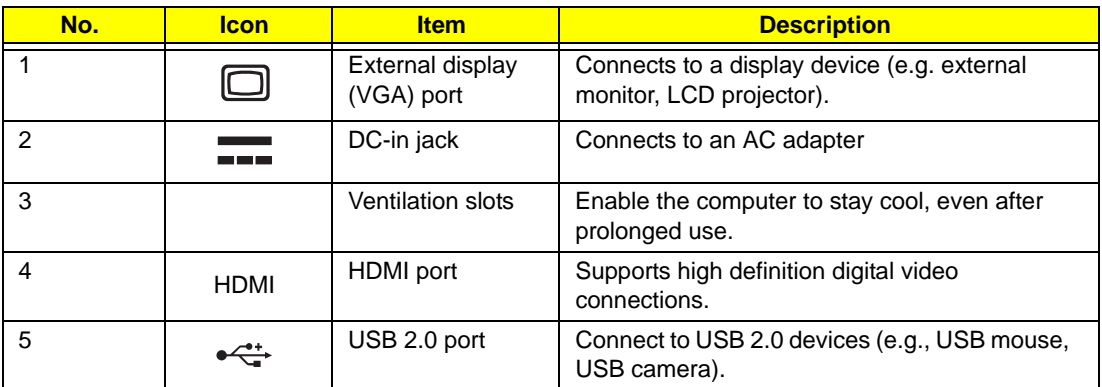

# Right View

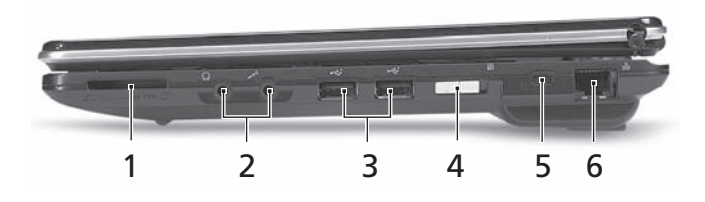

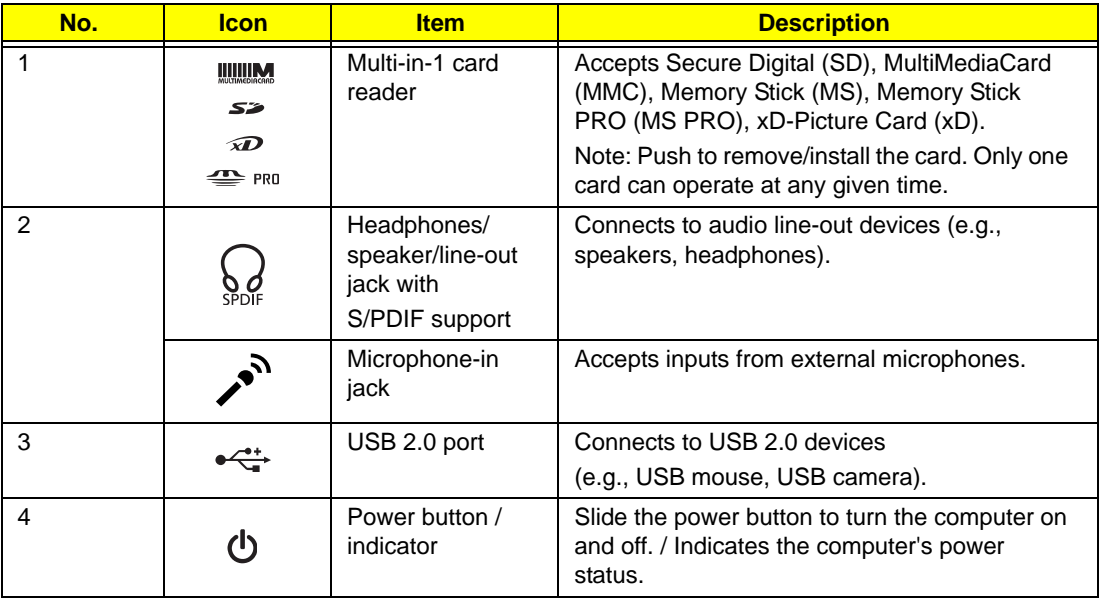

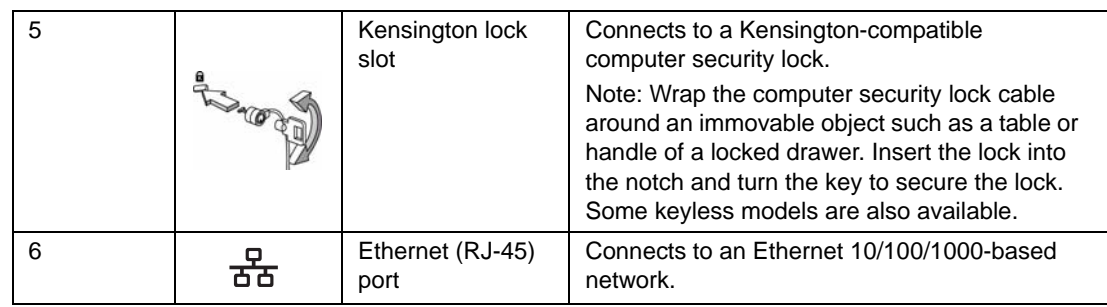

# Base View

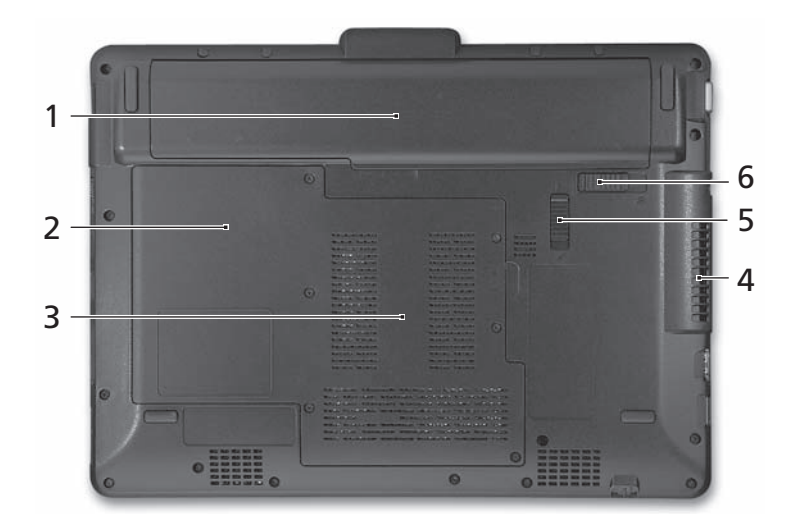

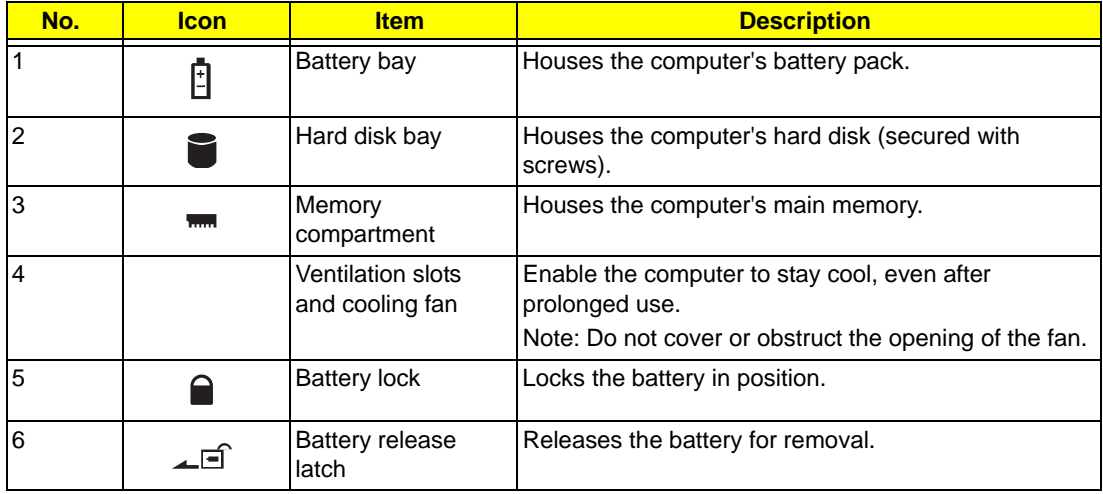

### Rear View

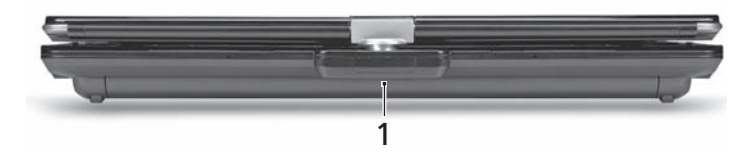

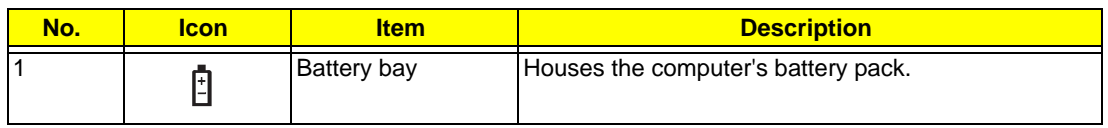

### Indicators

The computer has several easy-to-read status indicators. The battery indicator is visible even when the computer cover is closed.

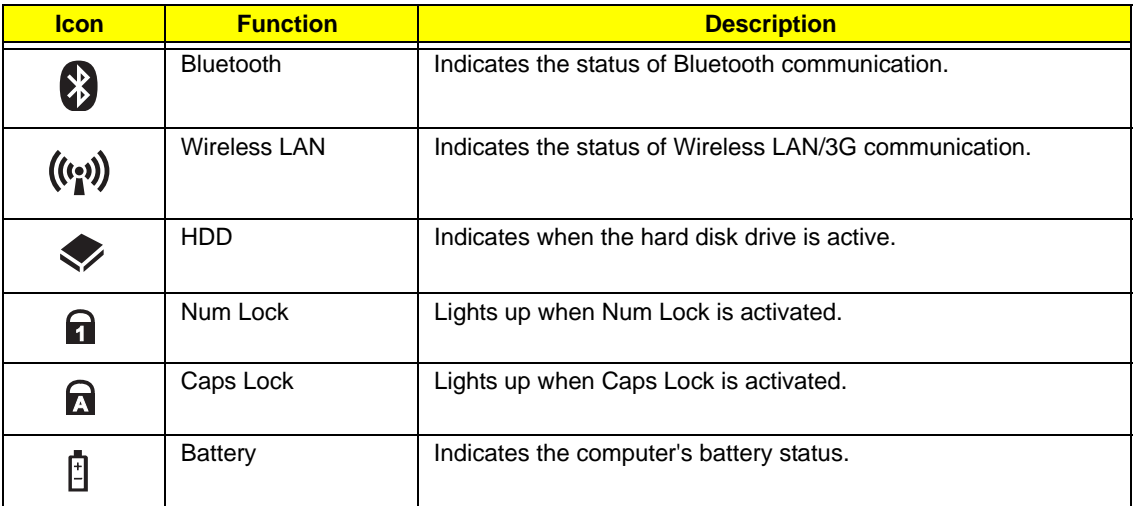

**NOTE:** 1. **Charging:** The battery light shows amber when the battery is charging. 2. **Fully charged:** The light shows green when in AC mode.

### TouchPad Basics

The following items show you how to use the TouchPad:

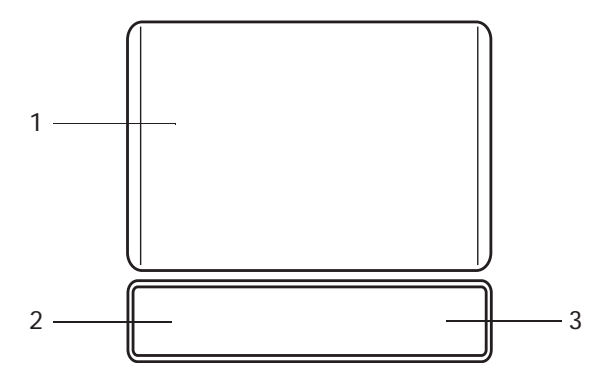

- Move your finger across the TouchPad (1) to move the cursor.
- Press the left (2) and right (3) buttons located beneath the TouchPad to perform selection and execution functions. These two buttons are similar to the left and right buttons on a mouse. Tapping on the TouchPad is the same as clicking the left button.

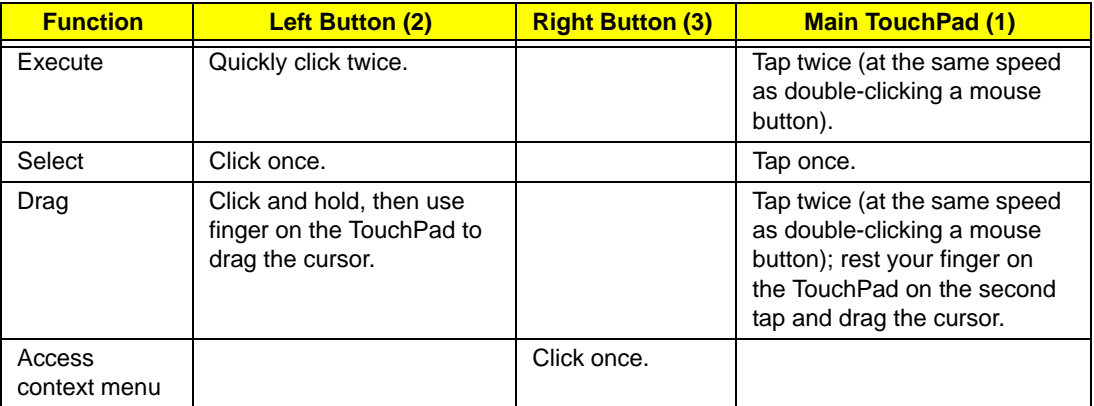

**NOTE:** When using the TouchPad, keep it - and your fingers - dry and clean. The TouchPad is sensitive to finger movement; hence, the lighter the touch, the better the response. Tapping too hard will not increase the TouchPad's responsiveness.

# Using the Keyboard

This computer has a close-to-full-sized keyboard and an embedded numeric keypad, separate cursor, lock, function and special keys.

## Lock Keys and embedded numeric keypad

The keyboard has three lock keys which you can toggle on and off.

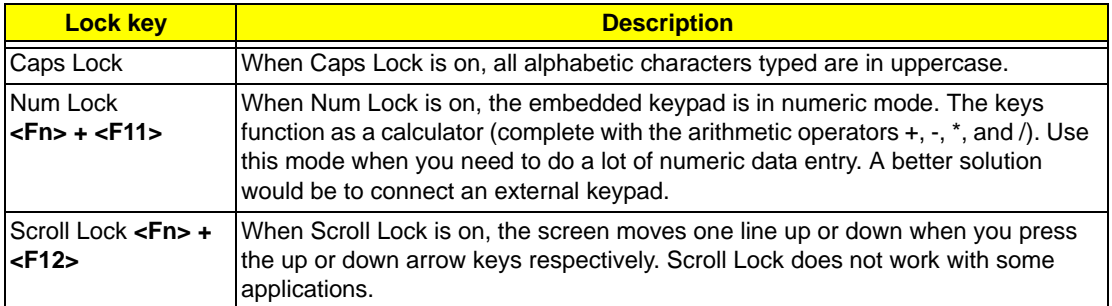

The embedded numeric keypad functions like a desktop numeric keypad. It is indicated by small characters located on the upper right corner of the keycaps. To simplify the keyboard legend, cursor-control key symbols are not printed on the keys.

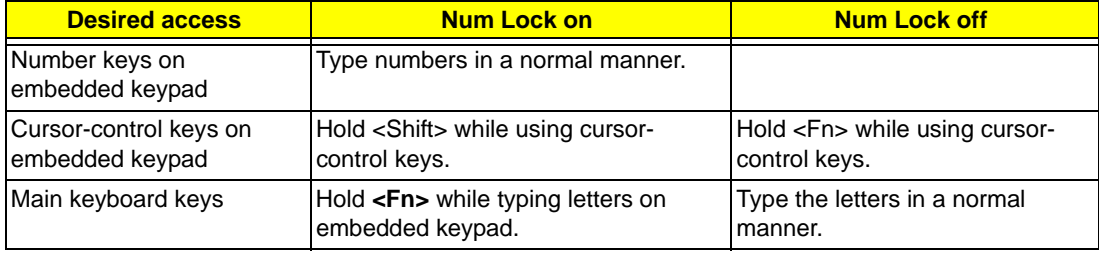

## Windows Keys

The keyboard has two keys that perform Windows-specific functions.

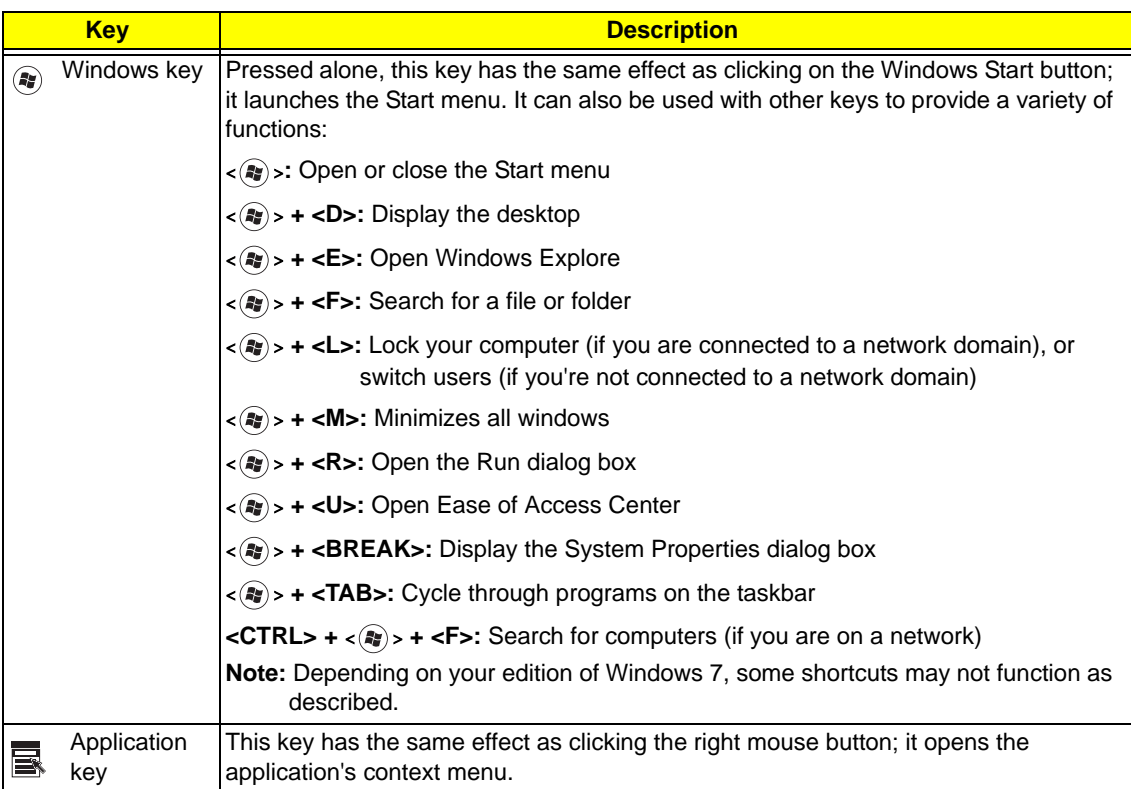

## Hot Keys

The computer employs hotkeys or key combinations to access most of the computer's controls like screen brightness and volume output.

To activate hotkeys, press and hold the **<Fn>** key before pressing the other key in the hotkey combination.

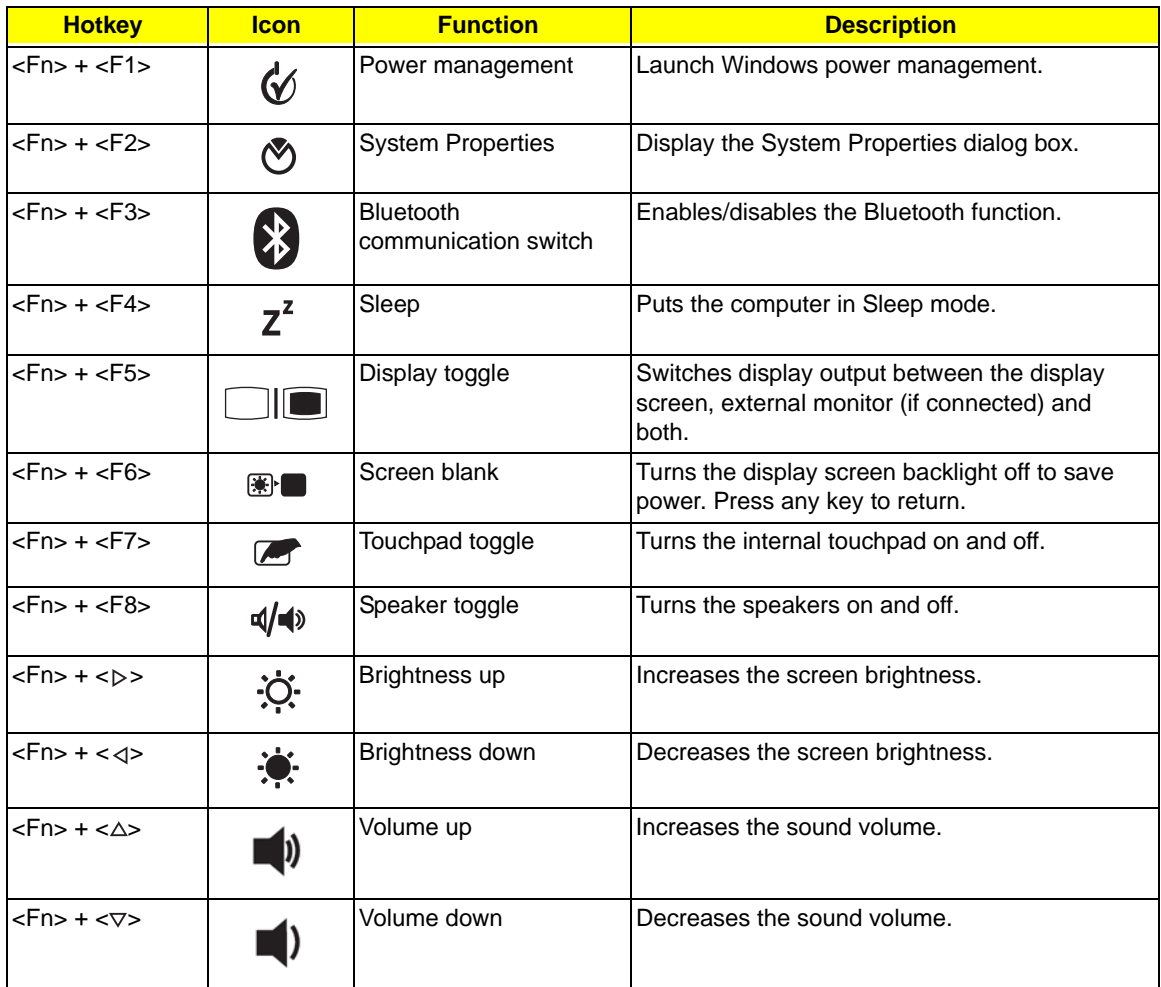

## Special Keys

You can locate the Euro symbol and the US dollar sign at the upper-center and/or bottom-right of your keyboard.

### The Euro symbol

- **1.** Open a text editor or word processor.
- **2.** Hold <Alt Gr> and then press the <5> key at the upper-center of the keyboard.
- **NOTE:** Some fonts and software do not support the Euro symbol. See **www.microsoft.com/typography/faq/ faq12.htm** for more information.

### The US dollar sign

- **1.** Open a text editor or word processor.
- **2.** Hold **<Shift>** and then press the **<4>** key at the upper-center of the keyboard.

**NOTE:** This function varies according to the language settings.

# Hardware Specifications and Configurations

#### **Processor**

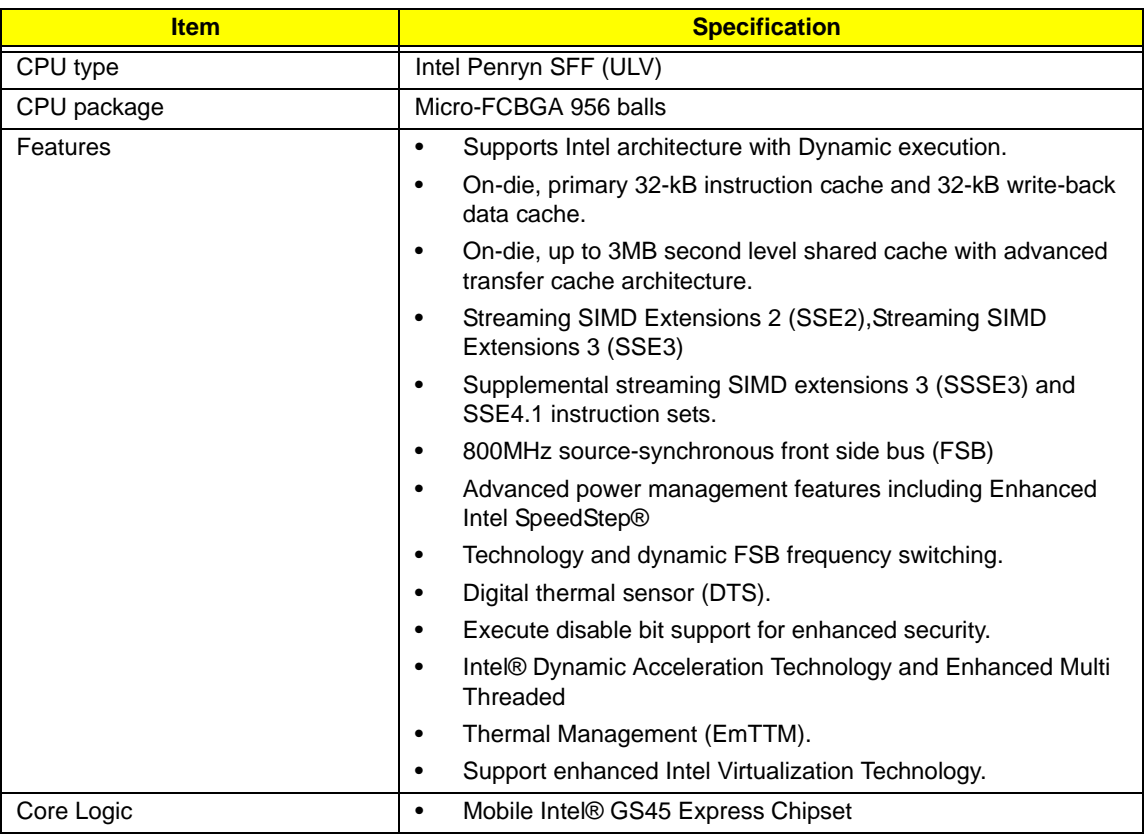

#### **Processor Specifications**

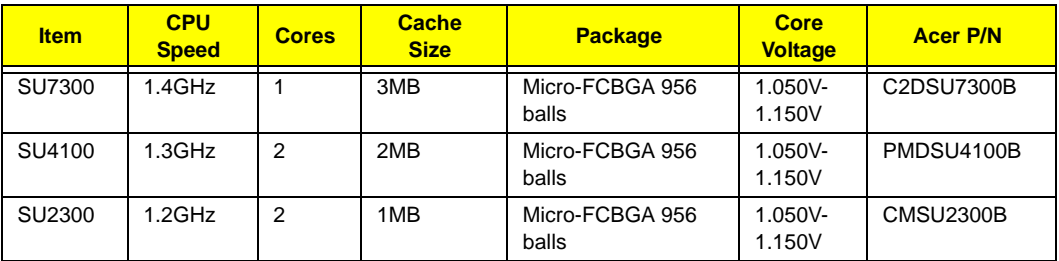

#### **CPU Fan True Value Table**

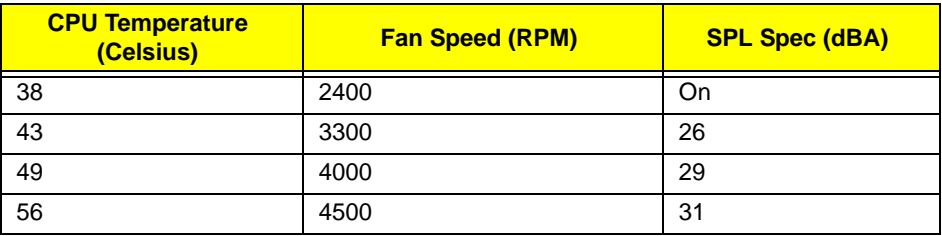

Throttling 50%: On =  $88^{\circ}$ C; Off =  $85^{\circ}$ C

EC shut down at 95°C; H/W shut down at 98°C

#### **North Bridge Specifications**

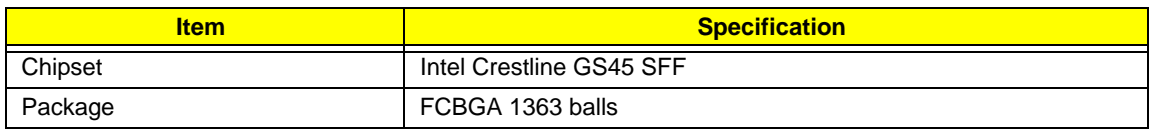

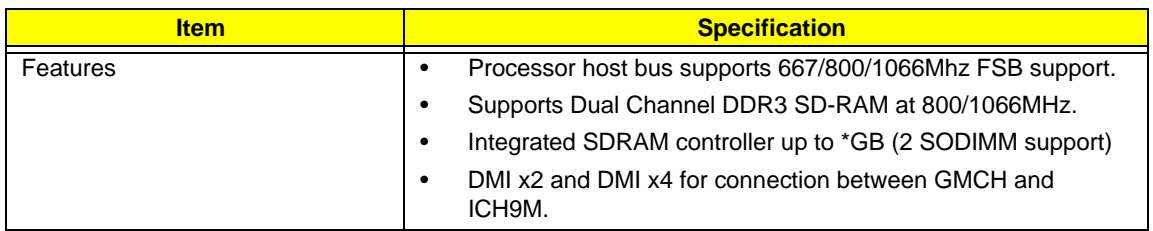

#### **South Bridge Specifications**

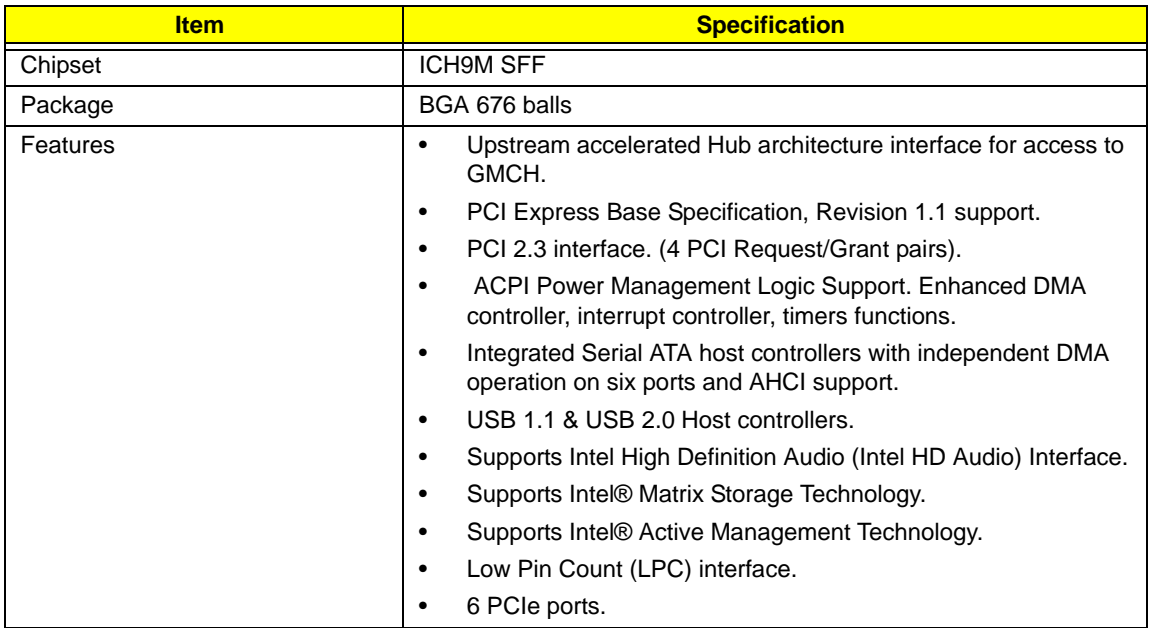

#### **System Memory**

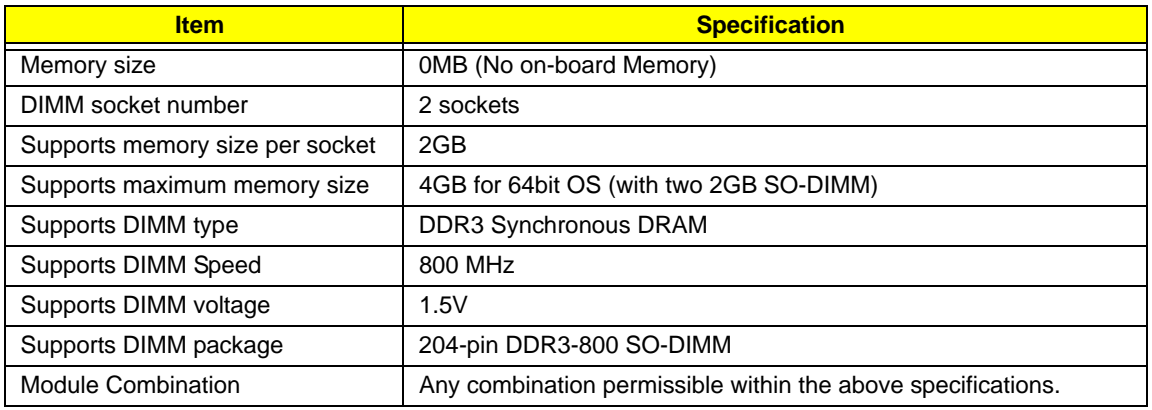

#### **Hard Disk Drive Interface**

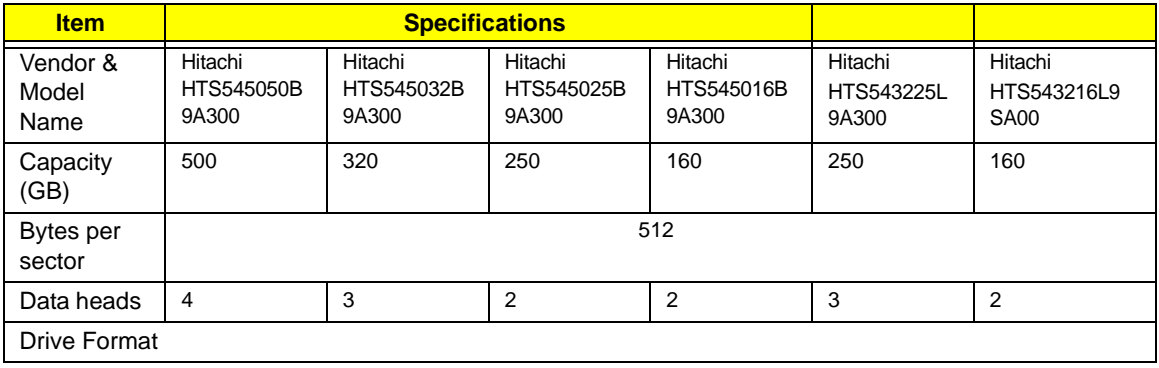

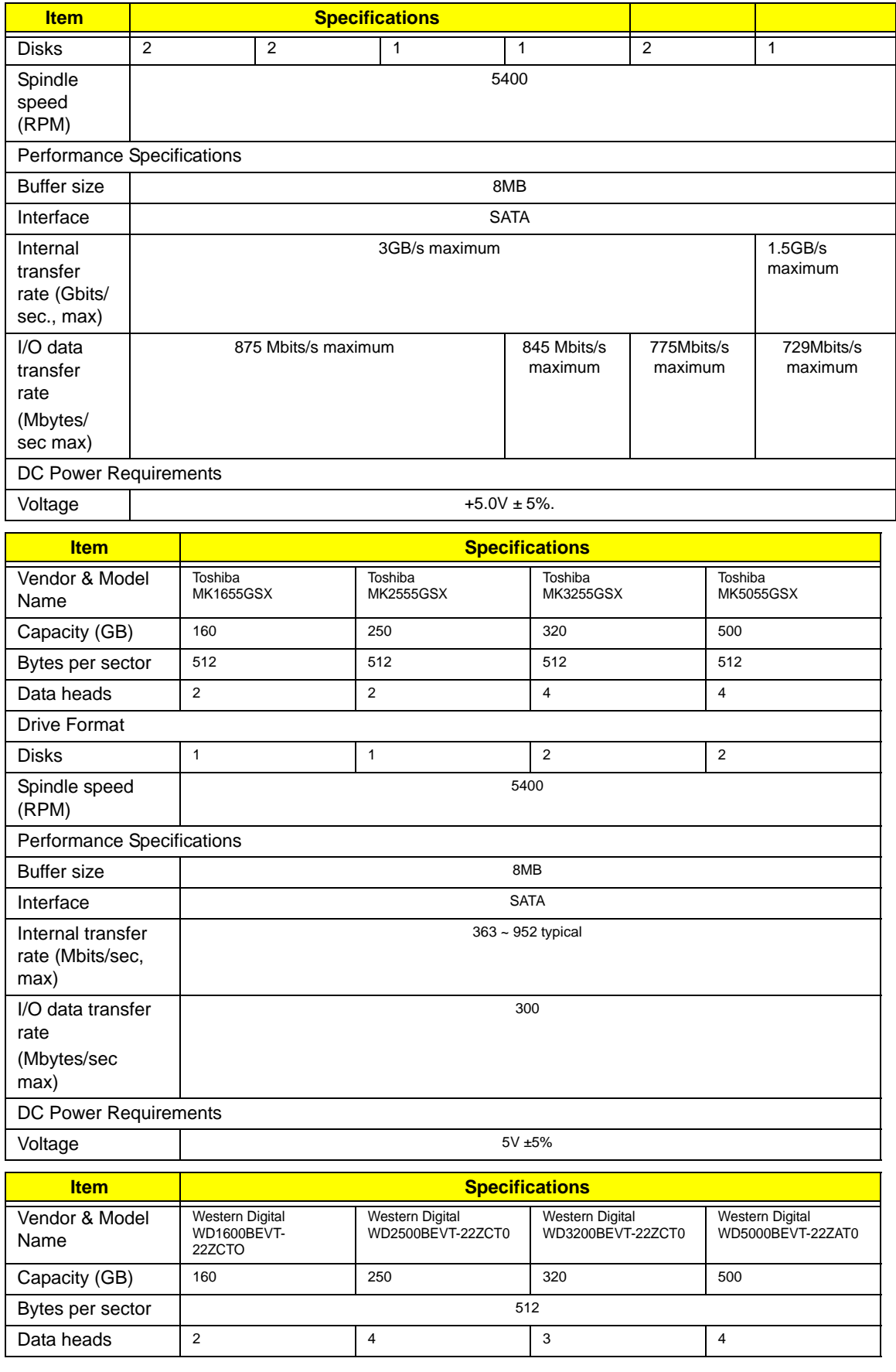

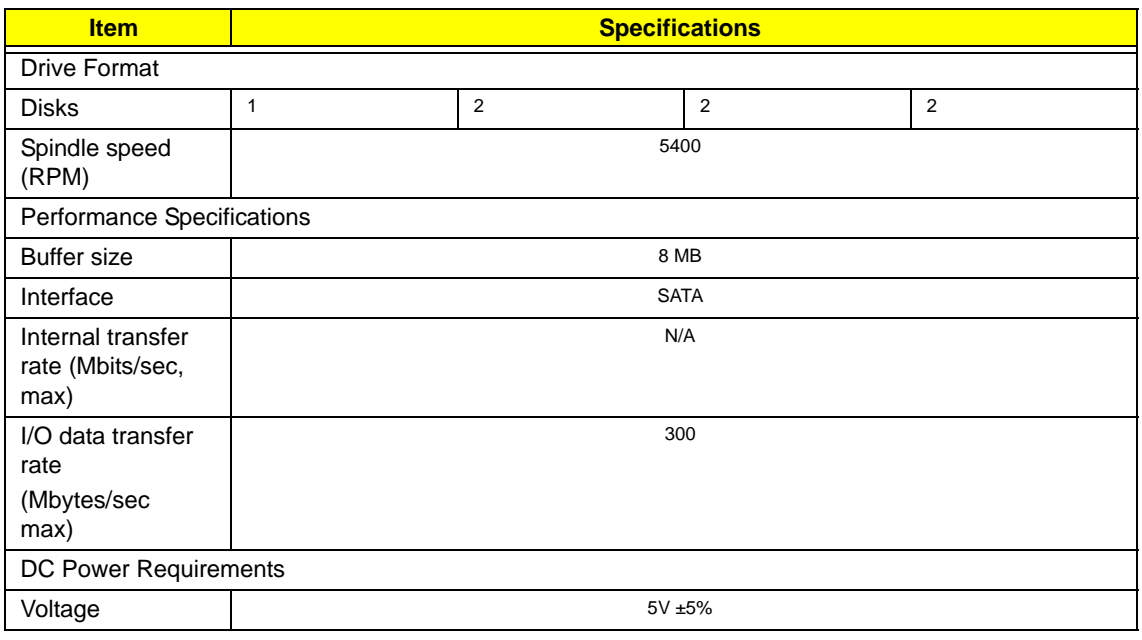

#### **BIOS**

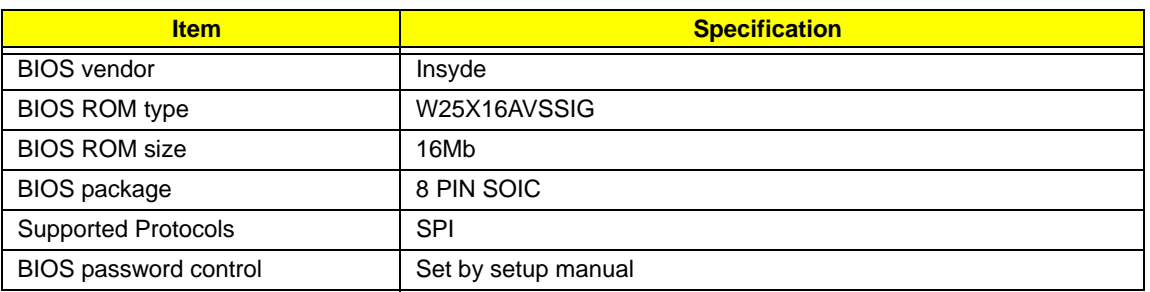

#### **LCD 11.6"**

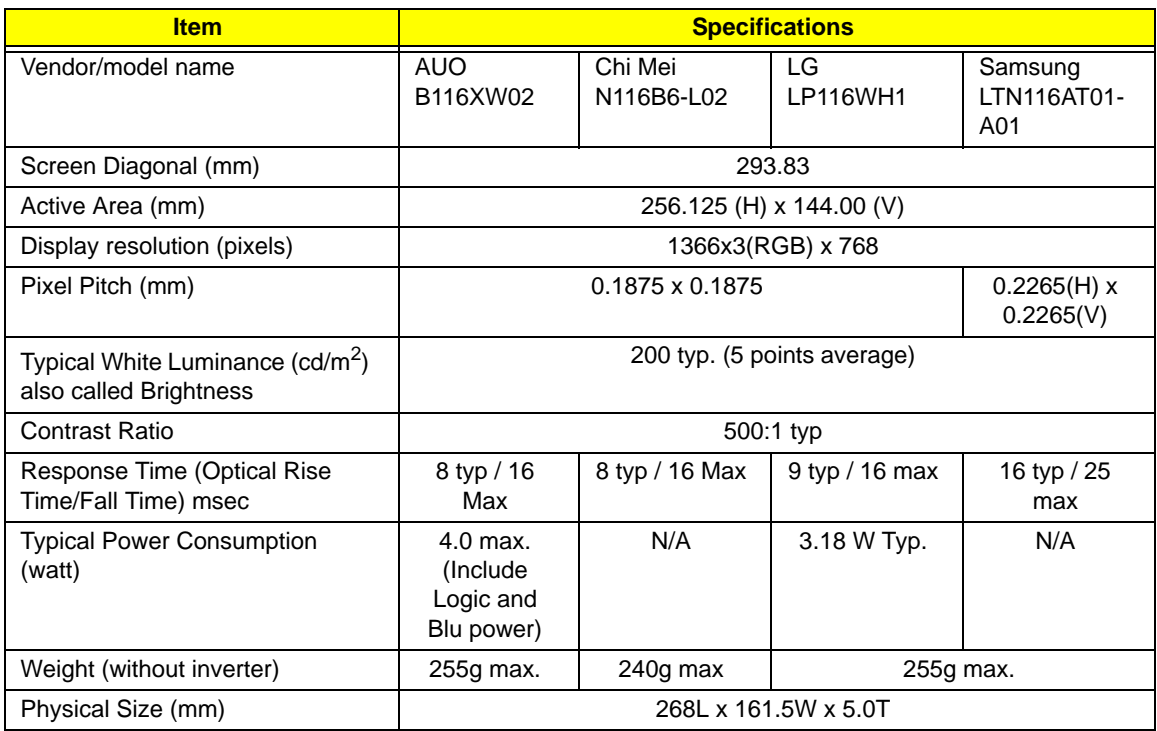

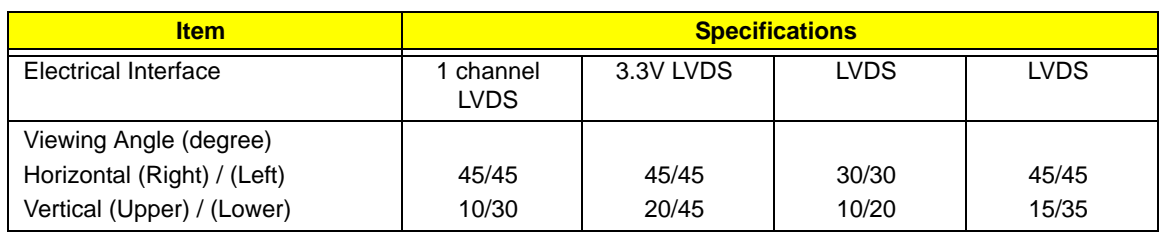

#### **Bluetooth**

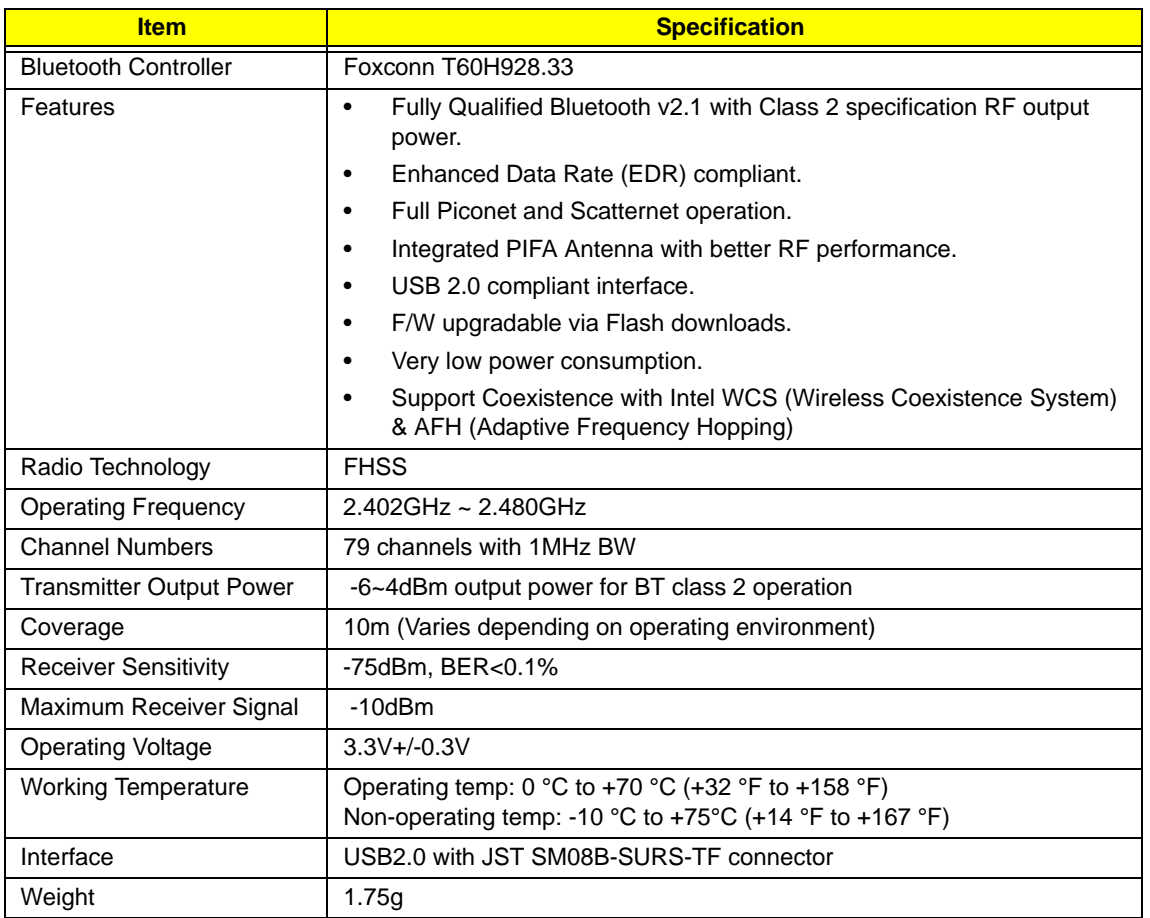

#### **Audio Interface**

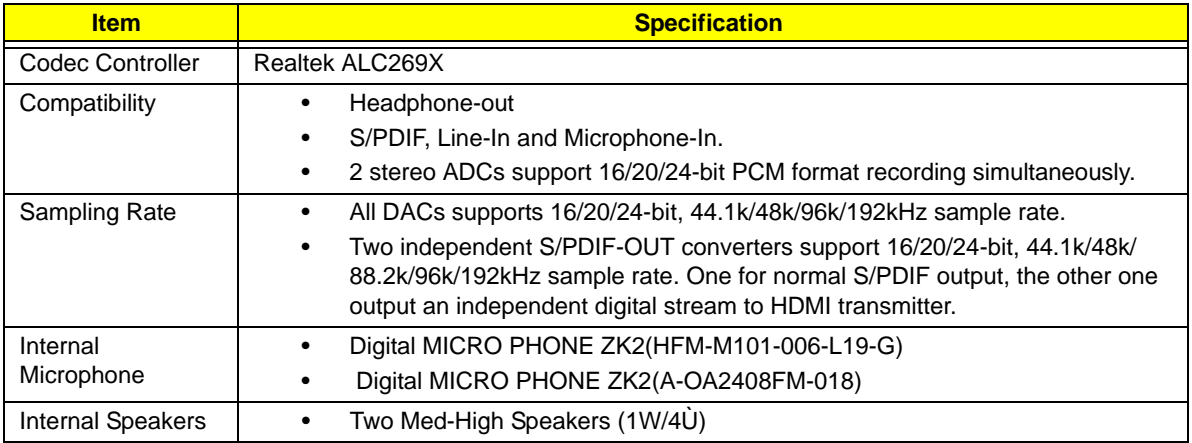

#### **LAN Interface**

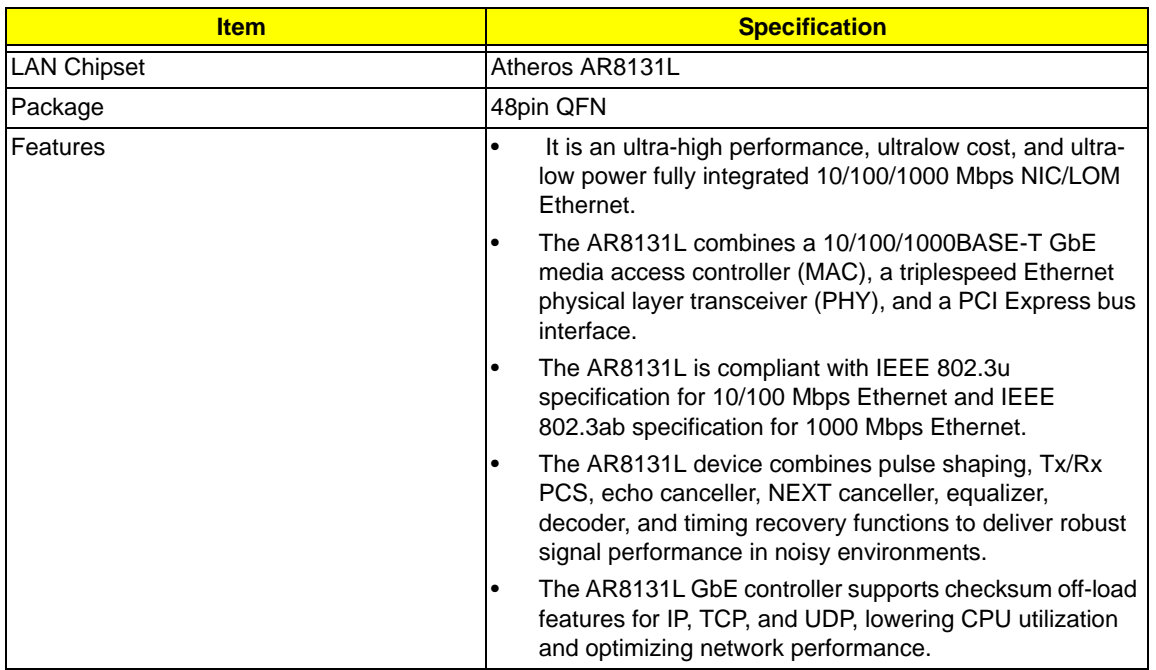

#### **Keyboard**

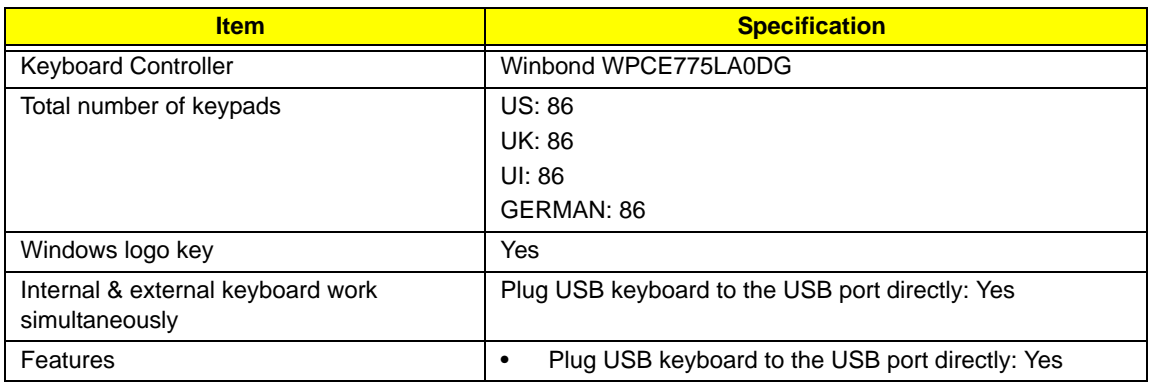

#### **Media Card Reader**

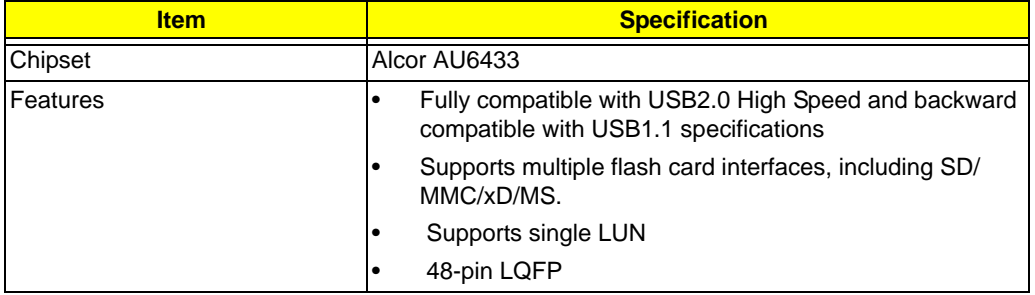

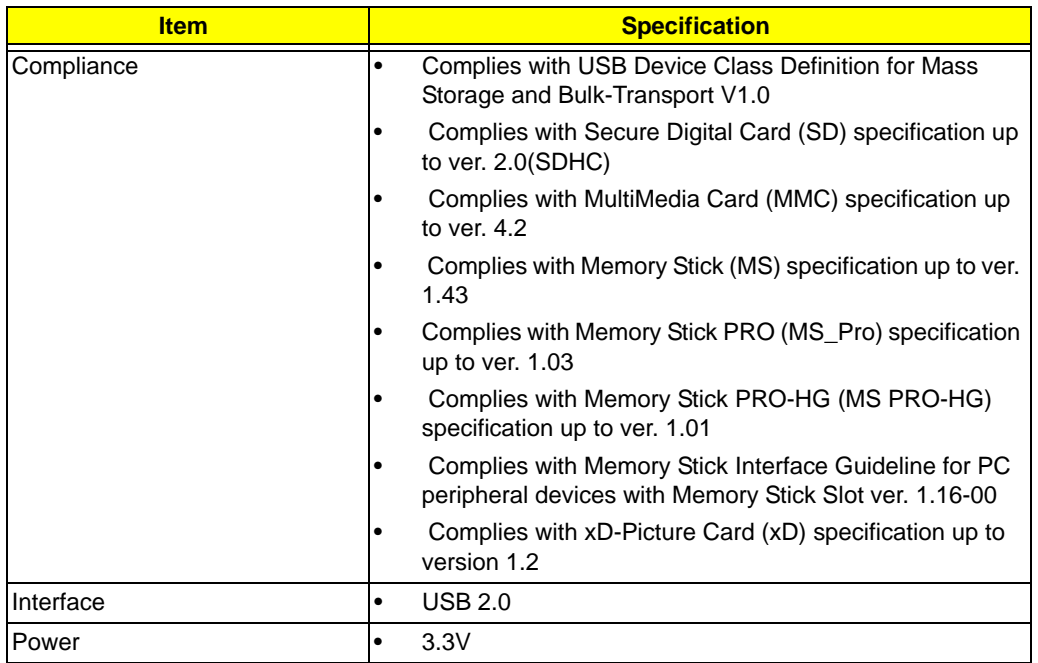

#### **Camera**

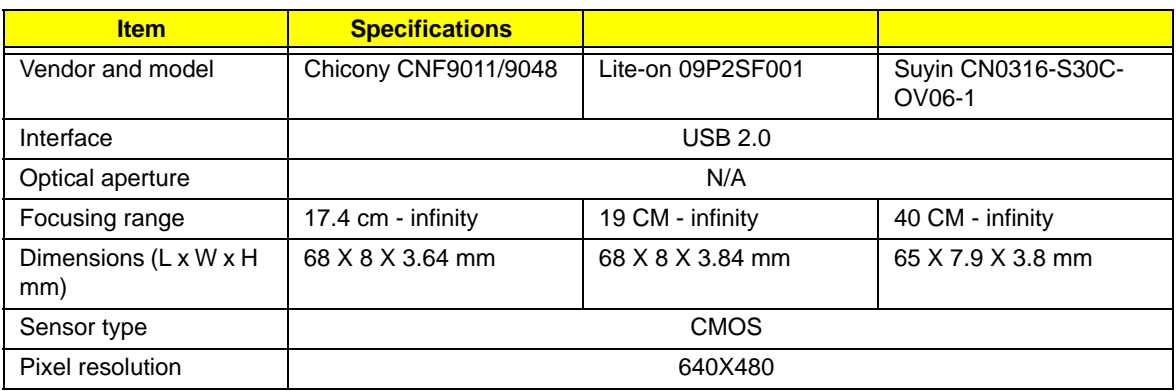

#### **Wireless LAN**

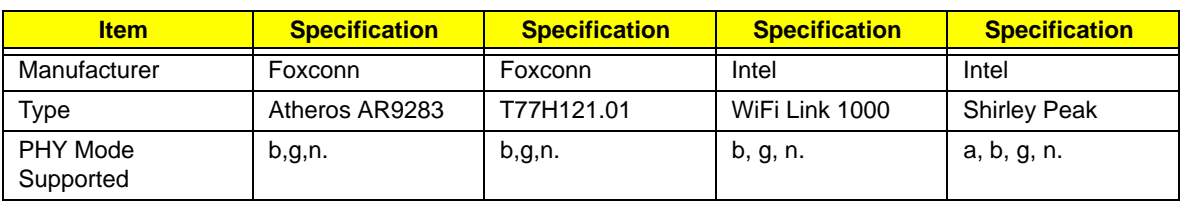

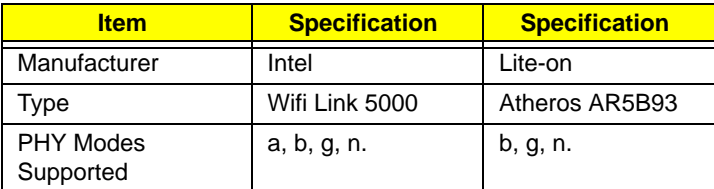

#### **3G Module**

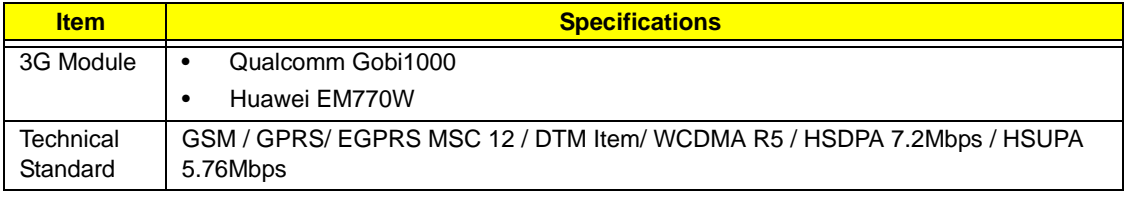

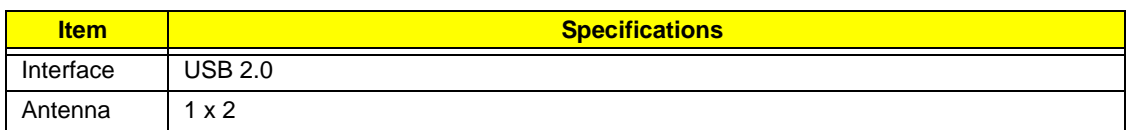

#### **Embedded Controller**

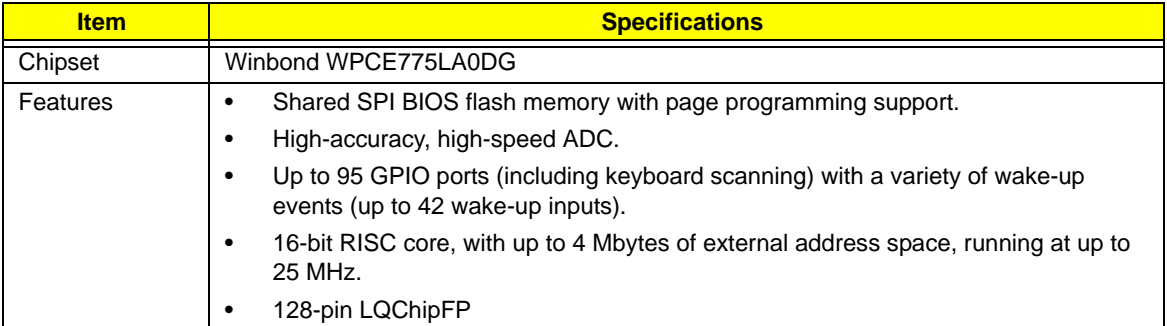

#### **Battery**

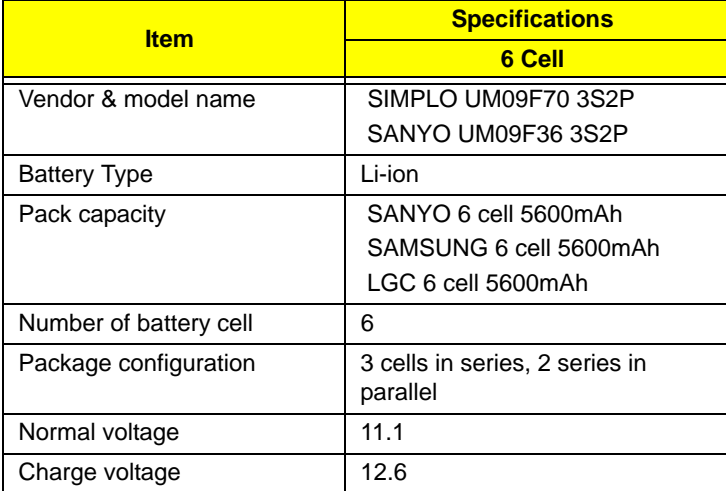

# System Utilities

# BIOS Setup Utility

The BIOS Setup Utility is a hardware configuration program built into your computer's BIOS (Basic Input/ Output System).

Your computer is already properly configured and optimized, and you do not need to run this utility. However, if you encounter configuration problems, you may need to run Setup. Please also refer to Chapter 4 Troubleshooting when problem arises.

To activate the BIOS Utility, press **F2** during POST (when **Press <F2> to enter Setup** message is prompted on the bottom of screen).

Press **F2** to enter setup. The default parameter of F12 Boot Menu is set to "disabled". If you want to change boot device without entering BIOS Setup Utility, please set the parameter to "enabled".

Press **<F12>** during POST to enter multi-boot menu. In this menu, user can change boot device without entering BIOS SETUP Utility.

### Navigating the BIOS Utility

There are six menu options: Information, Main, Advanced, Security, Power, Boot, and Exit.

Follow these instructions:

- To choose a menu, use the left and right arrow keys.
- To choose an item, use the up and down arrow keys.
- To change the value of a parameter, press **F5** or **F6**.
- A plus sign (+) indicates the item has sub-items. Press **Enter** to expand this item.
- Press **Esc** while you are in any of the menu options to go to the Exit menu.
- In any menu, you can load default settings by pressing **F9**. You can also press **F10** to save any changes made and exit the BIOS Setup Utility.
- **NOTE:** You can change the value of a parameter if it is enclosed in square brackets. Navigation keys for a particular menu are shown on the bottom of the screen. Help for parameters are found in the Item Specific Help part of the screen. Read this carefully when making changes to parameter values. **Please note that system information is subject to different models**.

## Information

The Information screen displays a summary of your computer hardware information.

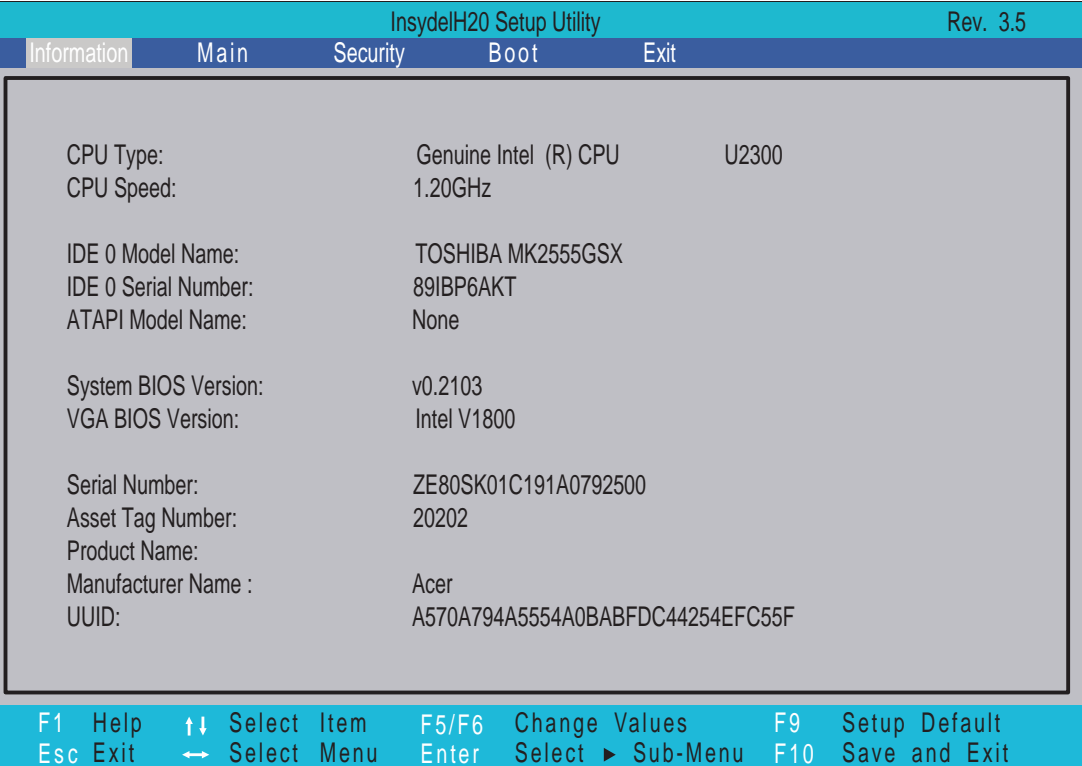

**NOTE:** The system information is subject to different models.

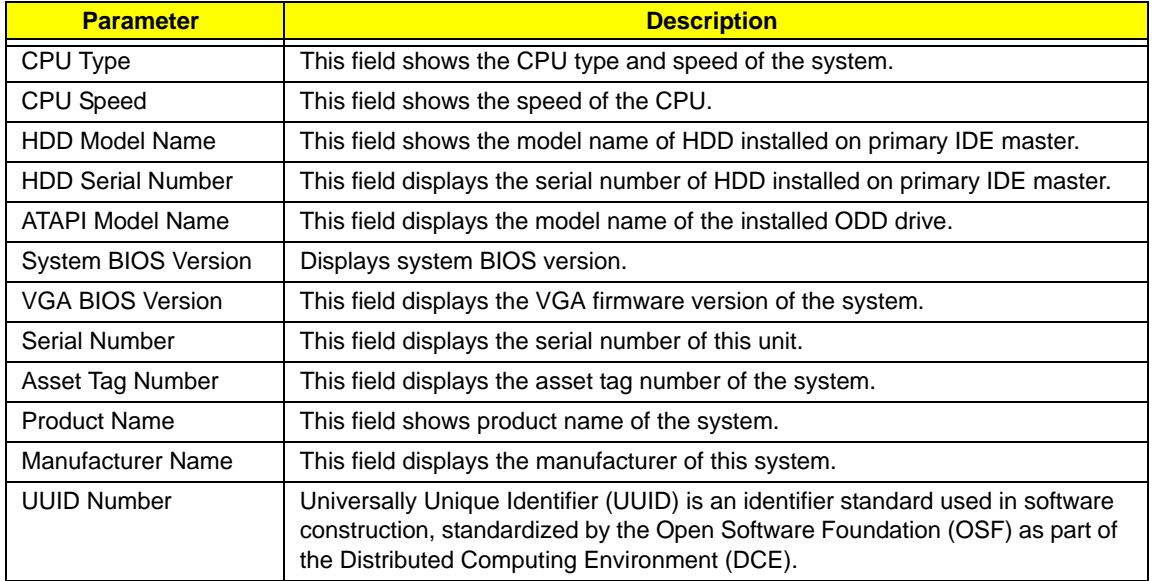

## Main

The Main screen allows the user to set the system time and date as well as enable and disable boot option and recovery.

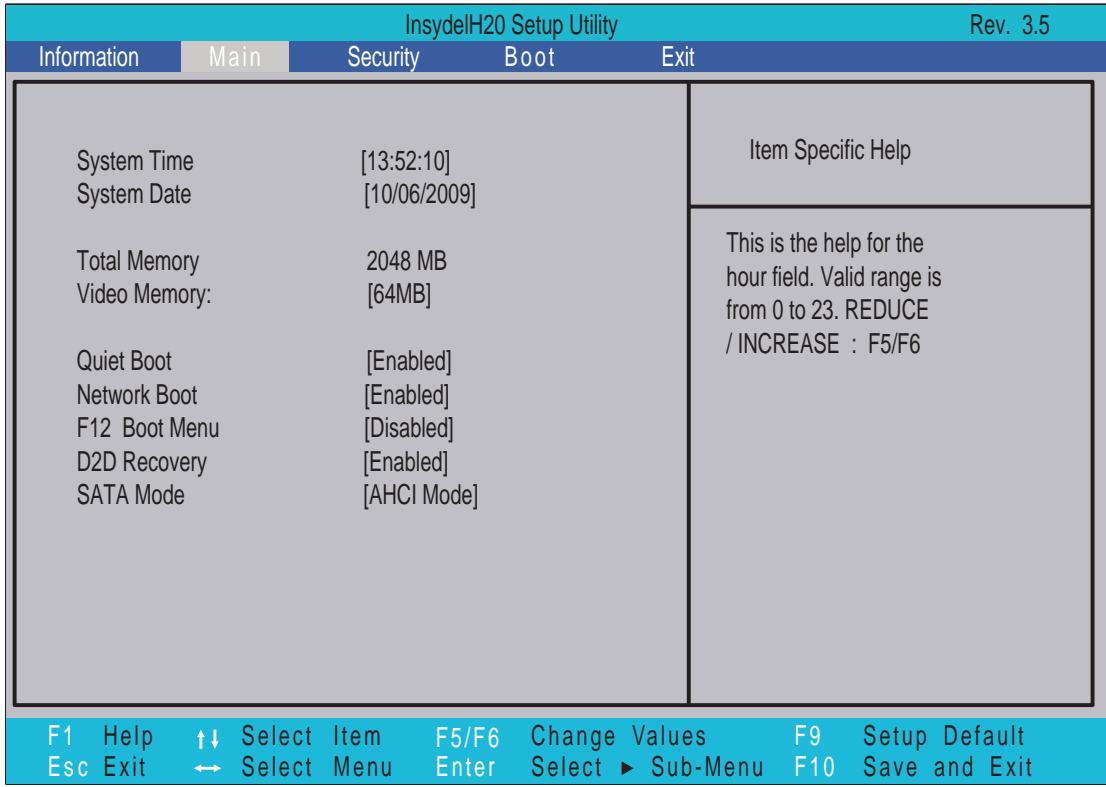

**NOTE:** The screen above is for your reference only. Actual values may differ.

The table below describes the parameters in this screen. Settings in **boldface** are the default and suggested parameter settings.

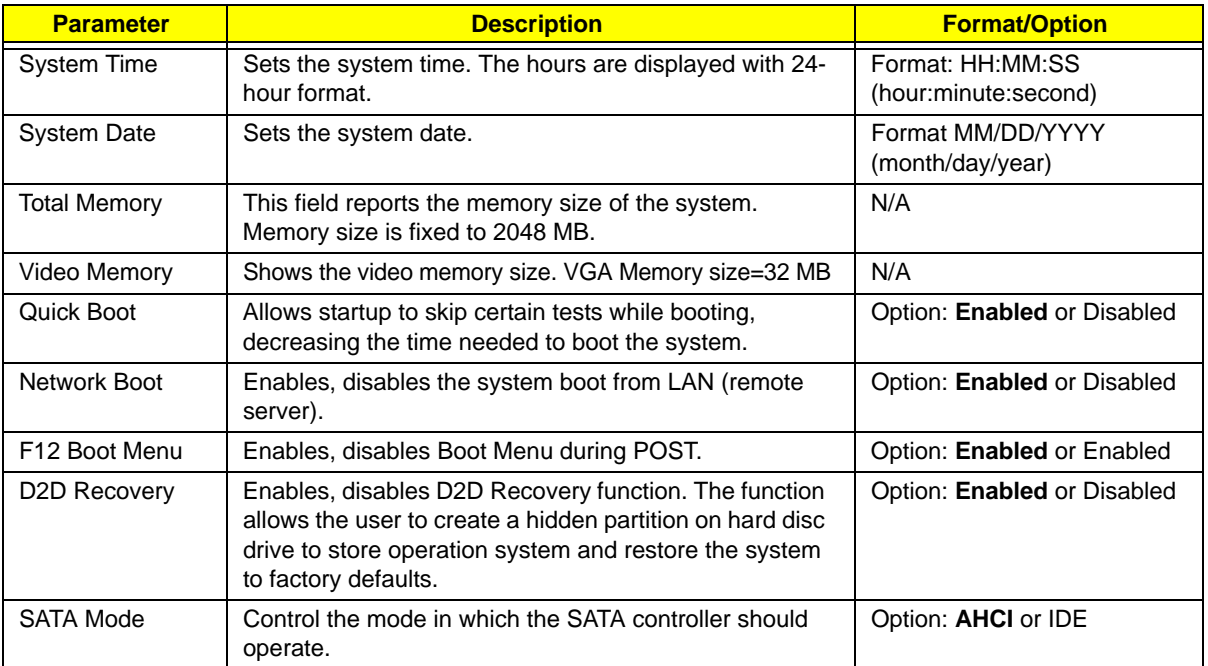

# Security

The Security screen contains parameters that help safeguard and protect your computer from unauthorized use.

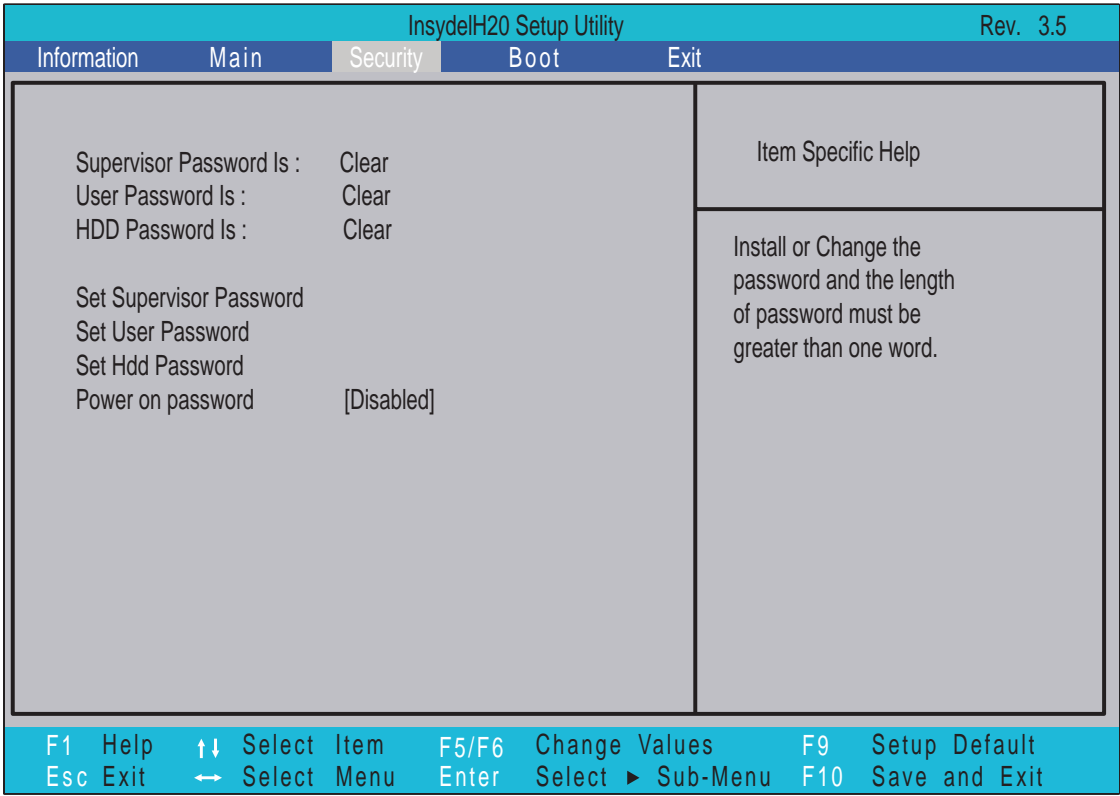

The table below describes the parameters in this screen. Settings in **boldface** are the default and suggested parameter settings.

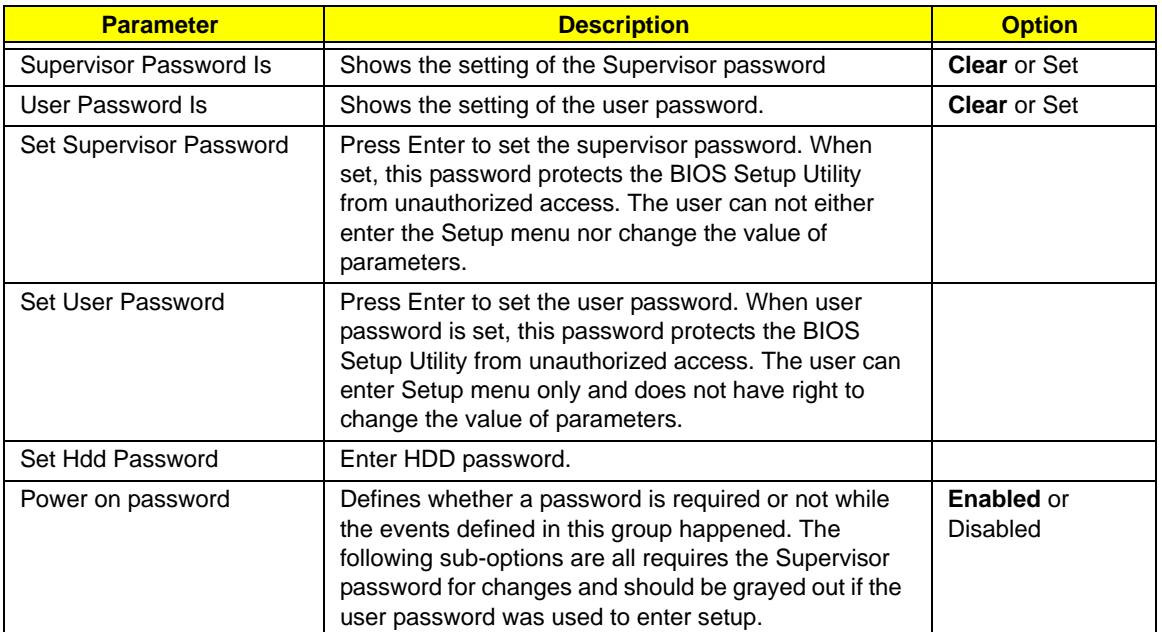

**NOTE:** When you are prompted to enter a password, you have three tries before the system halts. Don't forget your password. If you forget your password, you may have to return your notebook computer to your dealer to reset it.
### Setting a Password

Follow these steps as you set the user or the supervisor password:

**1.** Use the ↑ and ↓ keys to highlight the Set Supervisor Password parameter and press the **Enter** key. The Set Supervisor Password box appears:

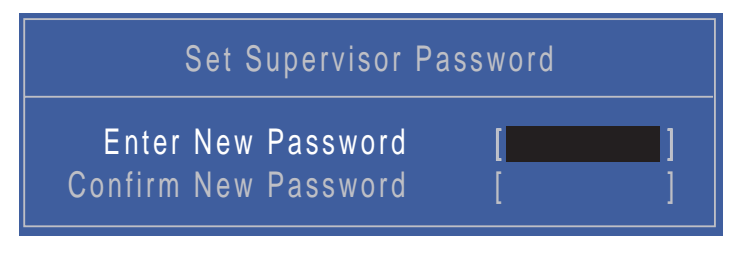

**2.** Type a password in the "Enter New Password" field. The password length can not exceeds 8 alphanumeric characters (A-Z, a-z, 0-9, not case sensitive). Retype the password in the "Confirm New Password" field.

**IMPORTANT:**Be very careful when typing your password because the characters do not appear on the screen.

- **3.** Press **Enter**. After setting the password, the computer sets the User Password parameter to "Set".
- **4.** If desired, you can opt to enable the Password on boot parameter.
- **5.** When you are done, press F10 to save the changes and exit the BIOS Setup Utility.

### Removing a Password

Follow these steps:

**1.** Use the ↑ and ↓ keys to highlight the Set Supervisor Password parameter and press the **Enter** key. The Set Password box appears:

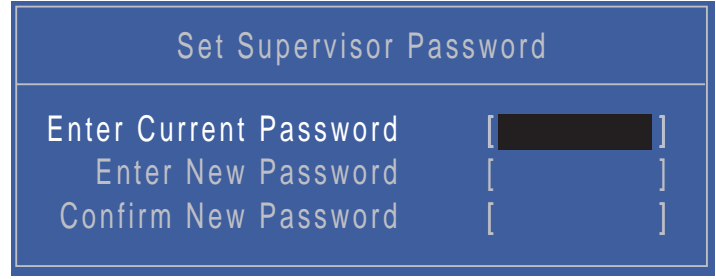

- **2.** Type the current password in the Enter Current Password field and press **Enter**.
- **3.** Press **Enter** twice **without** typing anything in the Enter New Password and Confirm New Password fields. The computer then sets the Supervisor Password parameter to "Clear".
- **4.** When you have changed the settings, press u to save the changes and exit the BIOS Setup Utility.

### Changing a Password

**1.** Use the ↑ and ↓ keys to highlight the Set Supervisor Password parameter and press the **Enter** key. The Set Password box appears.

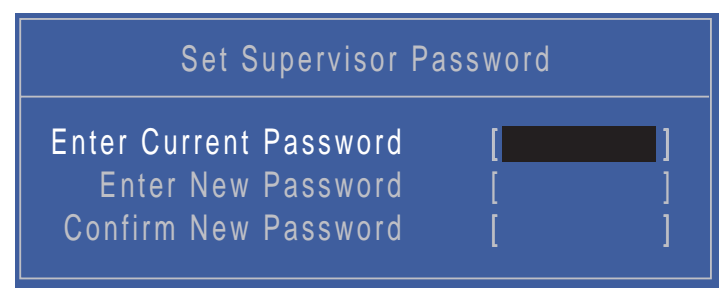

- **2.** Type the current password in the Enter Current Password field and press **Enter**.
- **3.** Type a password in the Enter New Password field. Retype the password in the Confirm New Password field.
- **4.** Press **Enter**. After setting the password, the computer sets the User Password parameter to "Set".
- **5.** If desired, you can enable the Password on boot parameter.
- **6.** When you are done, press **F10** to save the changes and exit the BIOS Setup Utility.

If the verification is OK, the screen will display as following.

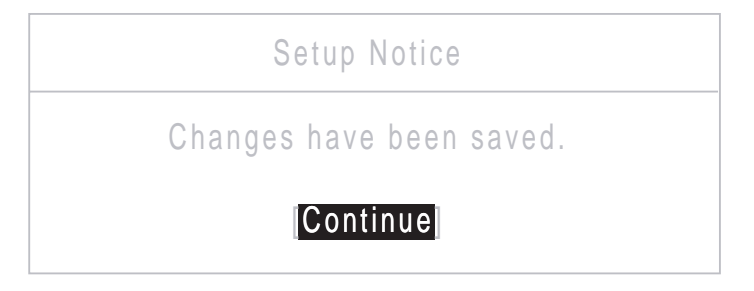

The password setting is complete after the user presses **Enter**.

If the current password entered does not match the actual current password, the screen will show you the Setup Warning.

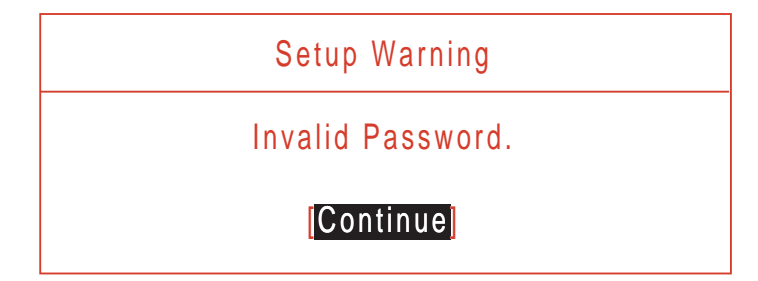

If the new password and confirm new password strings do not match, the screen displays the following message.

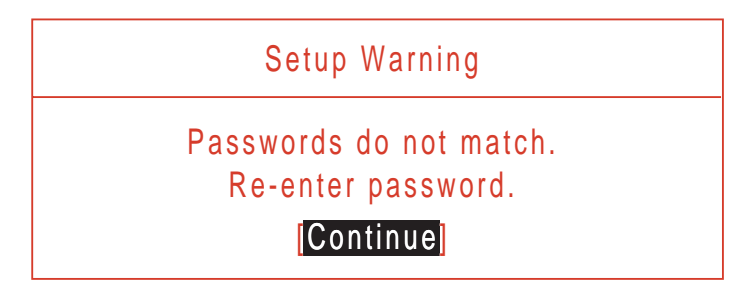

# Boot

This menu allows the user to decide the order of boot devices to load the operating system. Bootable devices includes the USB diskette drives, the onboard hard disk drive and the DVD drive in the module bay.

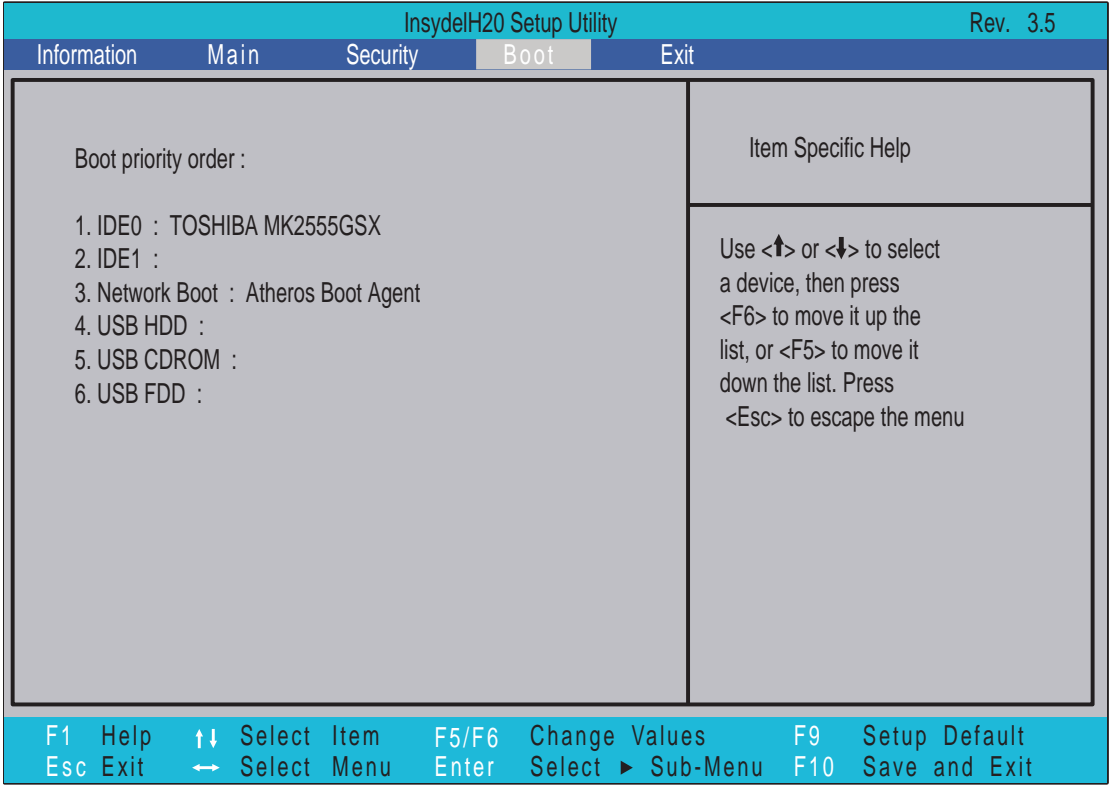

Follow the on-screen instructions to adjust the order in which the devices boot.

# Exit

The Exit screen allows you to save or discard any changes you made and quit the BIOS Utility.

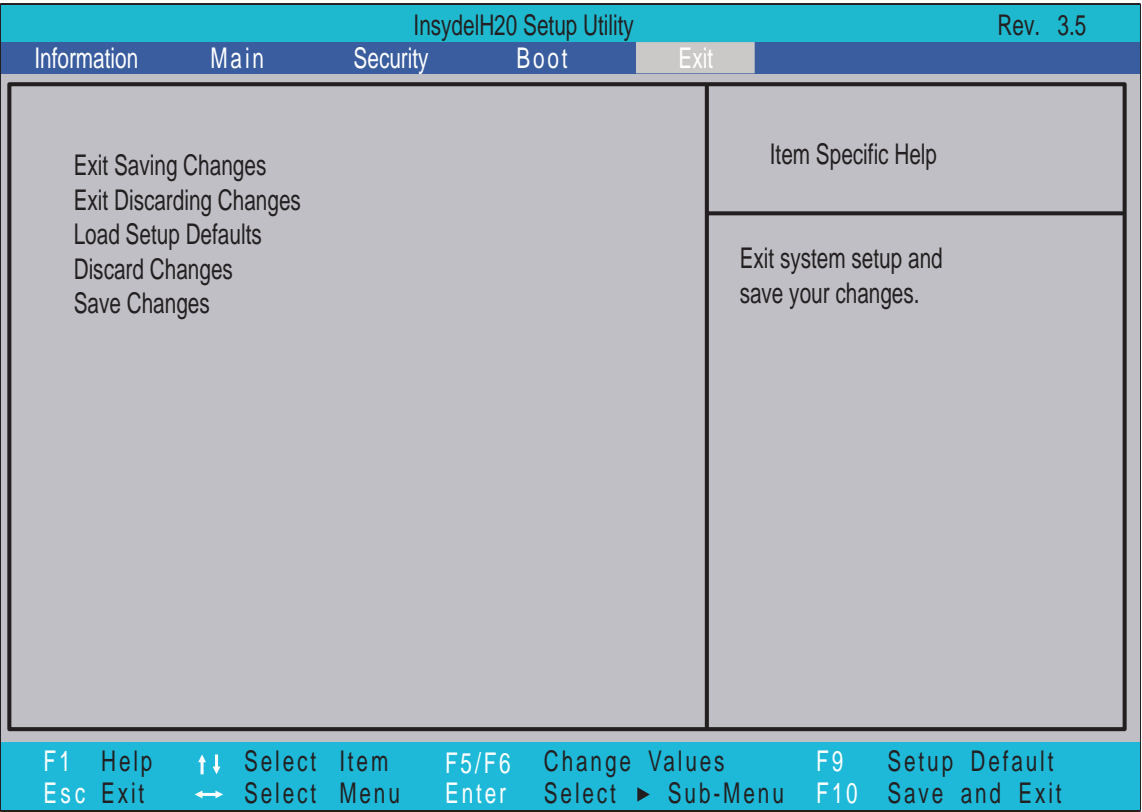

The table below describes the parameters in this screen.

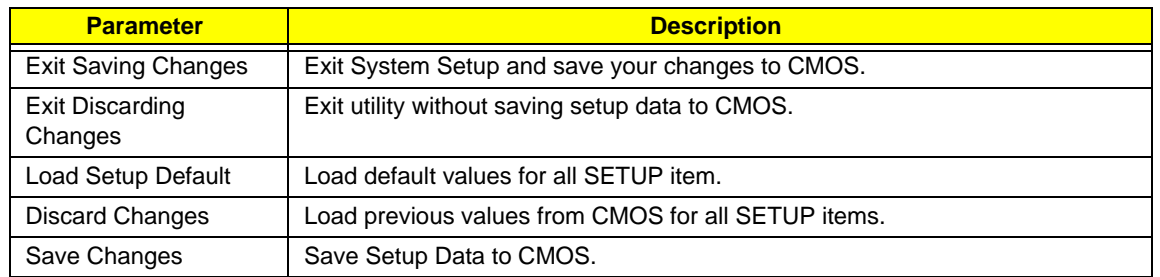

# BIOS Flash Utility

The BIOS flash memory update is required for the following conditions:

- New versions of system programs
- New features or options
- Restore a BIOS when it becomes corrupted.

To run the BIOS flash utility:

- **1.** Copy the BIOS flash tool and the BIOS into a USB flash disk.
- **2.** Set the computer to boot from the USB flash disk. See "Boot" on page 29.
- **3.** On boot-up enter at the DOS prompt:

**C:\> flashit.exe v3106.fd /dc /beep:2000**

# DOS Flash Utility

Perform the following steps to use the DOS Flash Utility:

- **1.** Press F2 during boot to enter the Setup Menu.
- **2.** Select **Boot Menu** to modify the boot priority order, for example, if using USB HDD to Update BIOS, move USB HDD to position 1.

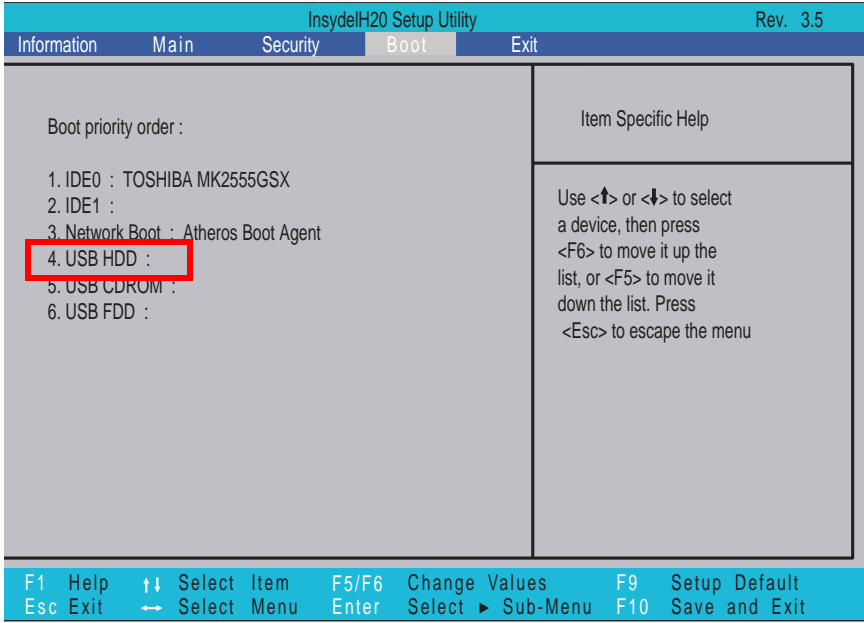

**3.** Execute the **FLASH.BAT** batch file to update BIOS.

The flash process begins as shown.

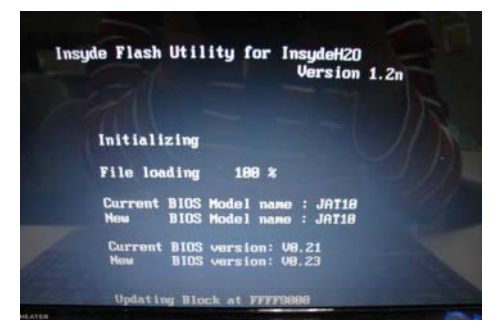

**4.** In flash BIOS, the message **Please do not remove AC Power Source** displays.

**NOTE:** If the AC power is not connected, the following message displays.

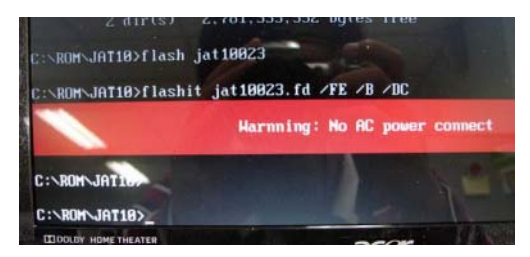

Plug in the AC power to continue.

**5.** Flash is complete when the message Flash programming complete displays.

# WinFlash Utility

Perform the following steps to use the WinFlash Utility:

**1.** Put the BIOS:ZE8\_v3106.fd file under WinFlash file root.

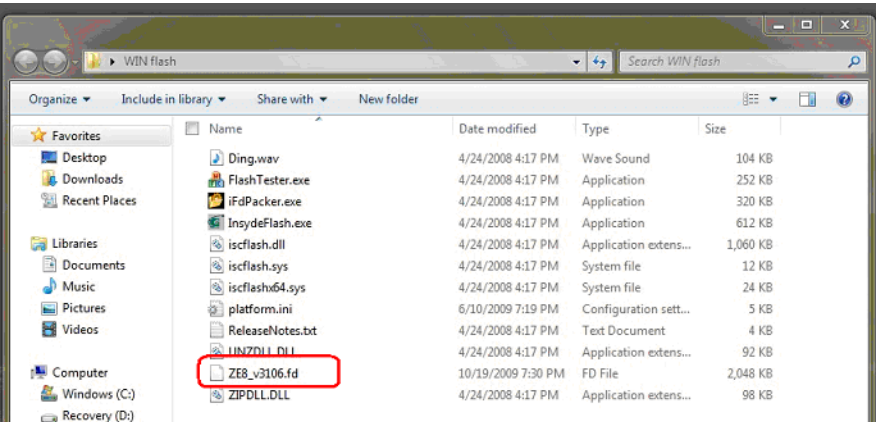

**1.** Double click the WinFlash executable.

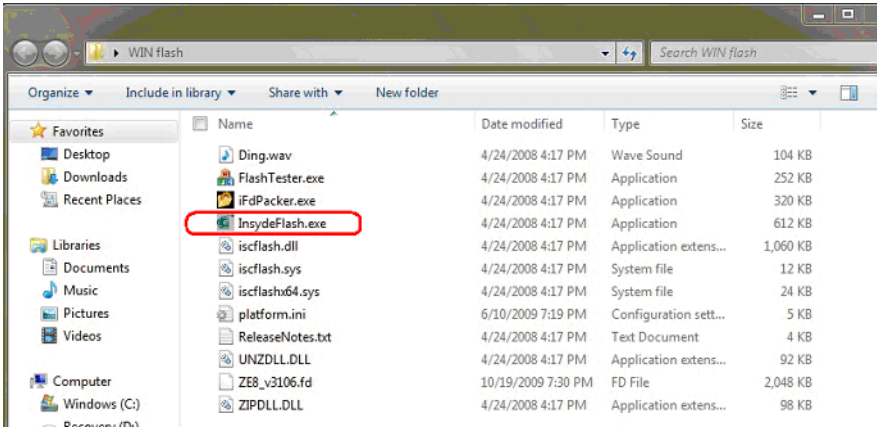

**2.** Click **OK** to begin the update. A progress screen displays.

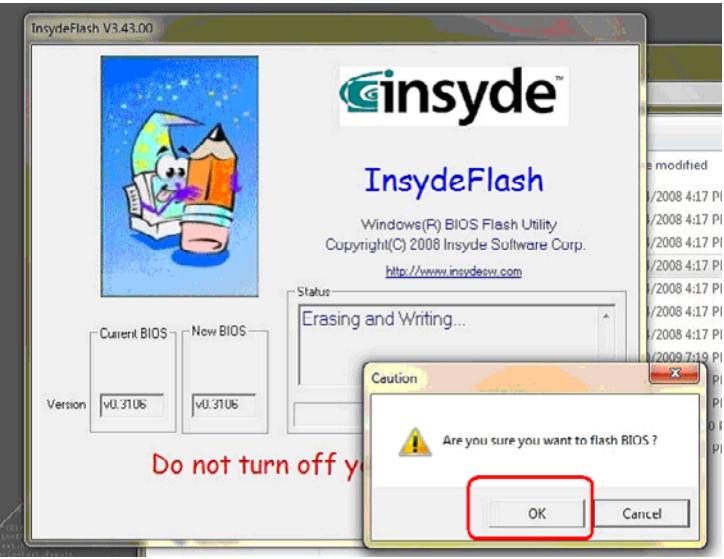

**3.** When the process is complete, close all programs and applications and reboot the system.

# Remove HDD/BIOS Password Utilities

This section provide you with removing HDD/BIOS method:

#### **Remove HDD Password:**

When the user keys in the wrong password three times, the system reports the following error code to user.

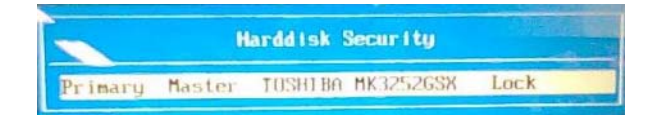

To unlock the HDD password, perform the following steps:

**1.** Press **Enter** to display the Select Item screen.

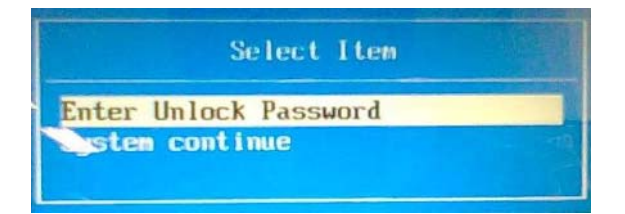

#### **2.** Select **Enter Unlock Password** and press **Enter**.

An Unlock Password displays.

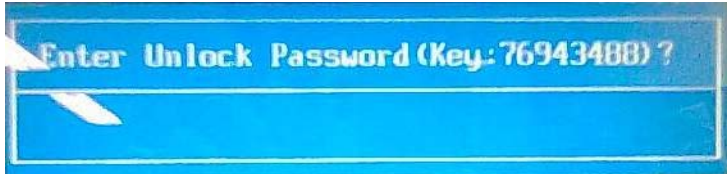

- **3.** Make a note of the key, **76943488** in the example.
- **4.** Boot up the system to a removable bootable drive containing DOS and the UnlockHD.EXE program and open a DOS prompt. For instructions on changing boot priority see "Boot" on page 29.
- **5.** Enter the **UnlockHD.EXE** command and input the key to create an unlock code. Make a note of the result, for example **46548274**.
- **6.** Reboot to the hard disk and wait for the error code to reappear.
- **7.** Press **Enter** to display the Select Item screen.
- **8.** Select **Enter Unlock Password** and press **Enter**.
- **9.** Enter the unlock code generated by UnlockHD.EXE.
- **10.** Save and exit the BIOS to complete the process.

## Removing BIOS Passwords:

If you key in the wrong Supervisor Password three times, System Disabled displays on the screen. See the image below.

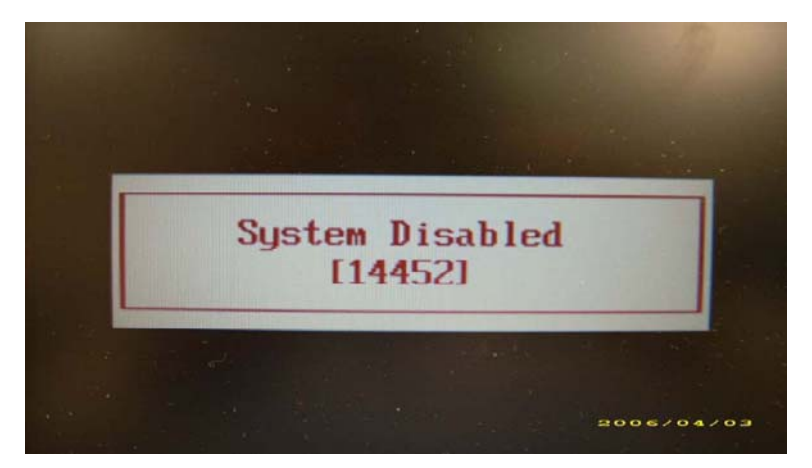

To reset the BIOS password, run clnpwd.exe as follows:

**1.** From a DOS prompt, Execute **clnpwd.exe**

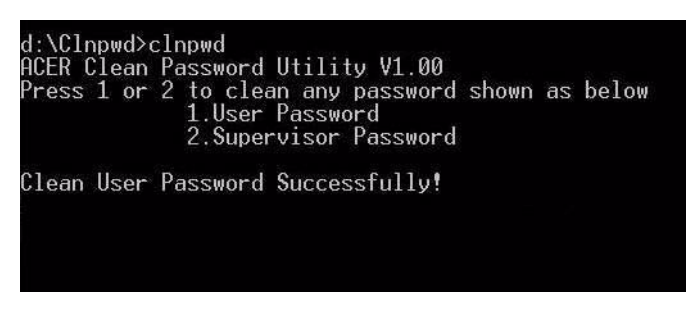

**2.** Press 1 or 2 to clean the desired password shown on the screen.

The onscreen message determines whether the function is successful or not.

## Miscellaneous Utilities

### Using Boot Sequence Selector

Boot Sequence Selector allows the boot order to be changes without accessing the BIOS. To use Boot Sequence Selector, perform the following steps:

- **1.** Enter into DOS.
- **2.** Execute BS.exe to display the usage screen.

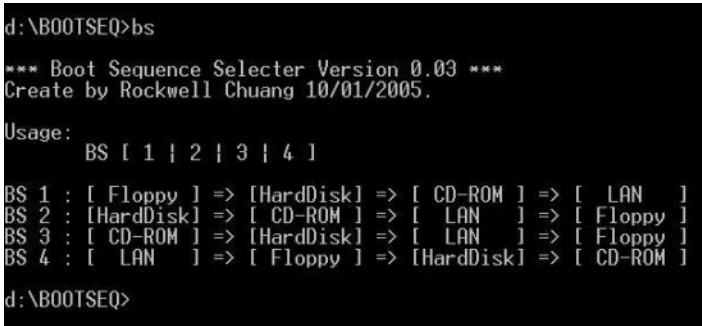

**3.** Select the desired boot sequence by entering the corresponding sequence, for example, enter BS2 to change the boot sequence to HDD|CD ROM|LAN|Floppy.

### Using DMITools

The DMI (Desktop Management Interface) Tool copies BIOS information to eeprom to be used in the DMI pool for hardware management.

When the BIOS displays **Verifying DMI pool data** it is checking the table correlates with the hardware before sending to the operating system (Windows, etc.).

To update the DMI Pool, perform the following steps:

- **1.** Enter into DOS.
- **2.** Execute **dmitools.exe**. The following messages show dmitools usage:

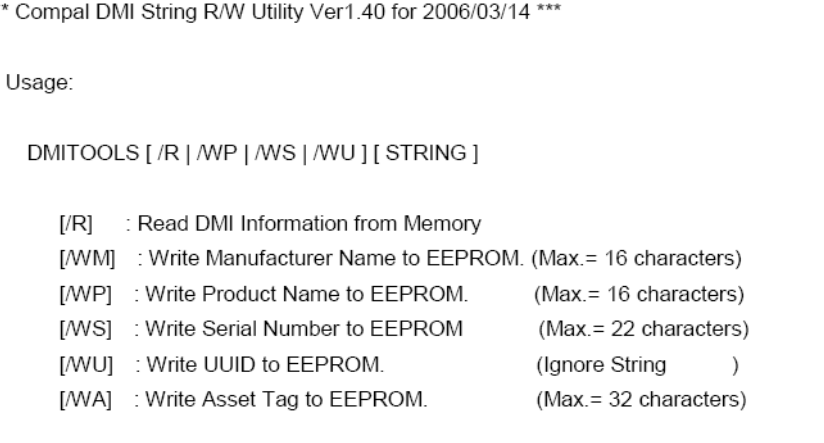

**IMPORTANT:**The following write examples (2 to 5) require a system reboot to take effect

### **Example 1: Read DMI Information from Memory**

Input:

dmitools /r

### Output:

Manufacturer (Type1, Offset04h): Acer Product Name (Type1, Offset05h): Aspire one xxxxx Serial Number (Type1, Offset07h): 01234567890123456789 UUID String (Type1, Offset08h): xxxxxxxx-xxxx-xxxx-xxxx-xxxxxxxxxxxx Asset Tag (Type3, Offset04h): Acer Asstag

### **Example 2: Write Product Name to EEPROM**

Input:

dmitools /wp Acer

### **Example 3: Write Serial Number to EEPROM**

Input:

dmitools /ws 01234567890123456789

### **Example 4: Write UUID to EEPROM**

Input:

dmitools /wu

### **Example 5: Write Asset Tag to EEPROM**

Input:

dmitools /wa Acer Asstag

### Using the LAN MAC Utility

Perform the following steps to write MAC information to eeprom:

**1.** Use a text editor, for example Notepad, to edit the MAC.CFG file as shown:

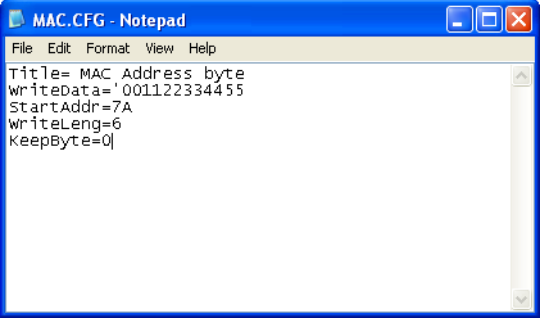

- WriteData= '001122334455' <------- MAC value
- StartAddr=7A <------- MAC address
- WriteLeng=6 <------- MAC value length
- KeepByte=0 <------- can be any value
- **2.** Boot into DOS.
- **3.** Execute **MAC.BAT** to write MAC information to eeprom.

# Machine Disassembly and Replacement

This chapter contains step-by-step procedures on how to disassemble the notebook computer for maintenance and troubleshooting.

# Disassembly Requirements

To disassemble the computer, you need the following tools:

- Wrist grounding strap and conductive mat for preventing electrostatic discharge
- Flat screwdriver
- Philips screwdriver
- Plastic flat screwdriver
- Plastic tweezers
- **NOTE:** The screws for the different components vary in size. During the disassembly process, group the screws with the corresponding components to avoid mismatch when putting back the components.

#### *Related Information*

The product previews seen in the disassembly procedures may not represent the final product color or configuration.

**IMPORTANT:** Cable paths and positioning may not represent the actual model. During the removal and replacement of components, ensure all available cable channels and clips are used and that the cables are replaced in the same position.

# General Information

## Pre-disassembly Instructions

Before proceeding with the disassembly procedure, make sure that you do the following:

- **1.** Turn off the power to the system and all peripherals.
- **2.** Unplug the AC adapter and all power and signal cables from the system.

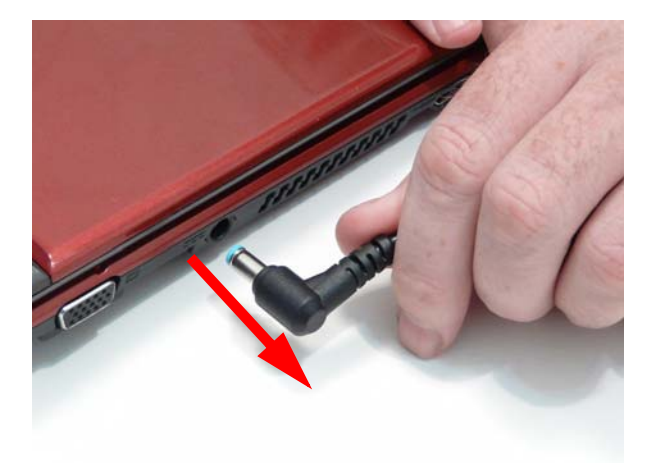

- **3.** Place the system on a flat, stable surface.
- **4.** Remove the battery pack.

## Disassembly Process

The disassembly process is divided into the following sections:

- External components disassembly
- Main unit disassembly
- LCD module disassembly

The flowcharts provided in the succeeding disassembly sections illustrate the entire disassembly sequence. Observe the order of the sequence to avoid damage to any of the hardware components. For example, if you want to remove the Mainboard, you must first remove the Keyboard, and LCD Module then disassemble the inside assembly frame in that order.

#### **Main Screw List**

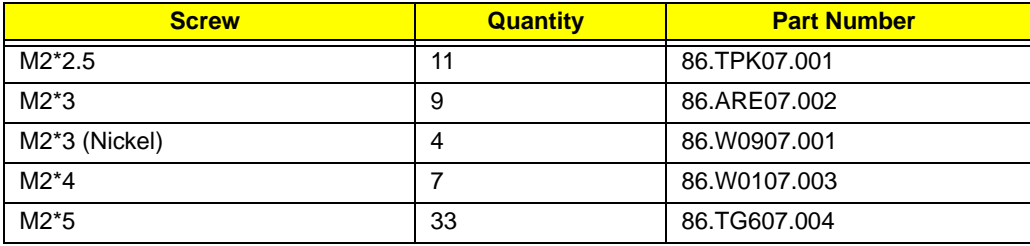

# External Module Disassembly Process

**NOTE:** The product previews seen in the disassembly procedures may not represent the final product color or configuration.

# External Modules Disassembly Flowchart

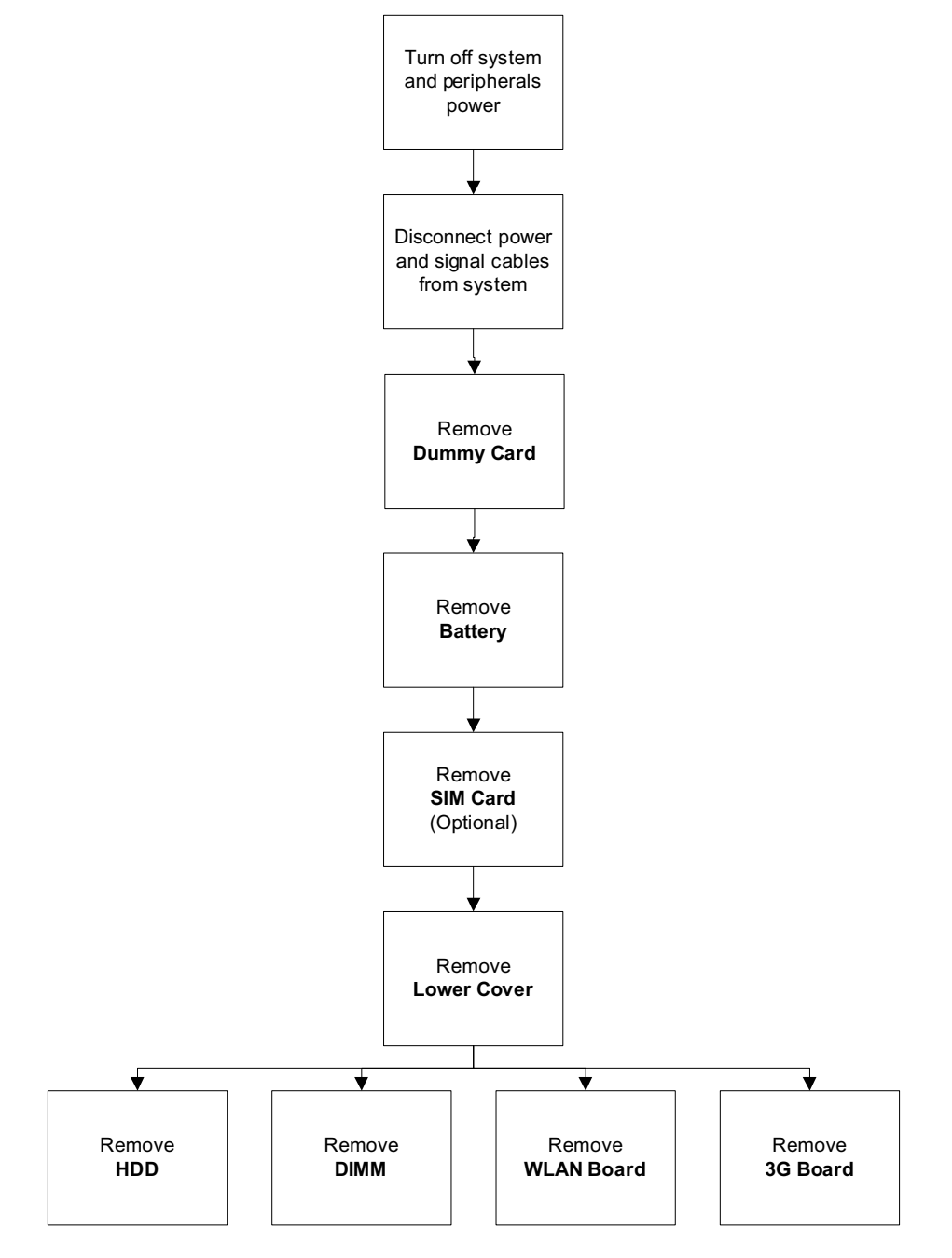

#### **Screw List**

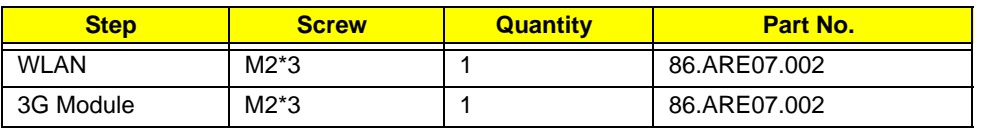

# Removing the Dummy Card

**1.** Press the card in to allow it to spring out.

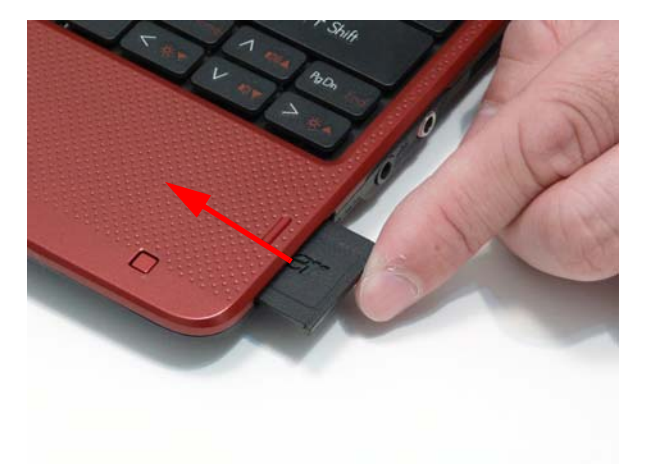

**2.** Pull the dummy card out.

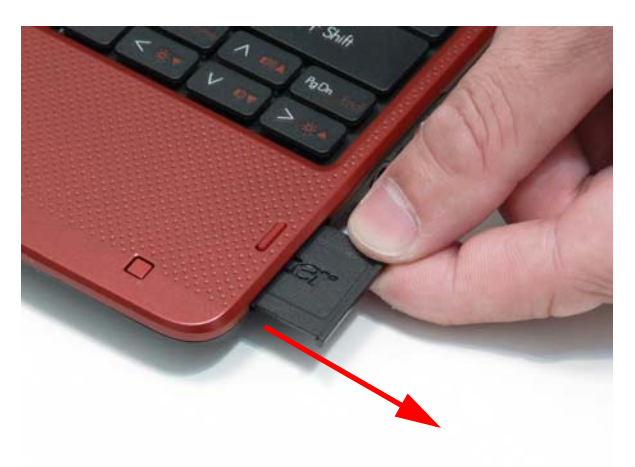

# Removing the Battery Pack

- **1.** Turn the computer over.
- **2.** Slide the battery lock/unlock latch to the unlock position.

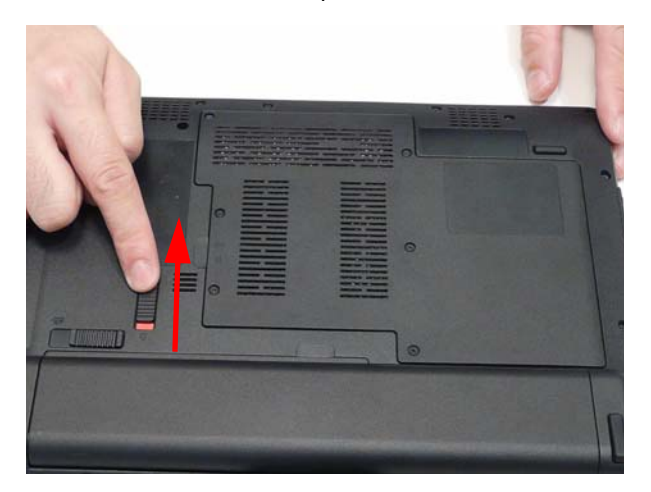

**3.** Slide and hold the battery release latch to the release position (1), grasp the battery edge closest to the release latch and pull the battery up and away (2).

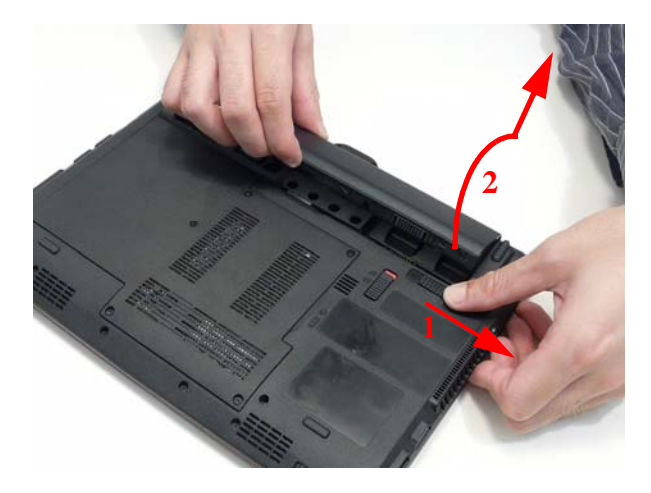

# Removing the SIM Card

- **1.** See "Removing the Battery Pack" on page 42.
- **2.** Press the SIM card in to allow it to spring out.

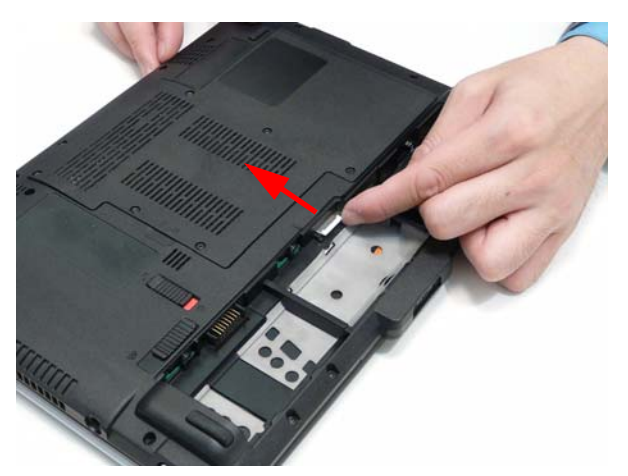

**3.** Remove the SIM card.

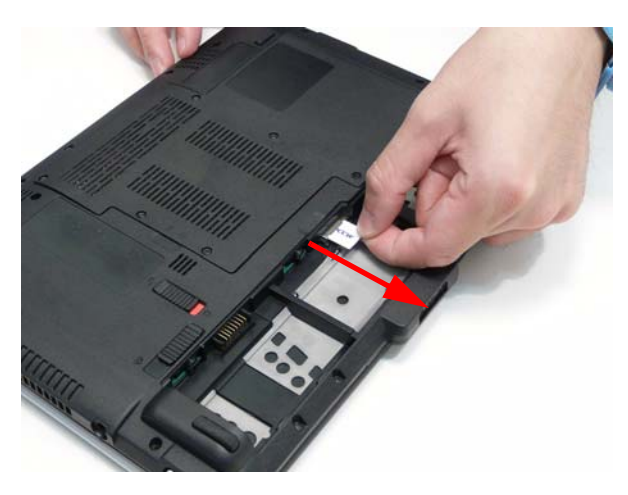

# Removing the Module Cover

- **1.** See "Removing the Battery Pack" on page 42.
- **2.** Loosen the five (5) captive screws.

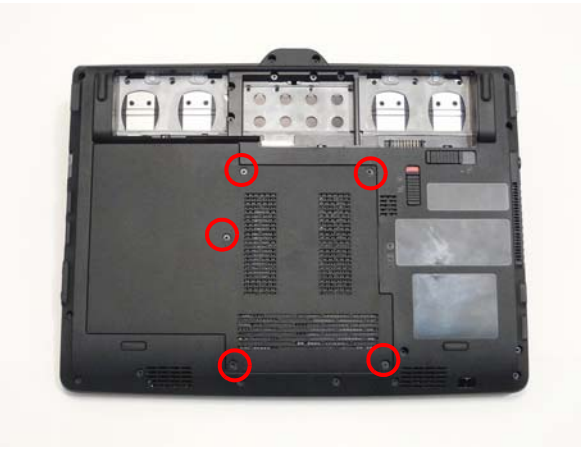

**3.** Pry up the cover in the location indicated.

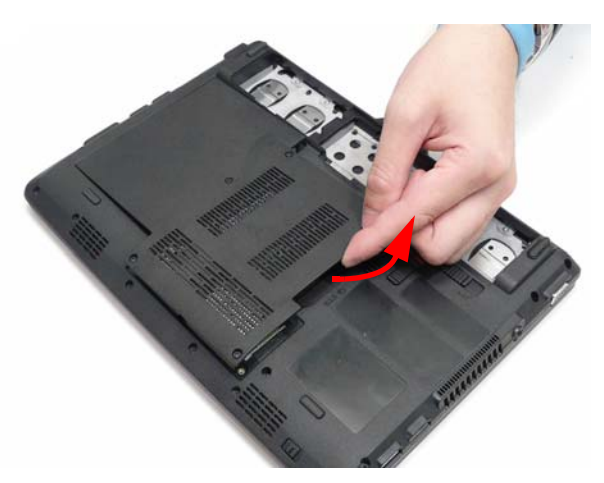

**4.** Lift the cover up and away.

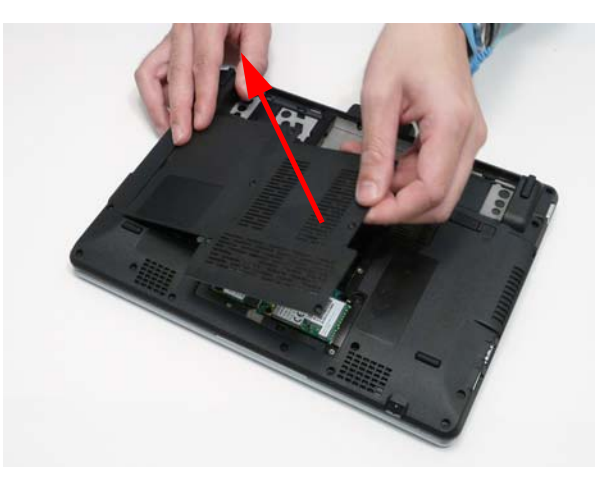

# Removing the Hard Disk Drive Module

- **1.** See "Removing the Module Cover" on page 45.
- **2.** Pry up the HDD FPC lock.

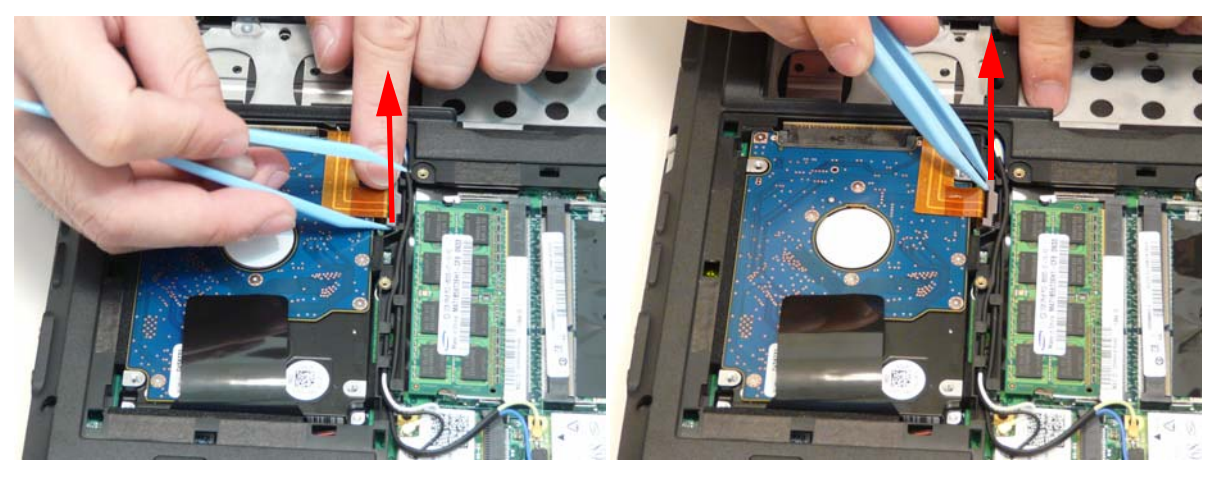

**3.** Lift out the HDD FPC.

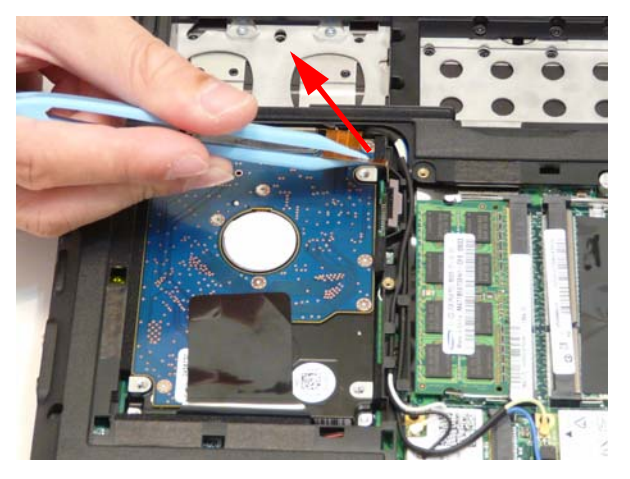

**4.** Peel the adhesive black tape off the HDD.

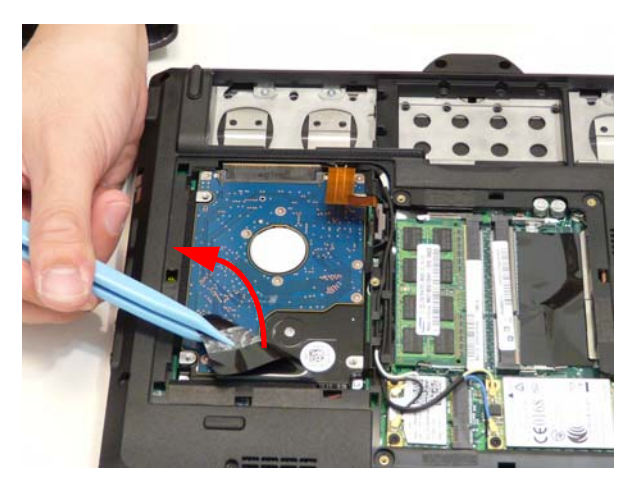

**5.** Grasp the black tape, pulling up the HDD.

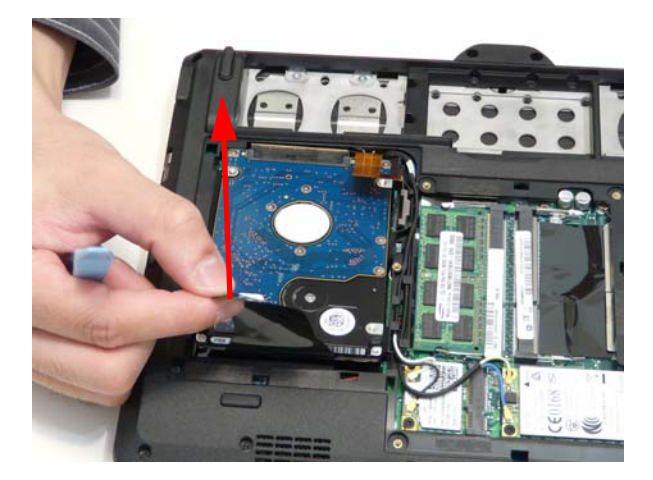

**6.** Lift the HDD out of the bay.

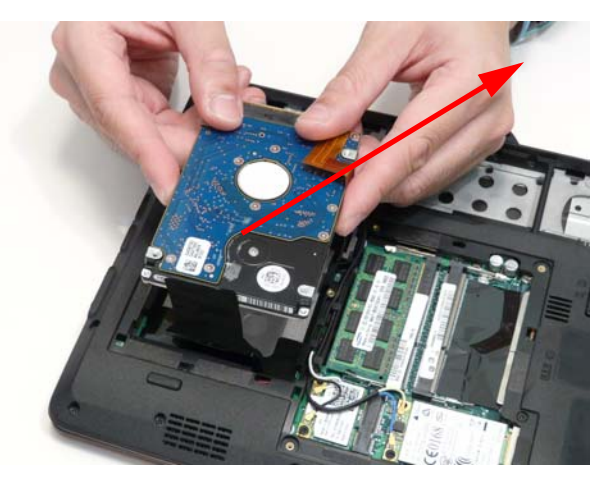

**7.** Remove the HDD cable from the HDD.

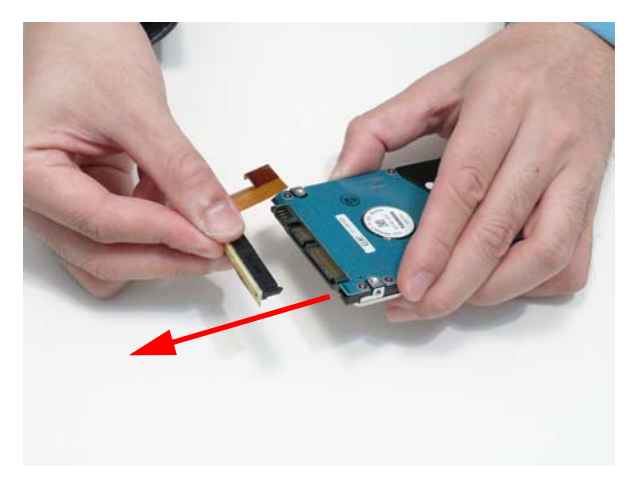

## Removing the DIMM Module

- **1.** See "Removing the Battery Pack" on page 42.
- **2.** See "Removing the Module Cover" on page 45.
- **3.** Push out the release latches on both sides of the DIMM socket to release the DIMM module.

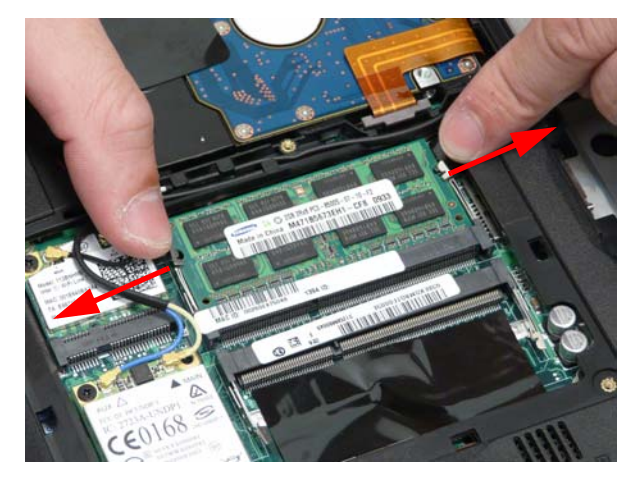

**4.** Lift the DIMM module out.

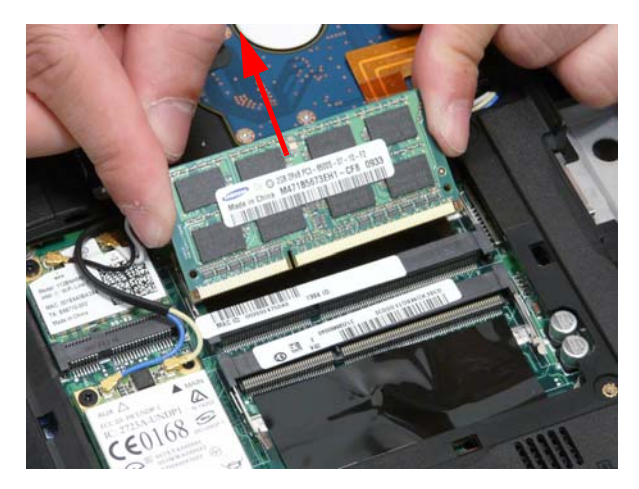

**5.** Repeat steps 3 and 4 for any remaining DIMM modules.

# Removing the WLAN Board

- **1.** See "Removing the Battery Pack" on page 42.
- **2.** See "Removing the Module Cover" on page 45.
- **3.** Detach the two (2) cables.

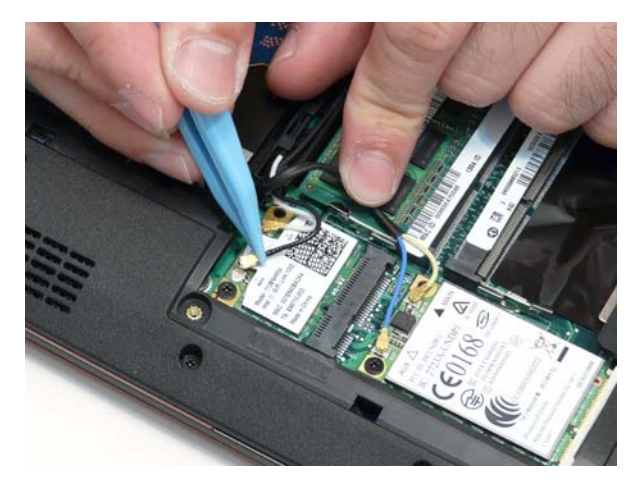

**4.** Remove the one (1) screw.

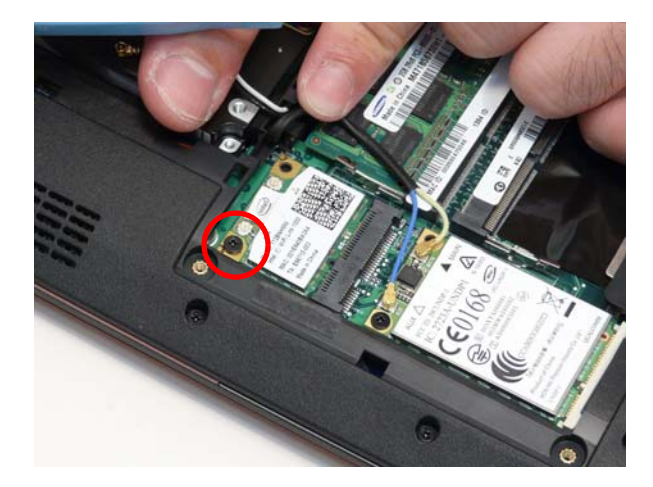

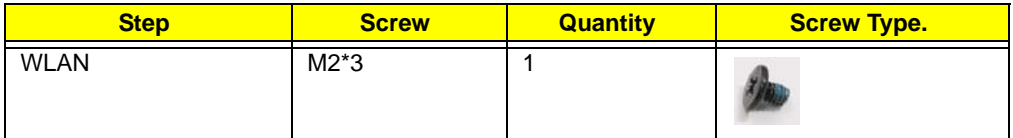

### **5.** Remove the WLAN board.

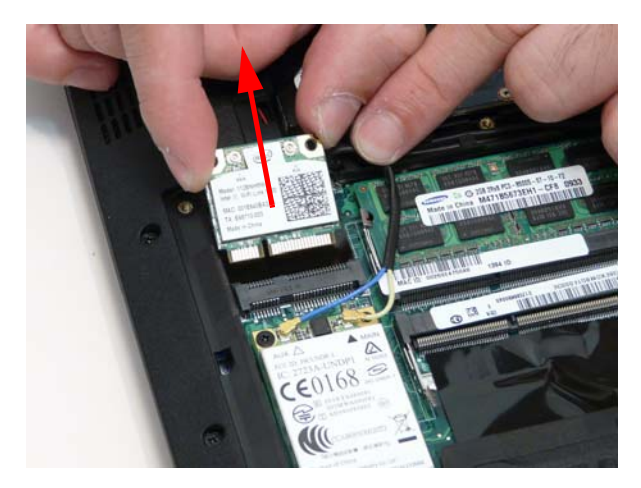

# Removing the 3G Module

- **1.** See "Removing the Battery Pack" on page 42.
- **2.** See "Removing the Module Cover" on page 45.
- **3.** Detach the two cables.

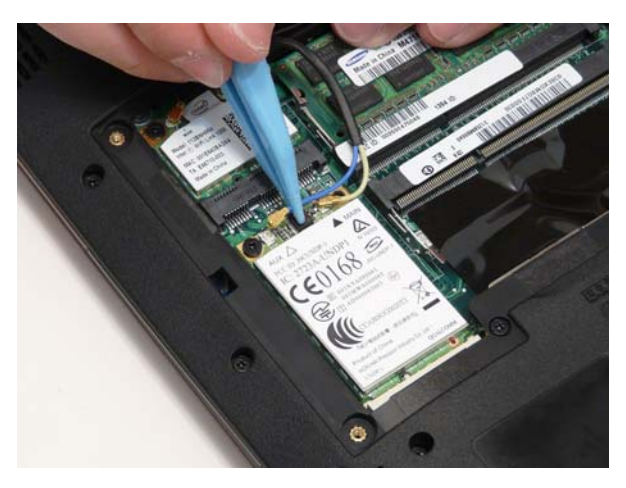

### **4.** Remove the one (1) screw.

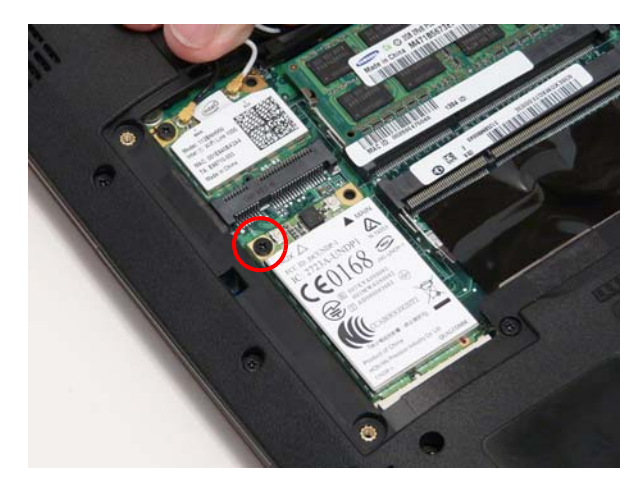

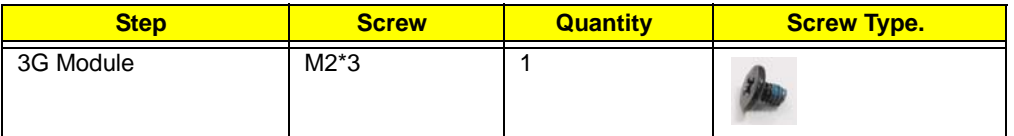

**5.** Remove the 3G module.

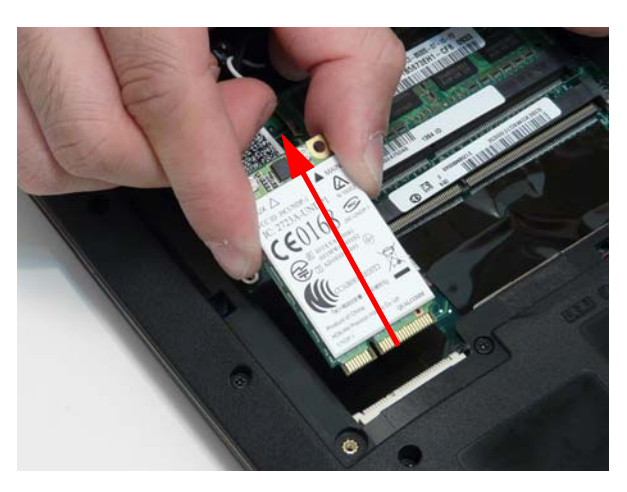

# Main Unit Disassembly Process

**IMPORTANT:** Cable paths and positioning may not represent the actual model. During the removal and replacement of components, ensure all available cable channels and clips are used and that the cables are replaced in the same position.

**NOTE:** The product previews seen in the disassembly procedures may not represent the final product color or configuration.

## Main Unit Disassembly Flowchart

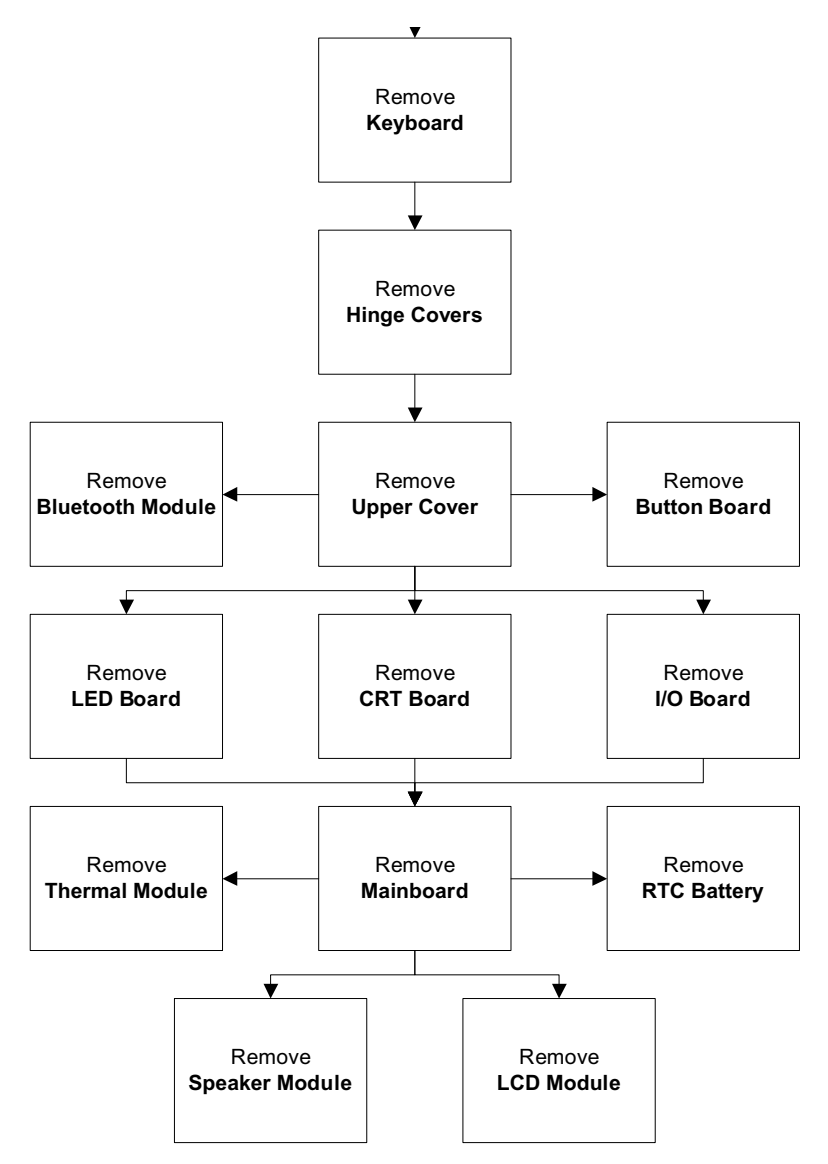

#### **Screw List**

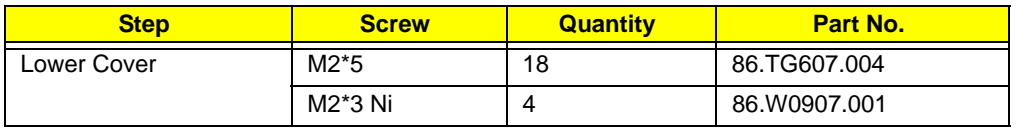

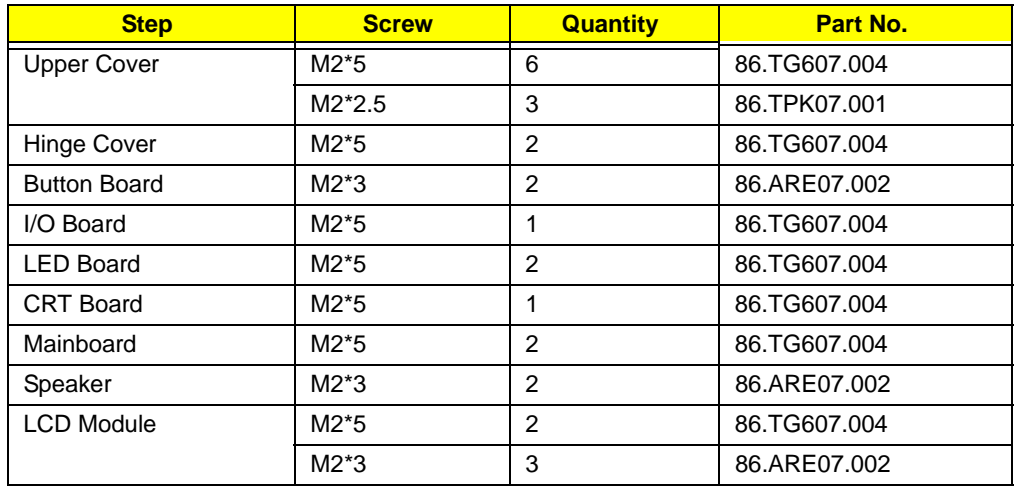

# Removing the Keyboard

**IMPORTANT:** The keyboard is easily warped or damaged during the removal process. Take care not to use excessive force when removing the keyboard and replace if any damage occurs.

- **1.** See "Removing the Dummy Card" on page 42.
- **2.** Push in the four (4) latches on the top edge of the keyboard.

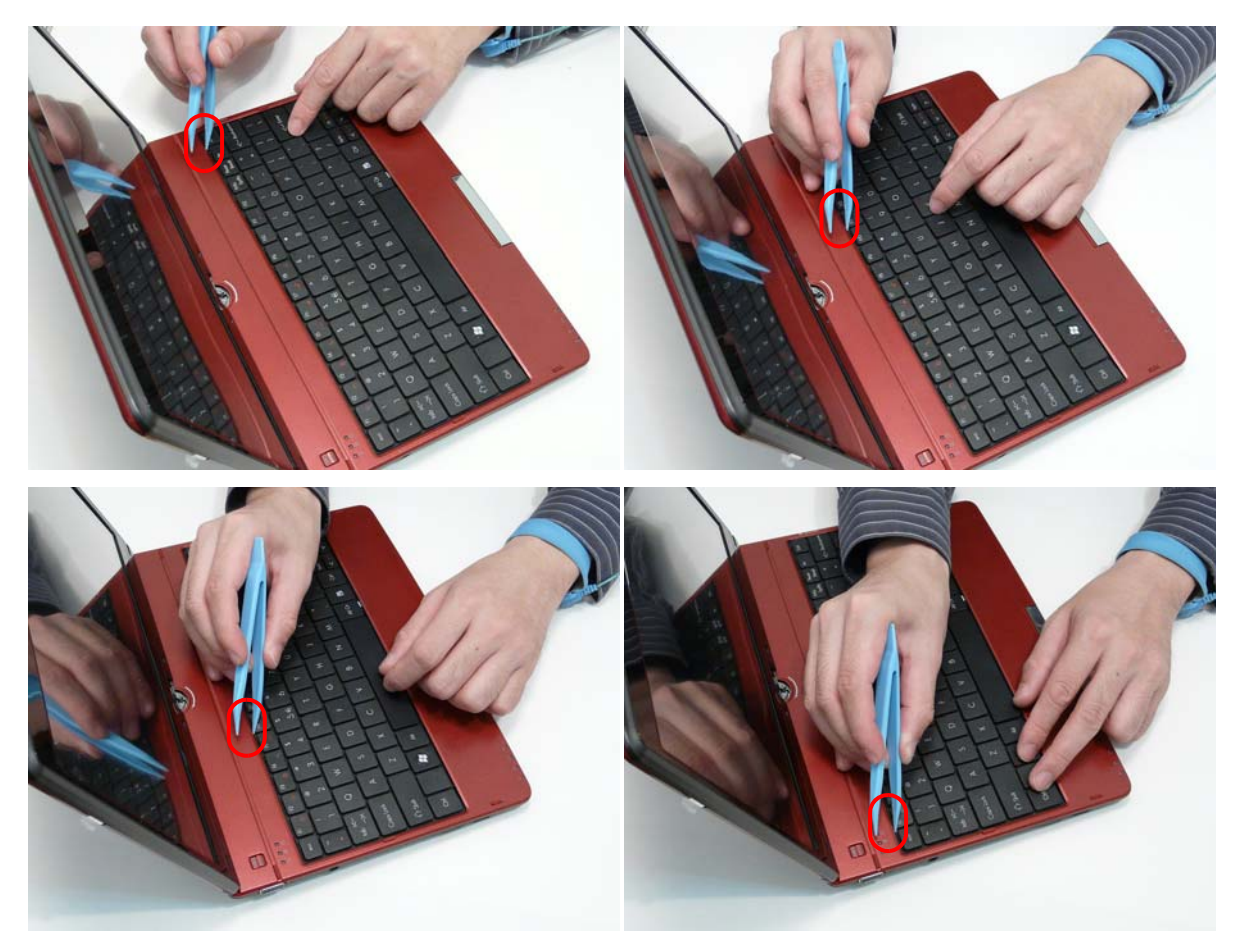

**3.** Lift the keyboard up and flip over.

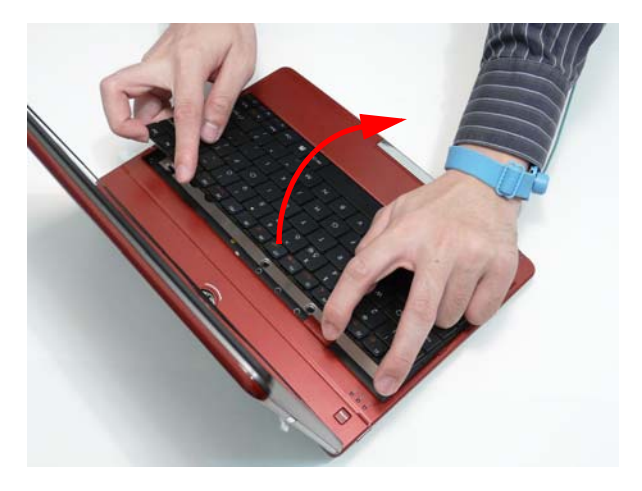

**4.** Unlock the FPC.

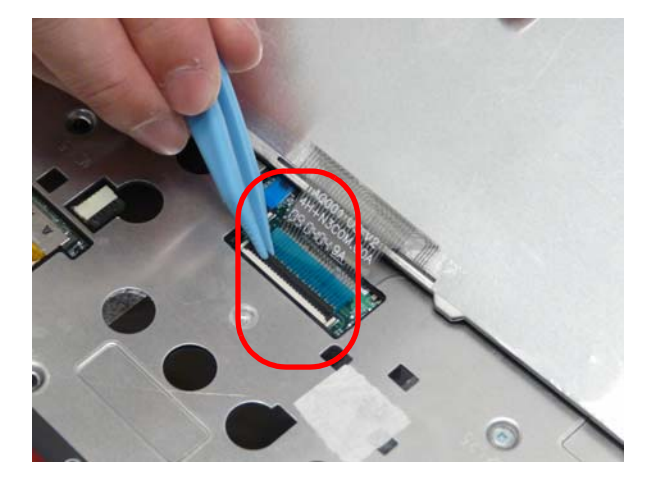

**5.** Remove the FPC and keyboard.

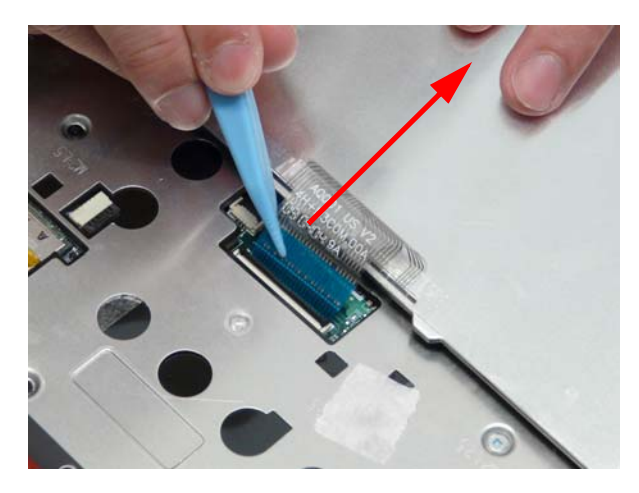

# Removing the Hinge Covers

**1.** Remove the two (2) screws in the lower case.

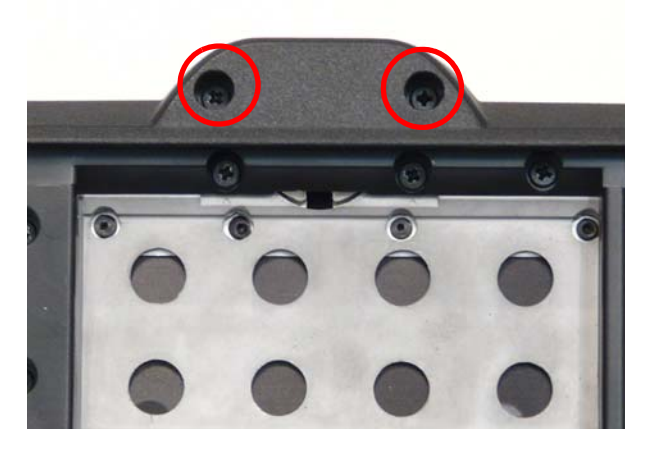

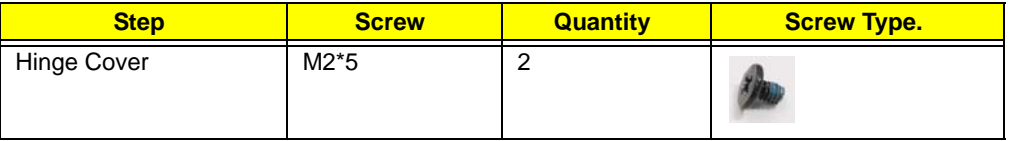

**2.** Remove the hinge bezel.

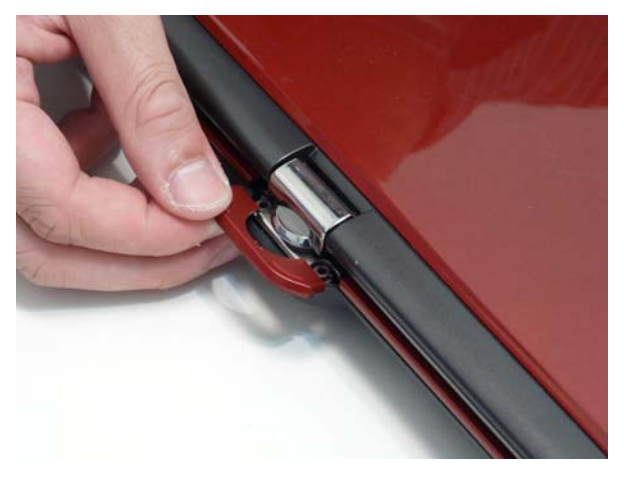

**3.** Loosen the hinge cap.

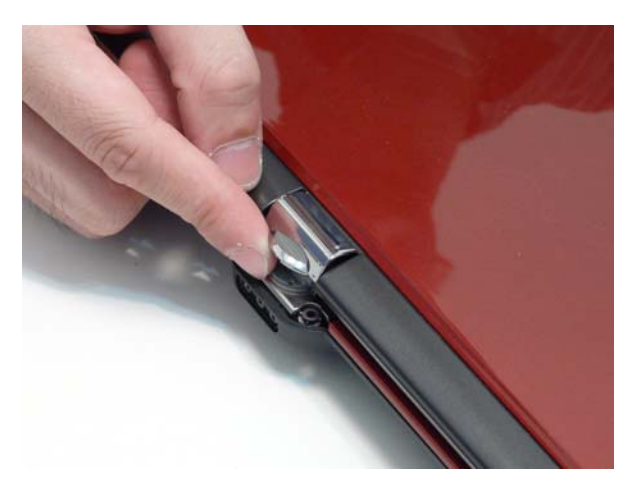

**4.** Partially open the LCD module.

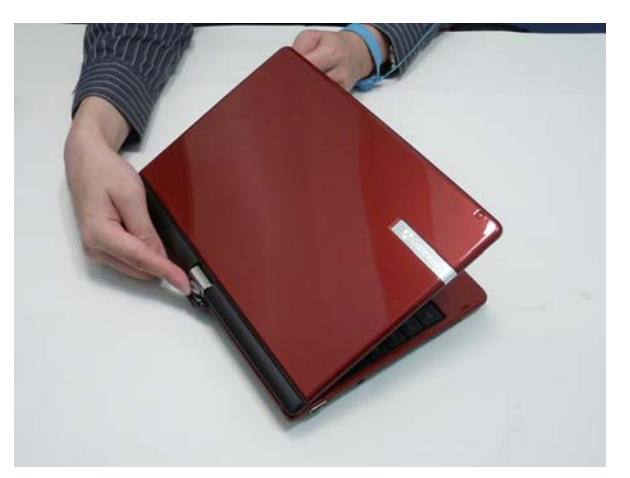

**5.** Remove the hinge cap.

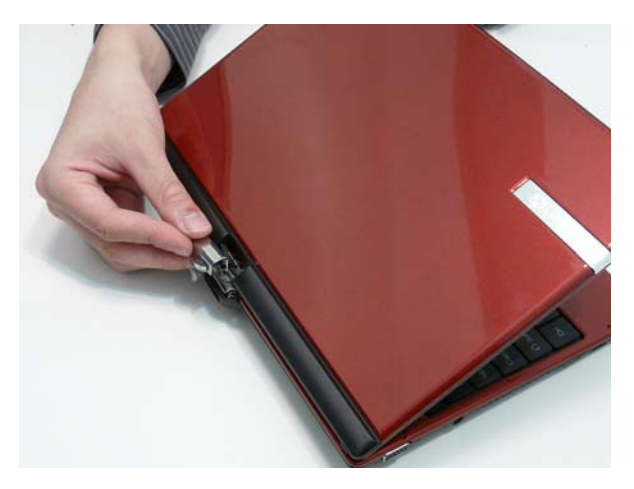

# Removing the Upper Cover

- **1.** See "Removing the Keyboard" on page 54.
- **2.** See "Removing the Hinge Covers" on page 56.
- **3.** Remove the twenty-two (22) screws in the lower cover.

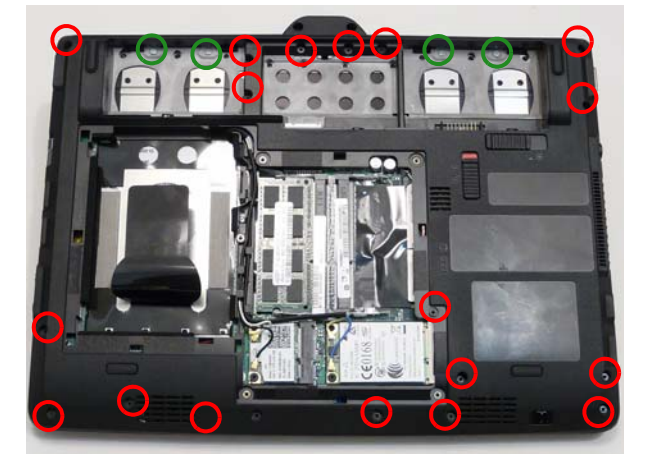

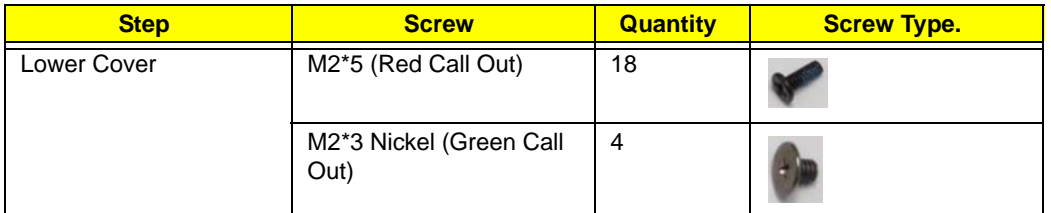

**4.** Turn the computer over and unlock the button board cable.

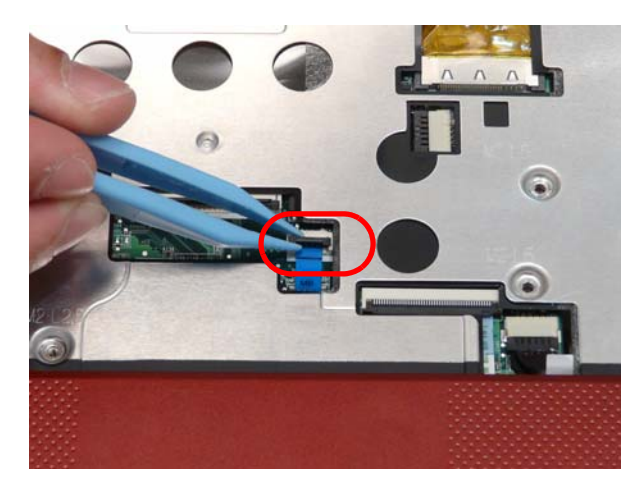

**5.** Disconnect the button board cable.

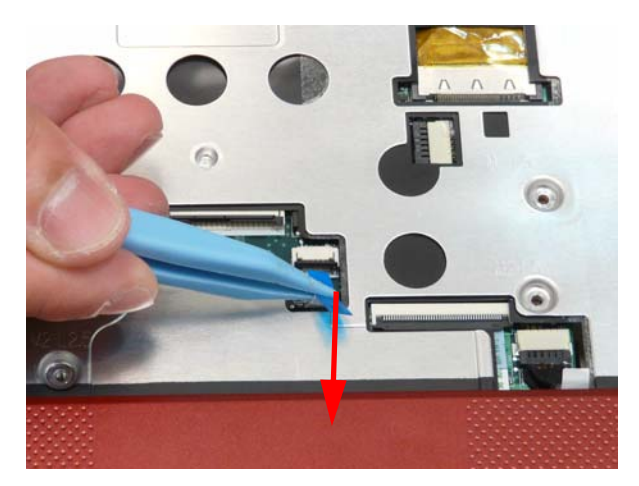

**6.** Remove the ten (10) screws in the upper cover.

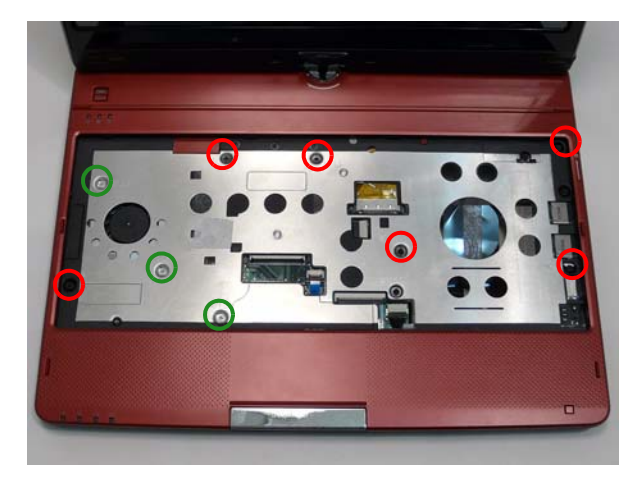

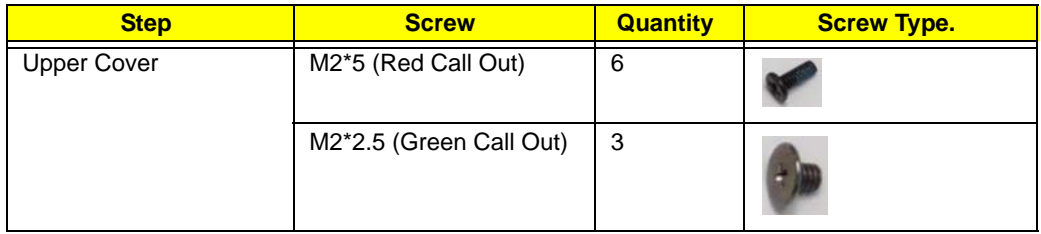

**7.** Pry the upper and lower covers apart at the location shown.

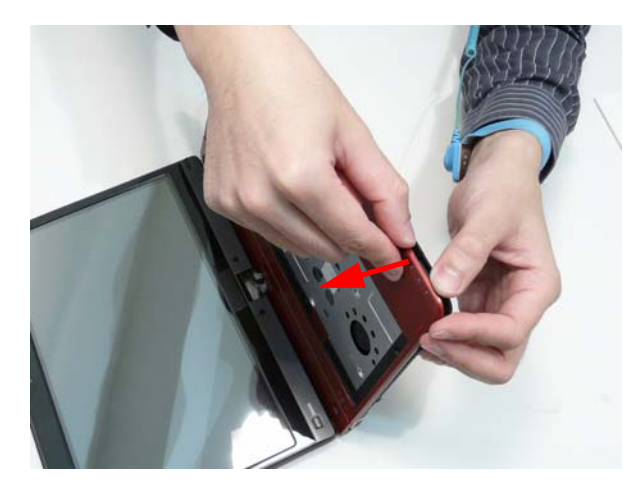

**8.** Hold the underside and pry the front side open.

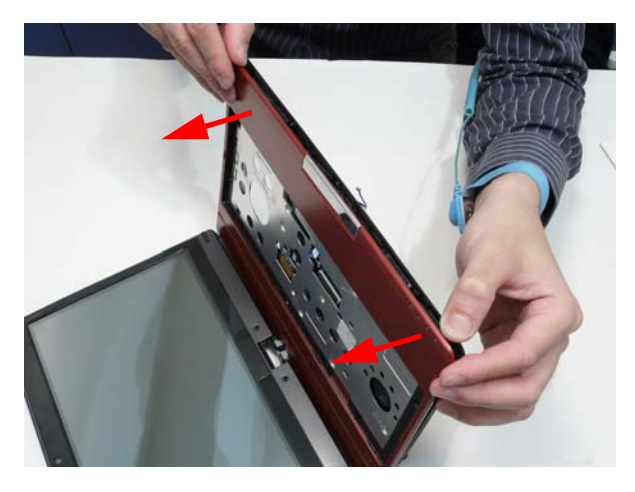

**9.** Hold the underside and pry the right side open.

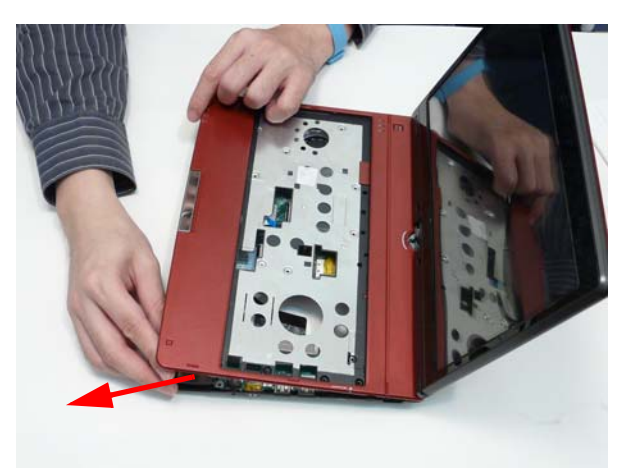

**WARNING:**The cover is still connected to the Bluetooth module. Do not attempt to pull away.

**10.** Loosen the upper cover. Do not remove.

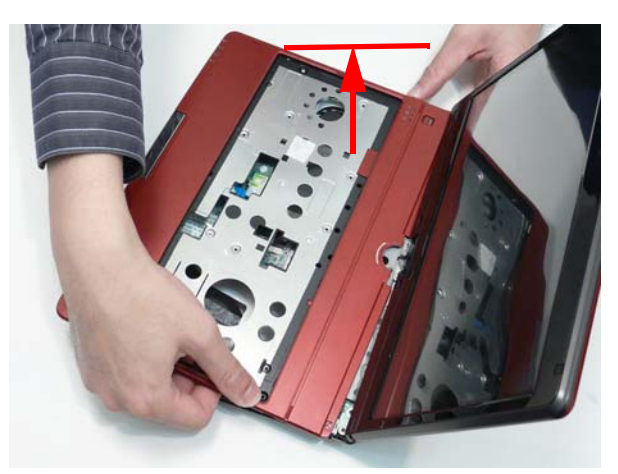

**11.** Reach under the upper cover to disconnect the Bluetooth cable from the mainboard.

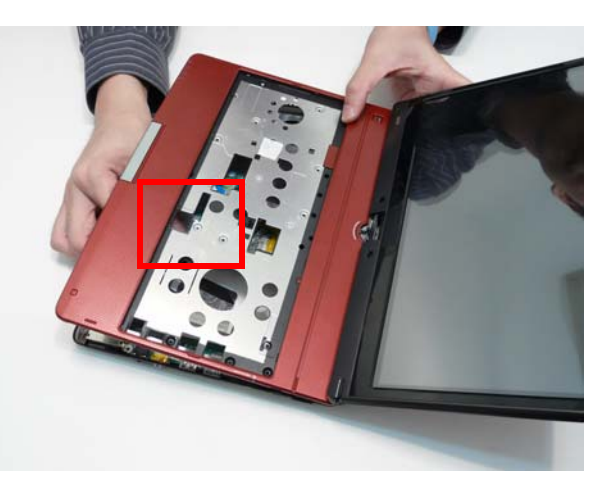

**12.** Remove the upper cover

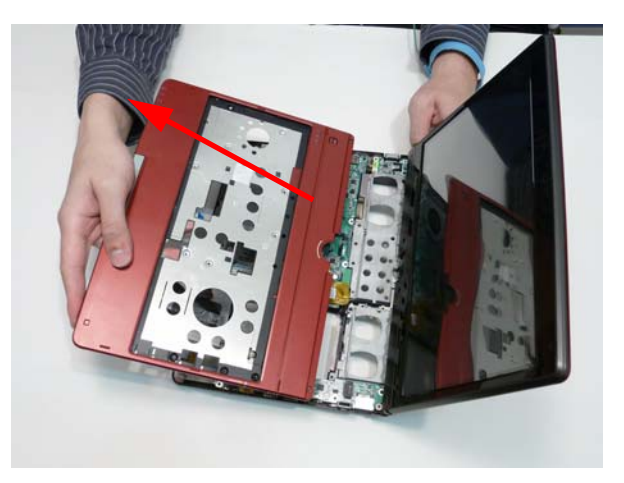

# Removing the Bluetooth Module

**1.** Remove the one (1) screw.

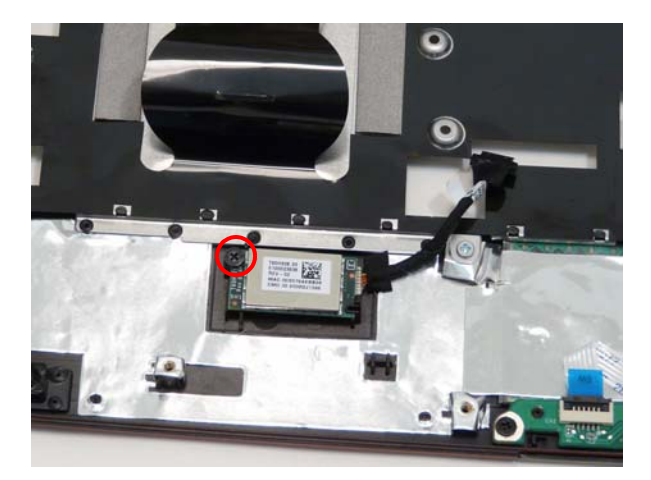

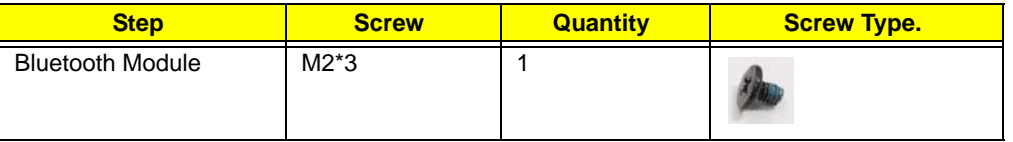

**2.** Pry the Bluetooth module from the adhesive.

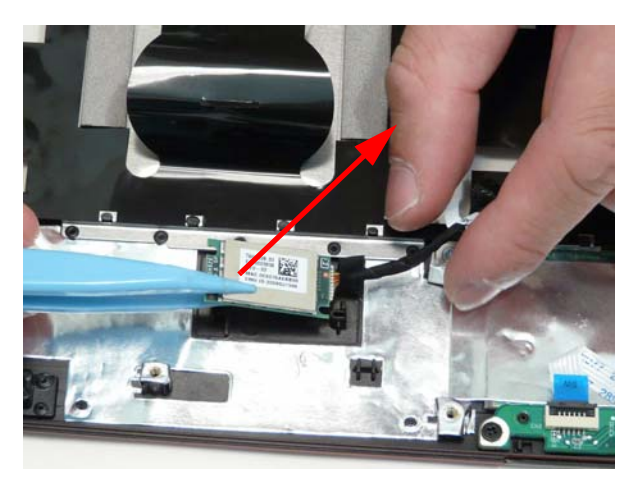

**3.** Remove the Bluetooth cable.

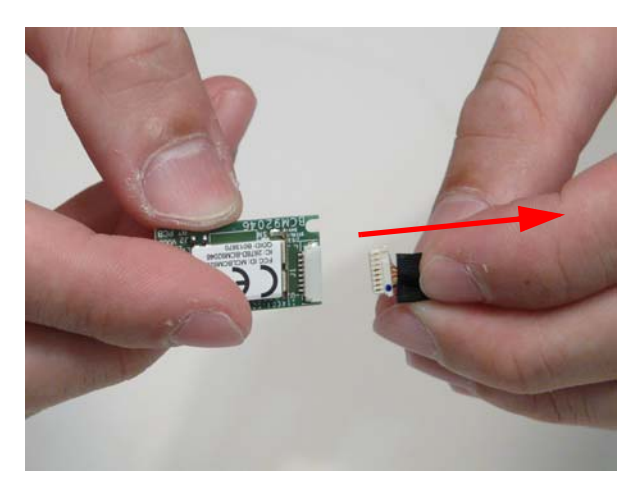
## Removing the Button Board

**IMPORTANT:** The Touchpad Board cannot be removed individually. To replace the Touchpad Board, replace the entire Upper Cover.

- **1.** See "Removing the Upper Cover" on page 58.
- **2.** Unlock the button board cable.

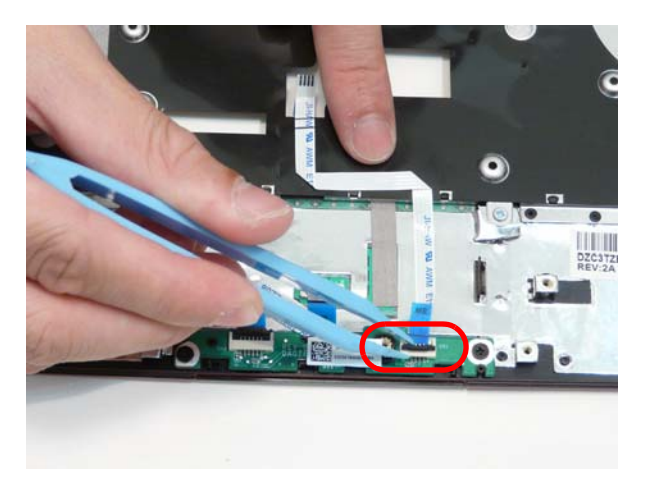

**3.** Disconnect the button board cable.

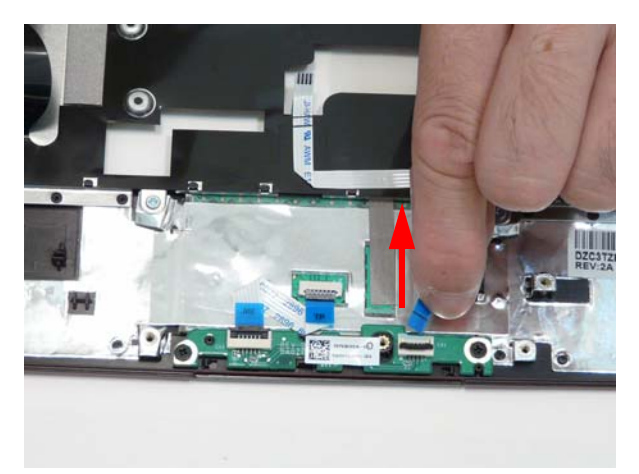

**4.** Pull the button board cable off the adhesive.

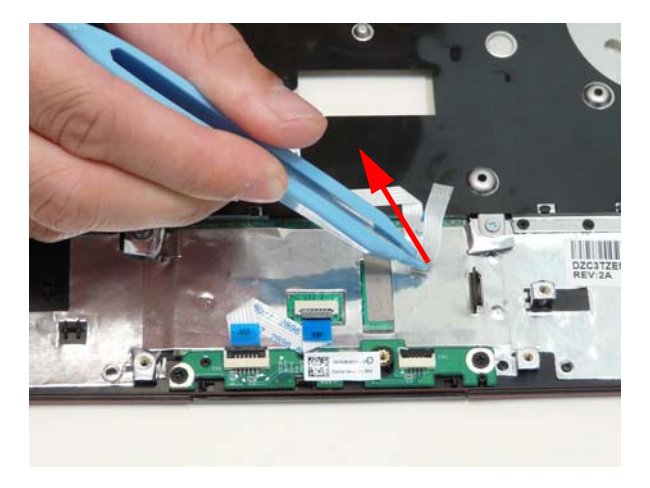

**5.** Remove the button board cable.

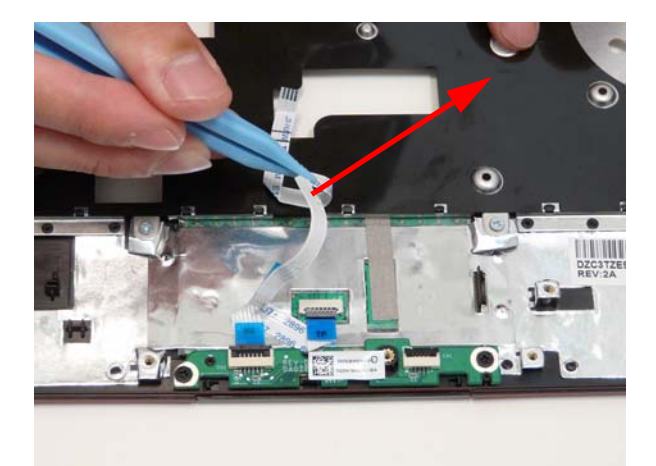

**6.** Unlock the touchpad cable from the button board.

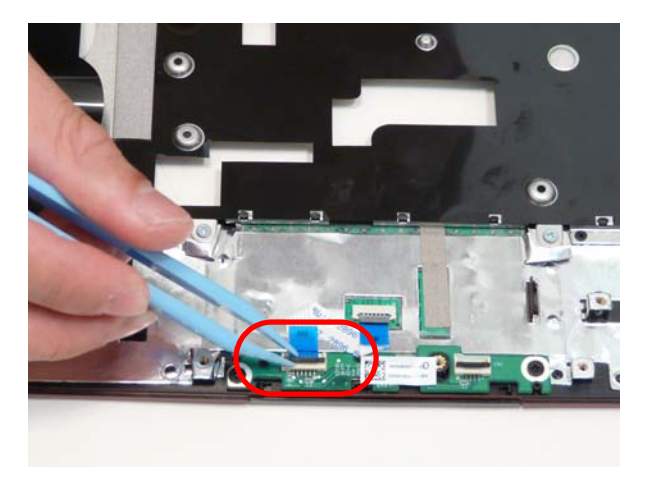

**7.** Disconnect the touchpad cable.

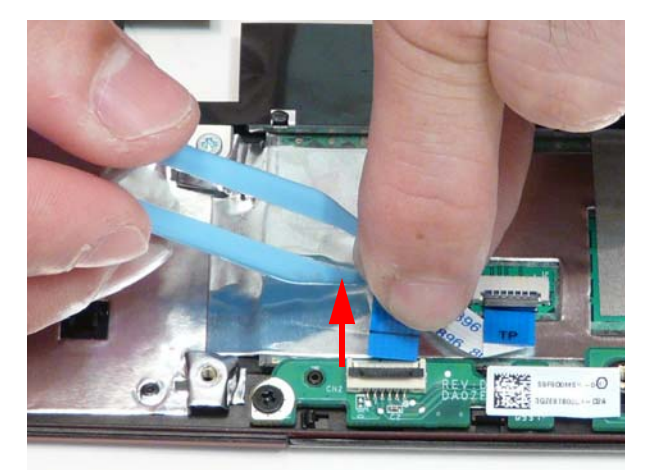

**8.** Pull the touchpad cable off the adhesive.

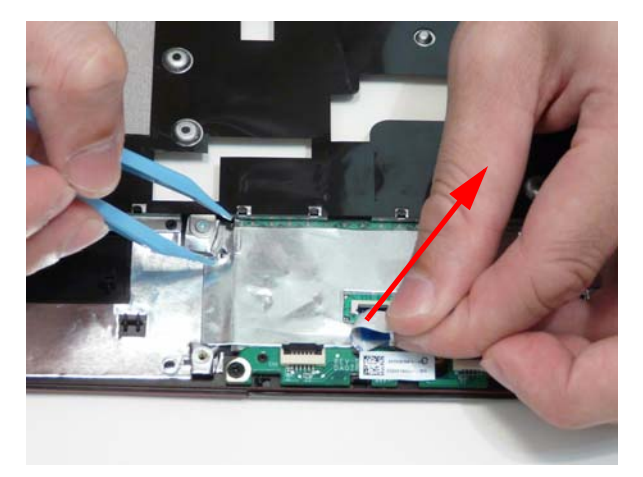

**9.** Unlock the touchpad cable from the touchpad.

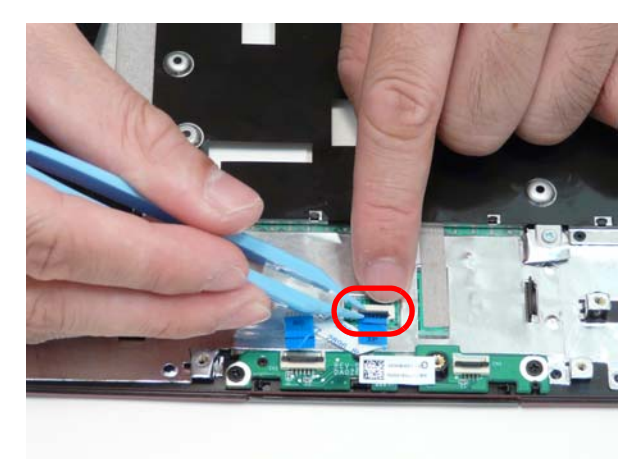

**10.** Remove the touchpad cable.

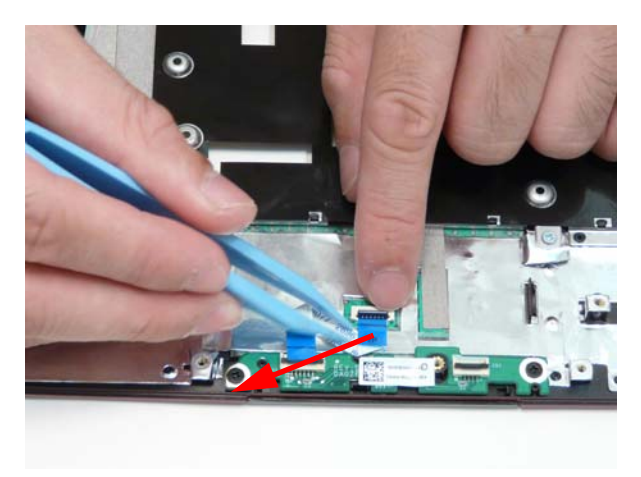

### **11.** Remove the two (2) screws.

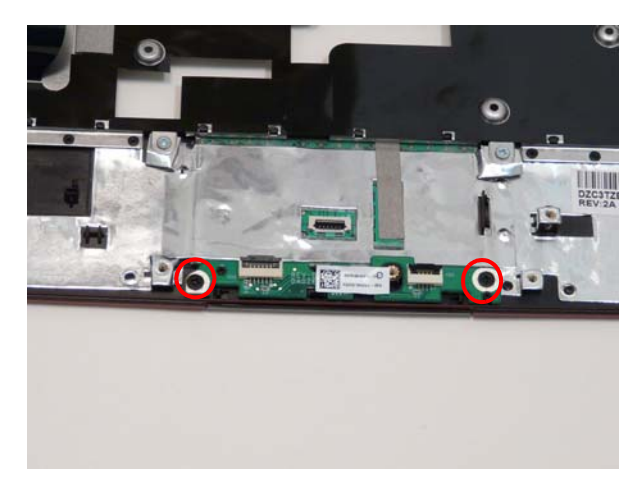

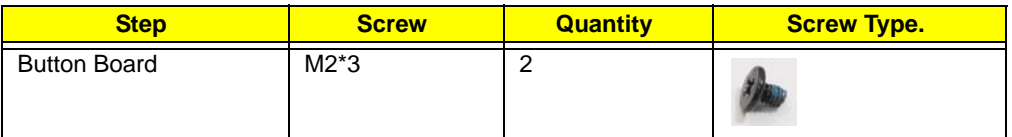

**12.** Remove the button board.

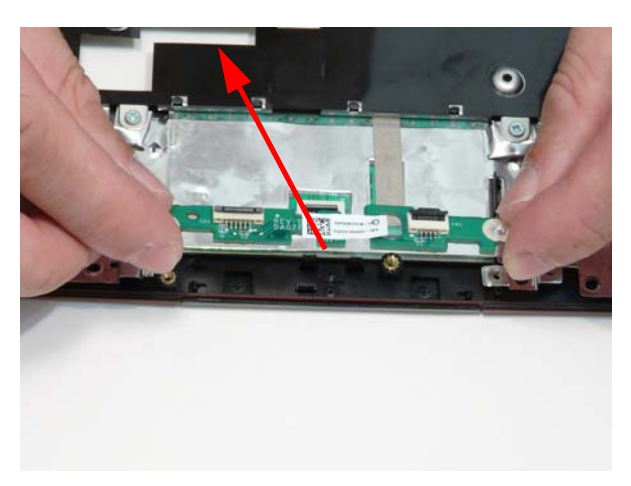

## Removing the I/O Board

- **1.** See "Removing the Upper Cover" on page 58.
- **2.** Unlock the I/O cable I/O board connector.

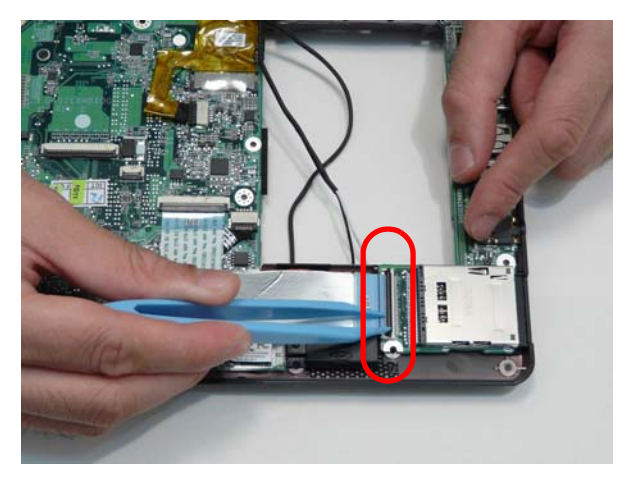

**3.** Disconnect the IO cable from the I/O board.

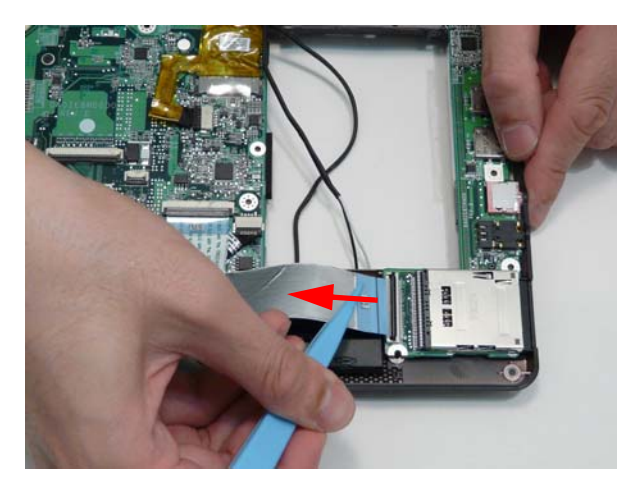

**4.** Unlock the I/O cable mainboard connector.

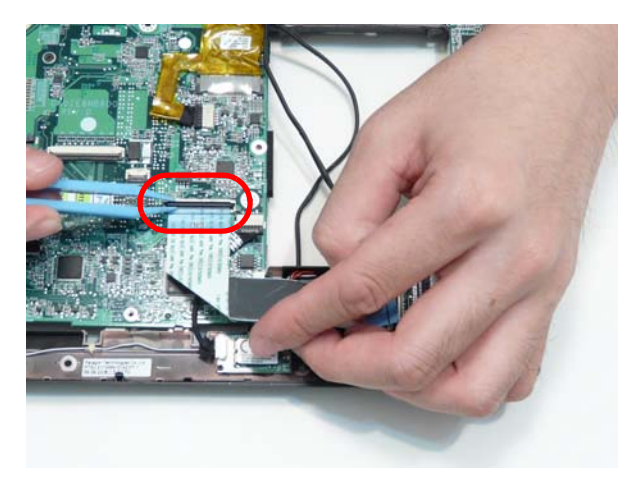

**5.** Remove the IO cable.

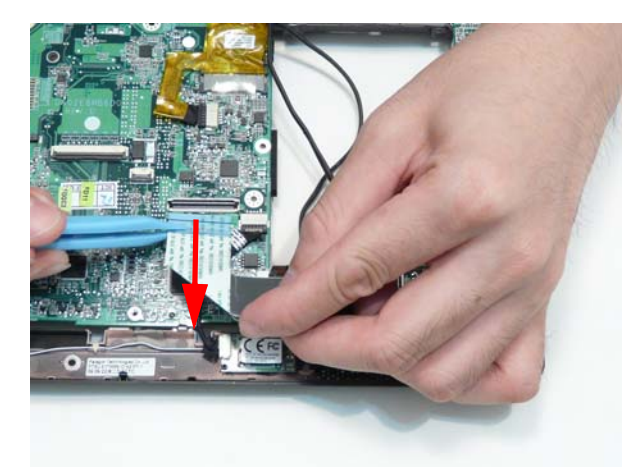

**6.** Turn the LCD module to expose the I/O board screw underneath.

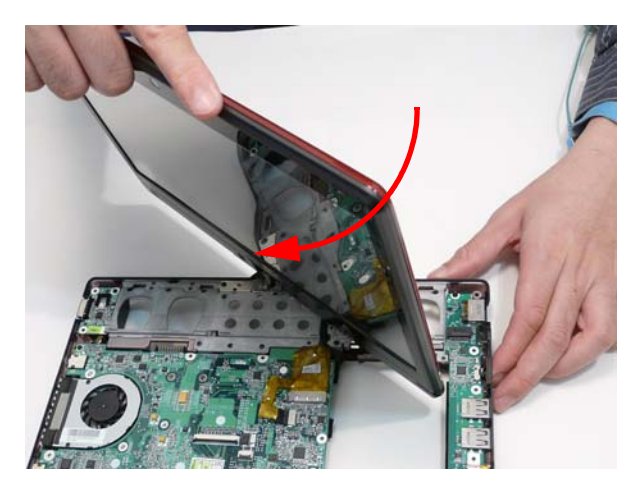

**7.** Remove the one (1) screw.

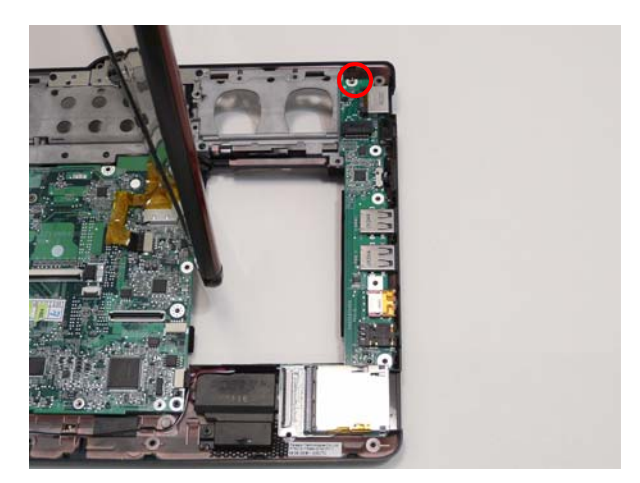

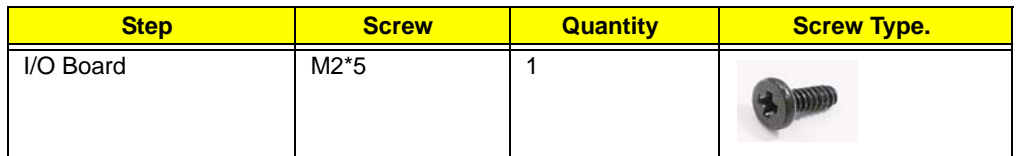

**8.** Lift the inside edge of the I/O board and pull the I/O board away.

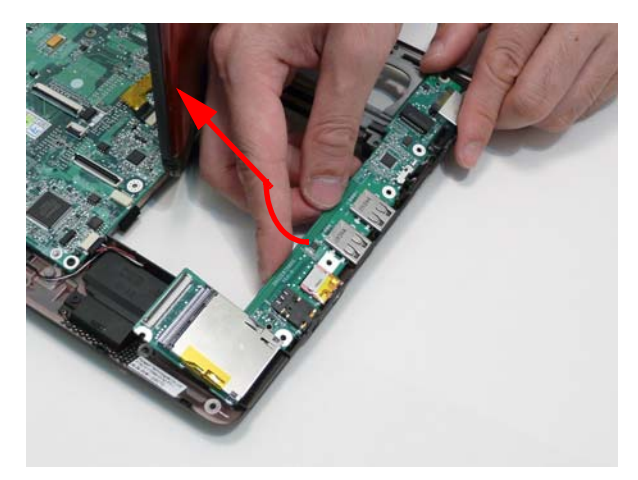

## Removing the LED Board

- **1.** See "Removing the Upper Cover" on page 58.
- **2.** Unlock the LED cable LED board connector.

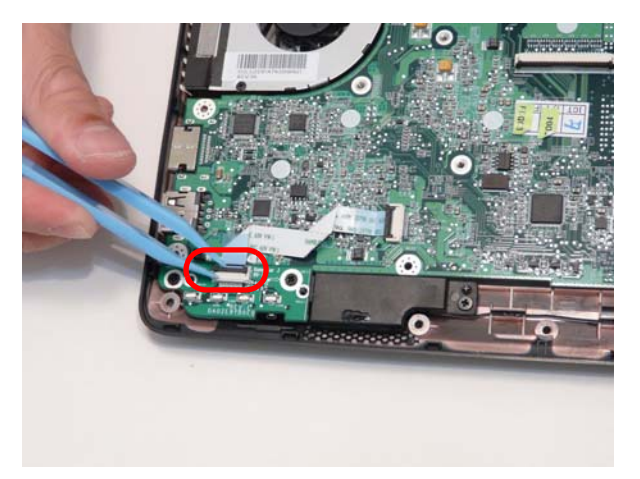

**3.** Disconnect the LED cable from the LED board connector.

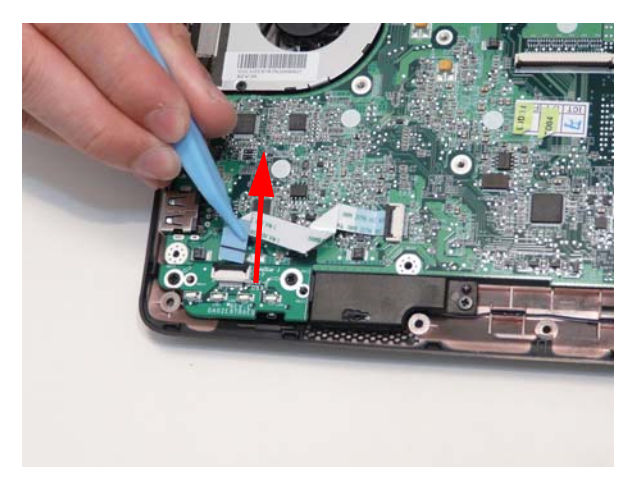

**4.** Unlock the LED cable mainboard connector.

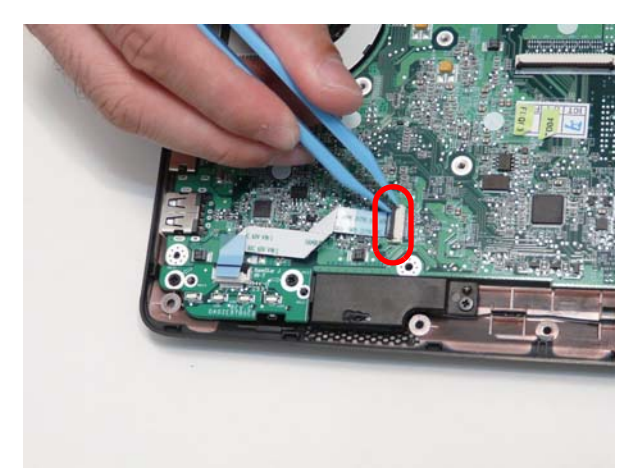

**5.** Remove the LED cable.

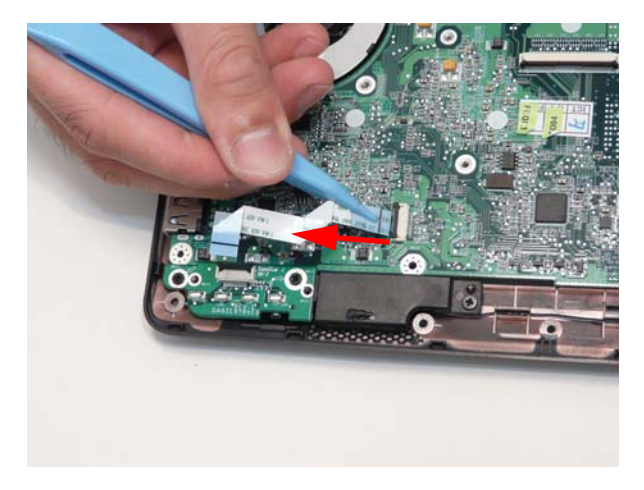

**6.** Remove the two (2) screws.

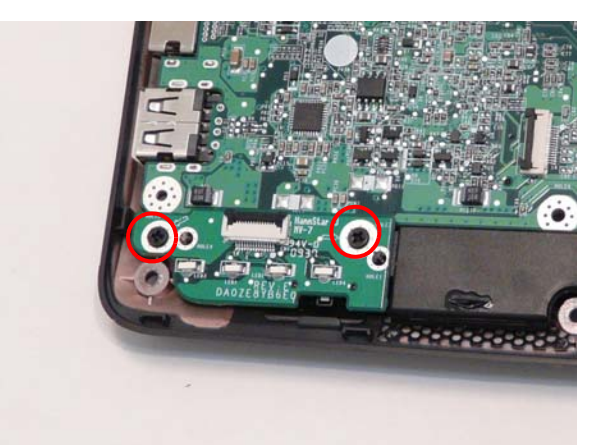

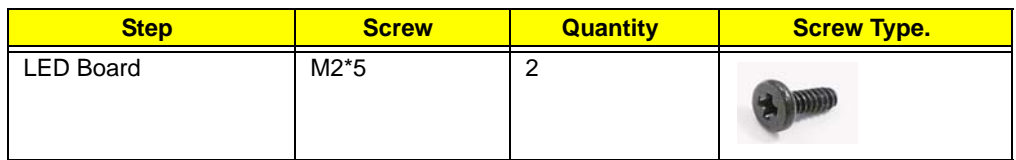

### **7.** Remove the LED board.

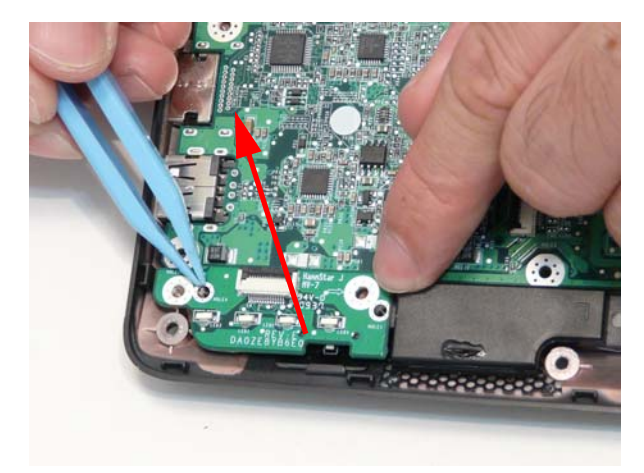

# Removing the CRT Board

- **1.** See "Removing the Upper Cover" on page 58.
- **2.** Turn the LCD module to expose the CRT board.

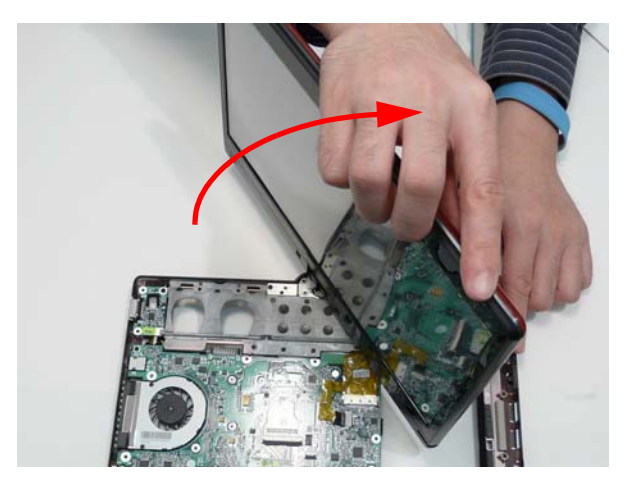

#### **3.** Remove the one (1) screw.

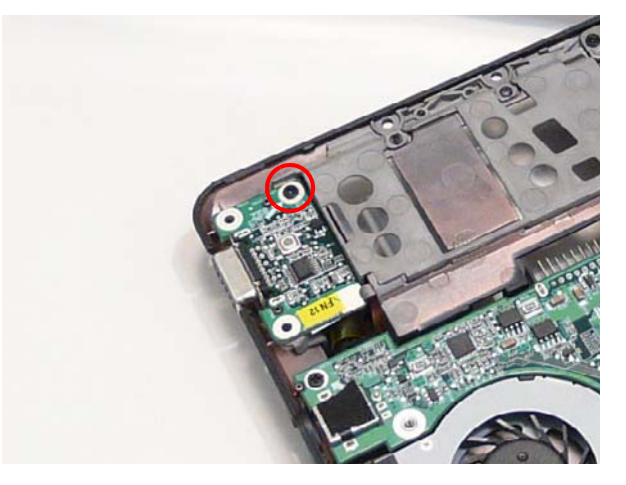

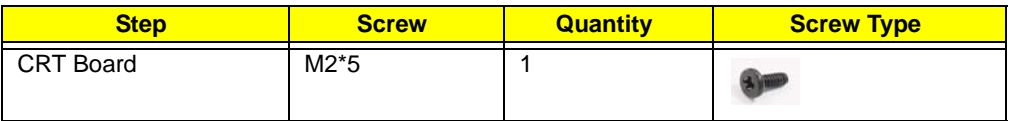

**4.** Lift the CRT board up one (1) centimeter (0.5 inch).

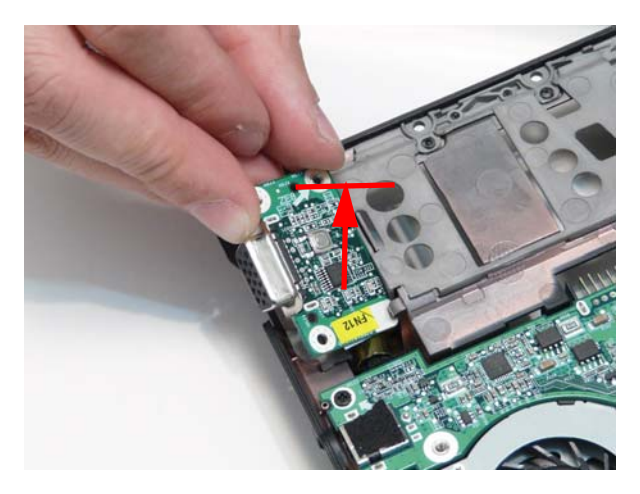

**CAUTION:** Do not lift too high and strain the cable and connector still attached.

**5.** Turn the CRT board over.

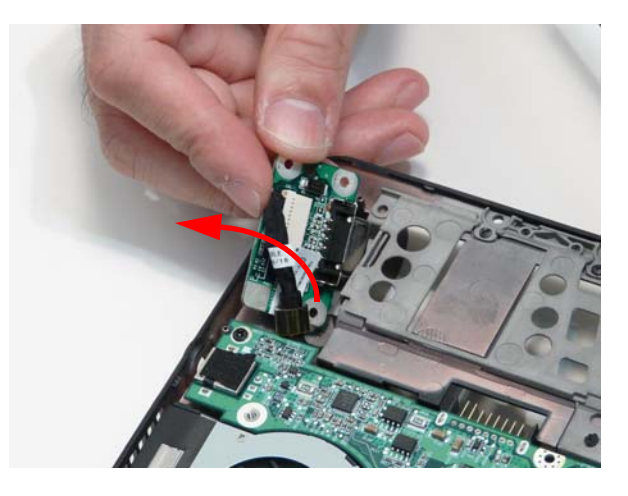

### **6.** Remove the CRT cable.

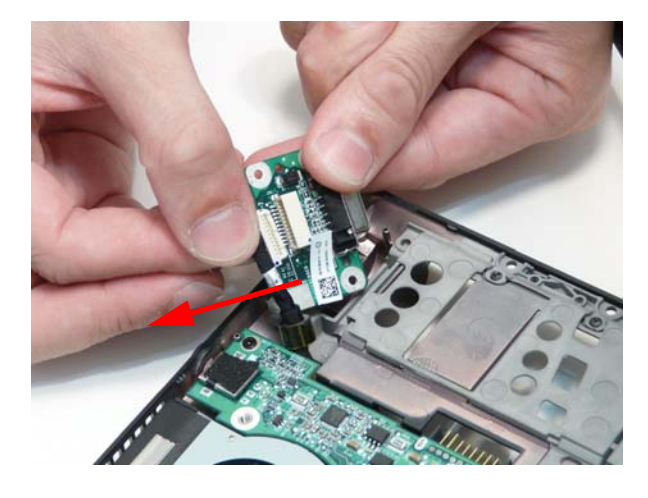

## Removing the Mainboard

- **1.** See "Removing the Upper Cover" on page 58.
- **2.** See "Removing the I/O Board" on page 67.
- **3.** See "Removing the LED Board" on page 69.
- **4.** See "Removing the CRT Board" on page 71.
- **5.** Remove the LCD connector cable clear protective cover.

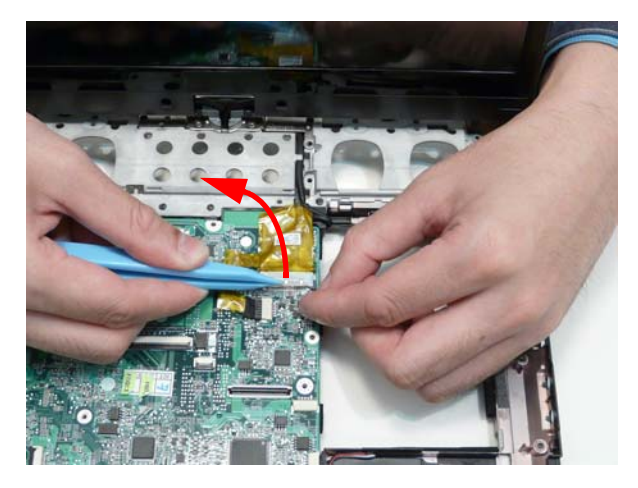

**6.** Disconnect the LCD cable.

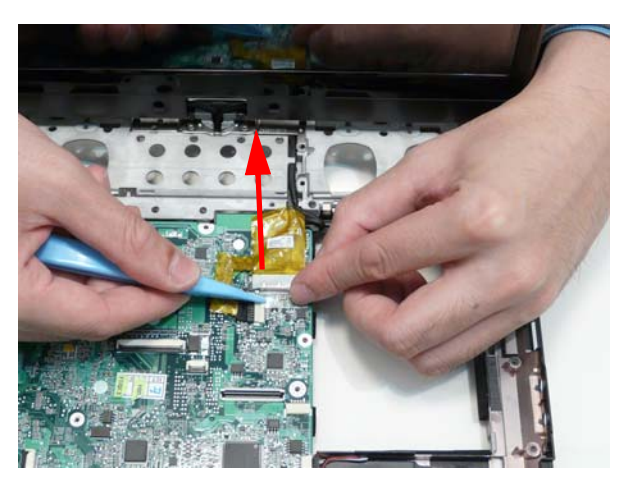

**7.** Disconnect the touchscreen cable.

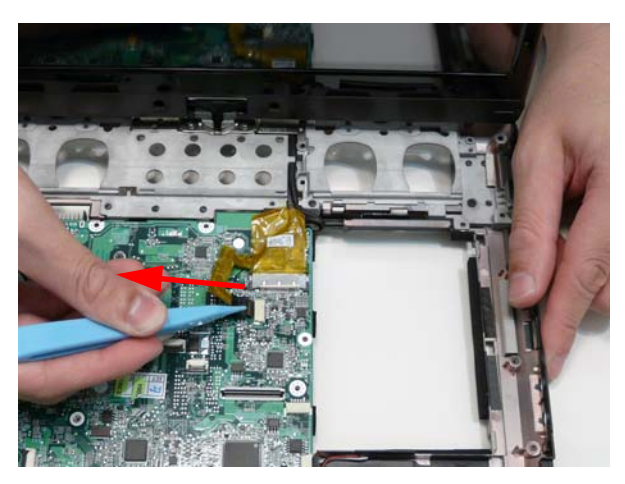

**8.** Turn the computer over and remove the antenna cables from the retention guides.

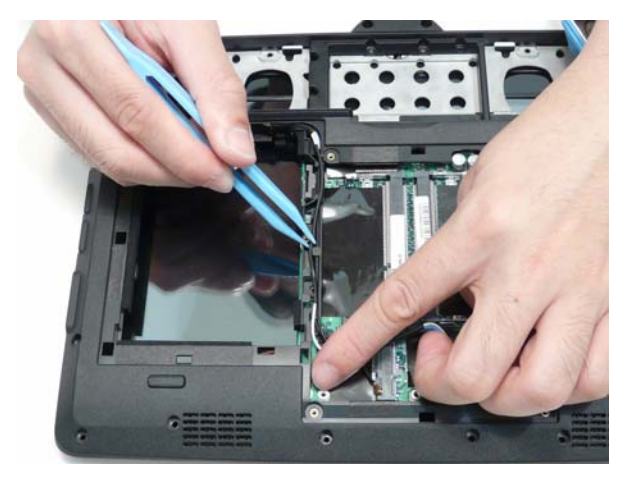

**9.** Turn the computer over and remove the antenna cables from the retention guides, well clear of the mainboard.

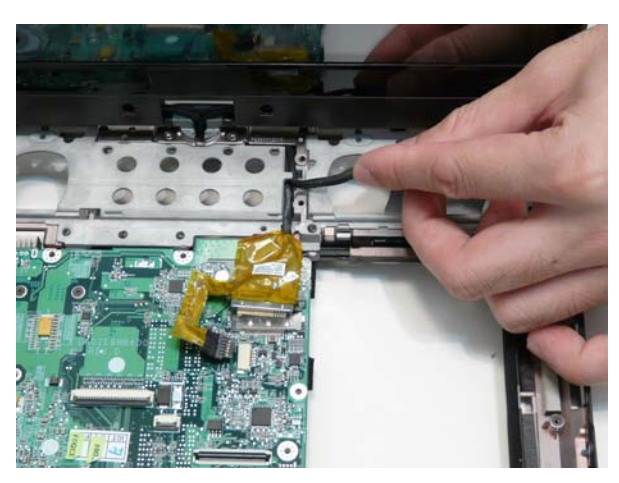

**10.** Disconnect the speaker cable.

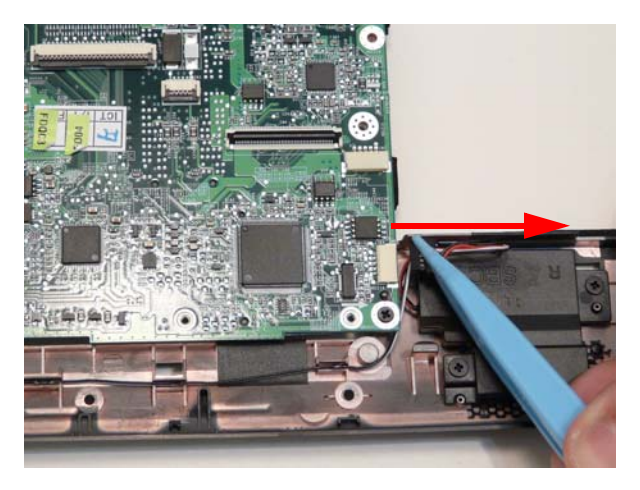

### **11.** Remove the two (2) screws.

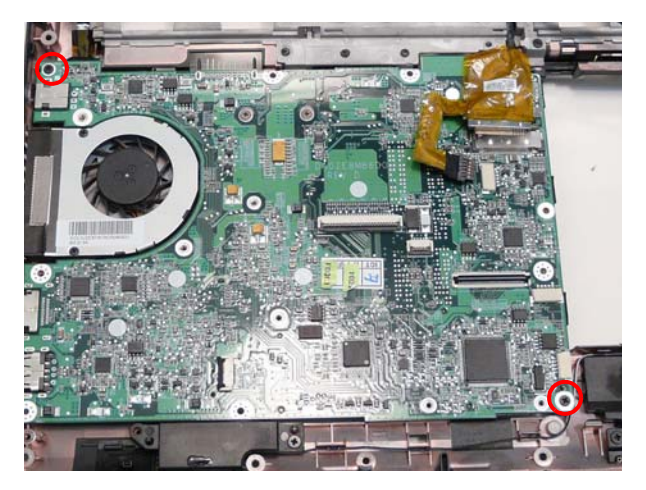

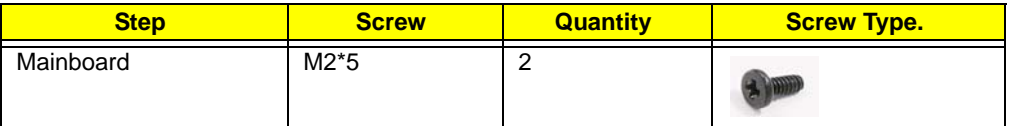

**12.** Lift up the mainboard from the inside edge and pull away.

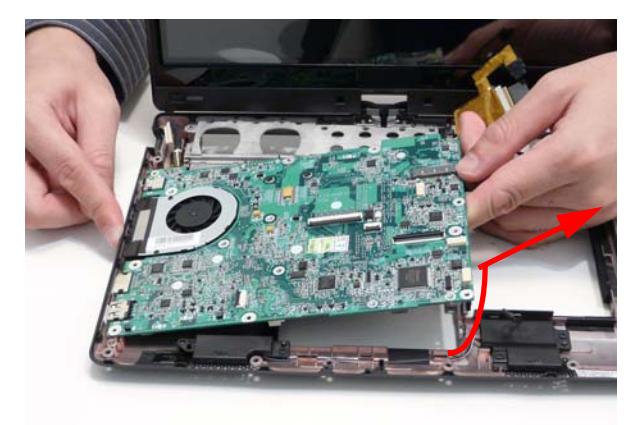

**13.** Remove the CRT cable.

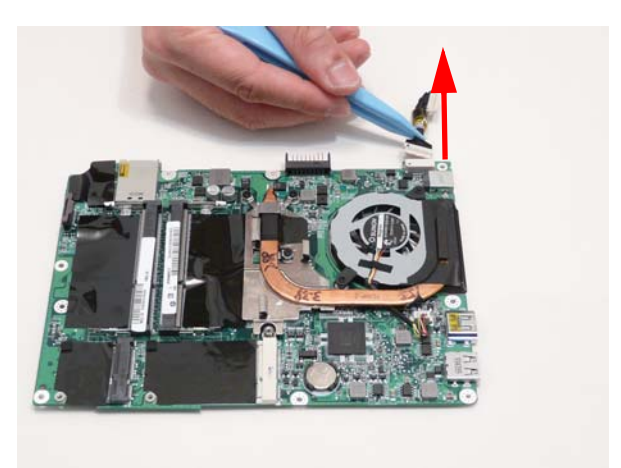

## Removing the Thermal Module

- **1.** See "Removing the Mainboard" on page 74.
- **2.** Disconnect the thermal module cable.

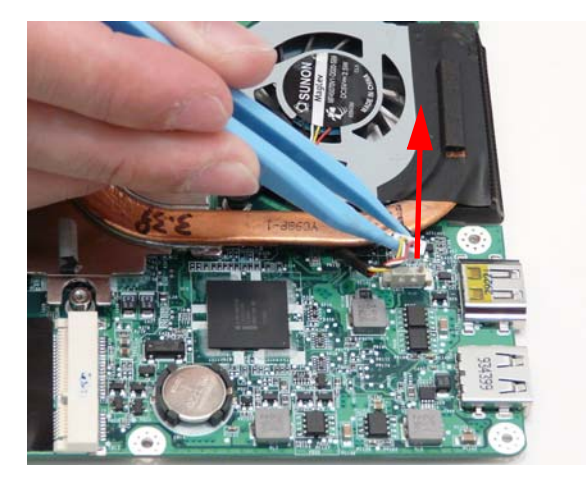

**3.** Loosen the five (5) captive screws. The three (3) captive screws for the CPU connection marked 1,2,3 must be loosened in reverse order: first 3, then 2, then 1.

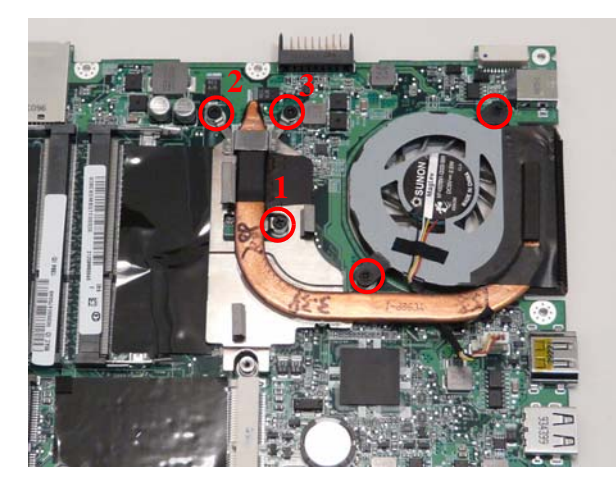

**4.** Remove the thermal module.

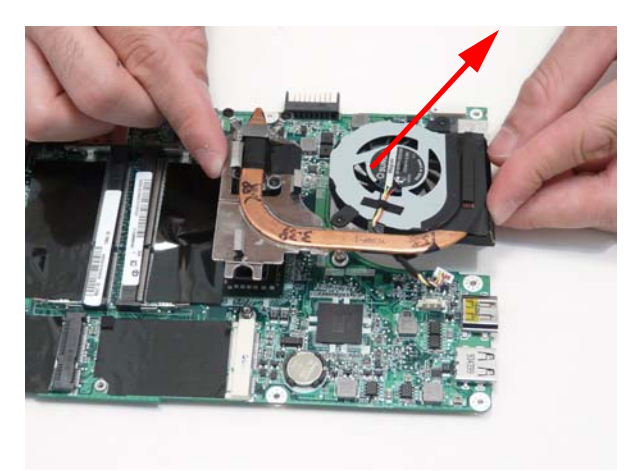

## Removing the RTC Battery

- **1.** See "Removing the Mainboard" on page 74.
- **2.** Carefully lift the battery out of the mainboard.

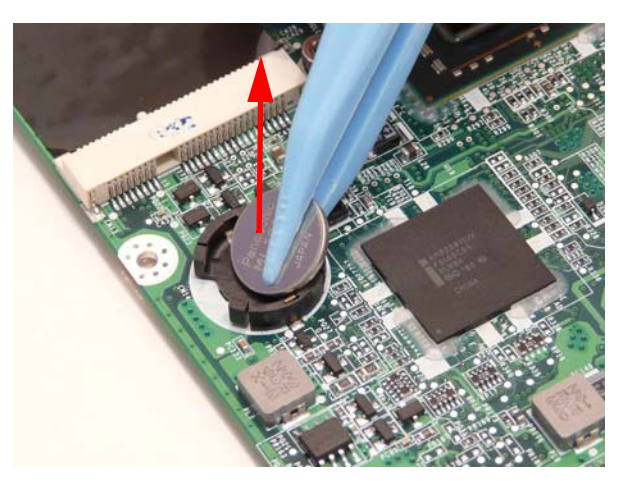

## Removing the Speaker Modules

- **1.** See "Removing the Mainboard" on page 74.
- **2.** Remove the three (3) screws.

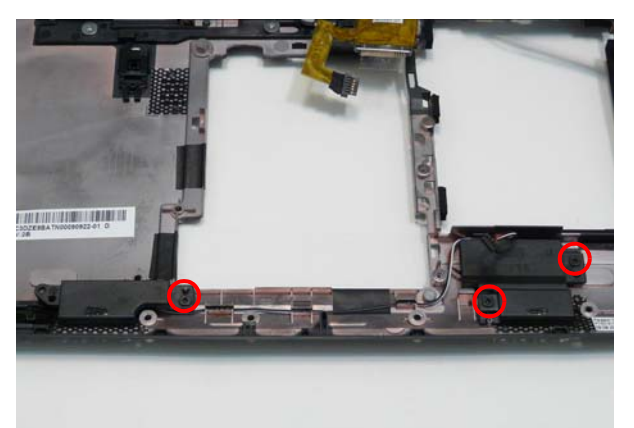

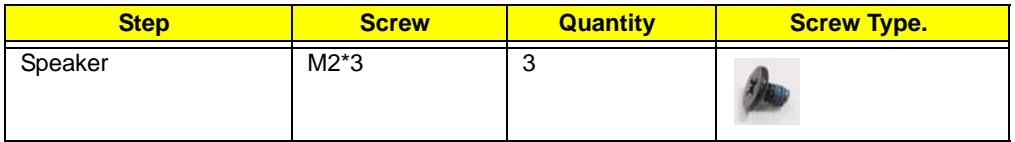

**3.** Grasp the speaker housings, pull the cables free of the adhesive, removing the speaker module.

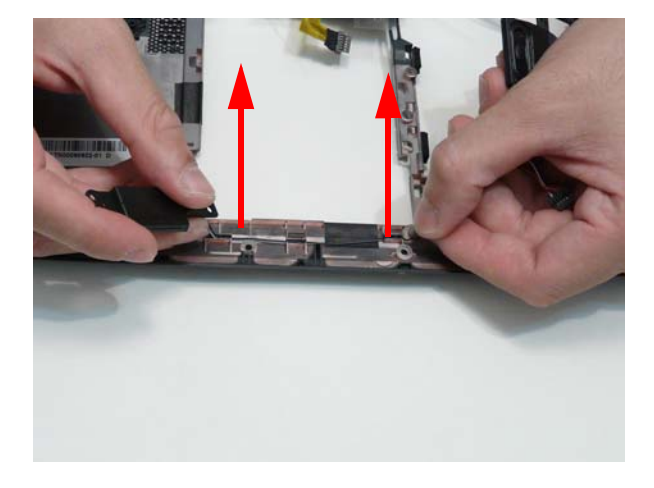

# Removing the LCD Module

- **1.** See "Removing the Mainboard" on page 74.
- **2.** Remove the three (3) screws in lower case.

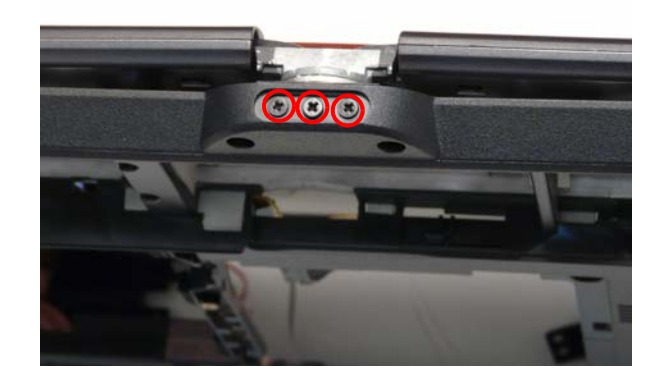

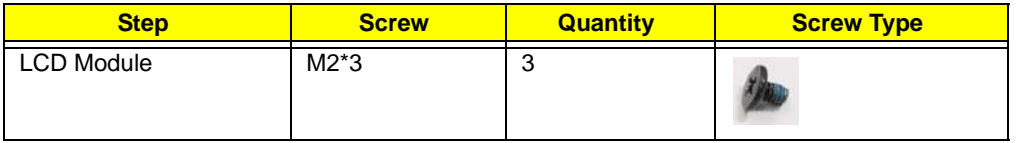

**3.** Open the LCD module and turn the LCD module ninety (90) degrees to expose the hinge.

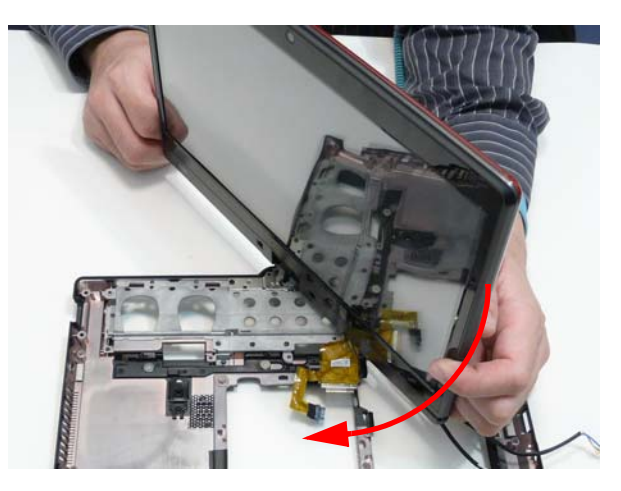

**4.** Remove the two (2) screws in the LCD module hinges.

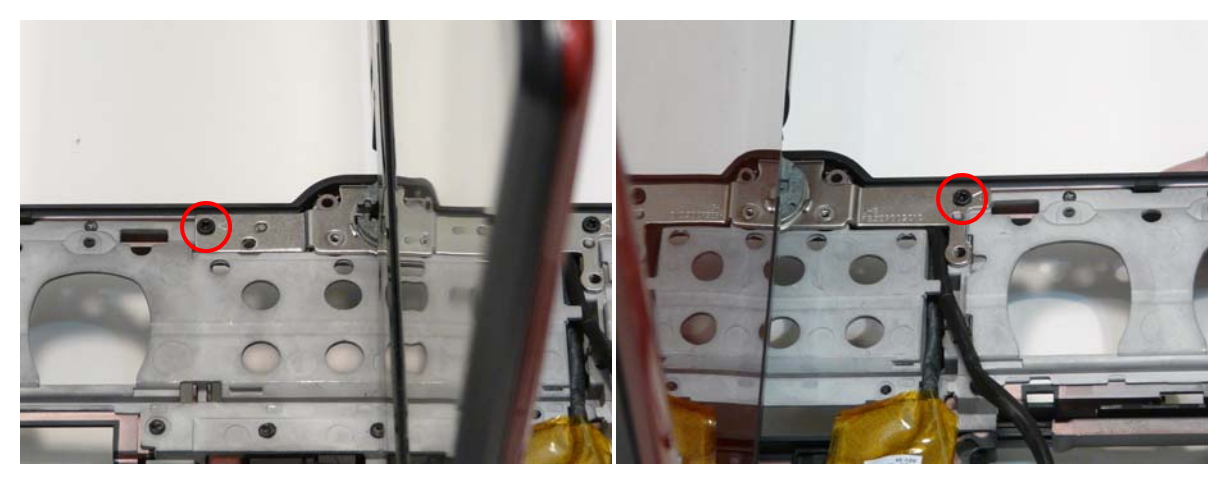

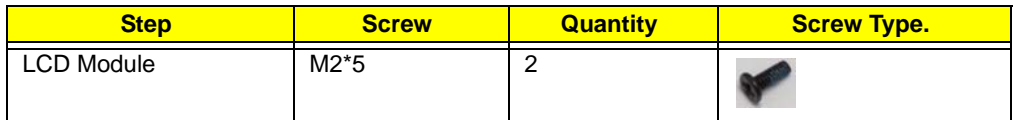

**5.** Lift the LCD module away from the chassis.

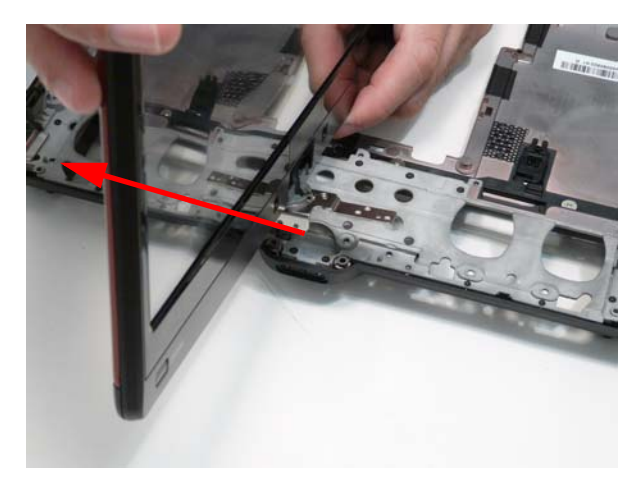

# LCD Module Disassembly Process

**IMPORTANT:** Cable paths and positioning may not represent the actual model. During the removal and replacement of components, ensure all available cable channels and clips are used and that the cables are replaced in the same position.

**NOTE:** The product previews seen in the disassembly procedures may not represent the final product color or configuration.

## LCD Module Disassembly Flowchart

**IMPORTANT:**See "Removing the LCD Module" on page 80. This details how the LCD module is removed from the Main Unit.

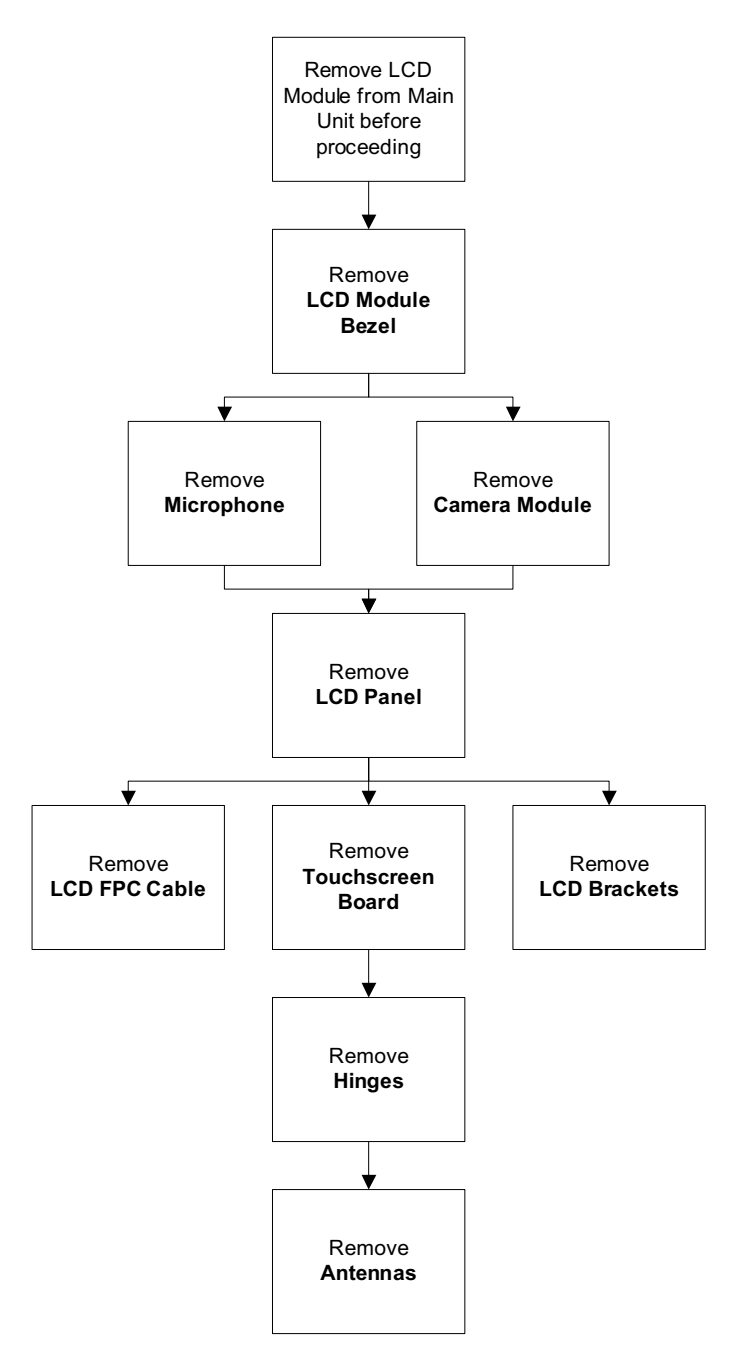

### **Screw List**

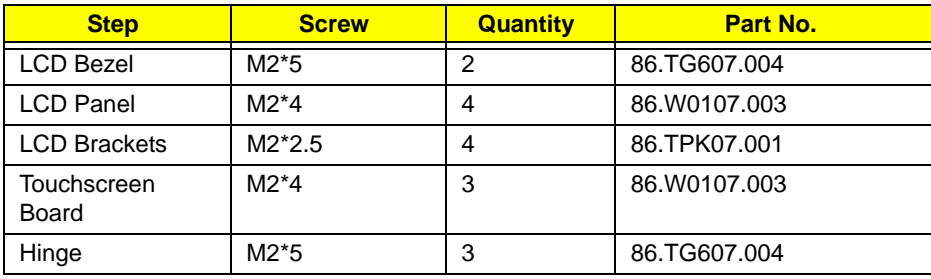

# Removing the LCD Bezel

- **1.** See "Removing the LCD Module" on page 80.
- **2.** Remove the stylus.

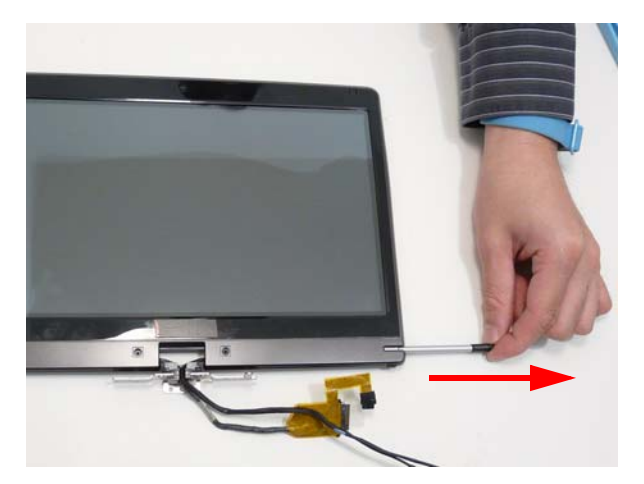

**3.** Remove the screw covers

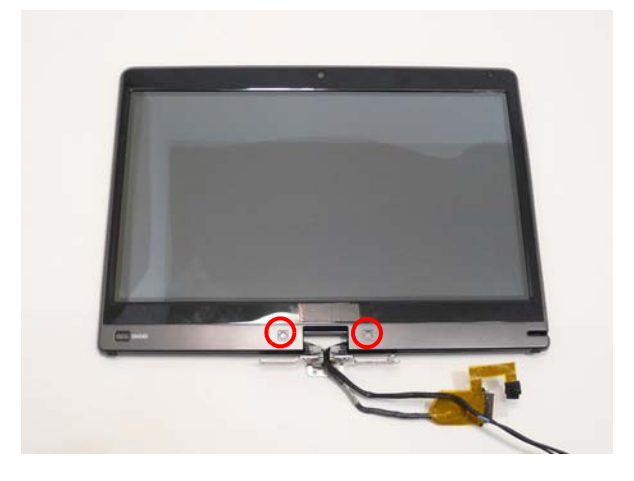

### **4.** Remove the two (2) screws.

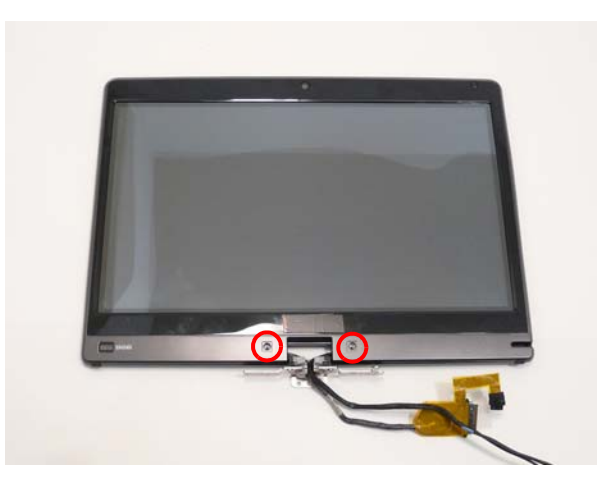

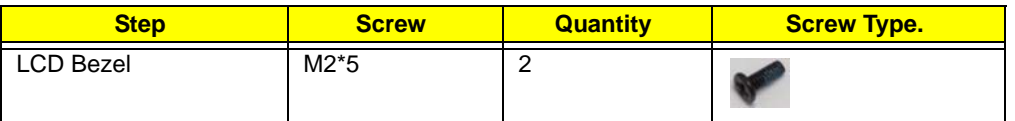

**5.** Pry up the bezel from the top edge.

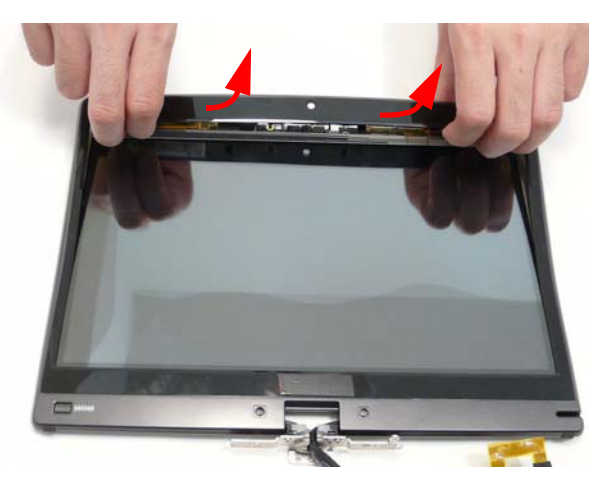

**6.** Pry up the bezel sides.

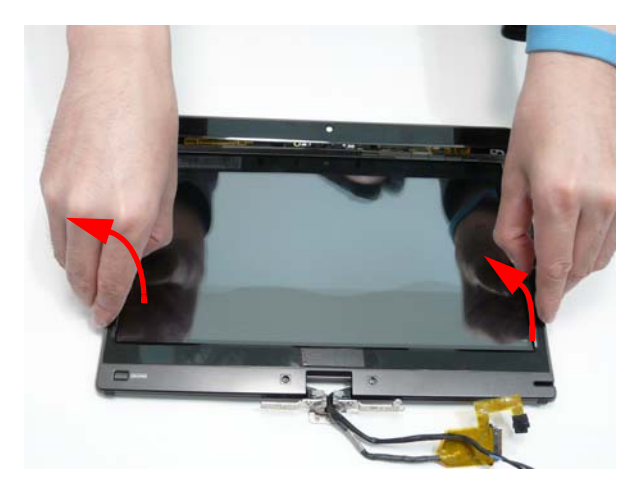

**7.** Pry up the bezel bottom edge.

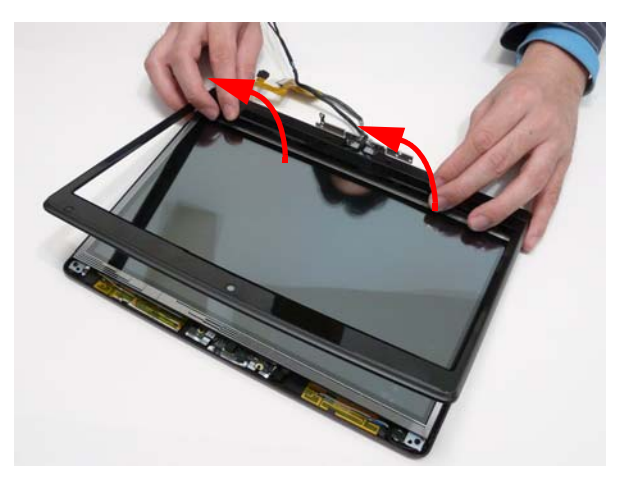

**8.** Remove the bezel.

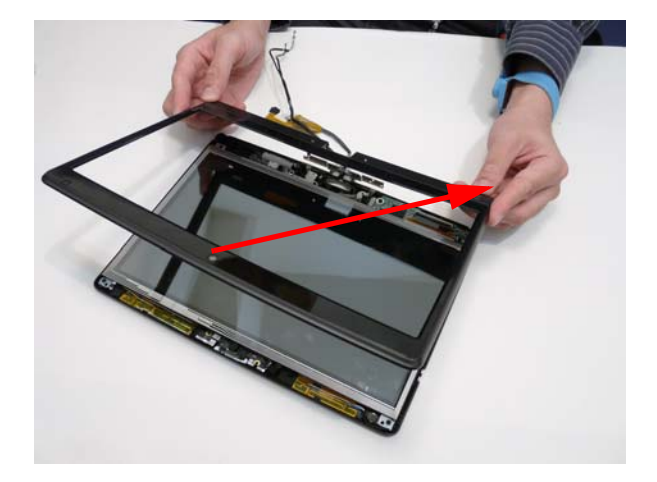

# Removing the Camera Board

- **1.** See "Removing the LCD Bezel" on page 84.
- **2.** Pry up the camera board from the adhesive.

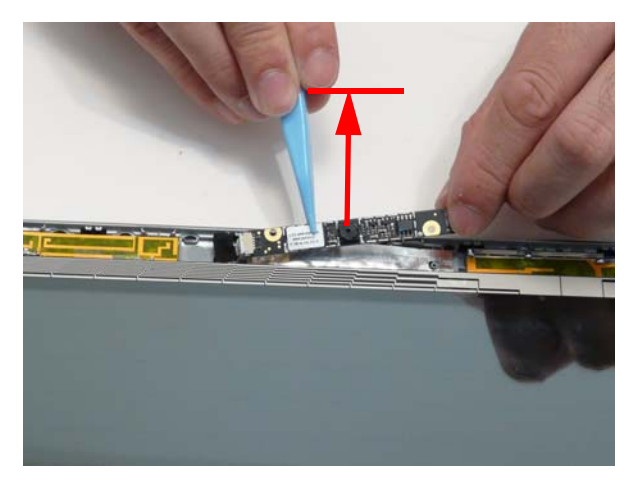

**3.** Disconnect the camera cable.

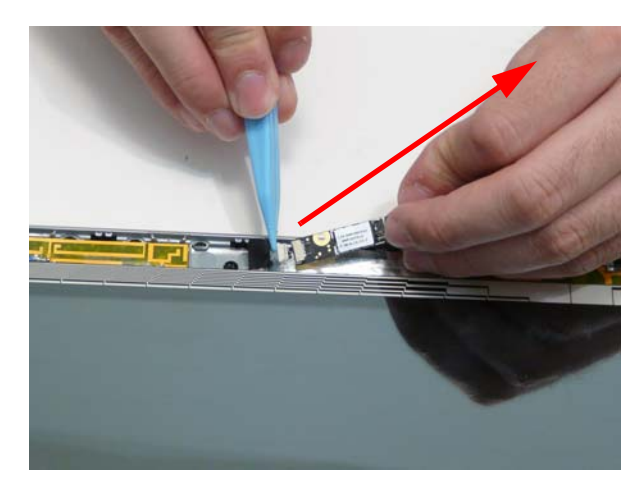

# Removing the Microphone

- **1.** See "Removing the LCD Bezel" on page 84.
- **2.** Disconnect the microphone cable.

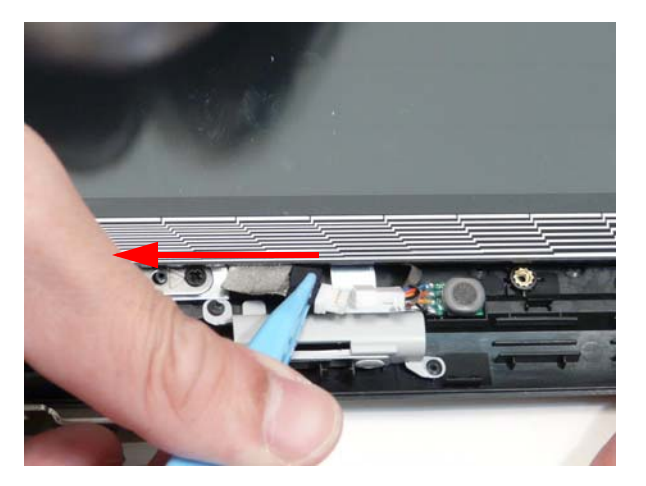

**3.** Pry up the microphone from the adhesive.

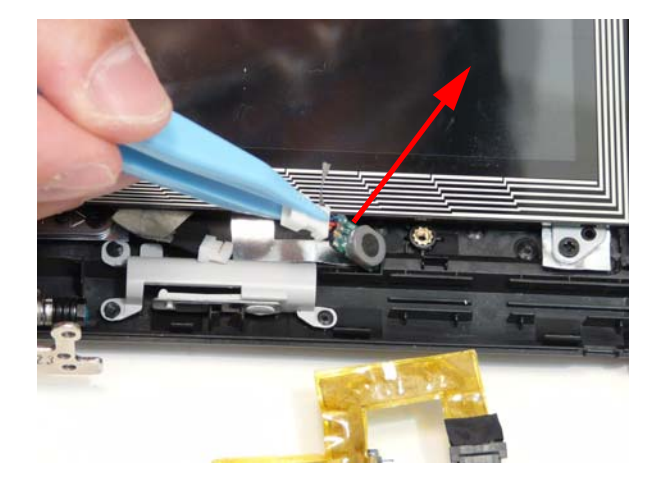

## Removing the LCD Panel

- **1.** See "Removing the Camera Board" on page 87.
- **2.** See "Removing the Microphone" on page 88.

**WARNING:**The edges of the touchscreen surface are sharp and care should be taken when handling the panel.

**3.** Unlock the touchscreen FPC.

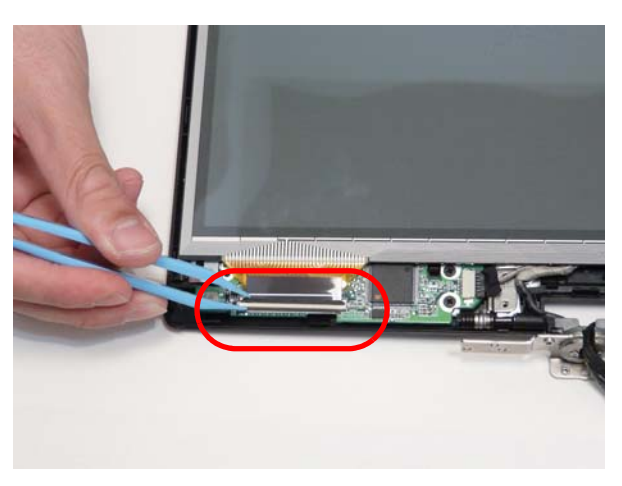

**4.** Remove the four (4) screws.

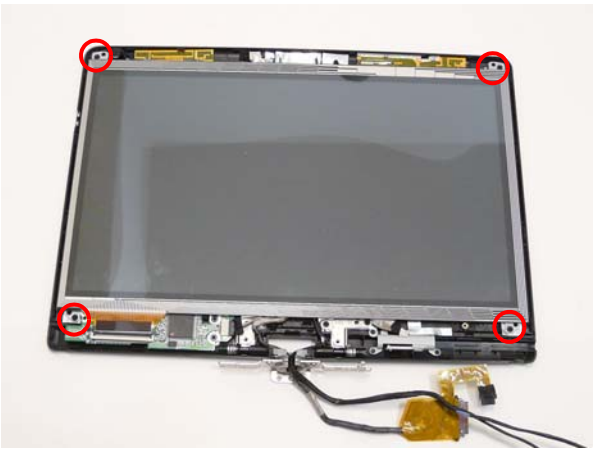

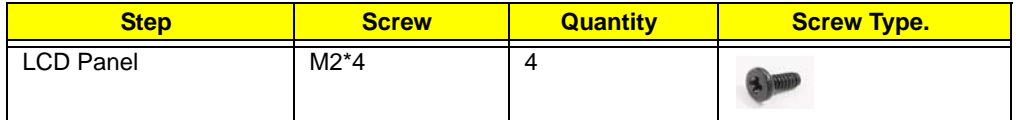

**5.** Lift the panel up a short distance from the top edge.

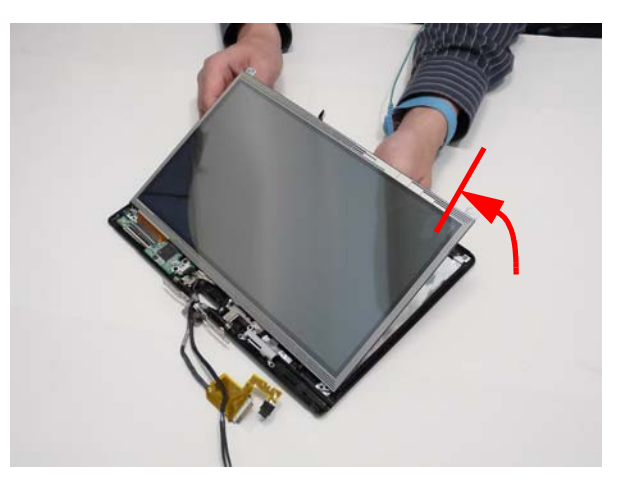

**6.** Disconnect the touchscreen cable.

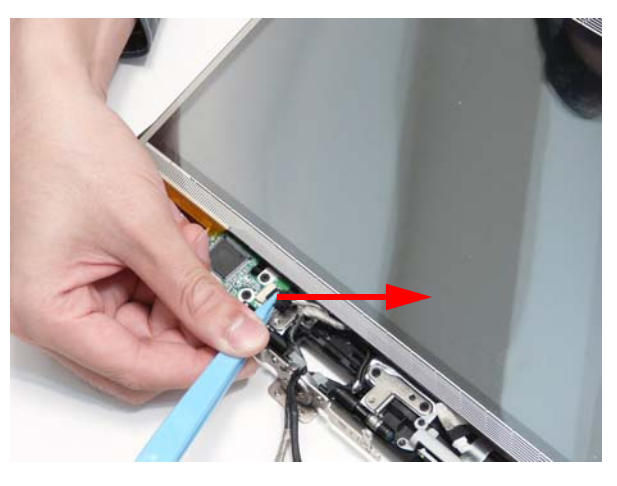

**7.** Lift up the panel (1) and disconnect the touchscreen FPC (2).

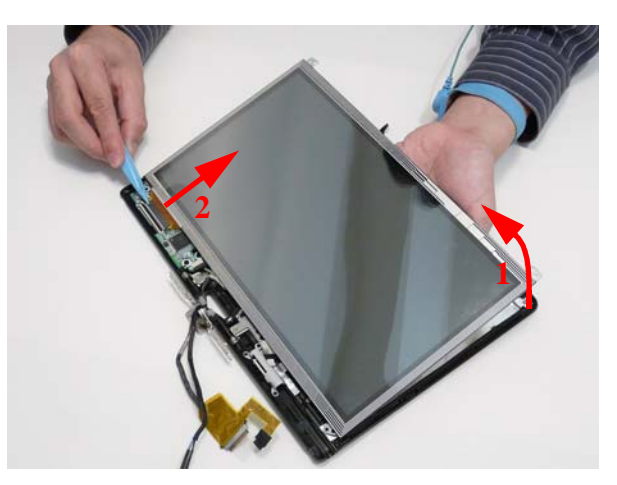

**8.** Remove the LCD cable from the retention guide hook, removing the panel.

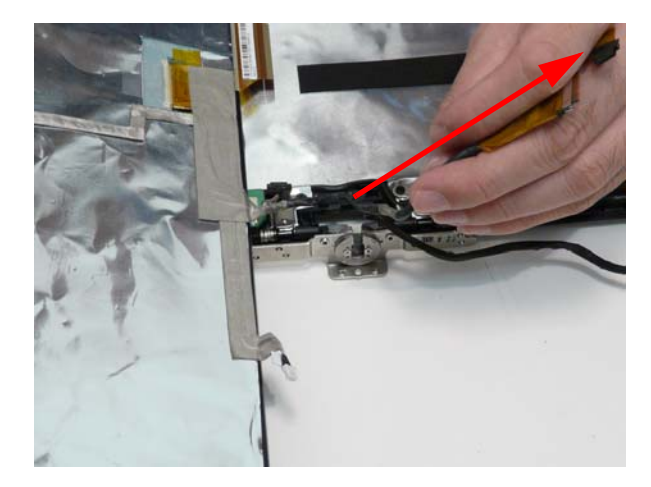

## Removing the LCD Cable

- **1.** See "Removing the Microphone" on page 88.
- **2.** Turn the LCD panel face down on a dry clean soft surface.
- **3.** Pull the camera cable from the adhesive.

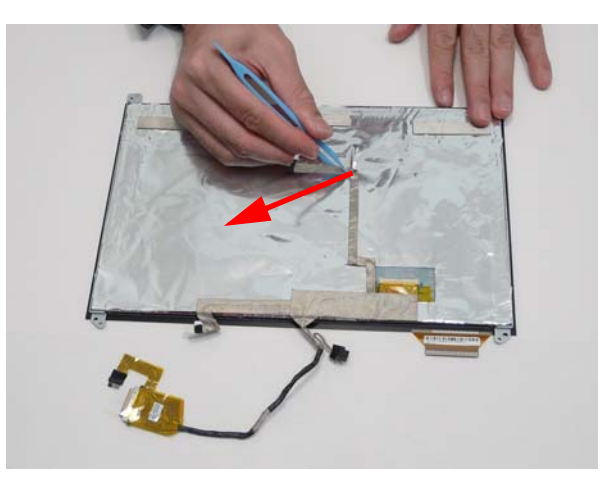

**4.** Lift up the LCD connector clear protective cover.

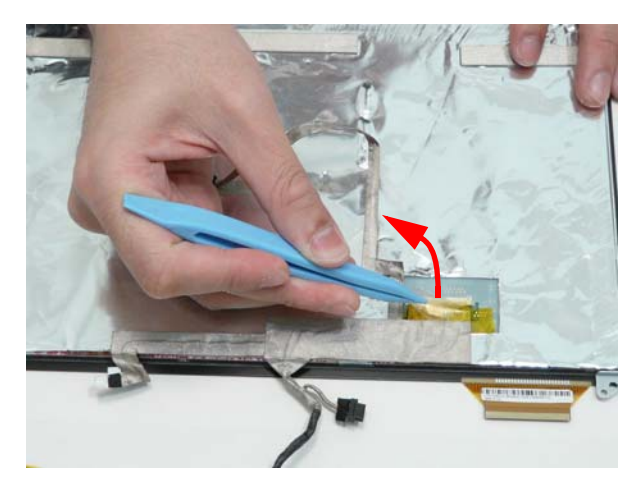

**5.** Disconnect the LCD connector.

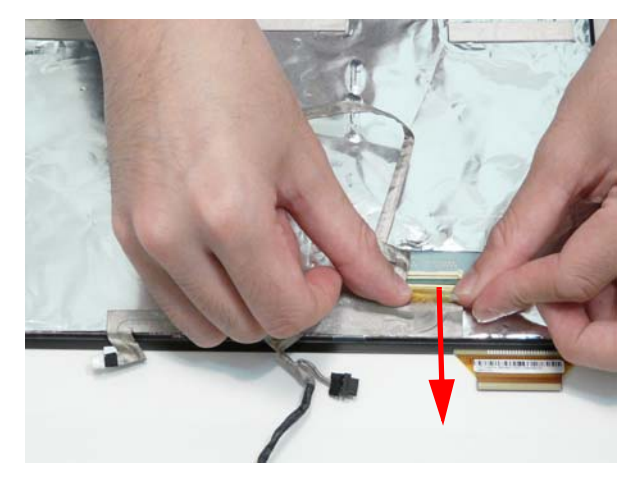

**6.** Pull up the LCD cable from the adhesive.

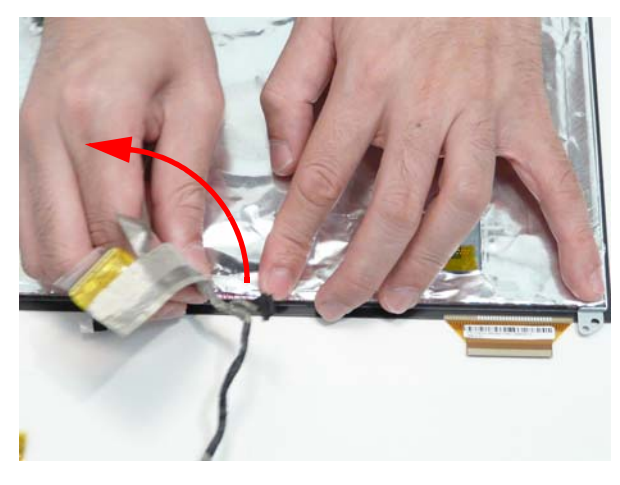

**7.** Pull the touchscreen cable from the adhesive.

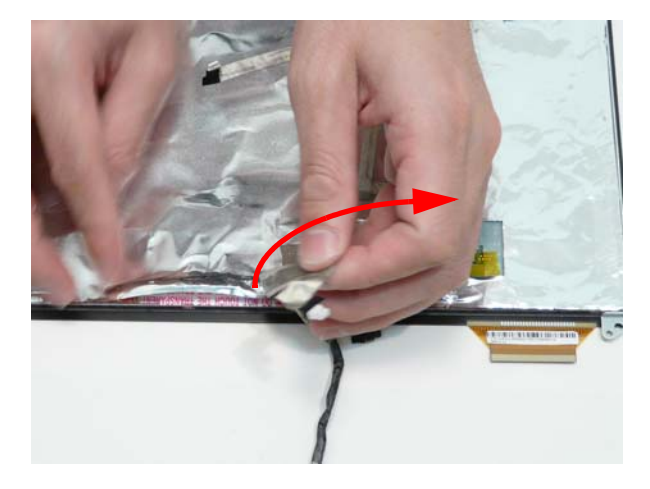

## Removing the LCD Brackets

- **1.** See "Removing the Microphone" on page 88.
- **2.** Remove the four (4) screws from the left and right brackets.

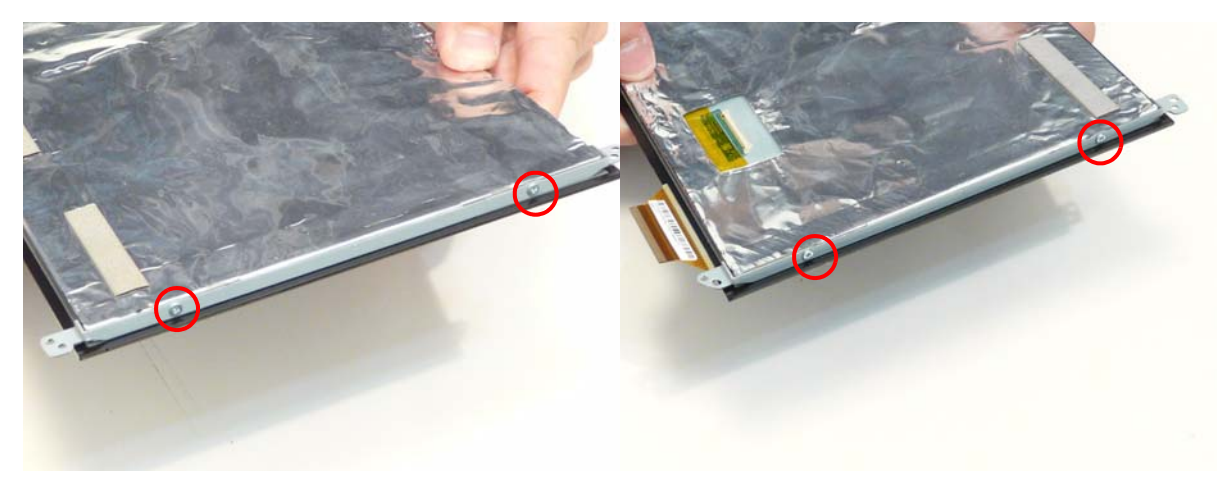

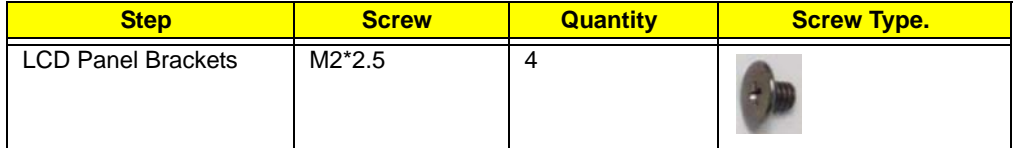

**3.** Remove the brackets.

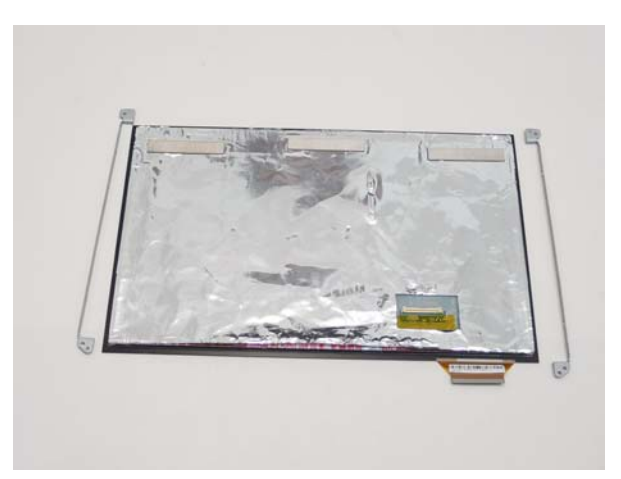

# Removing the Touchscreen Board

- **1.** See "Removing the LCD Panel" on page 89.
- **2.** Remove the three (3) screws.

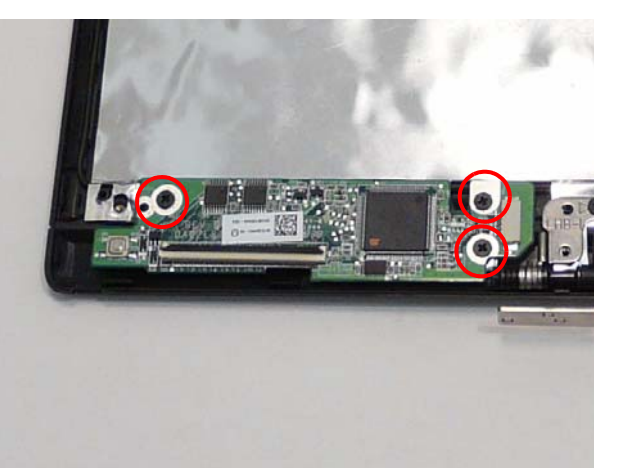

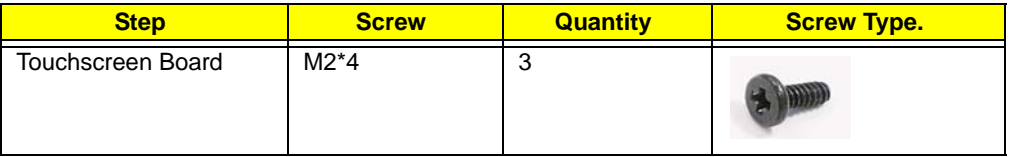

**3.** Remove the touchscreen board.

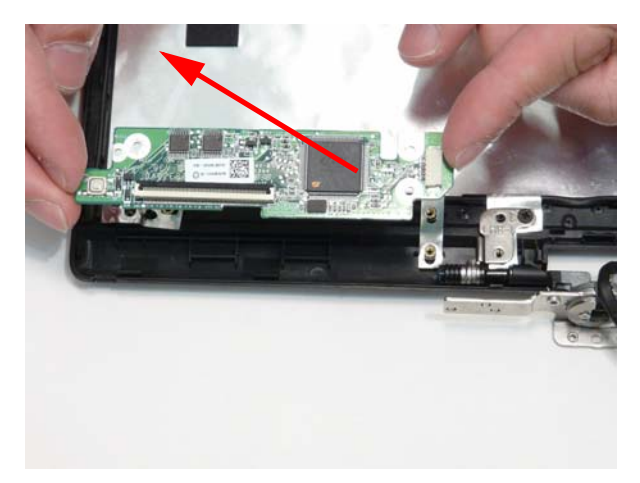

# Removing the Hinge

- **1.** See "Removing the LCD Panel" on page 89.
- **2.** Remove the three (3) screws.

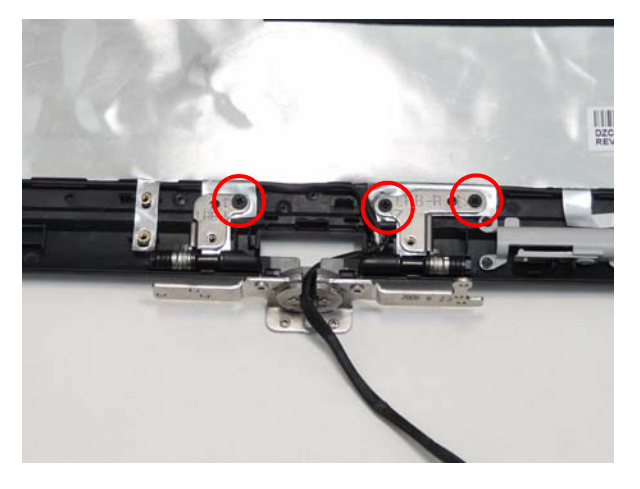

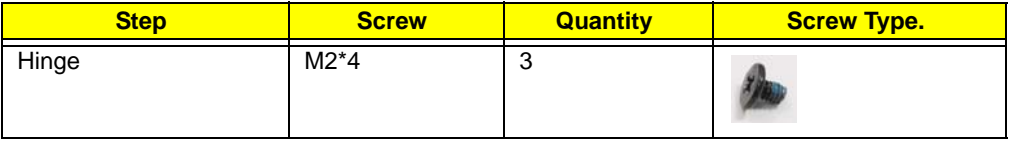

**3.** Pull the cables clear of the hinge.

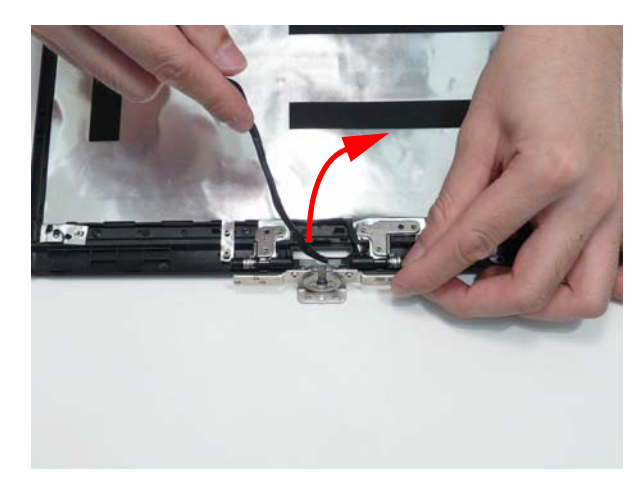

**4.** Remove the hinge.

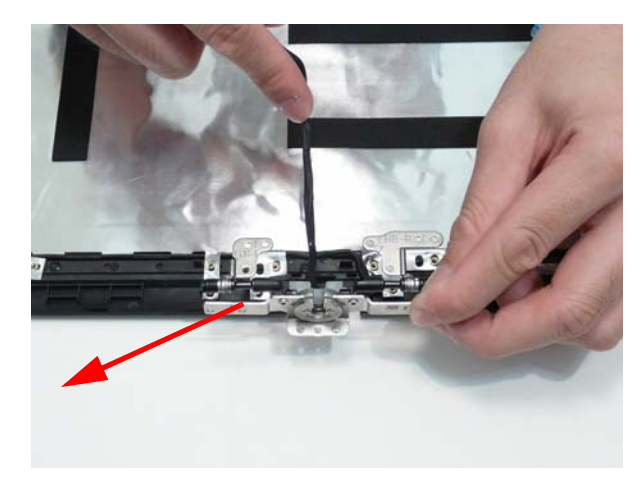

## Removing the Antennas

- **1.** See "Removing the Microphone" on page 88.
- **2.** See "Removing the Touchscreen Board" on page 94.
- **3.** See "Removing the Hinge" on page 95.
- **4.** Lift up the foil tabs over the cables.

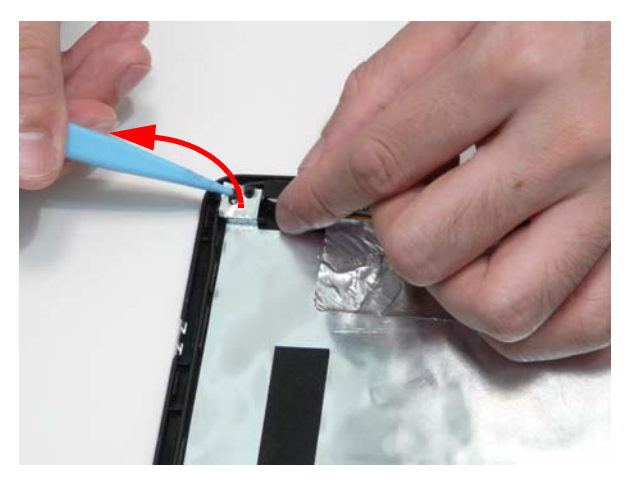

**5.** Peel the antenna foil off the cover.

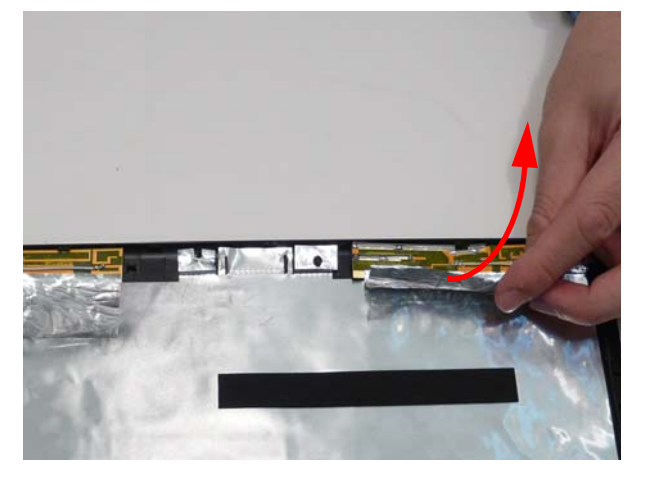

**6.** Peel the right antenna off the adhesive.

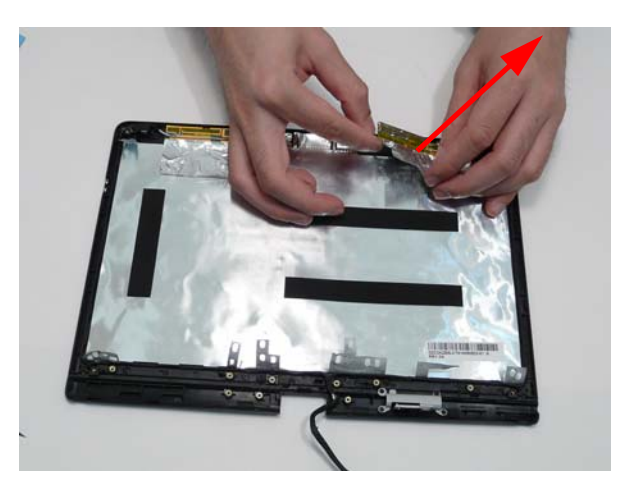

**7.** Remove the antenna cable from the retention guide hooks.

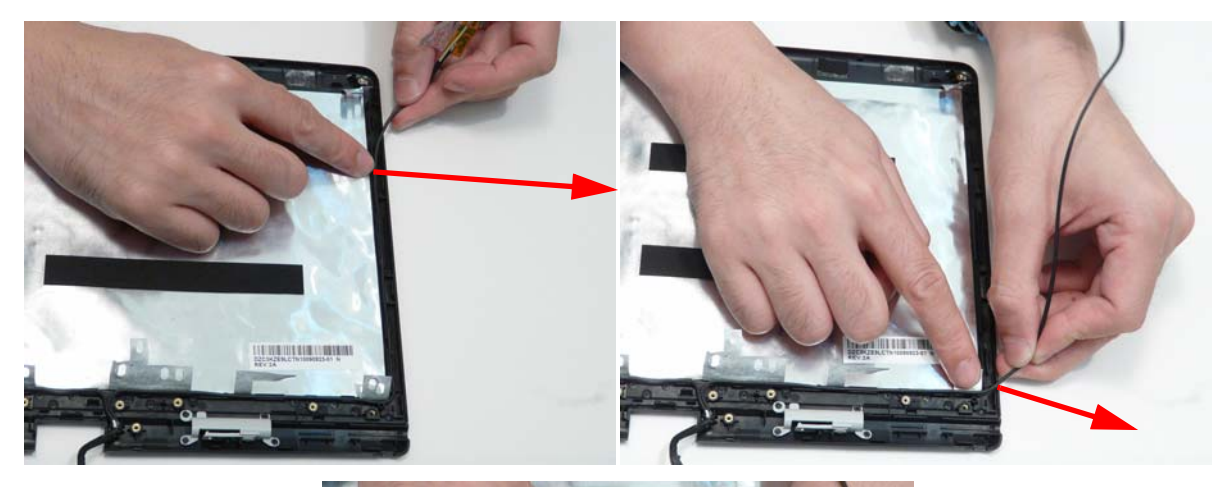

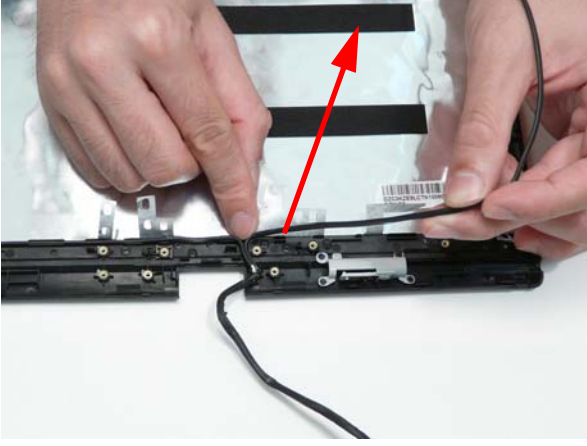

**8.** Peel the left antenna foil off the cover.

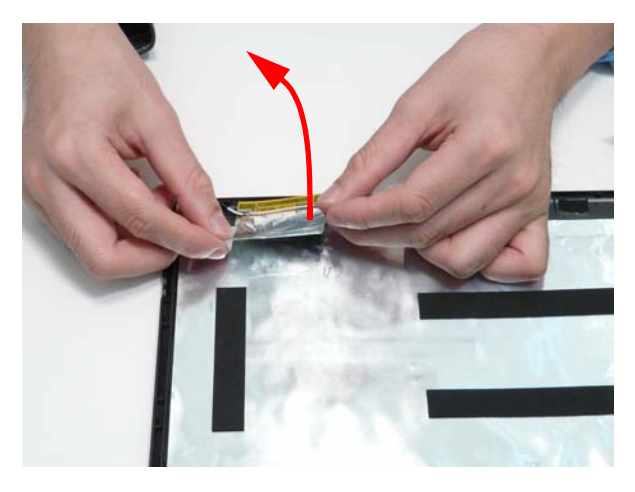
**9.** Peel the antenna off the adhesive.

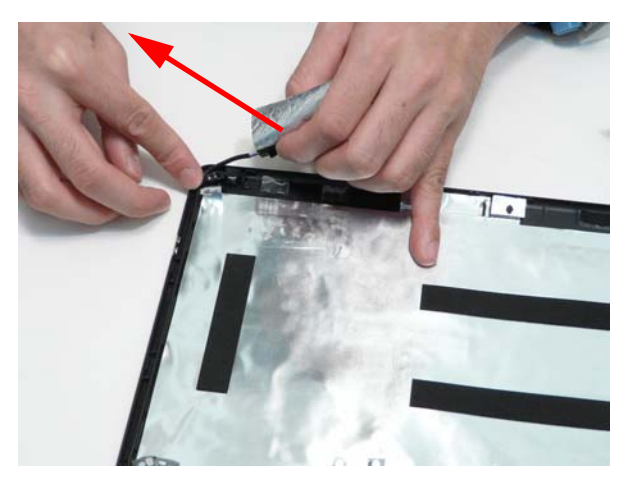

**10.** Remove the antenna cable from the retention guide hooks.

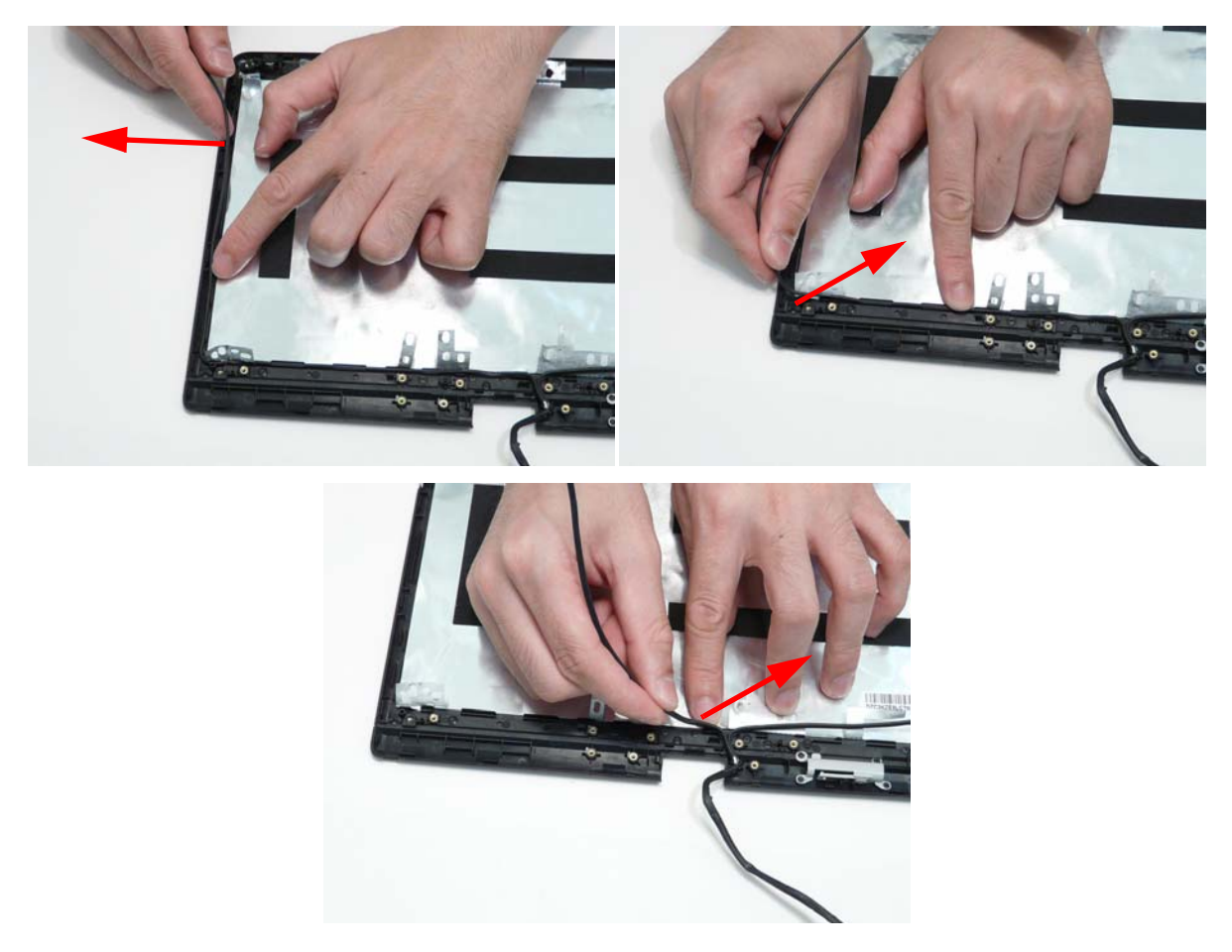

**11.** Remove both antenna cables from the cover.

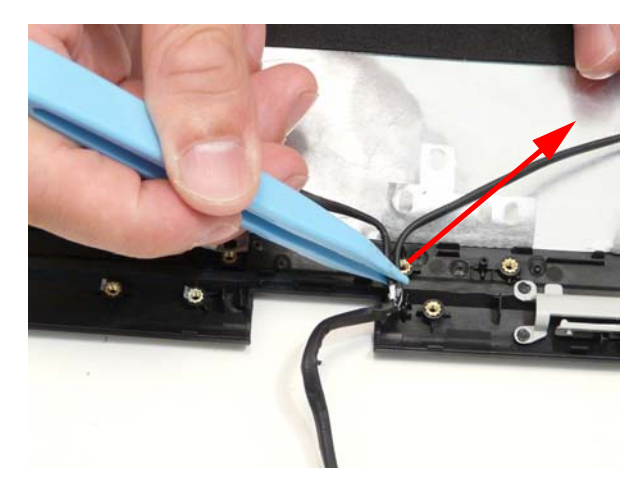

# LCD Reassembly Procedure

## Replacing the Antennas

**1.** Lay the two cables under the retention guide exit hook.

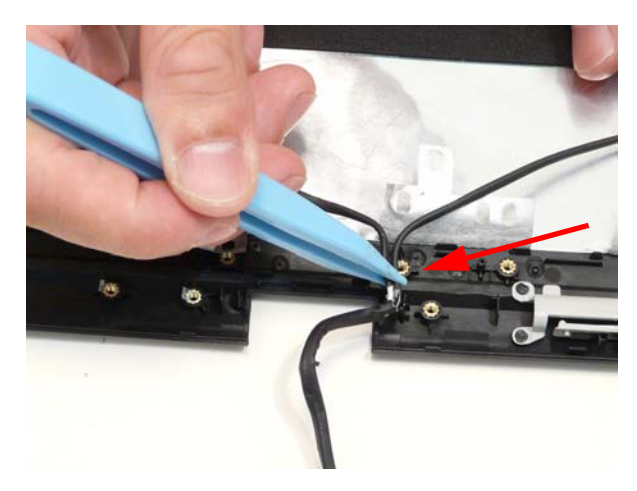

**2.** Lay the left side cable under the retention guide hooks.

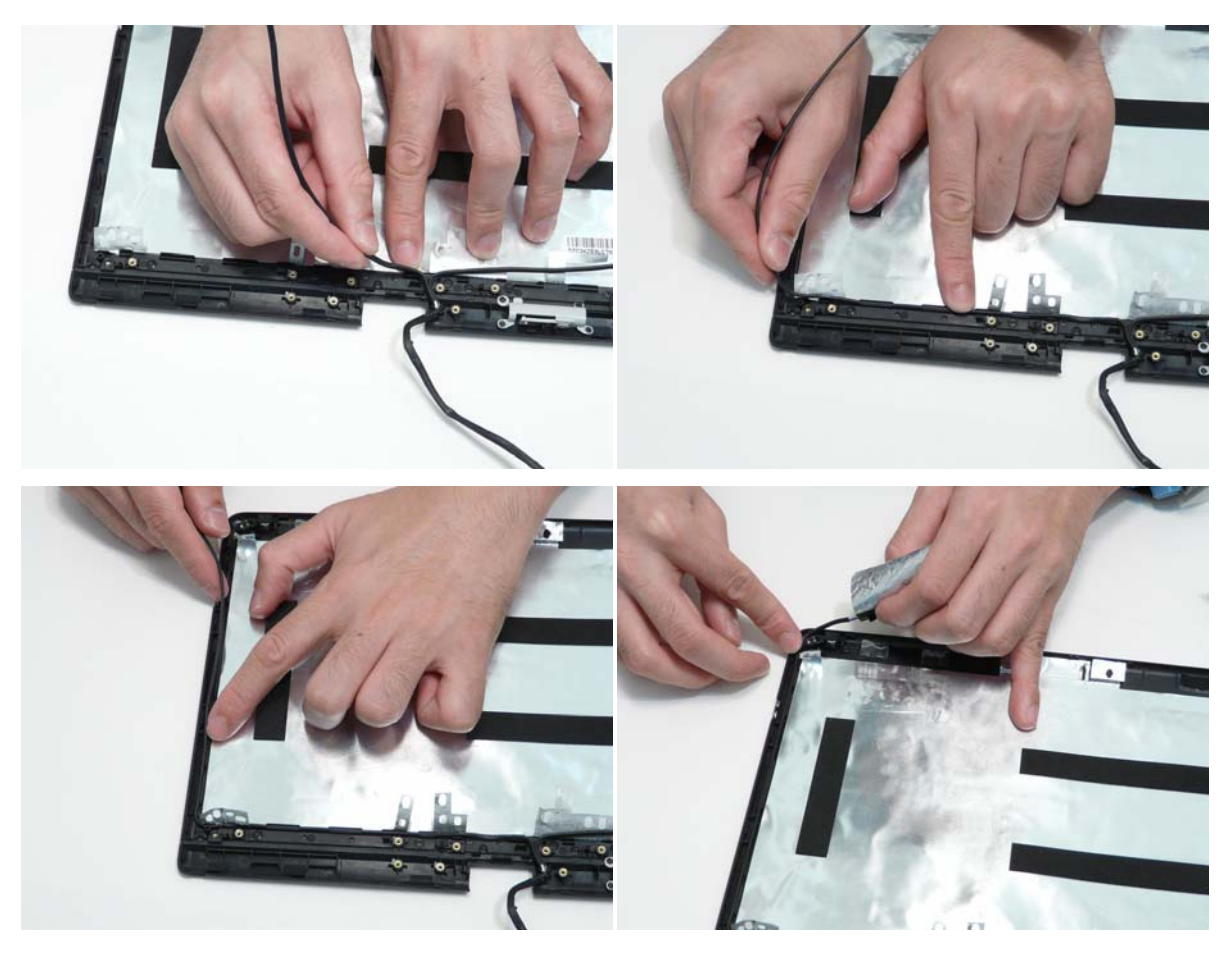

**3.** Adhere the left antenna pad (black cable) to the cover.

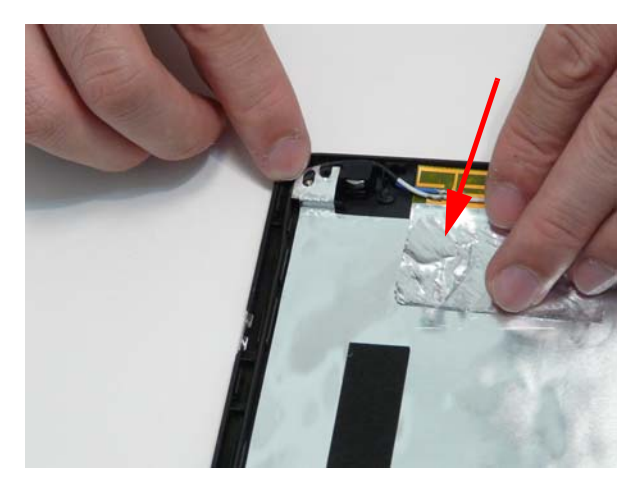

**4.** Lay the right side cable under the retention guide hooks.

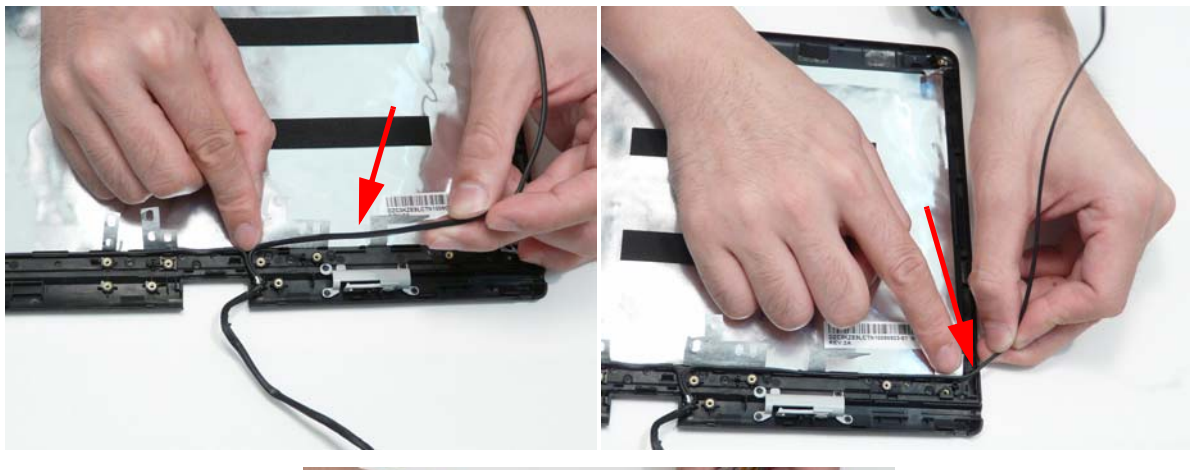

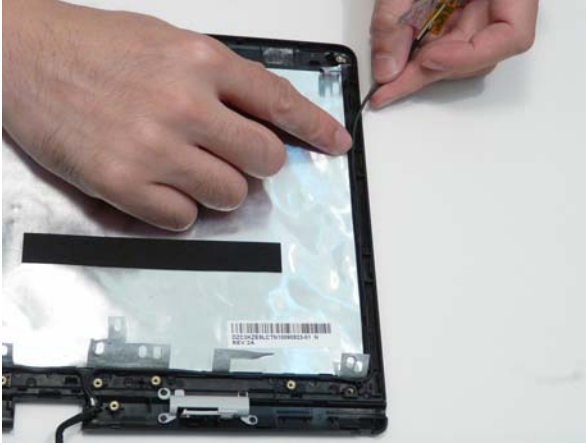

**5.** Adhere the right side antenna pad (yellow cable) to the cover.

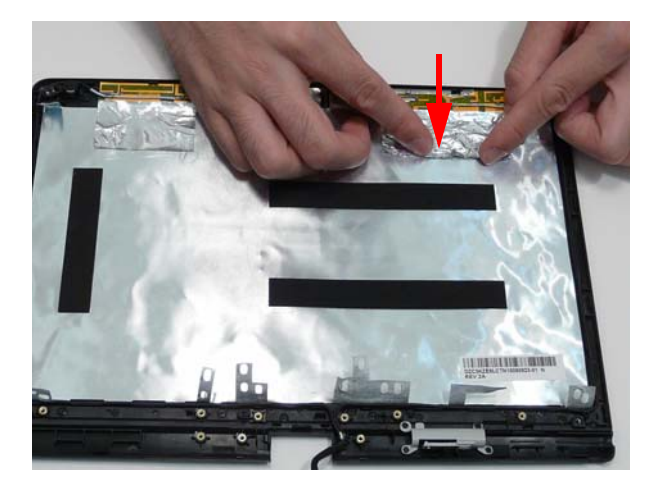

**6.** Replace the foil tabs over the cables.

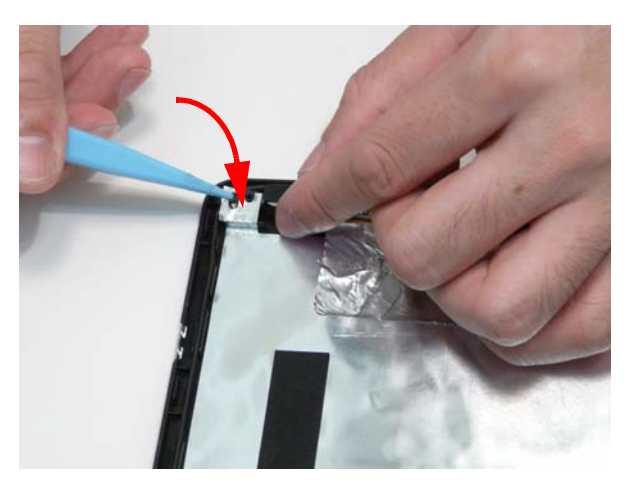

#### Replacing the Hinge

**1.** Place the hinge on the cover.

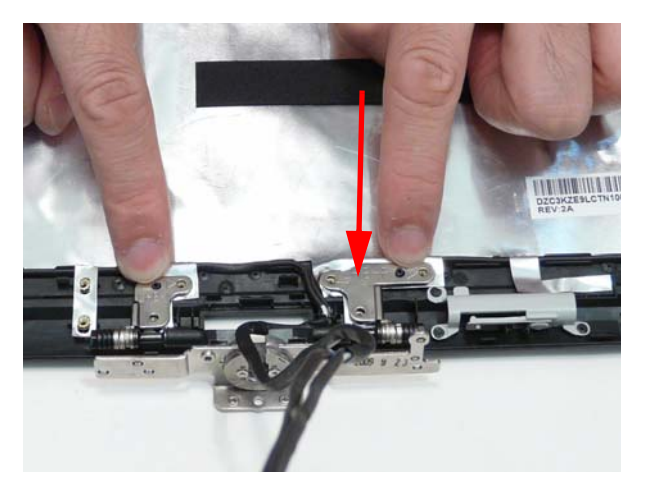

**2.** Replace the three (3) screws.

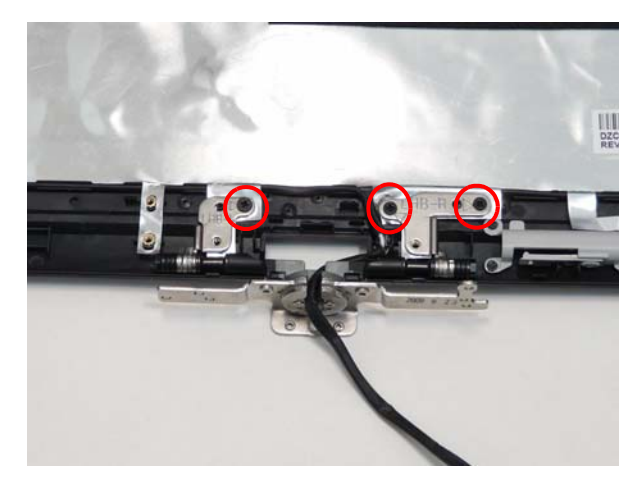

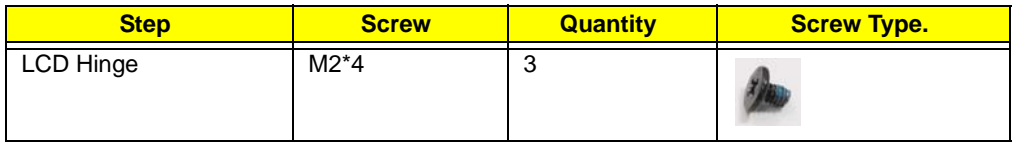

## Replacing the Touchscreen Board.

**1.** Place the touchscreen board onto the cover.

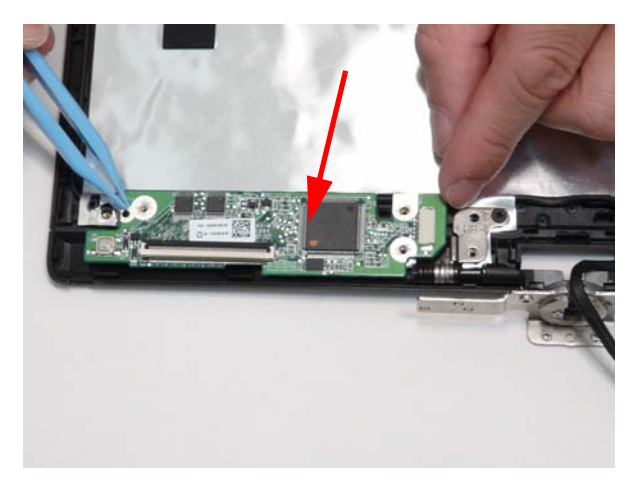

#### **2.** Replace the two (2) screws.

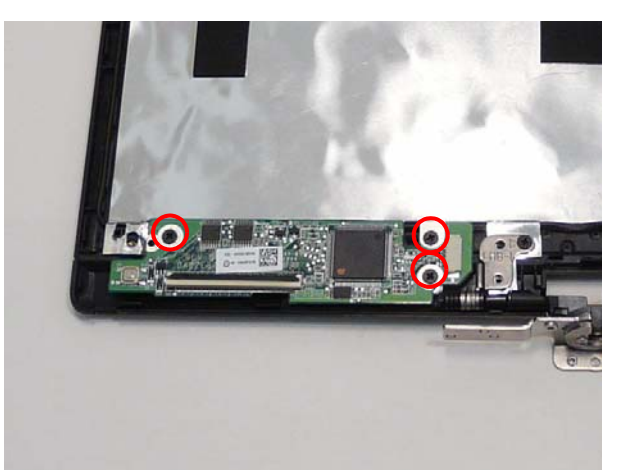

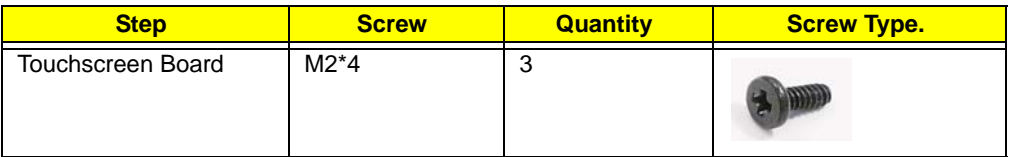

## Replacing the LCD Brackets

**1.** Place the two brackets on the panel paying attention to the correct orientation.

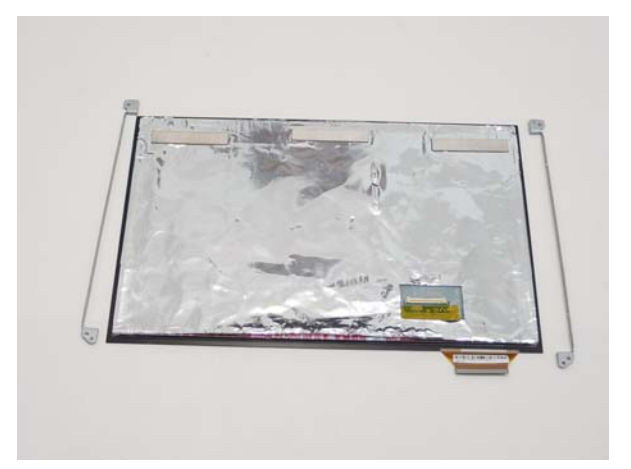

**2.** Replace the four (4) screws (red call outs).

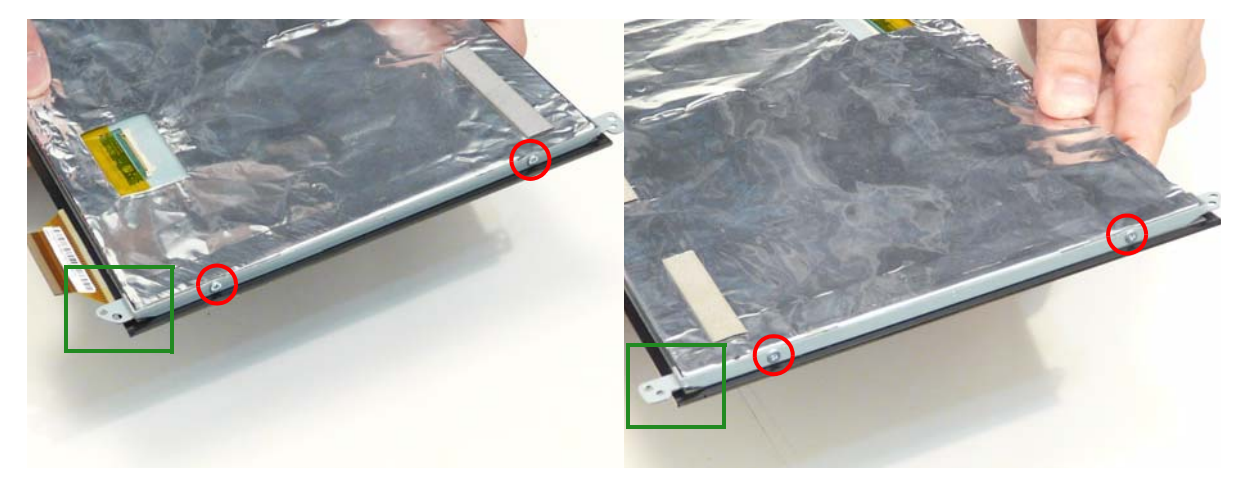

**NOTE:** The alignment of the brackets (green call outs).

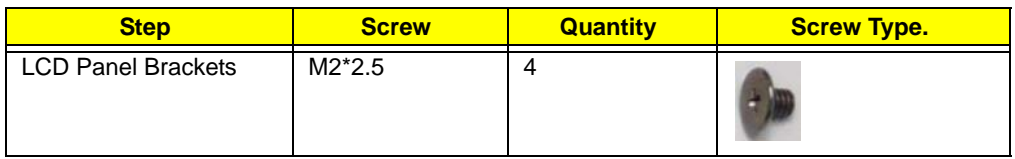

## Replacing the LCD Cable

**1.** Adhere the touchscreen cable to the panel.

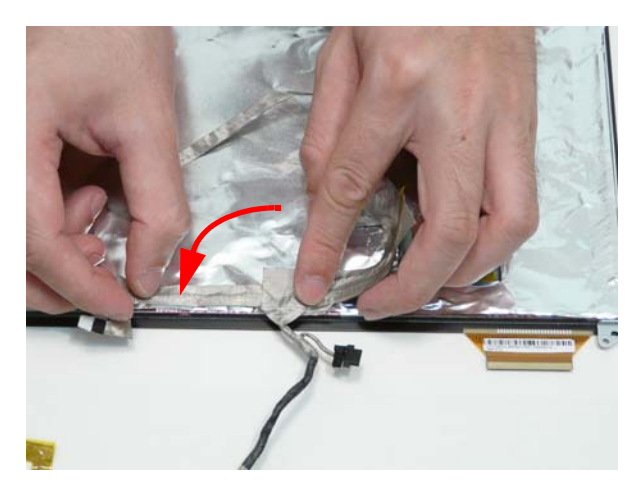

**2.** Adhere the LCD cable to the panel.

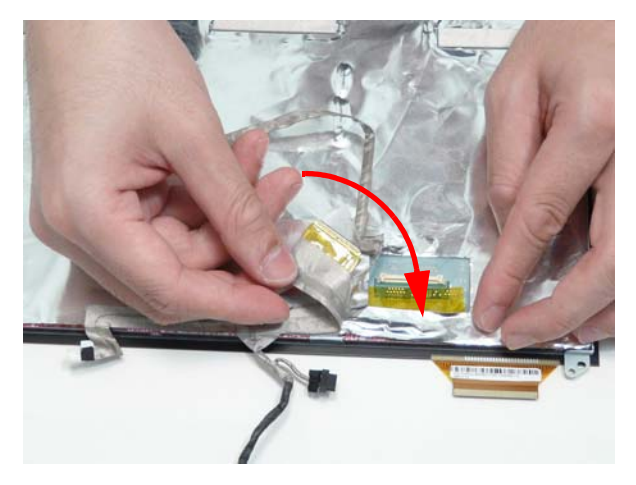

**3.** Connect the LCD connector to the panel.

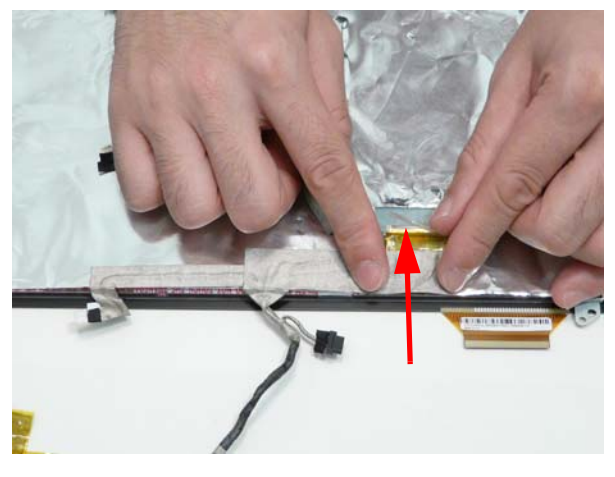

**4.** Adhere the clear protective cover over the LCD connector.

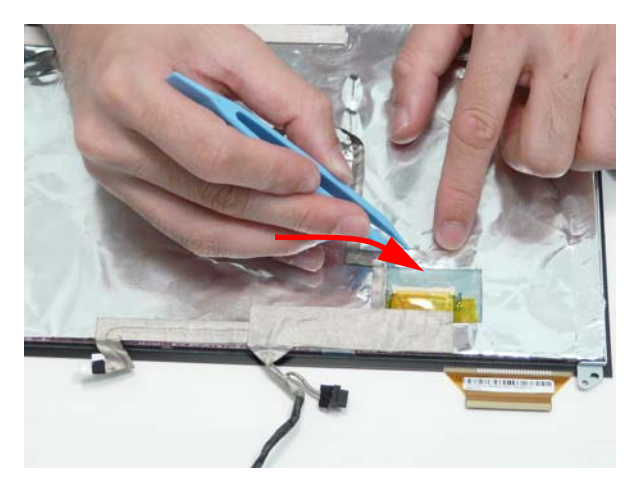

**5.** Adhere the camera cable to the panel.

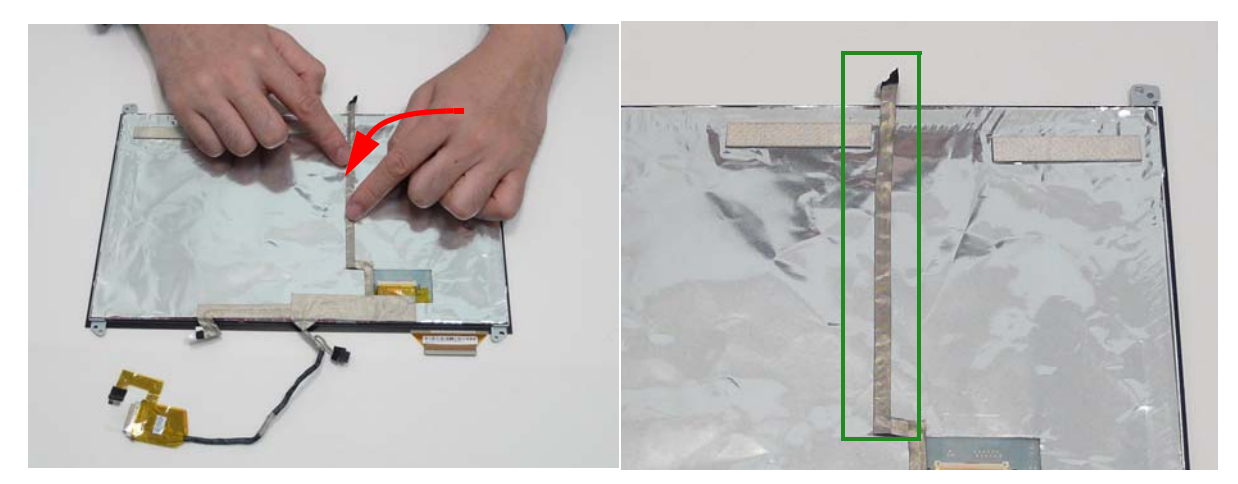

**NOTE:** The correct location of the webcam connector (green call out).

## Replacing the LCD Panel

**1.** Lay the LCD cable first through the hinge.

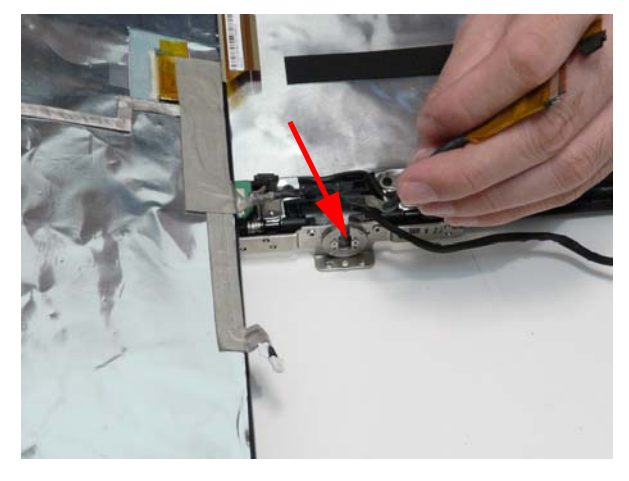

**2.** Lay the antenna cable through the hinge.

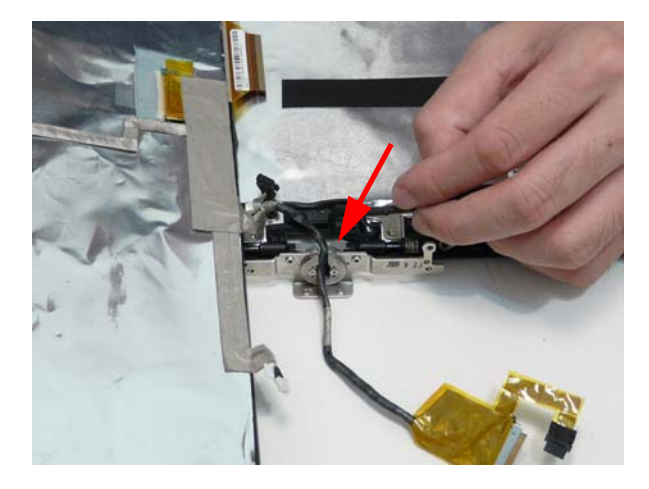

**NOTE:** The correct cable arrangement as follows.

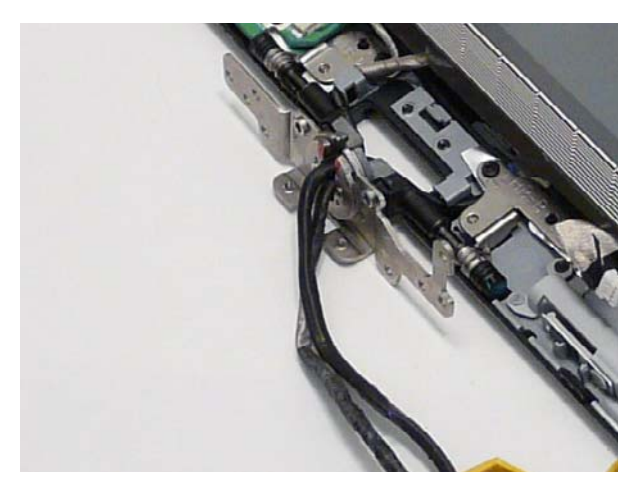

**3.** Connect the touchscreen FPC (1) and lay the panel down in the cover (2).

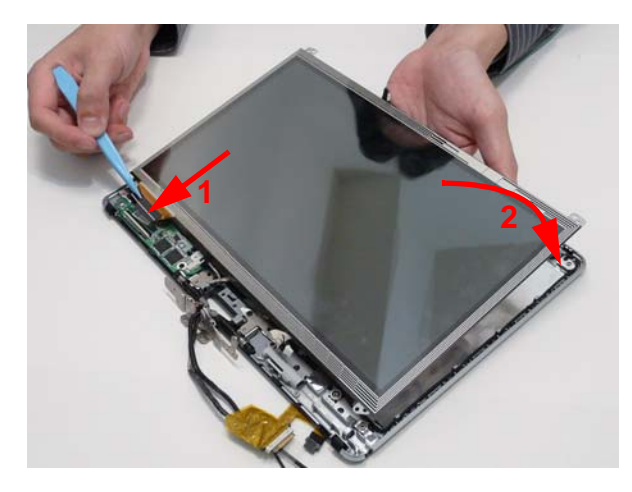

**4.** Replace the four (4) screws.

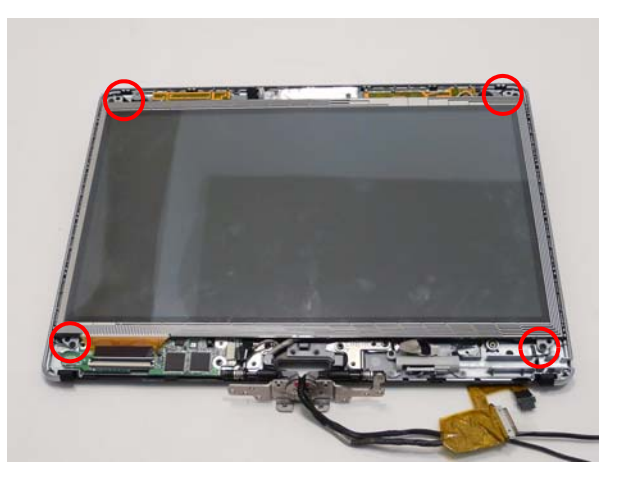

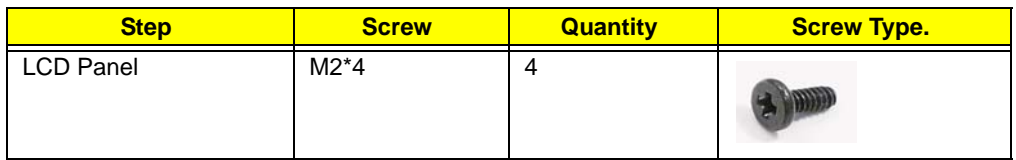

**5.** Connect the touchscreen cable.

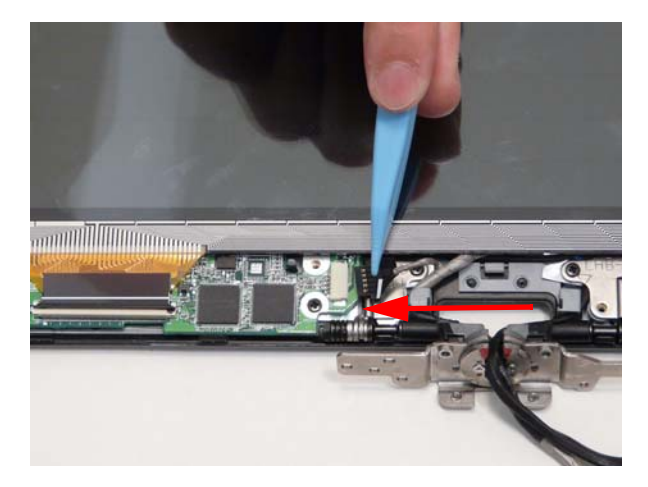

**6.** Lock the touch screen FPC.

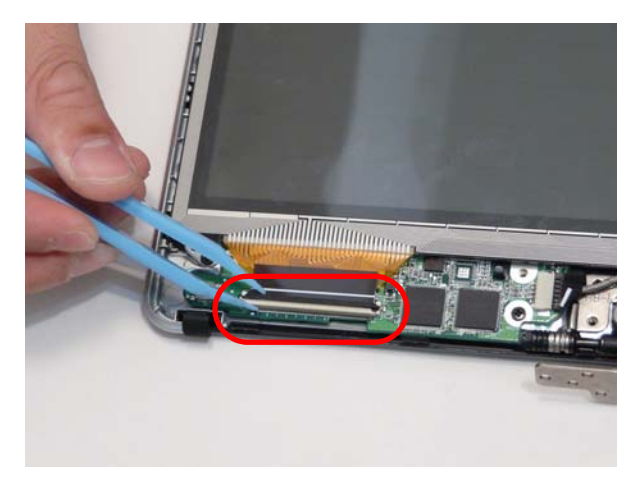

#### Replacing the Microphone.

**1.** Adhere the microphone to the cover.

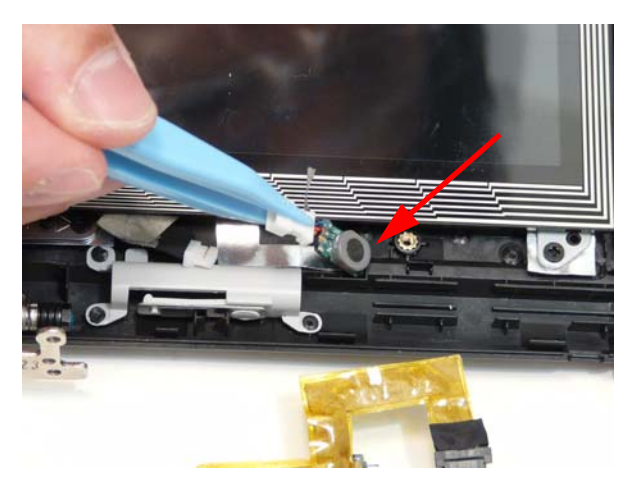

**2.** Connect the microphone cable.

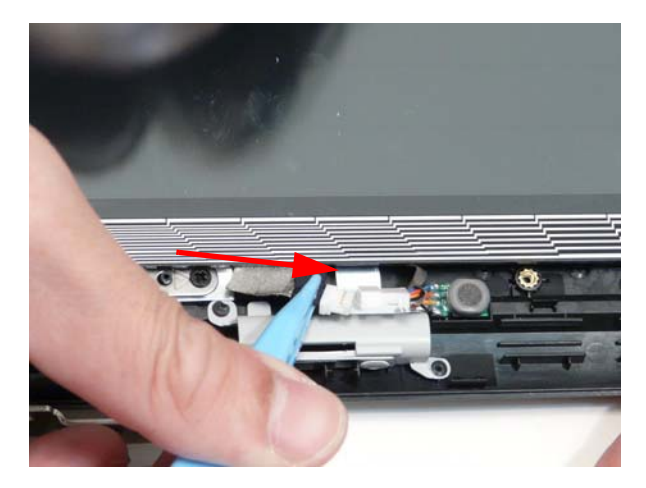

**3.** Make sure the cable tie is tucked securely under the panel.

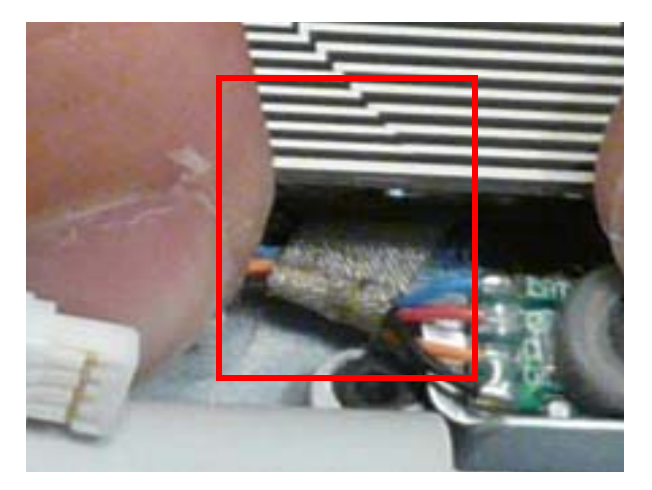

## Replacing the Camera Board

**1.** Connect the cable to the camera board.

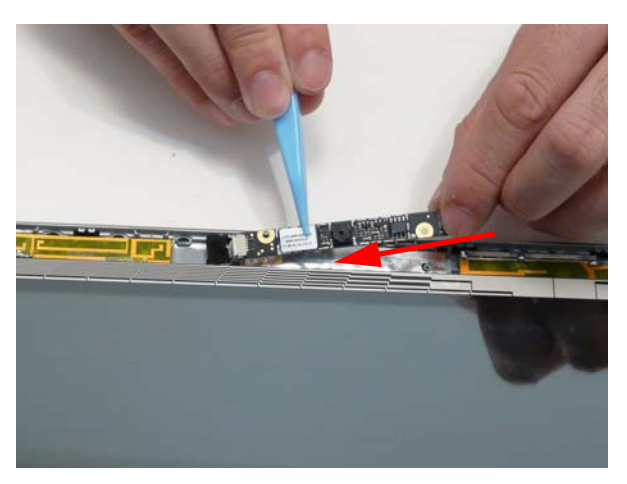

**2.** Adhere the camera board to the cover.

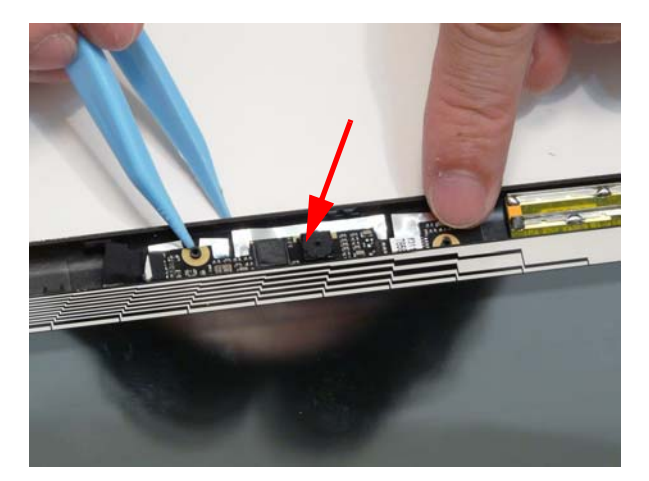

## Replacing the LCD Bezel

**1.** Place the bezel on the cover.

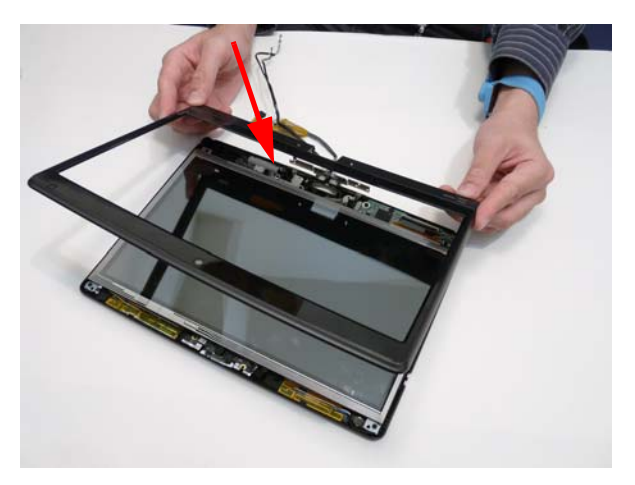

**2.** Press down on the bezel bottom edge.

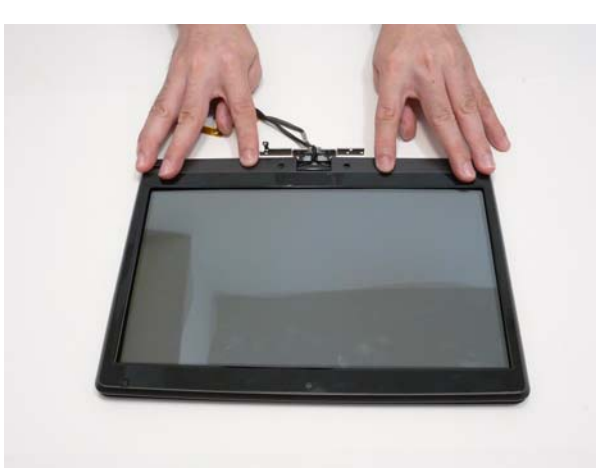

**3.** Press down the bezel sides.

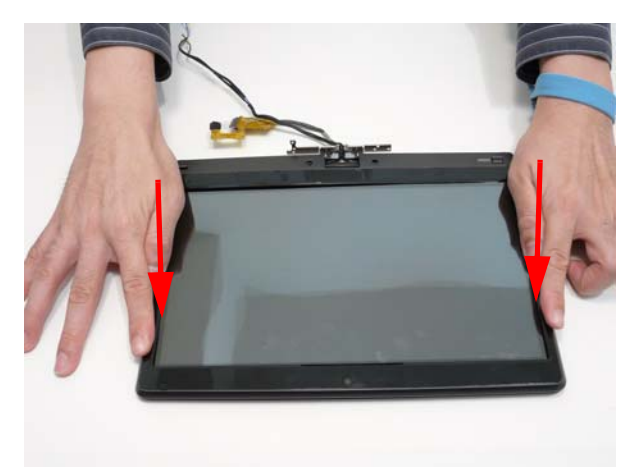

**4.** Press down the bezel top edge.

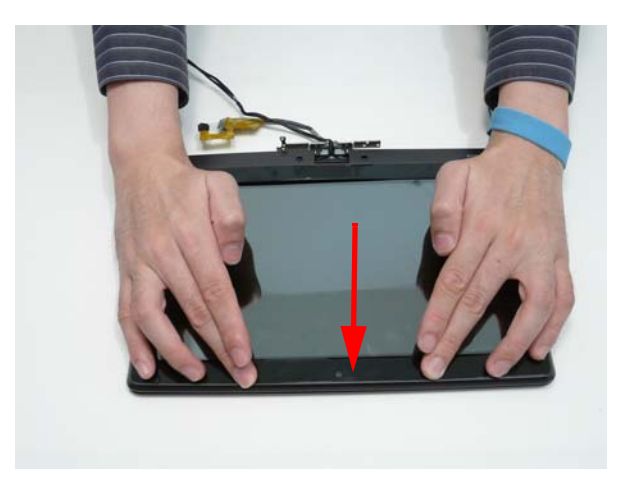

**5.** Replace the two screws.

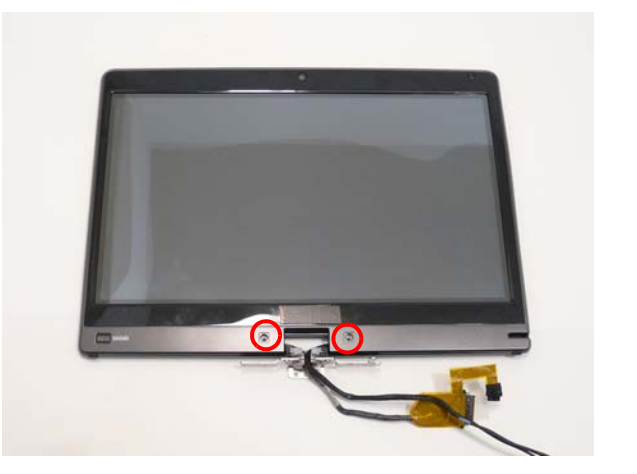

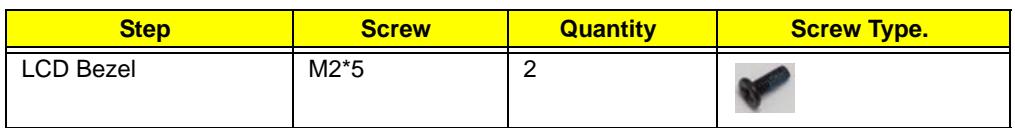

**6.** Replace the screw covers.

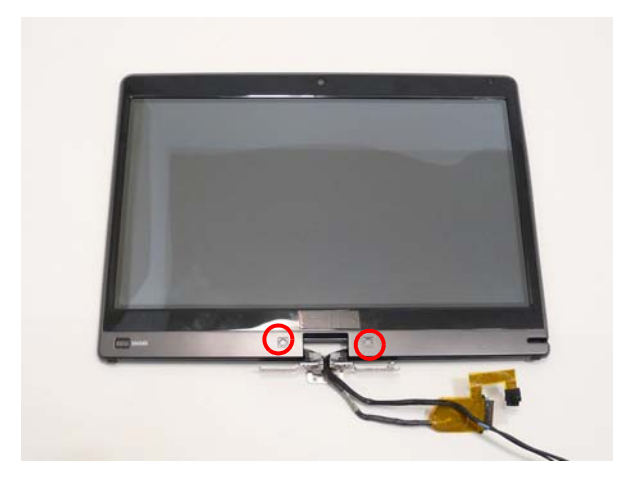

**7.** Insert the stylus.

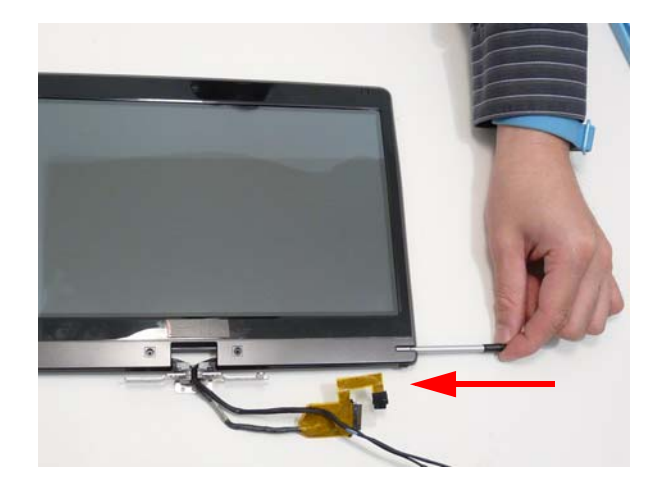

# Main Unit Reassembly Process

#### Replacing the LCD Module

**1.** Lay the LCD cable into the retention guide.

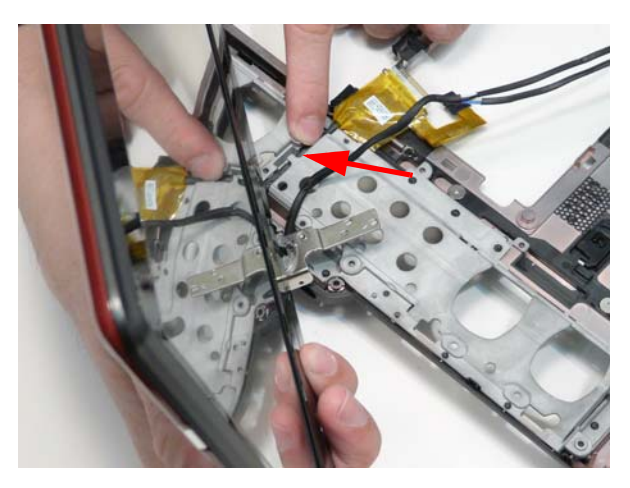

**2.** Lay the antenna cable into the retention guide.

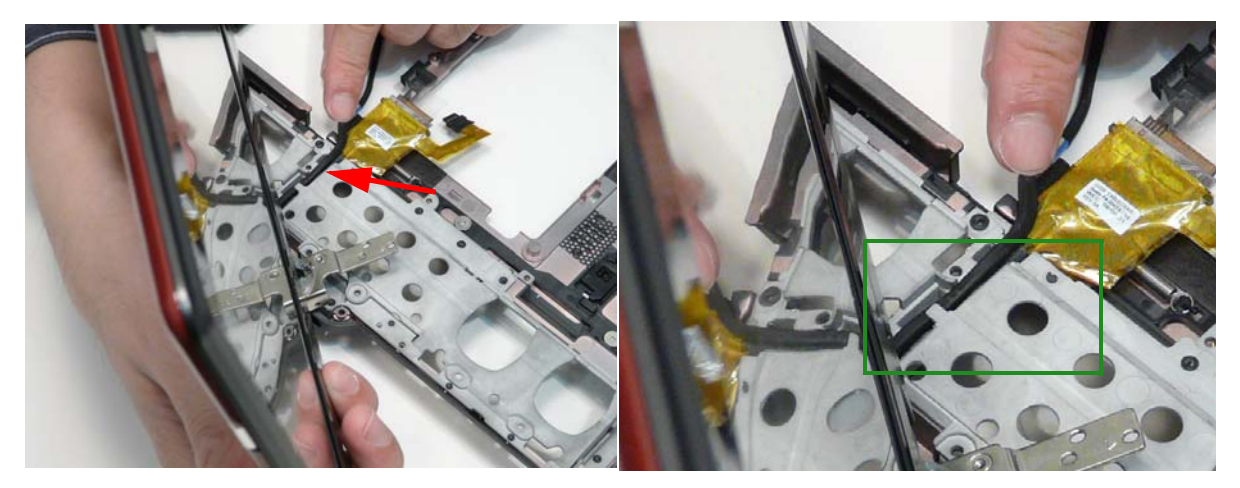

**NOTE:** The location of the retention hook (green call out).

**3.** Replace the two (2) screws in the hinge. Left side 1, right side 2.

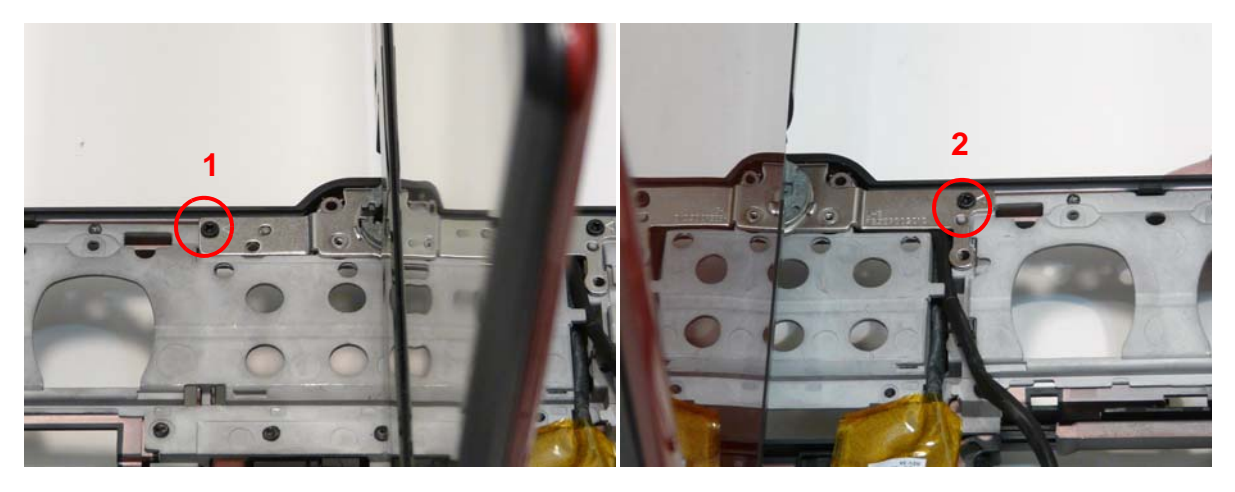

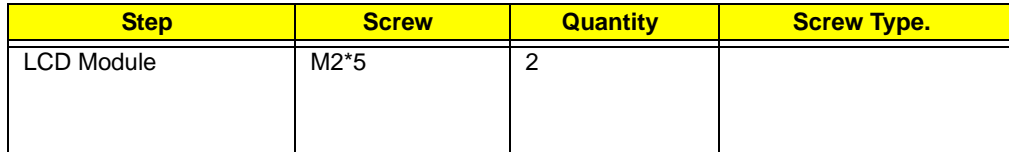

**4.** Close the LCD module and replace the three (3) screws in the lower cover rear side.

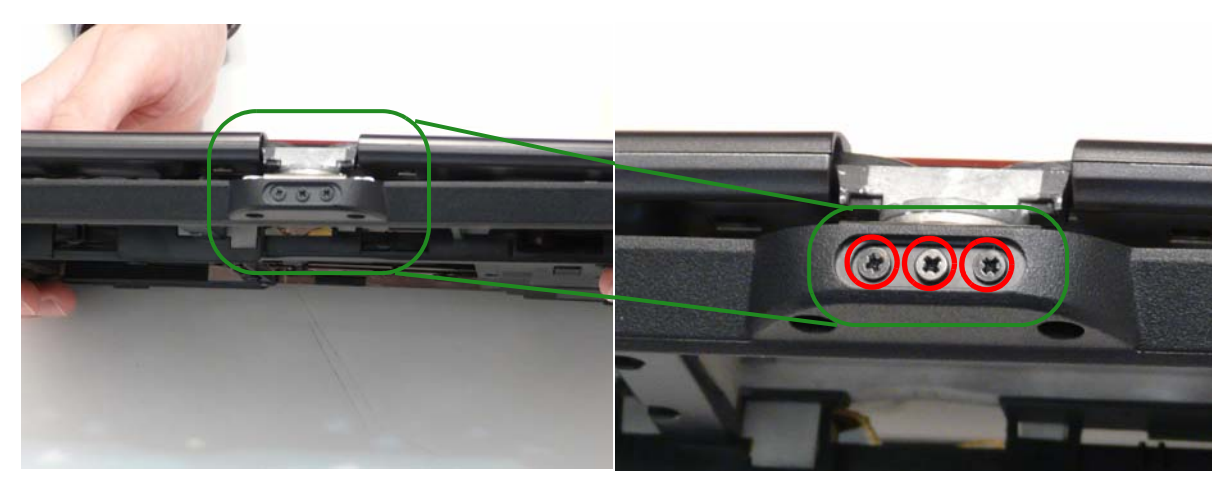

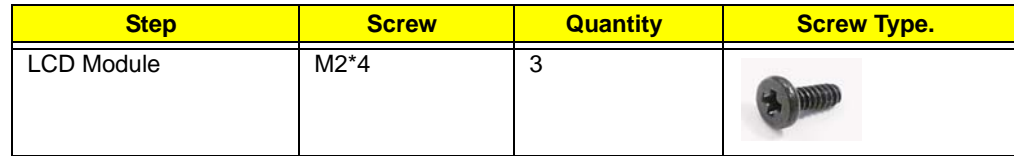

#### Replacing the RTC Battery

**1.** Push the RTC battery into the holder.

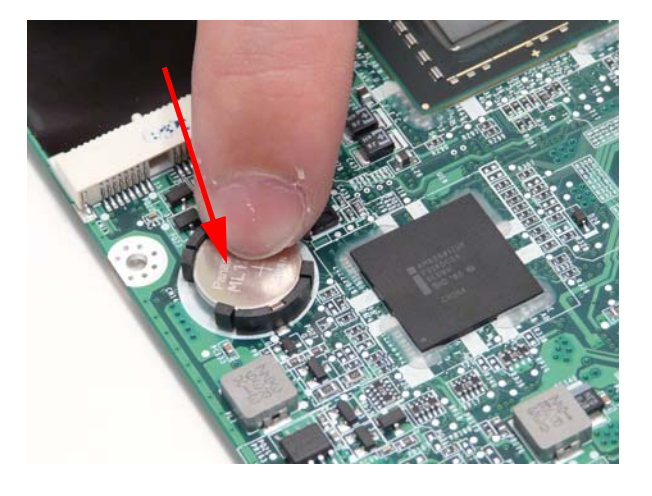

#### Replacing the Thermal Module

**IMPORTANT:** Ensure all heat pads are in place before replacing the Thermal Module.

The following thermal pads are approved for use:

- Eapus XR-PE
- **1.** Remove all traces of thermal grease or pad adhesive from the CPU and thermal module using a lint-free cloth or cotton swab and Isopropyl Alcohol, Acetone, or other approved cleaning agent.
- **2.** Place the thermal module on the mainboard.

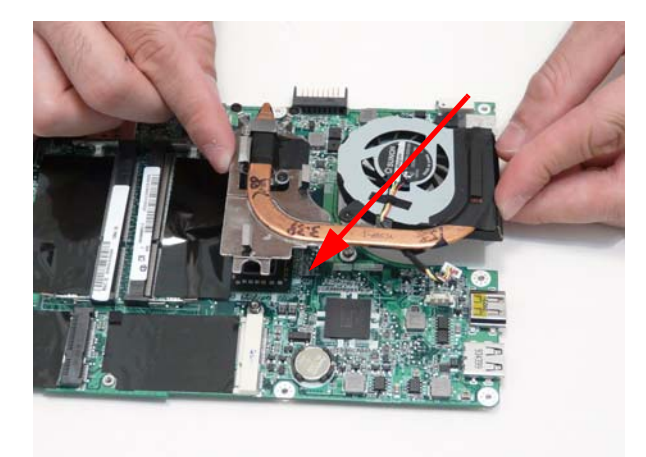

**3.** Tighten the five (5) captive screws. First tighten the CPU captive screws in order: 1 then 2 then 3. Then tighten the two (2) other screws.

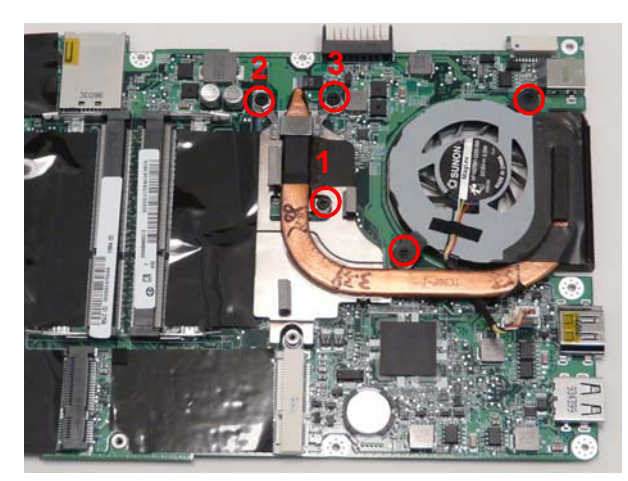

**4.** Connect the thermal module cable.

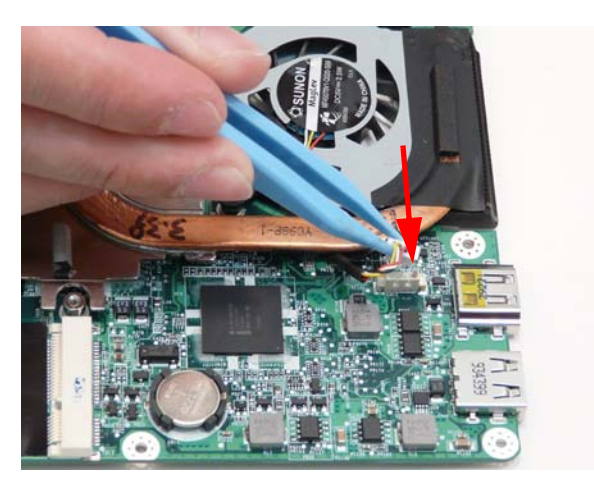

#### Replacing the Speakers.

**5.** Place the speaker modules onto the bottom cover.

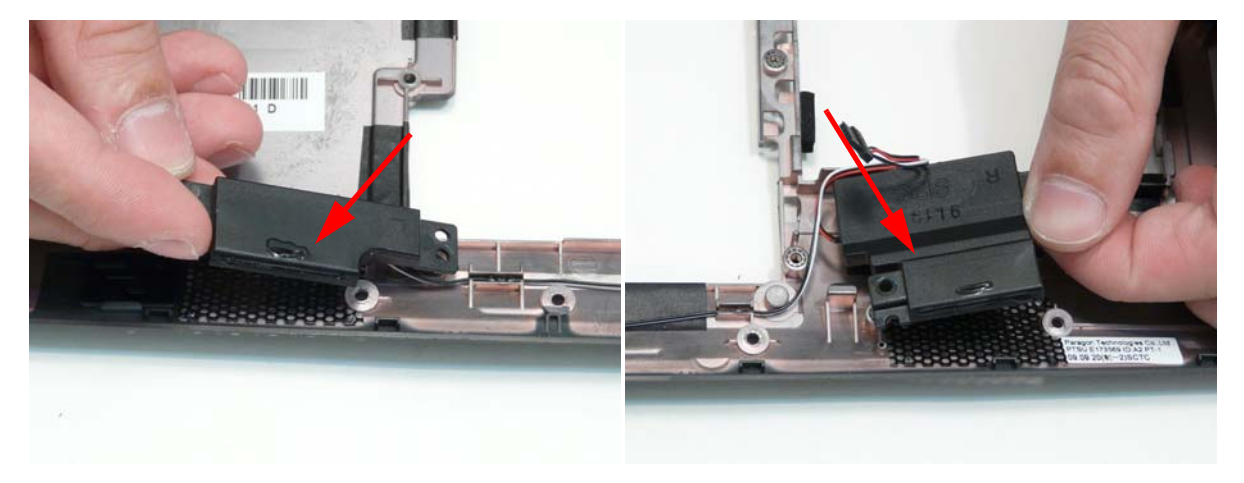

**1.** Lay the speaker cables into the retention guides and apply glue on the retention guide locations.

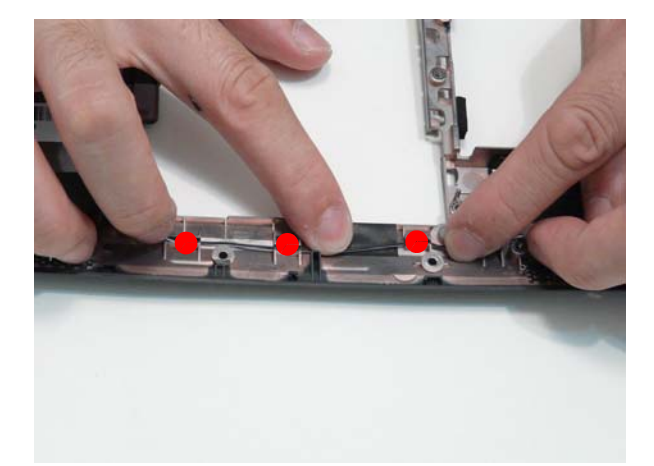

**2.** Replace the three (3) screws.

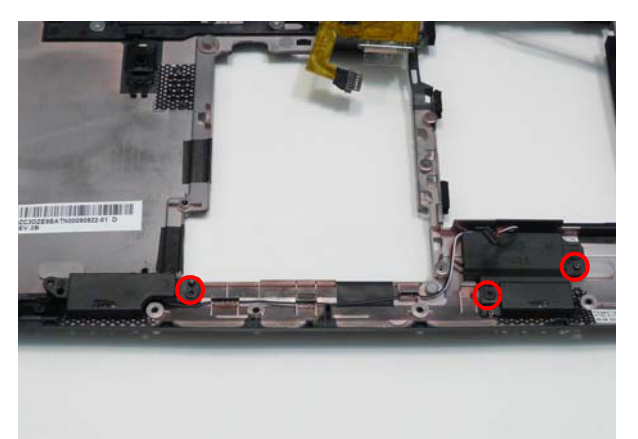

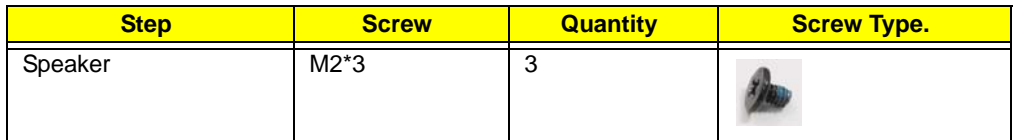

#### Replacing the Mainboard

**1.** Connect the CRT board cable.

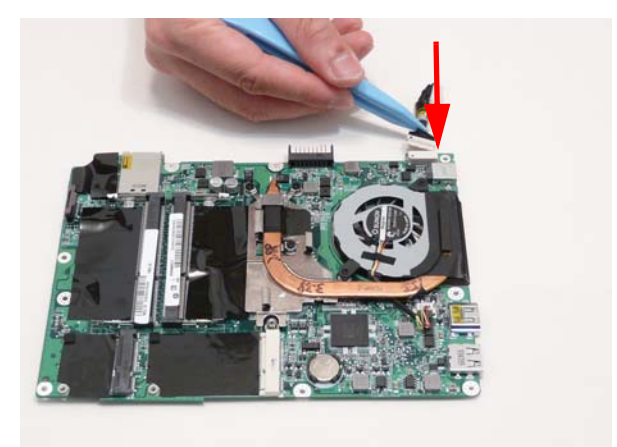

**2.** Replace the mainboard into the bottom cover inserting the external connector side first.

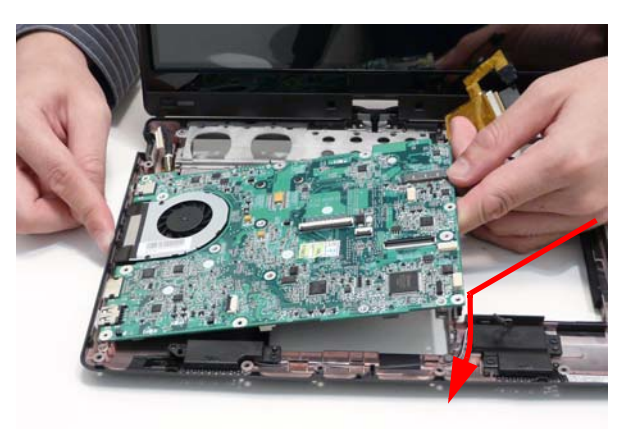

**3.** Replace the two (2) screws.

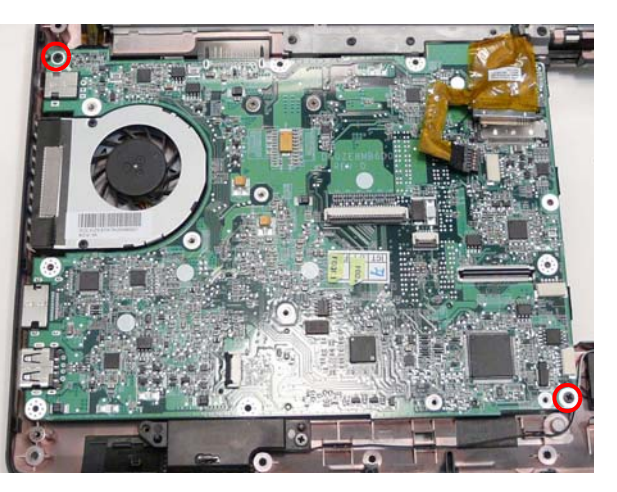

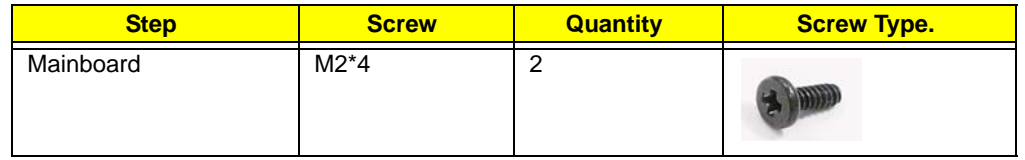

**4.** Connect the speaker connector.

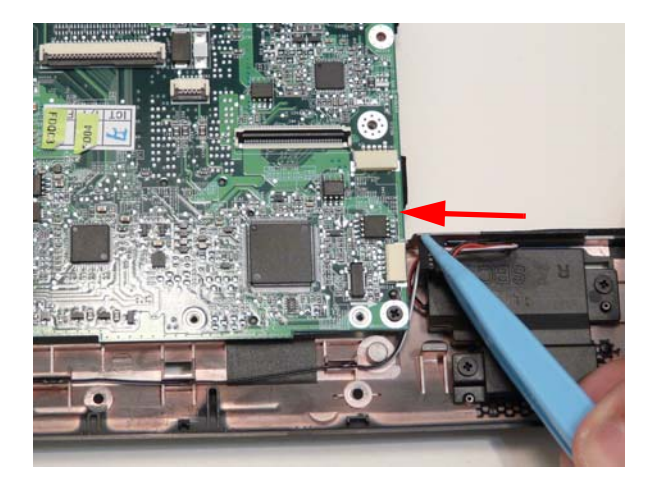

**5.** Lay the LCD cable through the retention guides so it matches the mainboard connector locations.

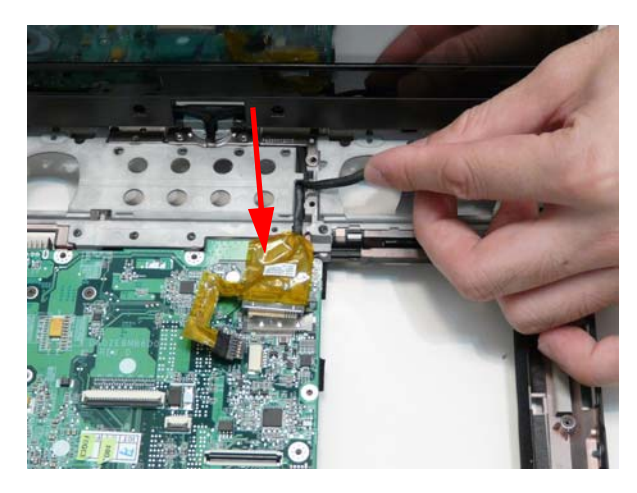

**6.** Turn the computer over and lay the antenna cable in the retention guides

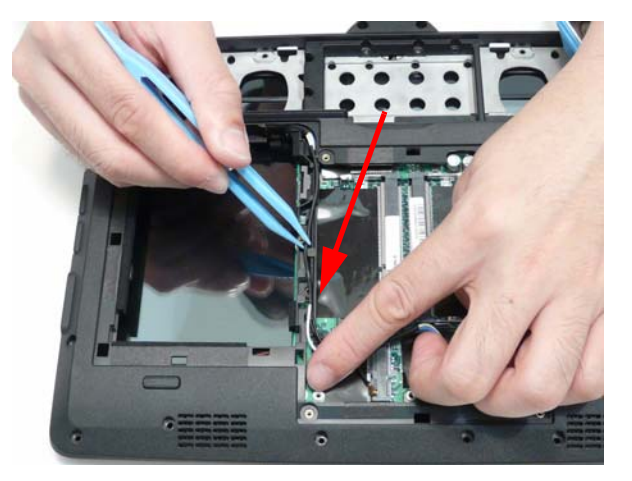

**7.** Turn the computer over and connect touchscreen cable.

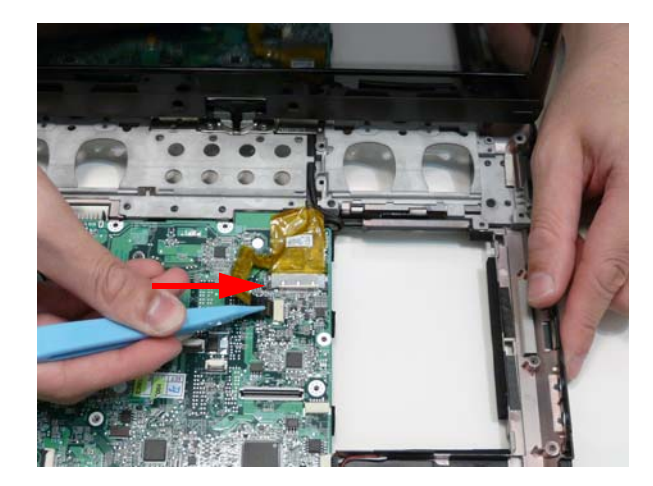

**8.** Connect the LCD cable.

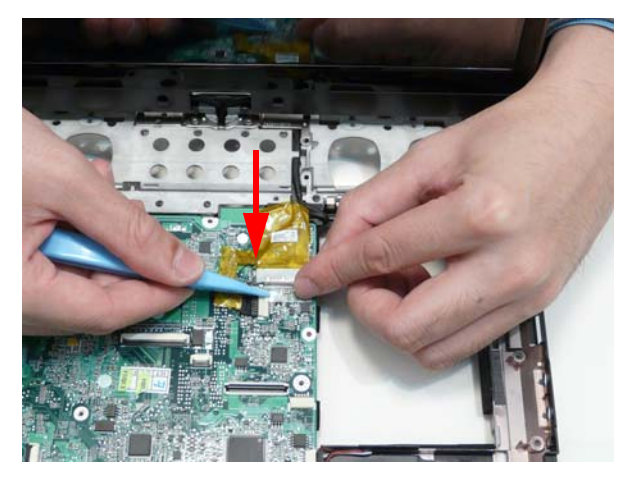

**9.** Adhere the clear protective LCD connector cover.

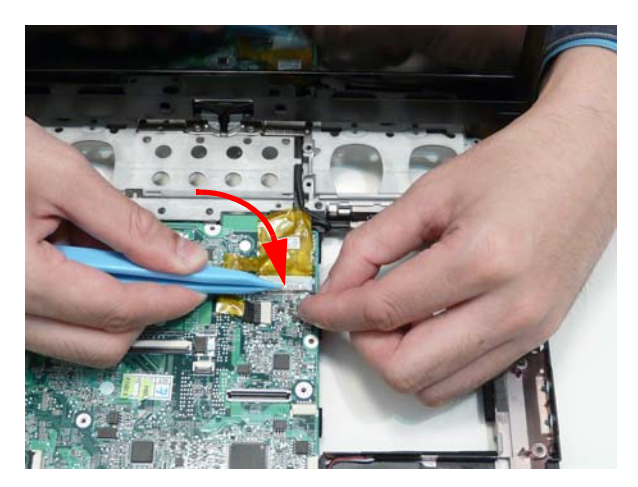

## Replacing the CRT Board.

**1.** Connect the CRT cable.

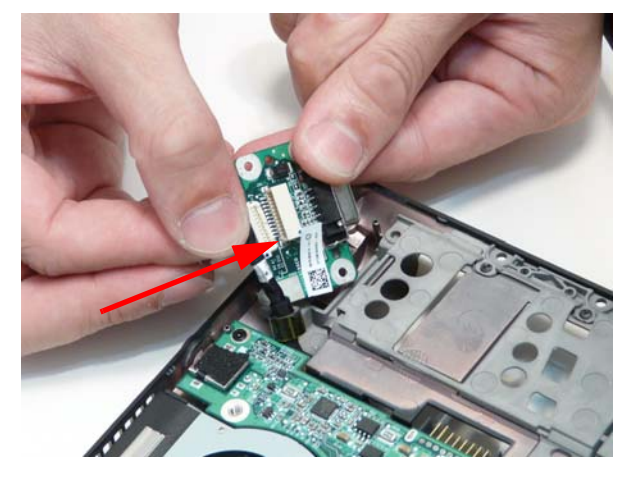

**2.** Turn the CRT board over.

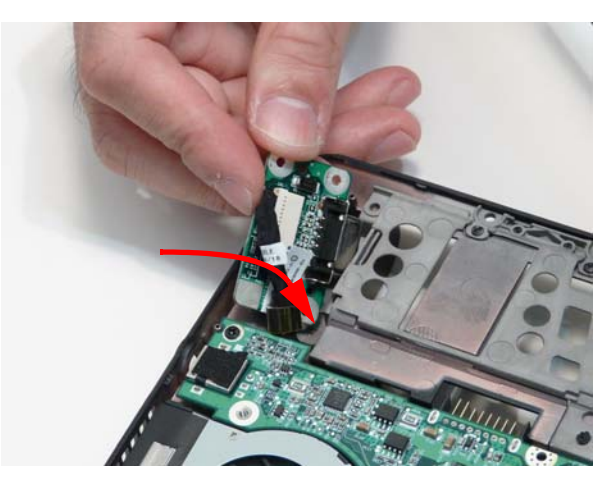

**3.** Place the CRT board into the cover.

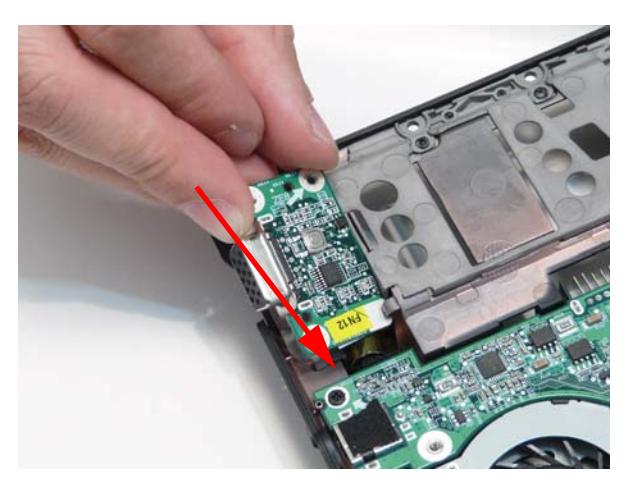

#### **4.** Replace the one (1) screw.

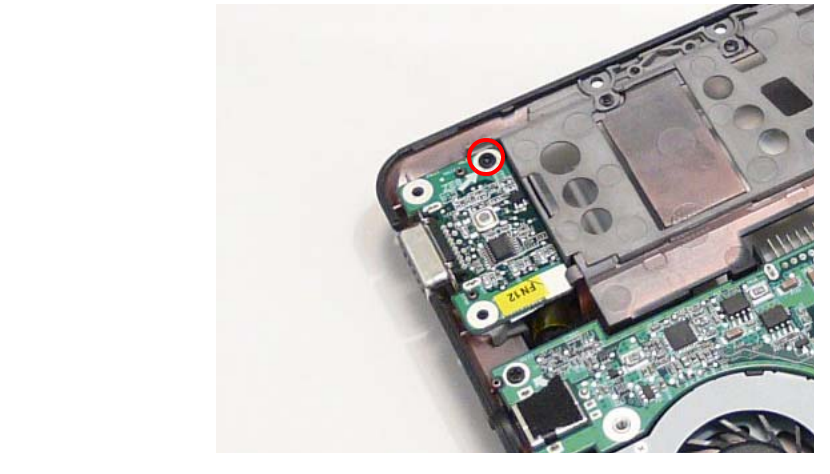

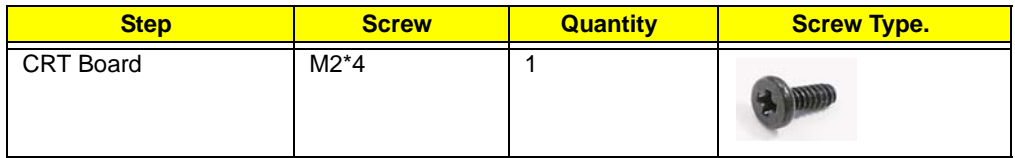

## Replacing the LED Board

**1.** Place the LED board onto the cover.

**IMPORTANT:**Take special care that the slider switch is properly aligned in the bottom case switch cover.

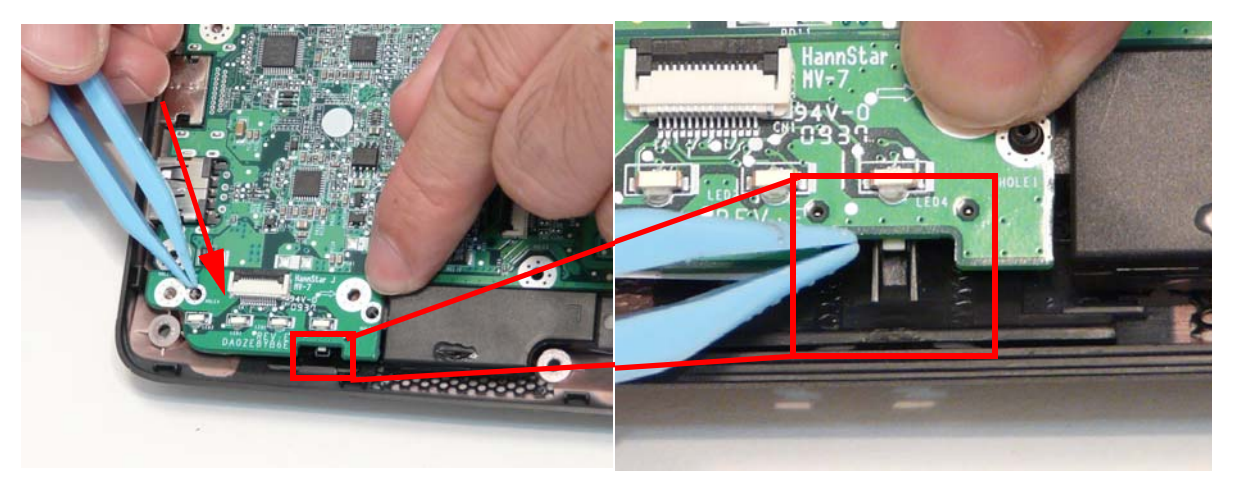

#### **2.** Replace the two (2) screws.

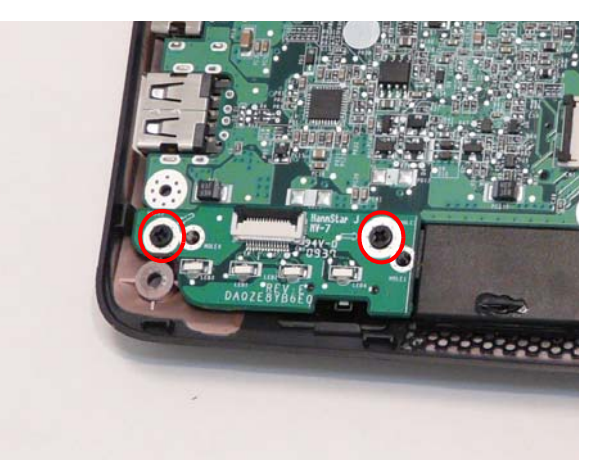

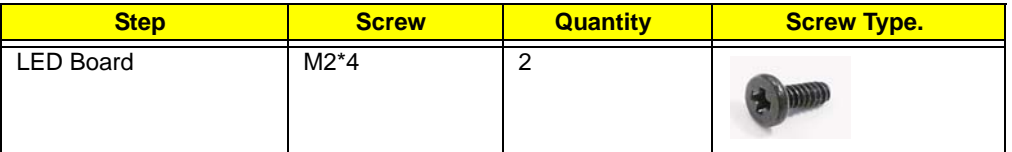

**3.** Replace the LED board cable in the mainboard connector.

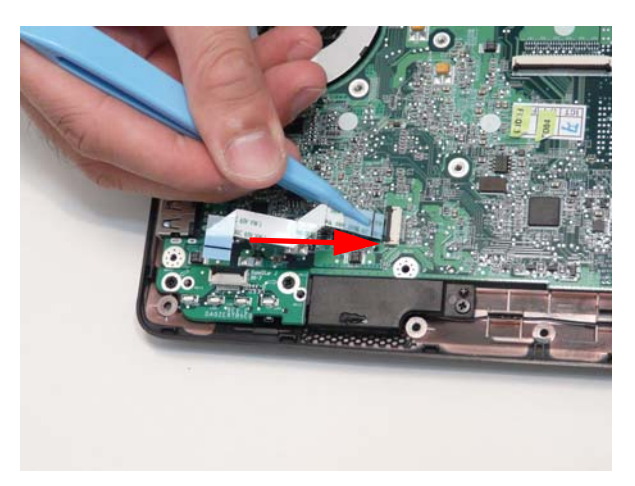

**4.** Lock the mainboard connector.

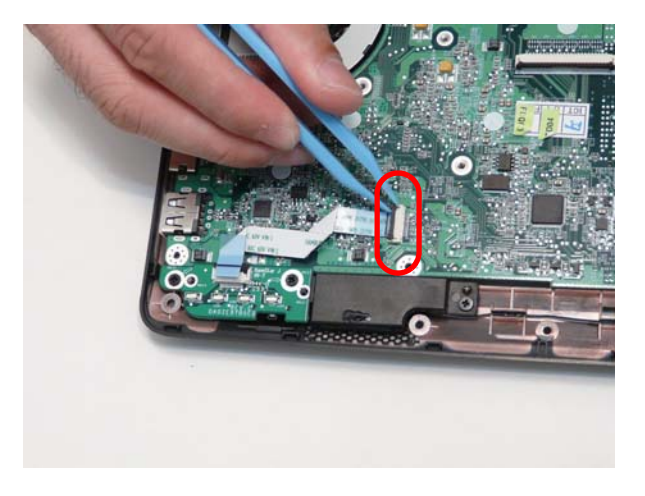

**5.** Replace the LED board cable in the LED board connector.

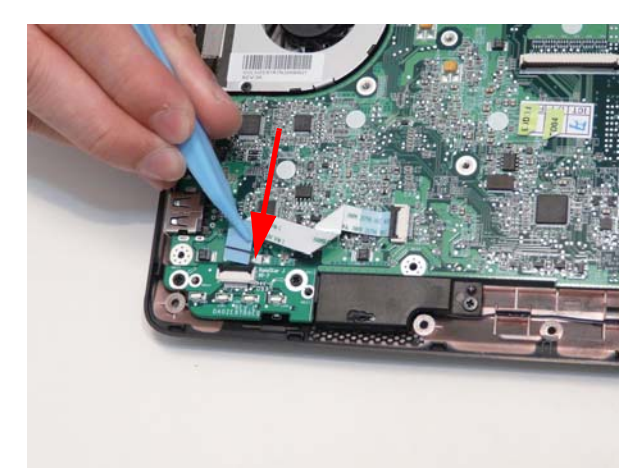

**6.** Lock the LED board connector.

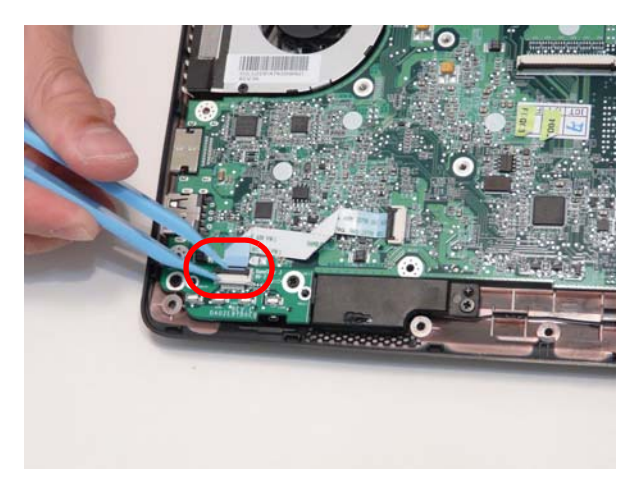

#### Replacing the I/O Board

**1.** Replace the I/O board inserting the external port side first.

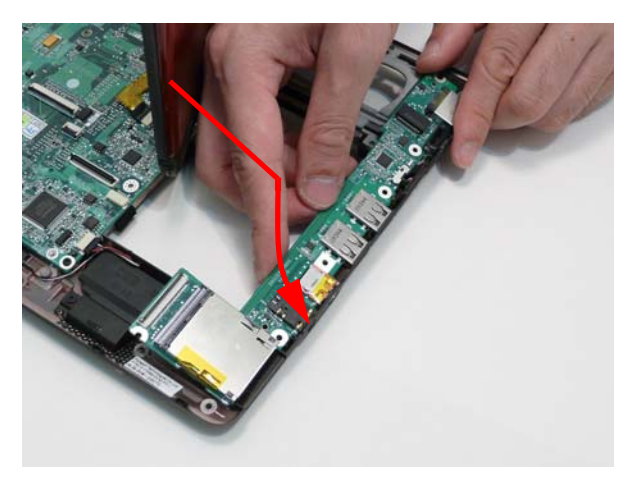

#### **2.** Replace the one (1) screw.

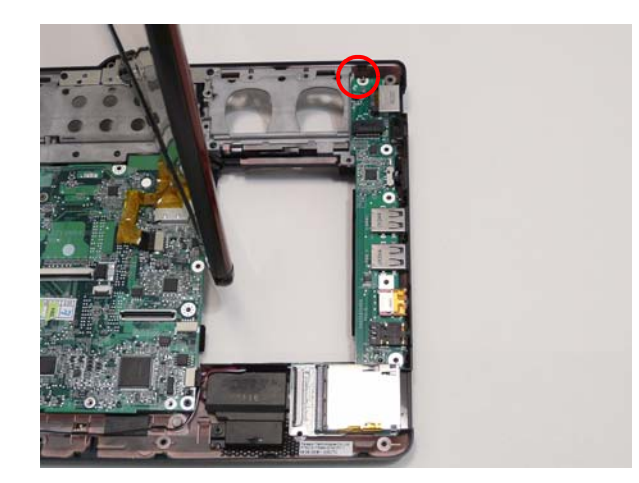

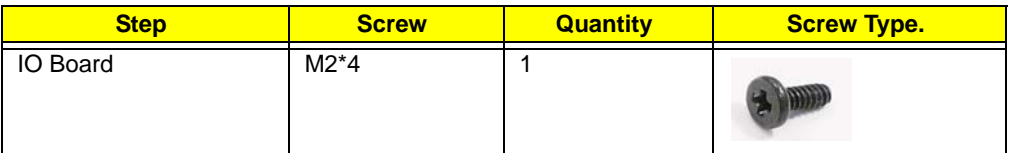

**3.** Turn the LCD module.

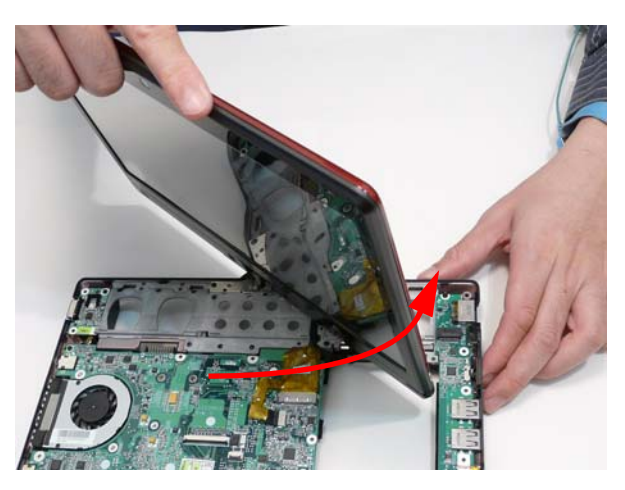

**4.** Replace the I/O cable in the I/O board connector.

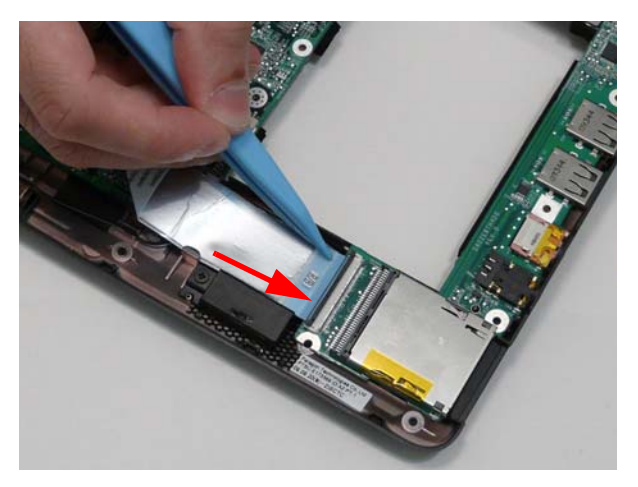

**5.** Lock the I/O board connector.

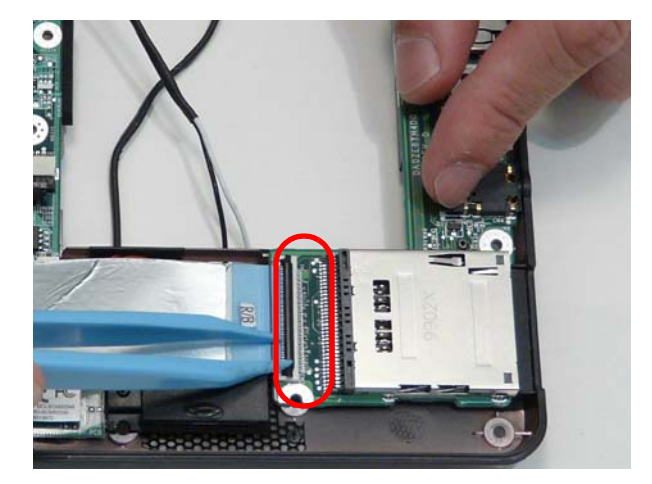

**6.** Insert the I/O cable under the retention guide hook.

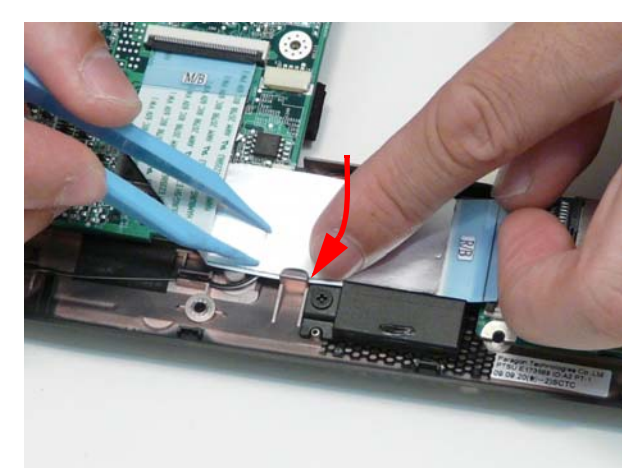

**7.** Replace the I/O cable in the IO board.

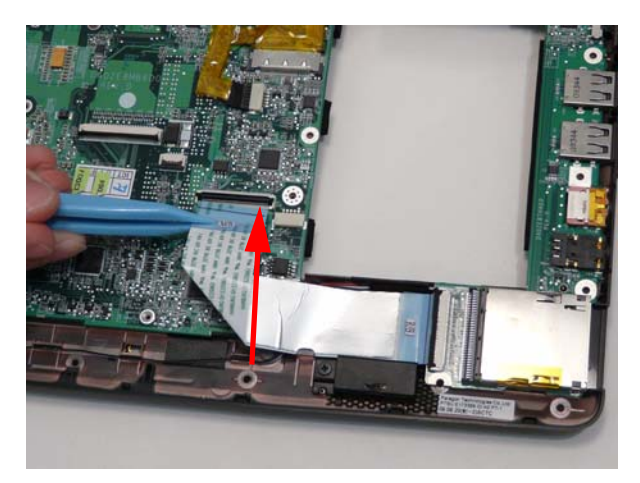

**8.** Lock the I/O board connector.

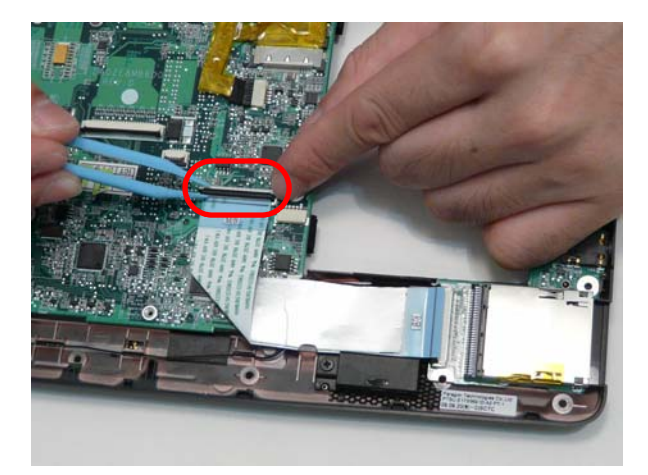

## Replacing the Button Board

**1.** Replace the button board.

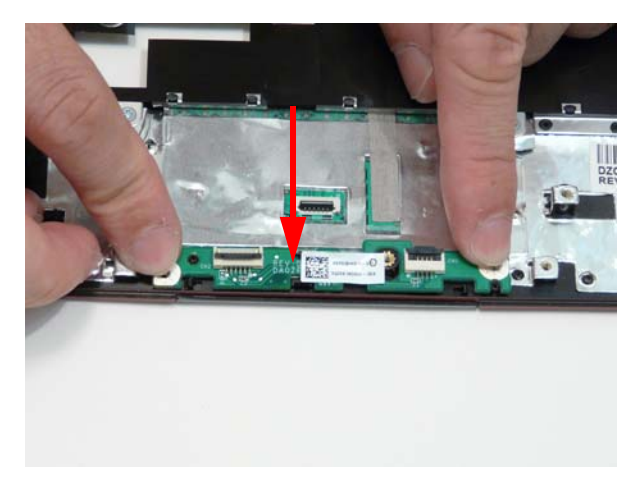

**2.** Replace the two (2) screws.

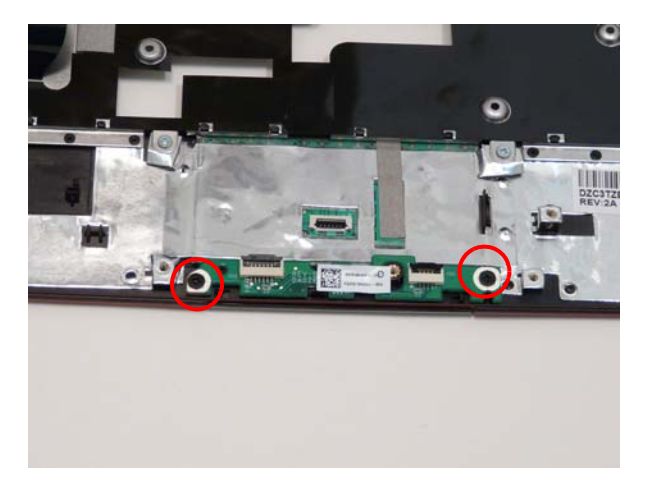

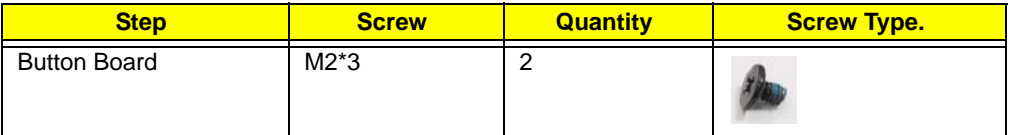

**3.** Replace the touchpad cable in the touchpad connector.

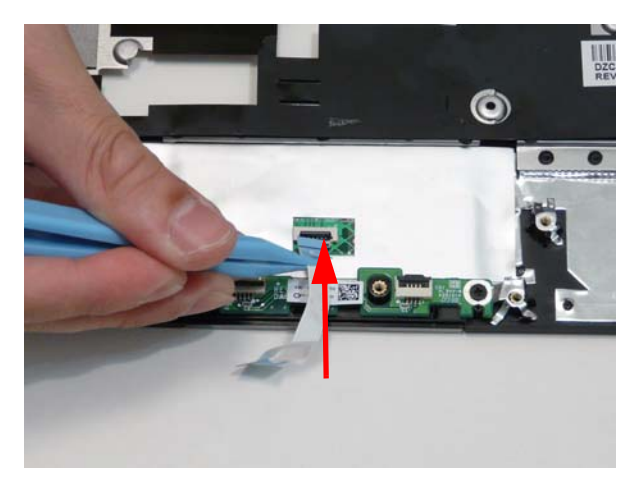

**4.** Lock the touchpad connector.

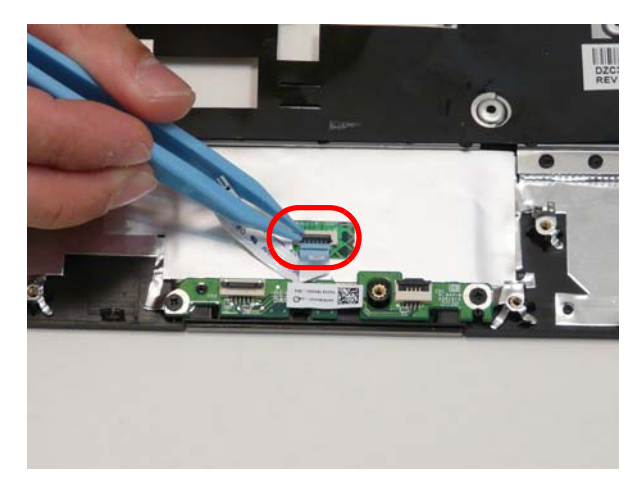

**5.** Adhere the touchpad cable to the top cover.

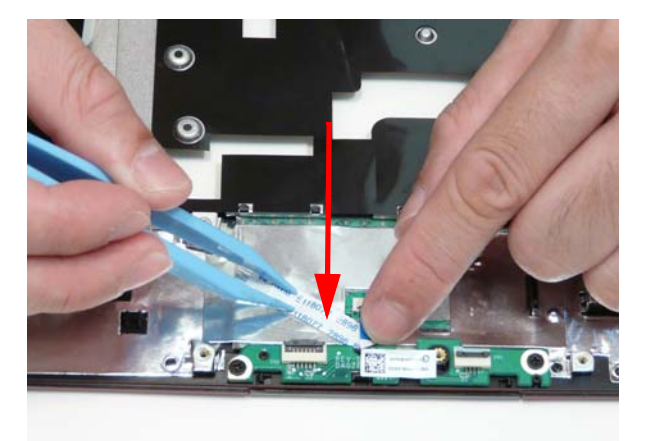

**6.** Connect the touchpad cable to the button board.

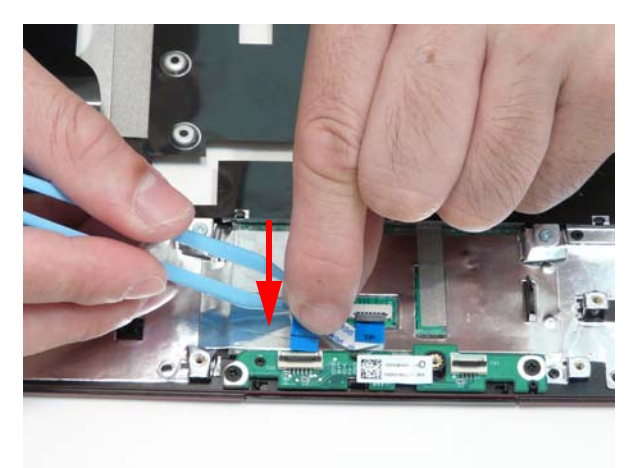

**7.** Lock the button board connector.

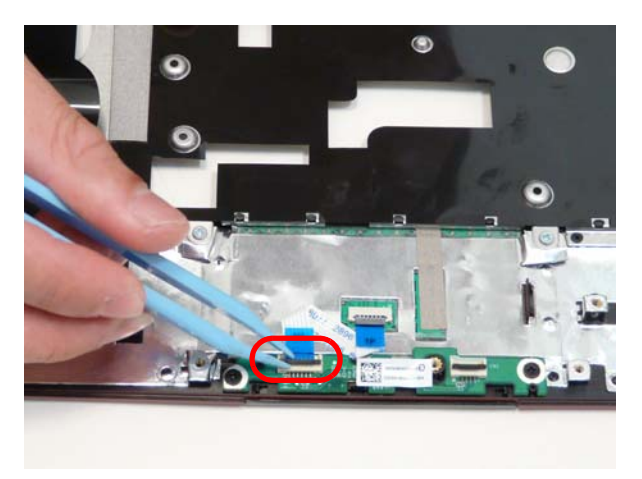

**8.** Adhere the button board cable to the upper cover.

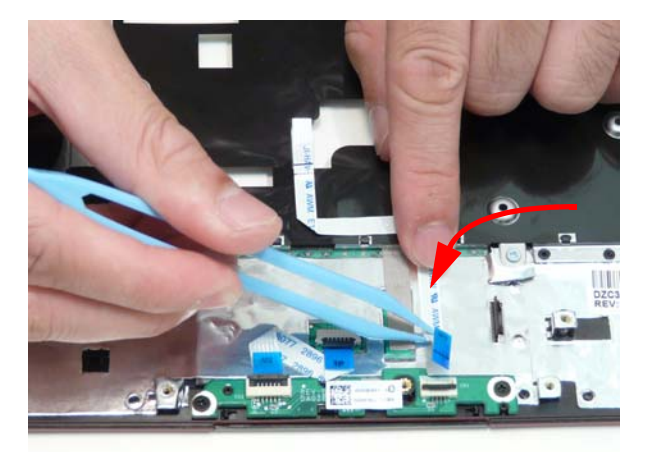

**9.** Replace the button board cable in the button board connector.

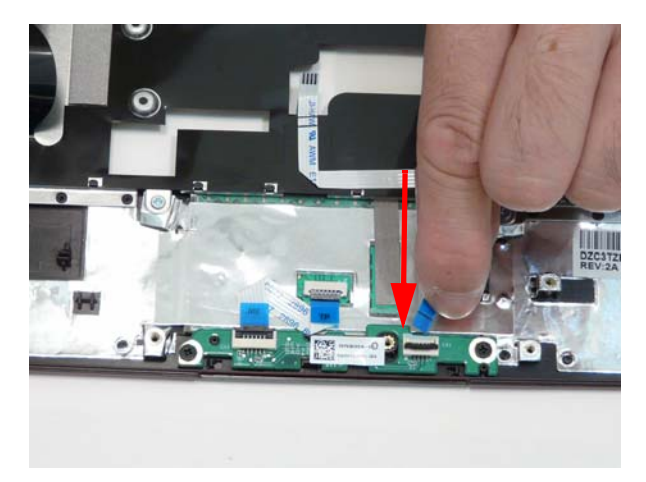

**10.** Lock the button board connector.

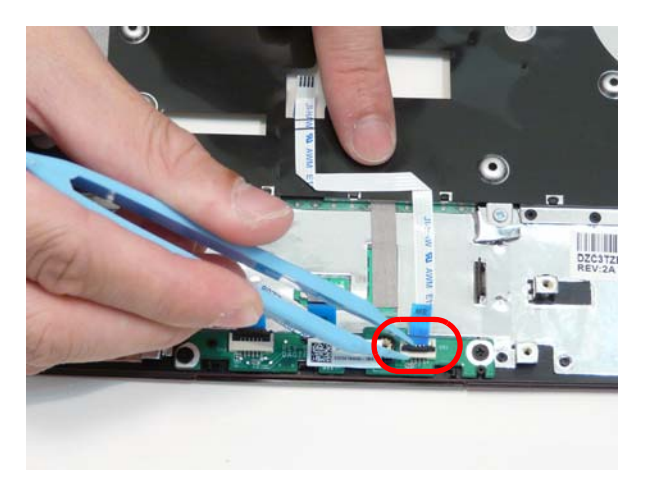

## Replace the Bluetooth Module

**1.** Replace the Bluetooth cable.

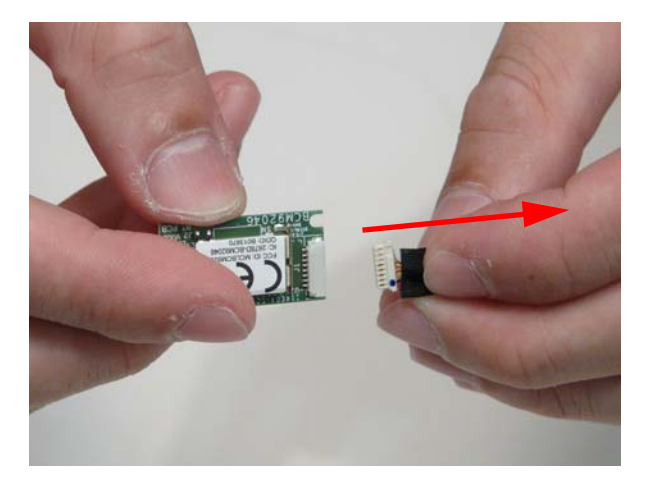

**2.** Replace the Bluetooth module onto the upper cover.

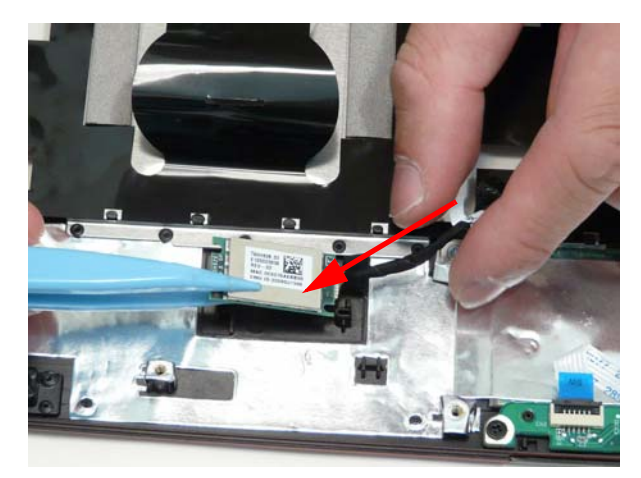

**3.** Replace the one screw.

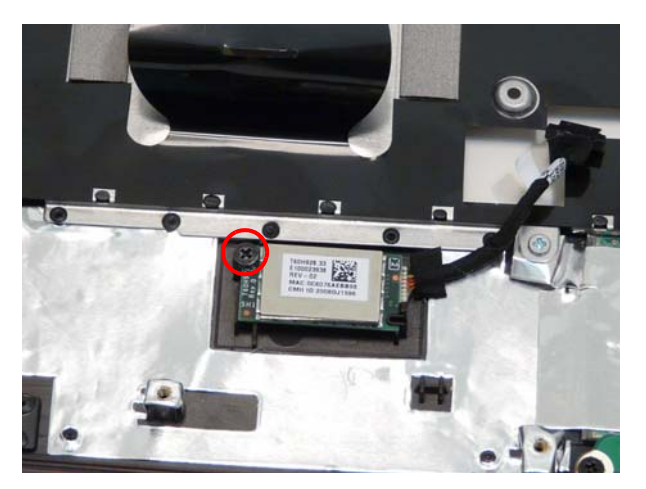

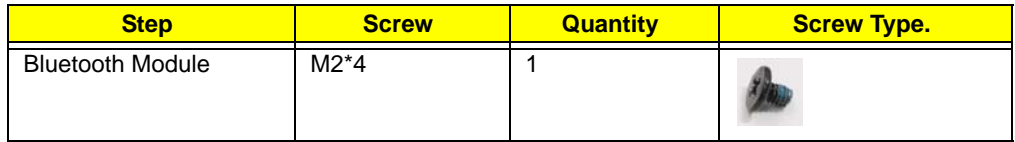

#### Replacing the Upper Cover

**1.** Replace the upper cover.

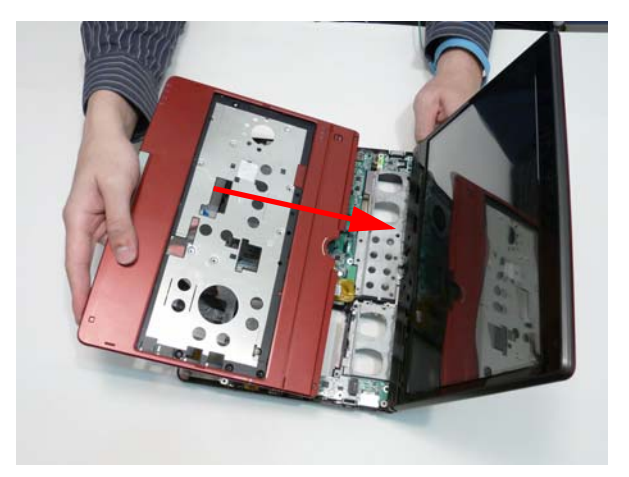

**2.** Connect the Bluetooth cable to the mainboard.

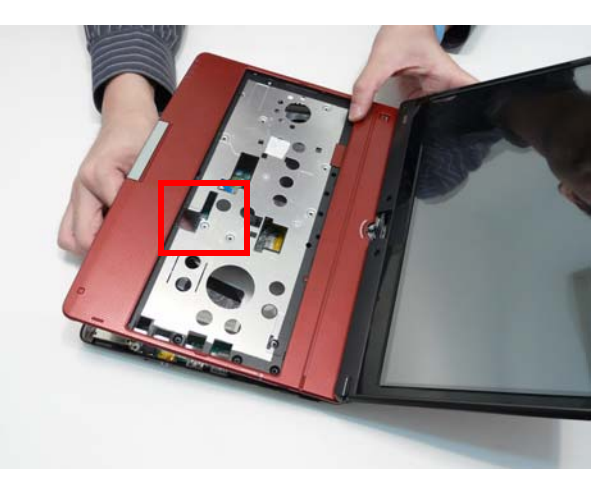

**3.** Press down on the upper cover sides.

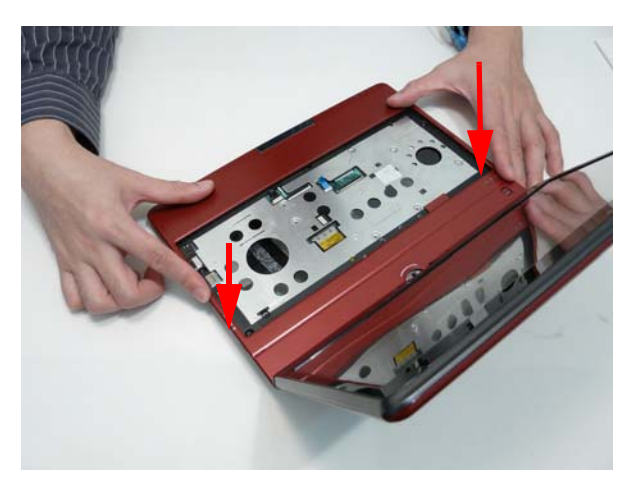
**4.** Press down on the upper cover bottom edge.

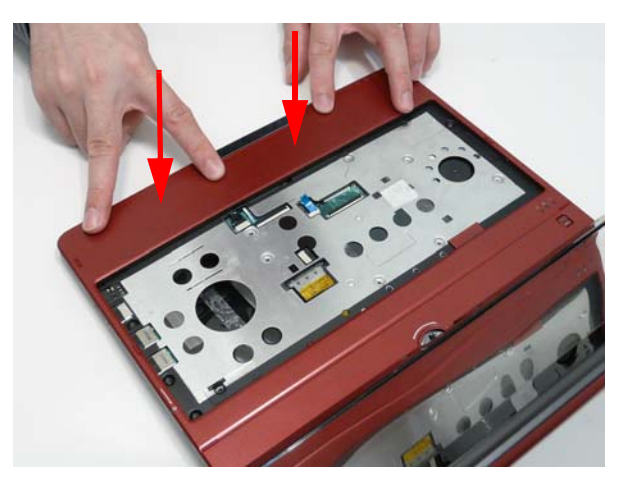

**5.** Connect the button board cable.

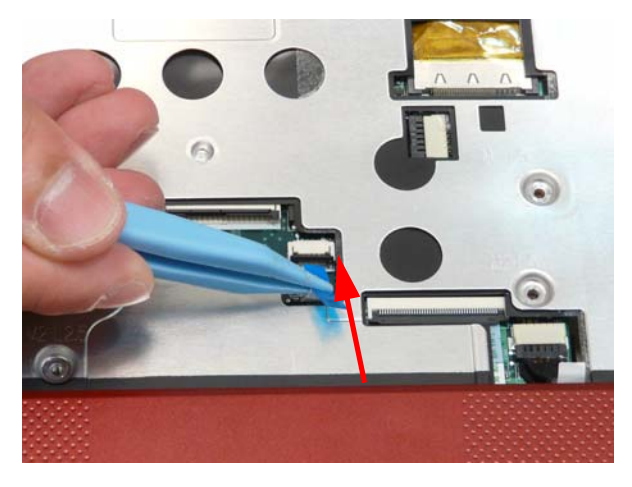

**6.** Lock the button board cable.

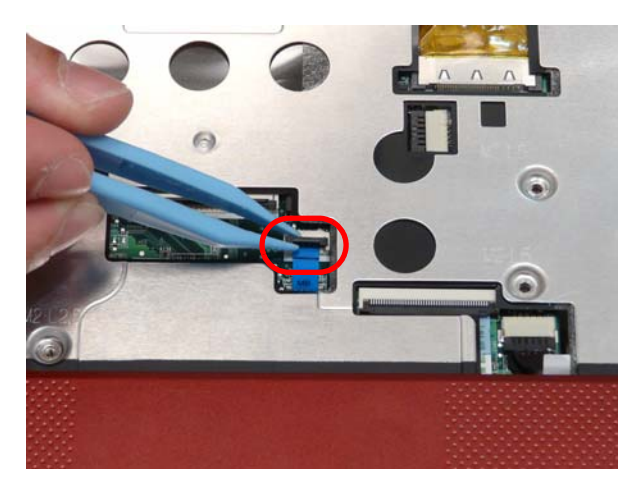

**7.** Replace the nine (9) screws in the upper cover.

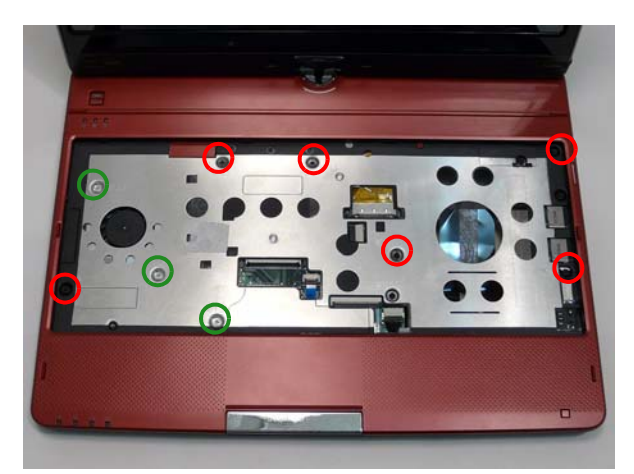

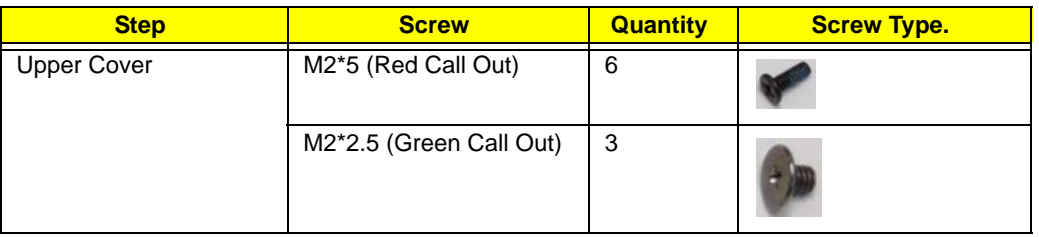

**8.** Turn the computer over and replace the twenty-two (22) screws in the lower cover.

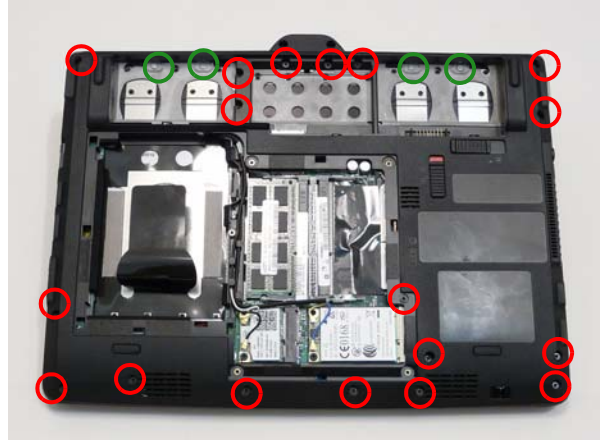

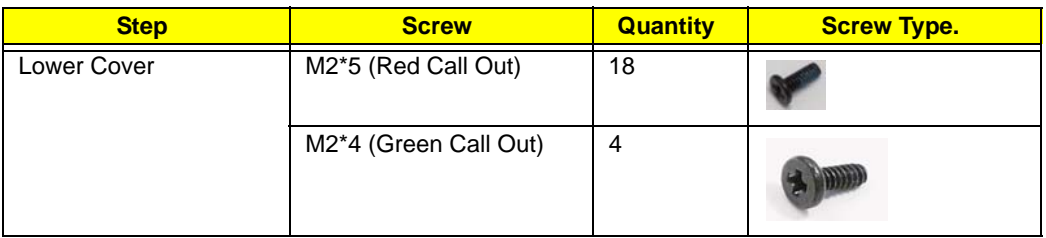

# Replacing the Hinge Covers

**1.** Replace the hinge cap.

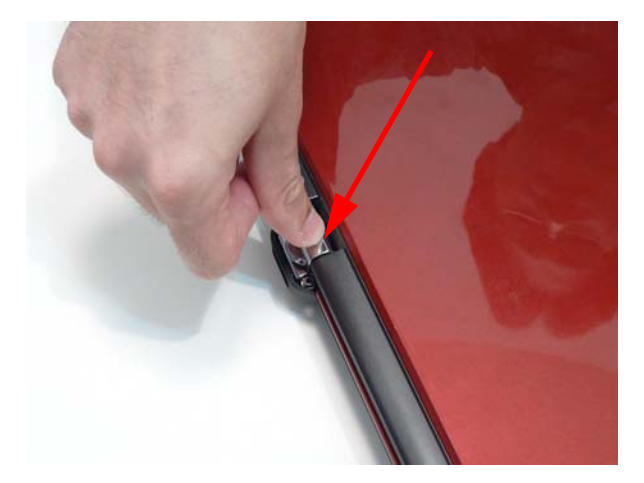

**2.** Replace the hinge bezel.

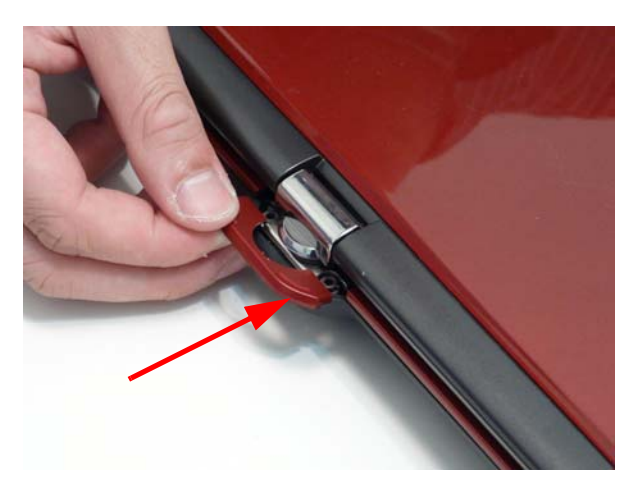

**3.** Replace the two (2) screws.

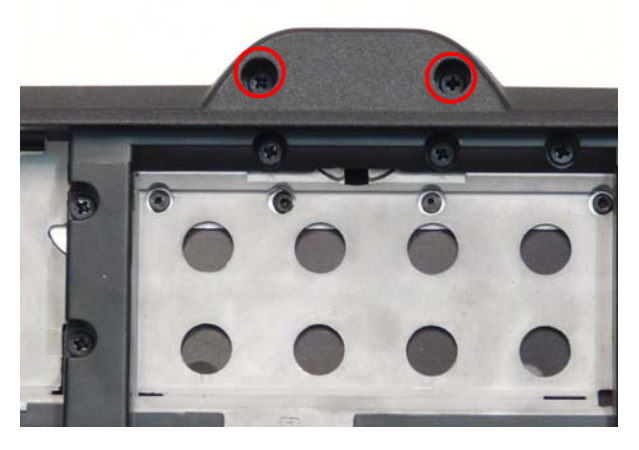

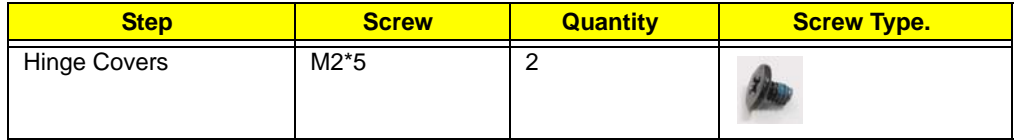

# Replacing the Keyboard

**1.** Replace the keyboard FPC.

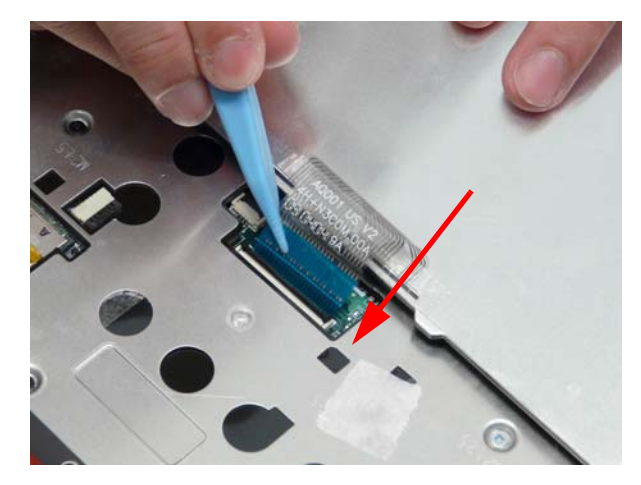

**2.** Lock the keyboard FPC.

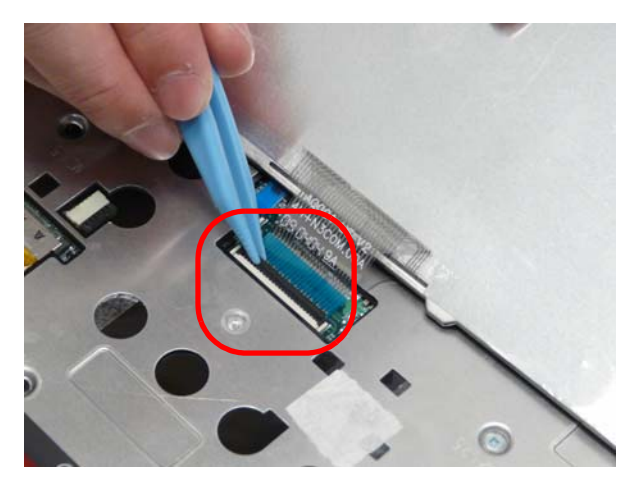

**3.** Flip the keyboard over and insert the front edge of the keyboard.

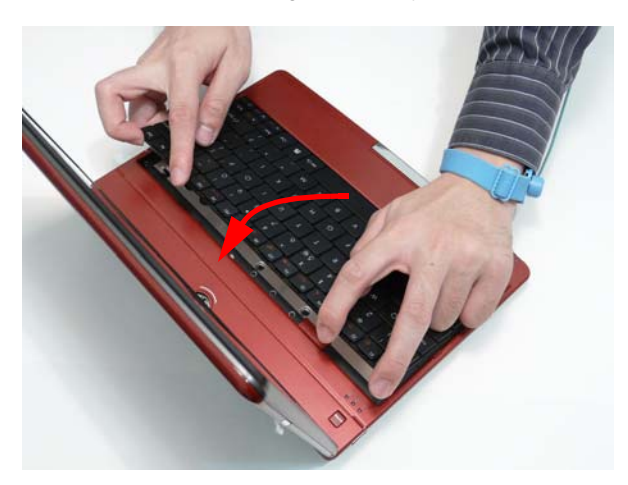

**4.** Press down the keyboard top edge.

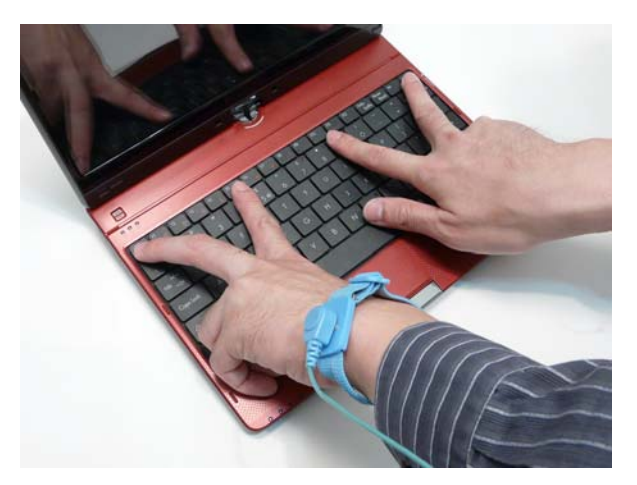

# Replacing the 3G Module

**1.** Replace the 3G module.

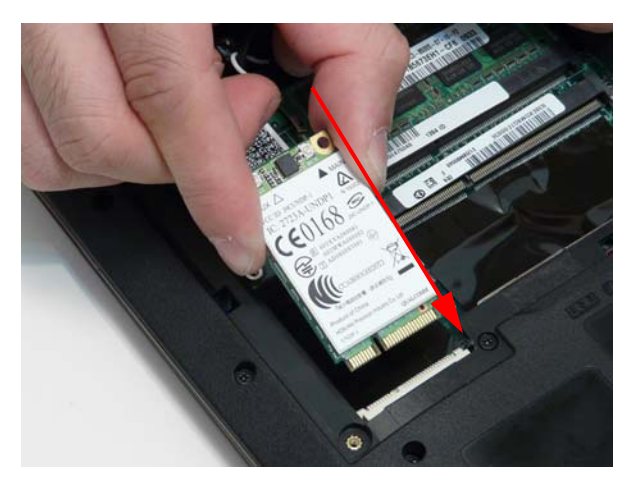

#### **2.** Replace the one (1) screw.

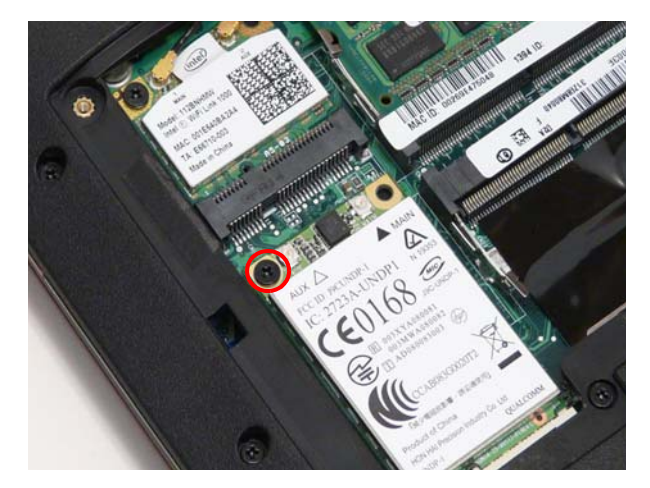

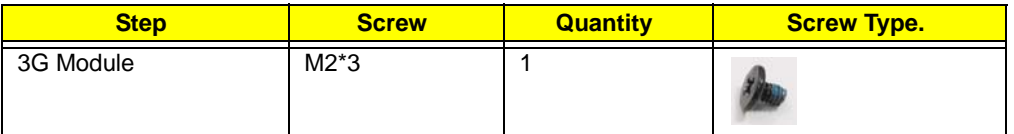

**3.** Connect the cables (Blue cable connects to Aux).

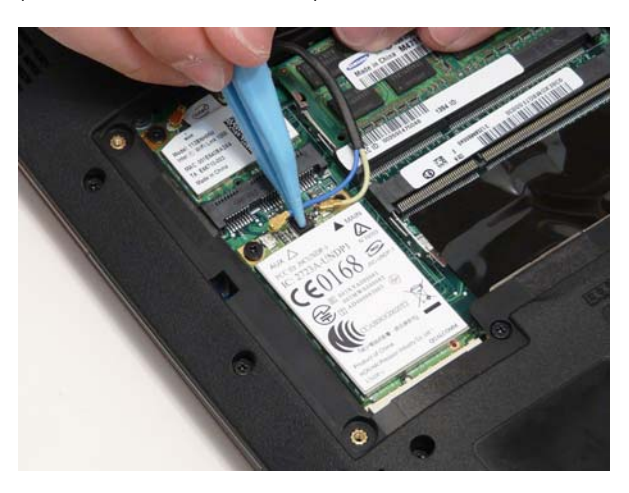

## Replacing the WLAN Module

**1.** Replace the WLAN card.

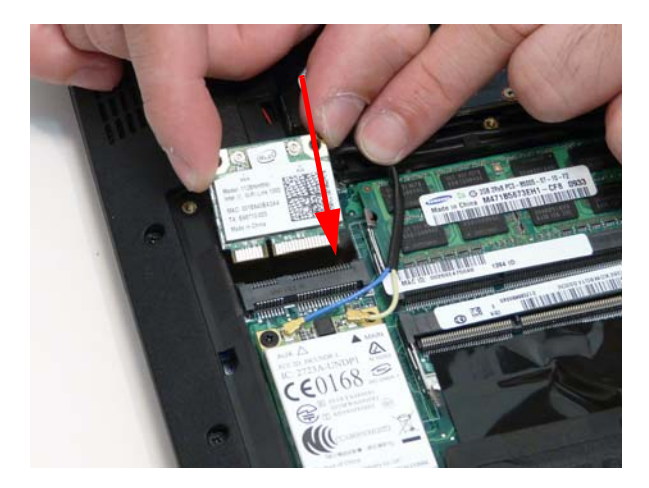

**2.** Replace the one (1) screw.

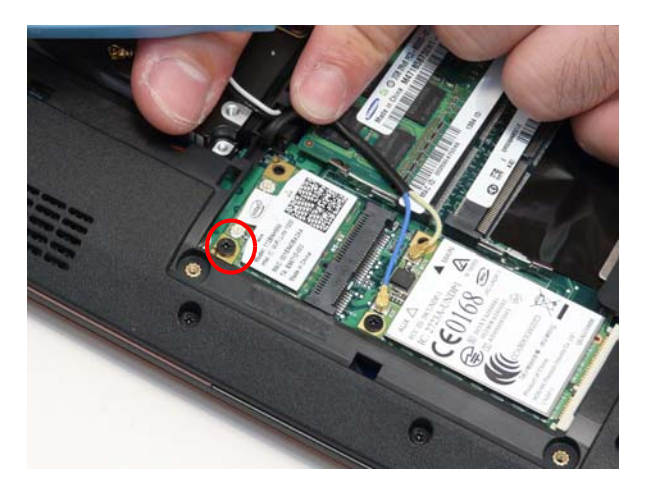

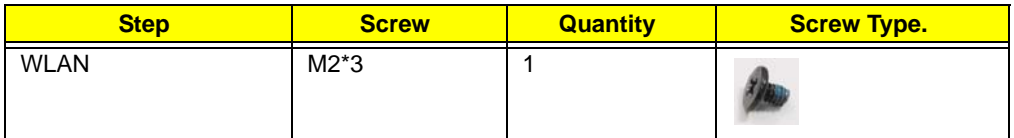

**3.** Connect the cables (Black cable connects to Main).

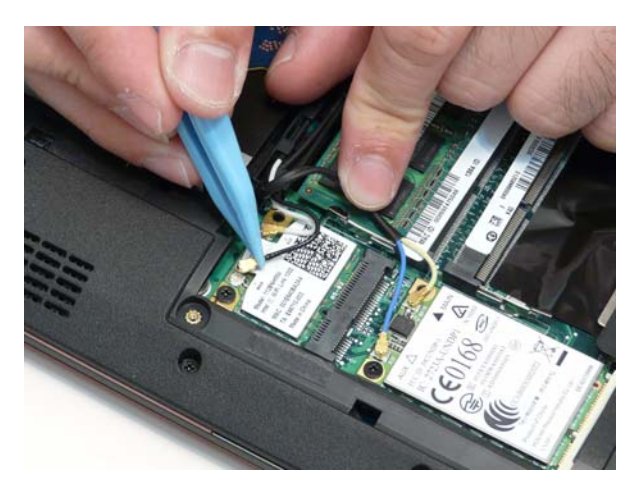

## Replacing the DIMM

**1.** Replace the DIMM module.

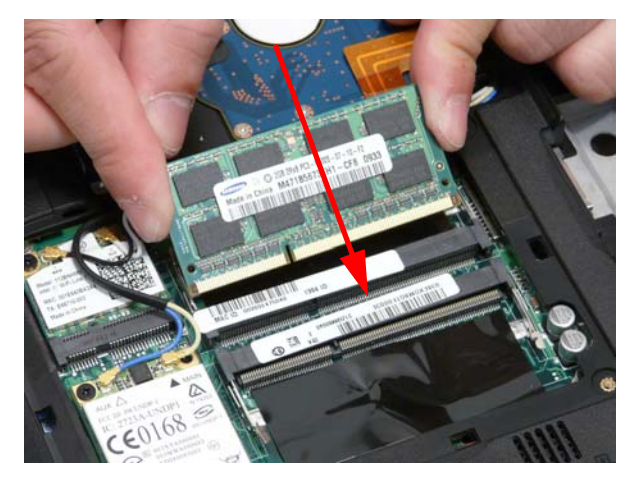

**2.** Press down the DIMM module to lock into place.

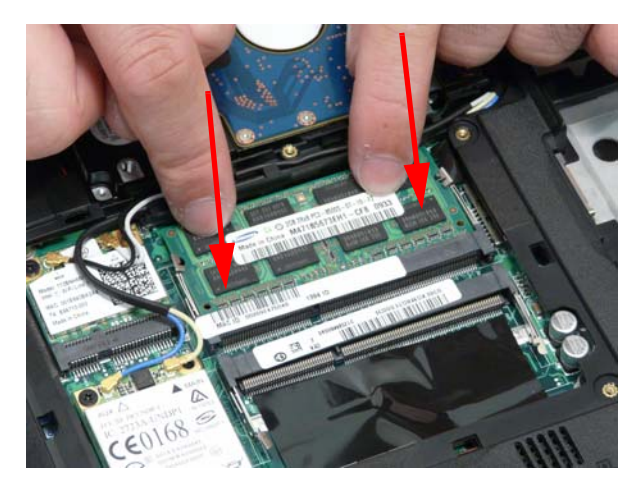

# Replacing the Hard Disk Drive

**1.** Replace the HDD FPC.

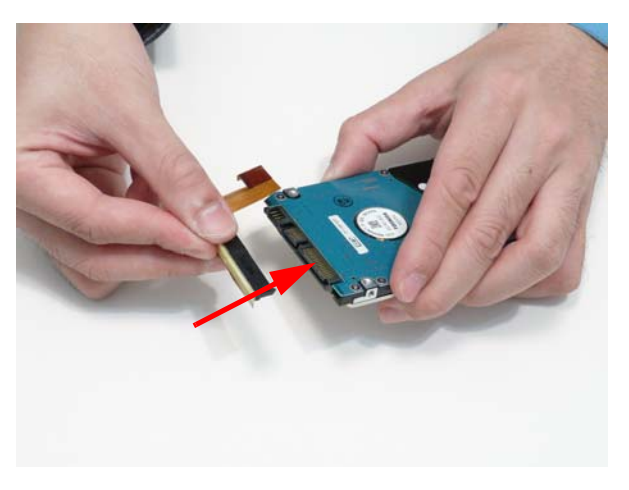

**2.** Replace the HDD in the bay.

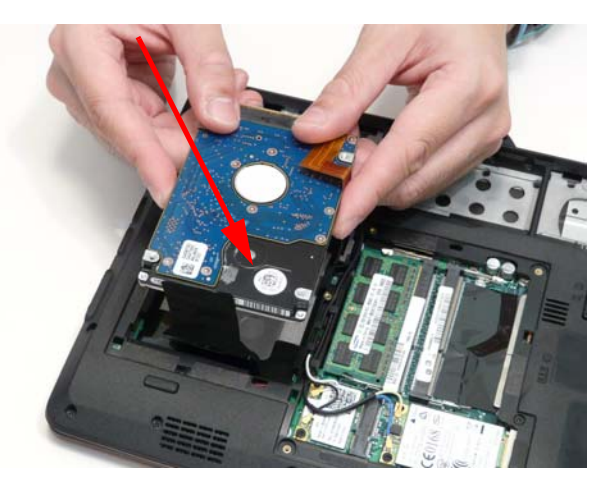

**3.** Adhere the black tape.

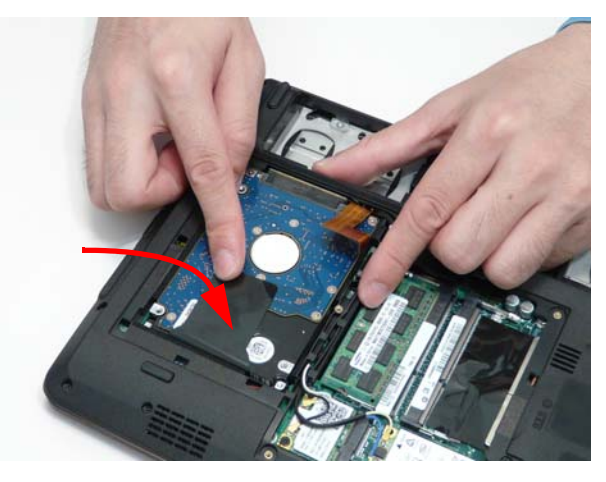

**4.** Replace the HDD FPC.

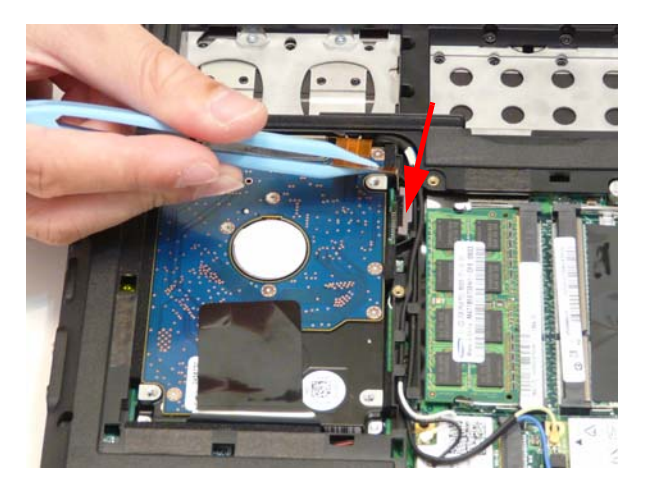

#### **5.** Lock the HDD FPC.

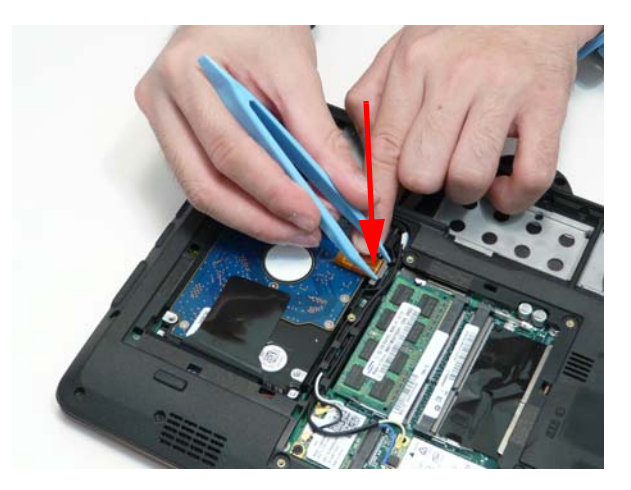

# Replacing the Module Cover

**1.** Insert the side of the module cover into the outside edge slots (1)and lower into place (2).

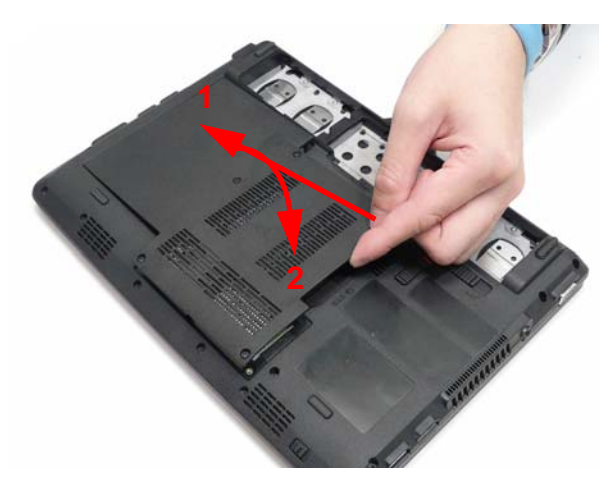

**2.** Press firmly around the edges of the module cover.

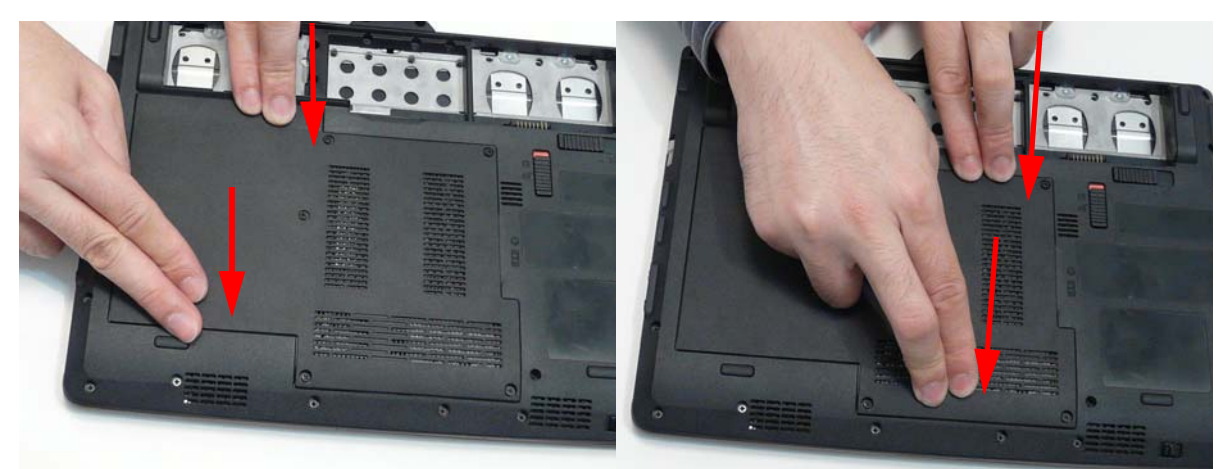

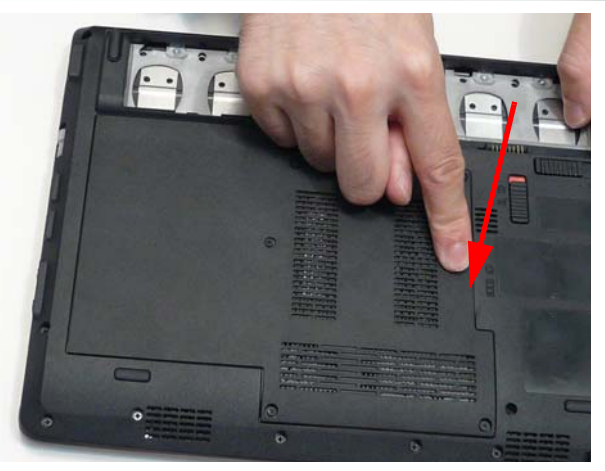

**3.** Tighten the five (5) captive screws.

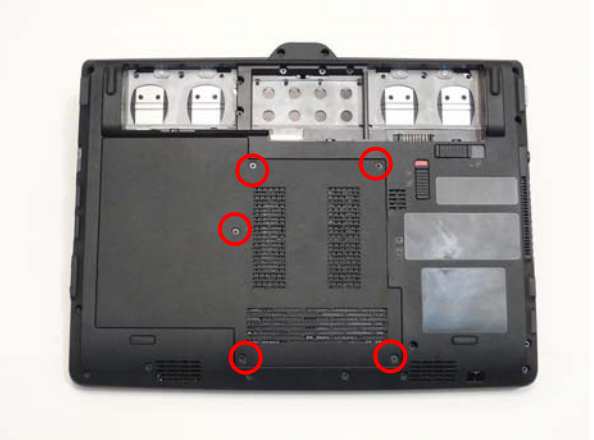

# Replacing the SIM Card

**1.** Insert the SIM card into the slot until you hear an audible click.

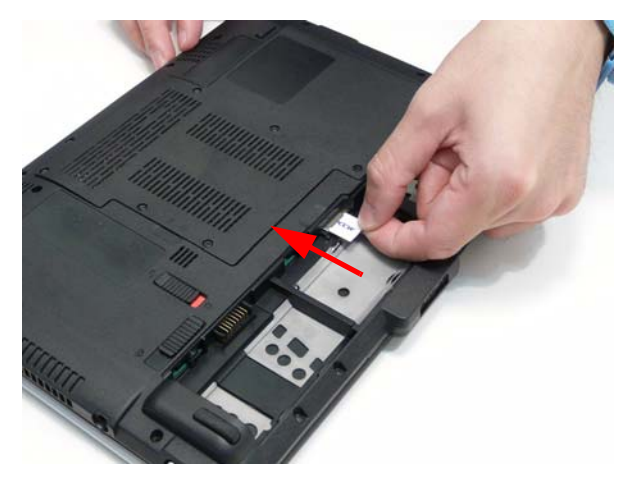

**NOTE:** The gold chip in the SIM card is face down.

## Replacing the Battery

**1.** Insert the battery outer edge into the slots.

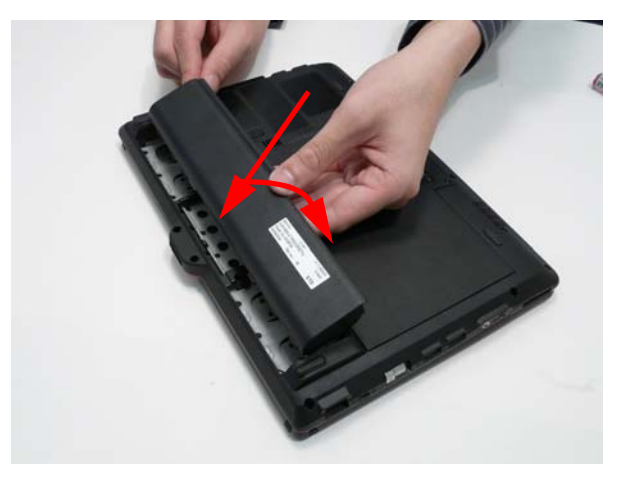

**2.** Push the battery down into place.

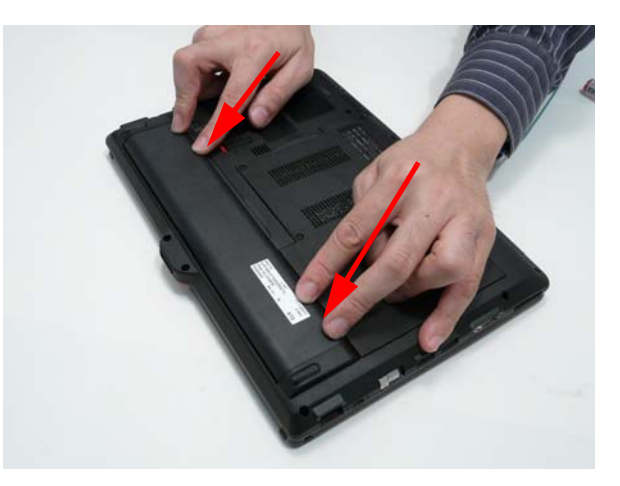

#### **3.** Lock the battery.

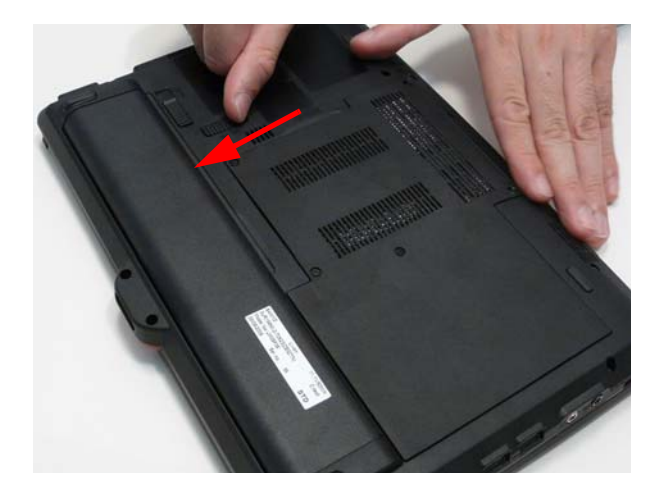

# Replacing the Dummy Card

**1.** Insert the dummy card into the slot.

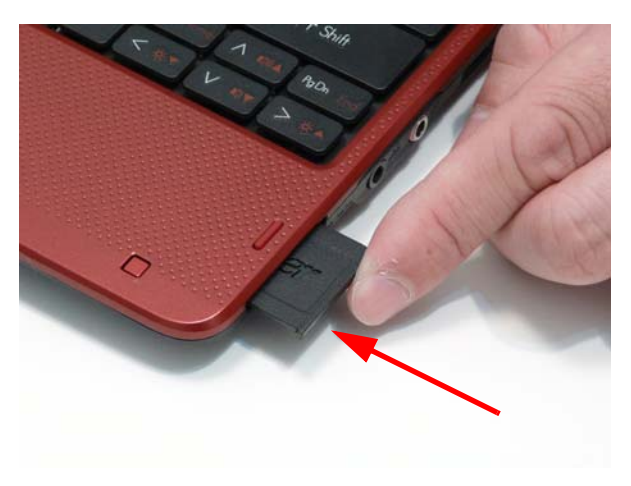

# Troubleshooting

# Common Problems

Use the following procedure as a guide for computer problems.

- **NOTE:** The diagnostic tests are intended to test only Acer products. Non-Acer products, prototype cards, or modified options can give false errors and invalid system responses.
- **1.** Obtain the failing symptoms in as much detail as possible.
- **2.** Verify the symptoms by attempting to re-create the failure by running the diagnostic test or by repeating the same operation.
- **3.** Use the following table with the verified symptom to determine which page to go to.

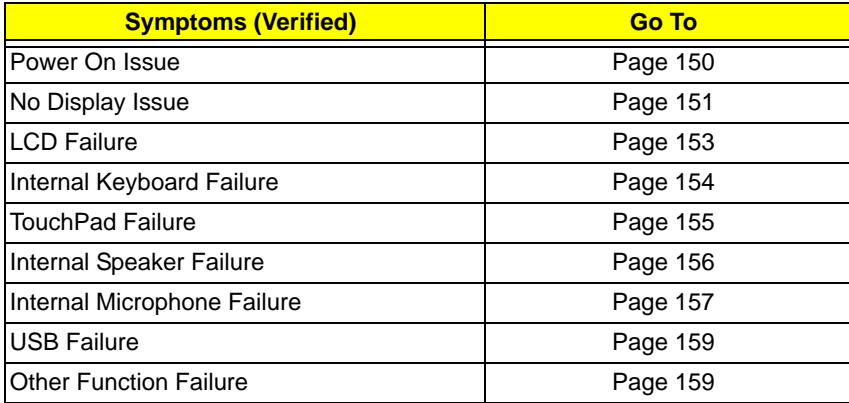

**4.** If the Issue is still not resolved, see "Online Support Information" on page 165.

### Power On Issue

If the system doesn't power on, perform the following actions one at a time to correct the problem. Do not replace non-defective FRUs:

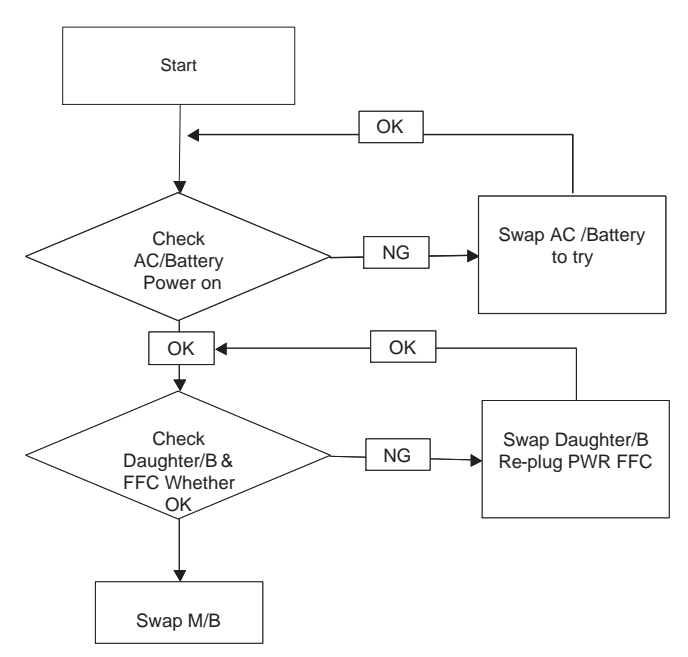

#### Computer Shuts down Intermittently

If the system powers off at intervals, perform the following actions one at a time to correct the problem.

- **1.** Check the power cable is properly connected to the computer and the electrical outlet.
- **2.** Remove any extension cables between the computer and the outlet.
- **3.** Remove any surge protectors between the computer and the electrical outlet. Plug the computer directly into a known good electrical outlet.
- **4.** Remove all external and non-essential hardware connected to the computer that are not necessary to boot the computer to the failure point.
- **5.** Remove any recently installed software.
- **6.** If the Issue is still not resolved, see "Online Support Information" on page 165.

### No Display Issue

If the **Display** doesn't work, perform the following actions one at a time to correct the problem. Do not replace non-defective FRUs:

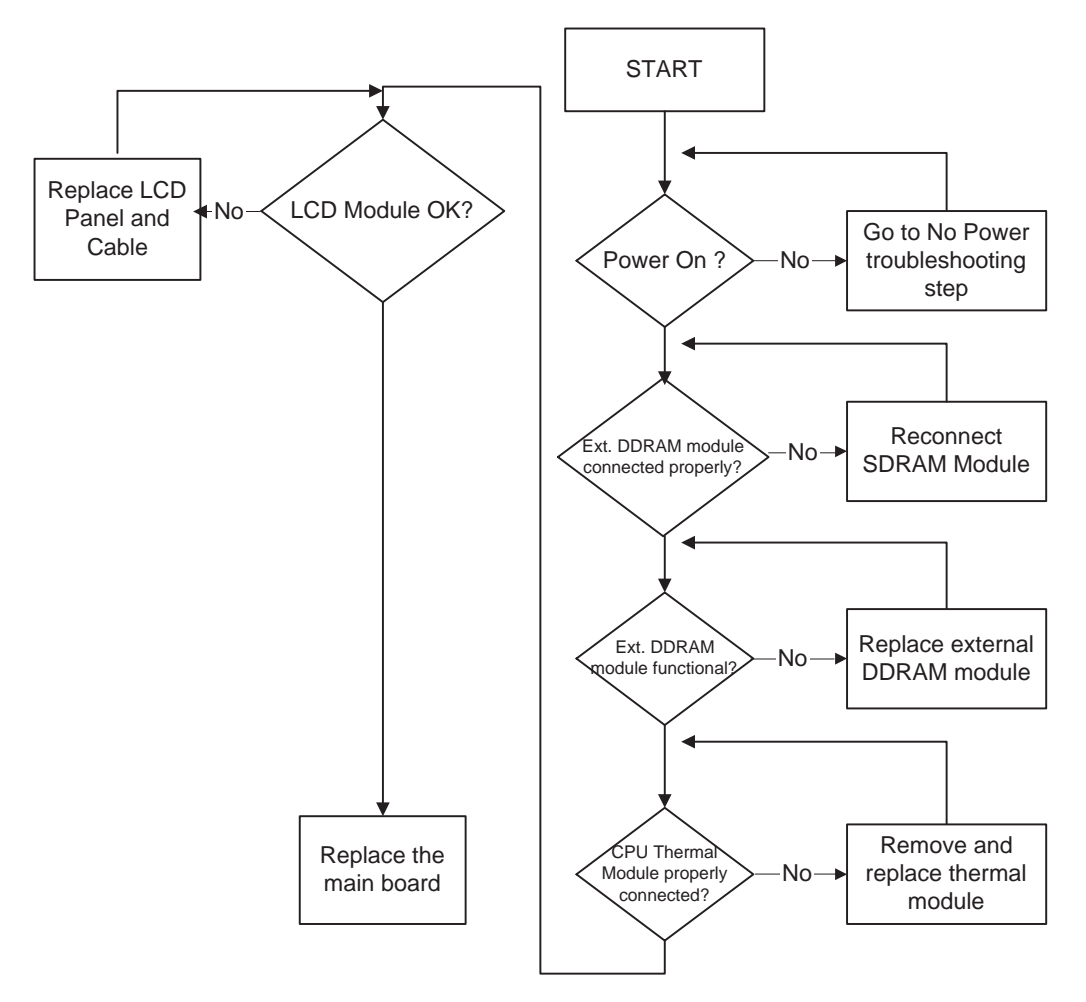

#### No POST or Video

If the POST or video doesn't display, perform the following actions one at a time to correct the problem.

- **1.** Make sure that the internal display is selected. On this notebook model, switching between the internal display and the external display is done by pressing **Fn+F5**. Reference Product pages for specific model procedures.
- **2.** Make sure the computer has power by checking at least one of the following occurs:
	- Fans start up
	- Status LEDs light up

If there is no power, see "Power On Issue" on page 150.

- **3.** Drain any stored power by removing the power cable and battery and holding down the power button for 10 seconds. Reconnect the power and reboot the computer.
- **4.** Connect an external monitor to the computer and switch between the internal display and the external display is by pressing **Fn+F5** (on this model).

If the POST or video appears on the external display, see "LCD Failure" on page 153.

**5.** Disconnect power and all external devices including port replicators or docking stations. Remove any memory cards and CD/DVD discs. Restart the computer.

If the computer boots correctly, add the devices one by one until the failure point is discovered.

- **6.** Reseat the memory modules.
- **7.** Remove the drives (see "Disassembly Process" on page 34).
- **8.** If the Issue is still not resolved, see "Online Support Information" on page 165.

#### Abnormal Video Display

If video displays abnormally, perform the following actions one at a time to correct the problem.

- **1.** Reboot the computer.
- **2.** If permanent vertical/horizontal lines or dark spots display in the same location, the LCD is faulty and should be replaced. See "Disassembly Process" on page 34.
- **3.** If extensive pixel damage is present (different colored spots in the same locations on the screen), the LCD is faulty and should be replaced. See "Disassembly Process" on page 34.
- **4.** Adjust the brightness to its highest level. See the User Manual for instructions on adjusting settings. **NOTE:** Ensure that the computer is not running on battery alone as this may reduce display brightness.

If the display is too dim at the highest brightness setting, the LCD is faulty and should be replaced. See "Disassembly Process" on page 34.

- **5.** Check the display resolution is correctly configured:
	- **a.** Minimize or close all Windows.
	- **b.** If display size is only abnormal in an application, check the view settings and control/mouse wheel zoom feature in the application.
	- **c.** If desktop display resolution is not normal, right-click on the desktop and select **Personalize**´ **Display Settings**.
	- **d.** Click and drag the Resolution slider to the desired resolution.
	- **e.** Click **Apply** and check the display. Readjust if necessary.
- **6.** Roll back the video driver to the previous version if updated.
- **7.** Remove and reinstall the video driver.
- **8.** Check the Device Manager to determine that:
	- The device is properly installed. There are no red Xs or yellow exclamation marks.
	- There are no device conflicts.
	- No hardware is listed under Other Devices.
- **9.** If the Issue is still not resolved, see "Online Support Information" on page 165.
- **10.** Run the Windows Memory Diagnostic from the operating system DVD and follow the onscreen prompts.
- **11.** If the Issue is still not resolved, see "Online Support Information" on page 165.

#### Random Loss of BIOS Settings

If the computer is experiencing intermittent loss of BIOS information, perform the following actions one at a time to correct the problem.

- **1.** If the computer is more than one year old, replace the CMOS battery.
- **2.** Run a complete virus scan using up-to-date software to ensure the computer is virus free.
- **3.** If the computer is experiencing HDD or ODD BIOS information loss, disconnect and reconnect the power and data cables between devices.

If the BIOS settings are still lost, replace the cables.

- **4.** If HDD information is missing from the BIOS, the drive may be defective and should be replaced.
- **5.** Replace the Motherboard.

**6.** If the Issue is still not resolved, see "Online Support Information" on page 165.

### LCD Failure

If the **LCD** fails, perform the following actions one at a time to correct the problem. Do not replace nondefective FRUs:

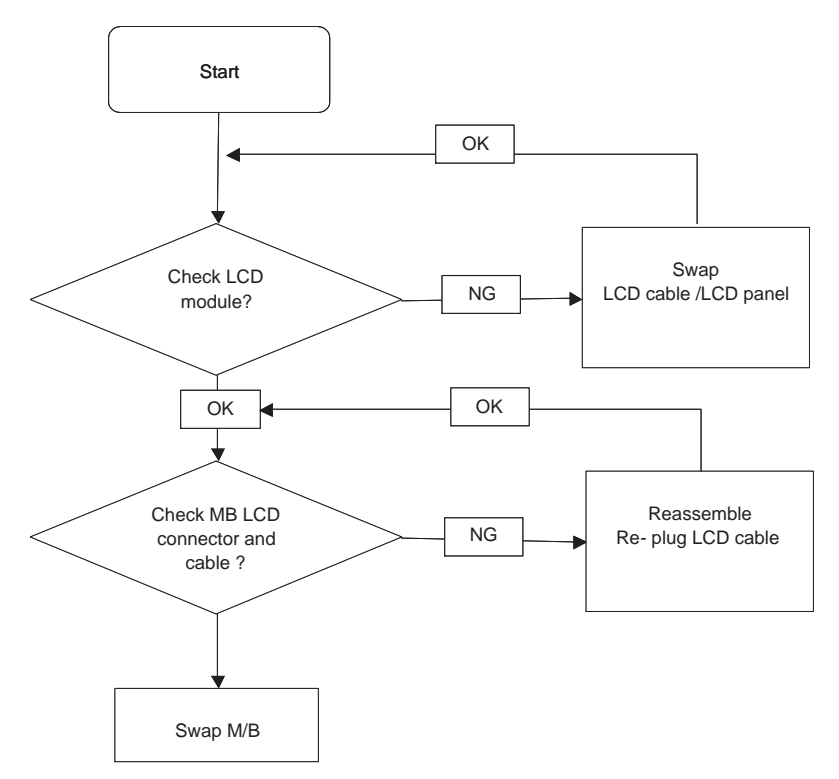

## Built-In Keyboard Failure

If the built-in **Keyboard** fails, perform the following actions one at a time to correct the problem. Do not replace non-defective FRUs:

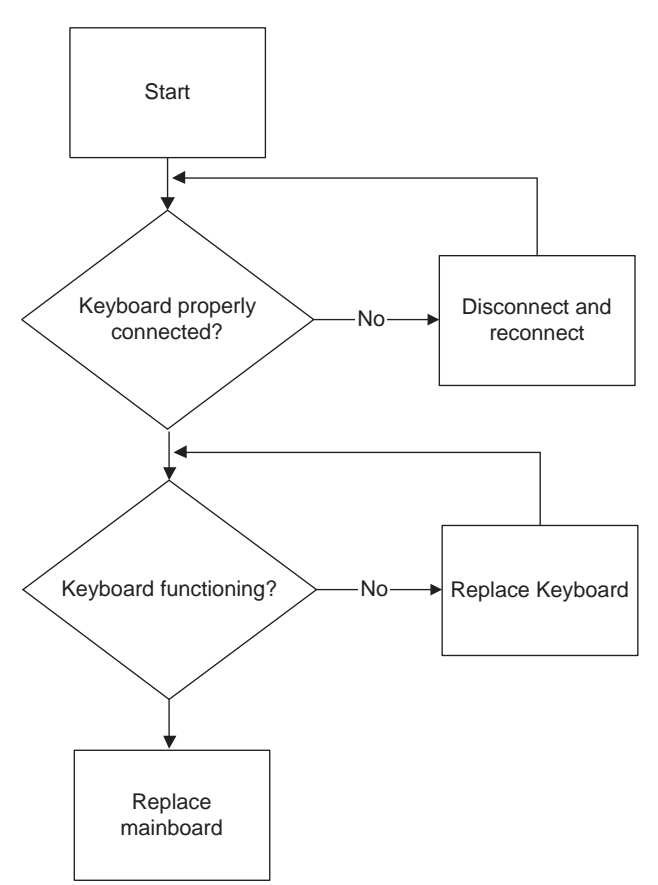

## TouchPad Failure

If the **TouchPad** doesn't work, perform the following actions one at a time to correct the problem. Do not replace non-defective FRUs:

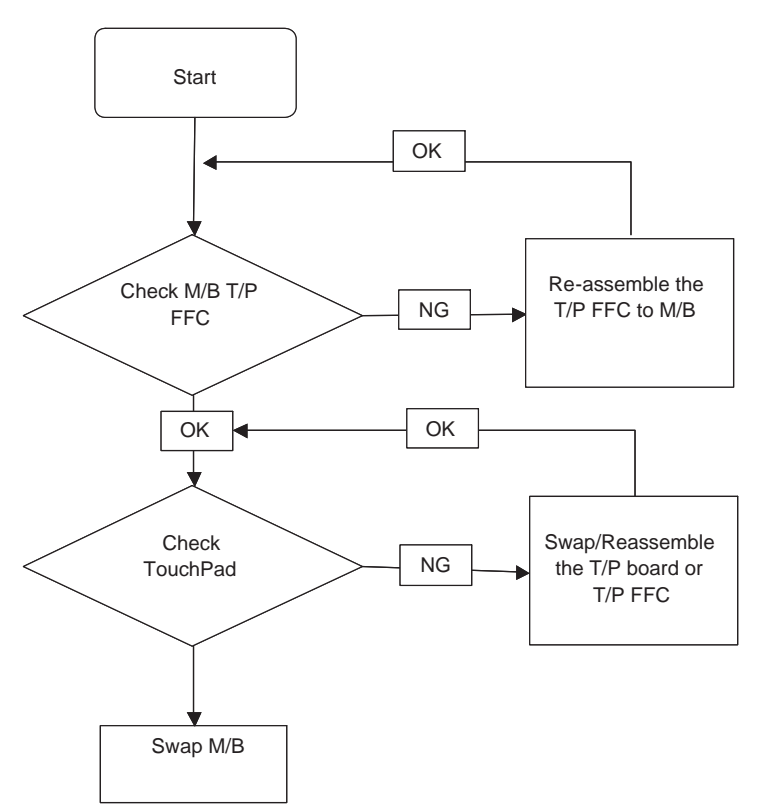

### Internal Speaker Failure

If the internal **Speakers** fail, perform the following actions one at a time to correct the problem. Do not replace non-defective FRUs:

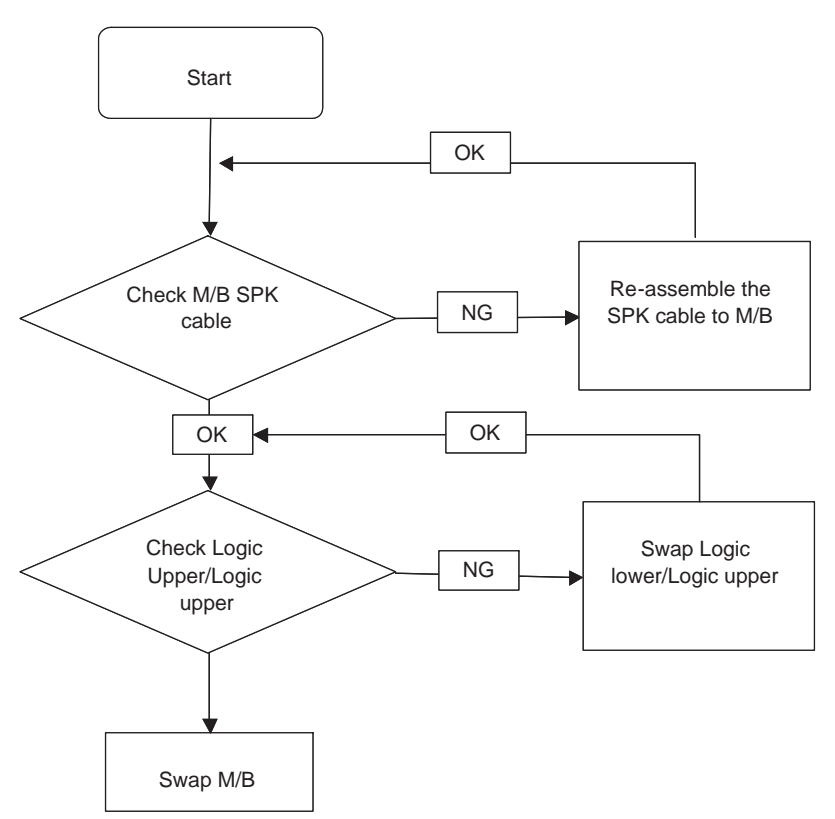

#### Sound Problems

If sound problems are experienced, perform the following actions one at a time to correct the problem.

- **1.** Reboot the computer.
- **2.** Navigate to Start→ Control Panel→ System and Maintenance→ System→ Device Manager. Check the Device Manager to determine that:
	- The device is properly installed.
	- There are no red Xs or yellow exclamation marks.
	- There are no device conflicts.
	- No hardware is listed under Other Devices.
- **3.** Roll back the audio driver to the previous version, if updated recently.
- **4.** Remove and reinstall the audio driver.
- **5.** Ensure that all volume controls are set mid range:
	- **a.** Click the volume icon on the taskbar and drag the slider to 50. Ensure that the volume is not muted.
	- **b.** Click Mixer to verify that other audio applications are set to 50 and not muted.
- **6.** Navigate to Start $\rightarrow$  Control Panel $\rightarrow$  Hardware and Sound $\rightarrow$  Sound. Ensure that Speakers are selected as the default audio device (green check mark). **NOTE:** If Speakers does not show, right-click on the **Playback** tab and select **Show Disabled Devices** (clear by default).
- **7.** Select Speakers and click **Configure** to start **Speaker Setup**. Follow the onscreen prompts to configure the speakers.
- **8.** Remove and recently installed hardware or software.
- **9.** Restore system and file settings from a known good date using **System Restore**.
	- If the issue is not fixed, repeat the preceding steps and select an earlier time and date.
- **10.** Reinstall the Operating System.
- **11.** If the Issue is still not resolved, see "Online Support Information" on page 165.

### Internal Microphone Failure

If the internal **Microphone** fails, perform the following actions one at a time to correct the problem. Do not replace non-defective FRUs:

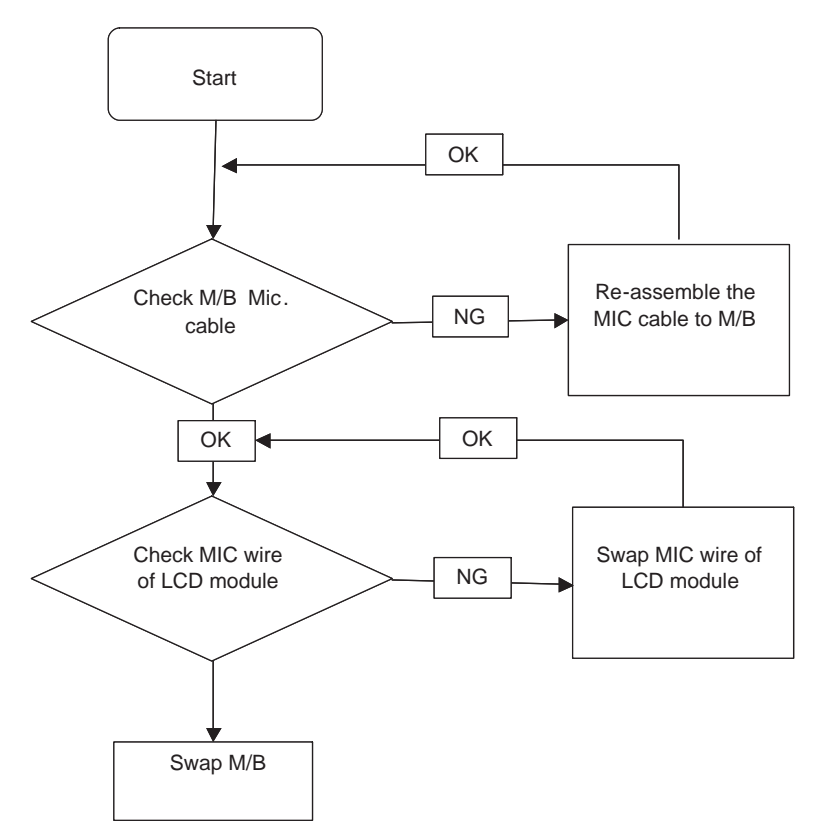

#### Microphone Problems

If internal or external **Microphones** do no operate correctly, perform the following actions one at a time to correct the problem.

- **1.** Check that the microphone is enabled. Navigate to Start $\rightarrow$  Control Panel $\rightarrow$  Hardware and Sound $\rightarrow$ **Sound** and select the **Recording** tab.
- **2.** Right-click on the **Recording** tab and select **Show Disabled Devices** (clear by default).
- **3.** The microphone appears on the **Recording** tab.
- **4.** Right-click on the microphone and select **Enable**.
- **5.** Select the microphone then click **Properties**. Select the **Levels** tab.
- **6.** Increase the volume to the maximum setting and click **OK**.
- **7.** Test the microphone hardware:
	- **a.** Select the microphone and click **Configure**.
	- **b.** Select **Set up microphone**.
- **c.** Select the microphone type from the list and click **Next**.
- **d.** Follow the onscreen prompts to complete the test.
- **8.** If the Issue is still not resolved, see "Online Support Information" on page 165.

### HDD Not Operating Correctly

If the HDD does not operate correctly, perform the following actions one at a time to correct the problem.

- **1.** Disconnect all external devices.
- **2.** Run a complete virus scan using up-to-date software to ensure the computer is virus free.
- **3.** Run the Windows Vista Startup Repair Utility:
	- **a.** insert the Windows Vista Operating System DVD in the ODD and restart the computer.
	- **b.** When prompted, press any key to start to the operating system DVD.
	- **c.** The **Install Windows** screen displays. Click **Next**.
	- **d.** Select **Repair your computer**.
	- **e.** The **System Recovery Options** screen displays. Click **Next**.
	- **f.** Select the appropriate operating system, and click **Next**.

**NOTE:** Click **Load Drivers** if controller drives are required.

- **g.** Select **Startup Repair**.
- **h.** Startup Repair attempts to locate and resolve issues with the computer.
- **i.** When complete, click **Finish**.

If an issue is discovered, follow the onscreen information to resolve the problem.

- **4.** Run the Windows Memory Diagnostic Tool. For more information see Windows Help and Support.
- **5.** Restart the computer and press F2 to enter the BIOS Utility. Check the BIOS settings are correct and that CD/DVD drive is set as the first boot device on the Boot menu.
- **6.** Ensure all cables and jumpers on the HDD and ODD are set correctly.
- **7.** Remove any recently added hardware and associated software.
- **8.** Run the Windows Disk Defragmenter. For more information see Windows Help and Support.
- **9.** Run Windows Check Disk by entering **chkdsk /r** from a command prompt. For more information see Windows Help and Support.
- **10.** Restore system and file settings from a known good date using **System Restore**.

If the issue is not fixed, repeat the preceding steps and select an earlier time and date.

**11.** Replace the HDD. See "Disassembly Process" on page 34.

## USB Failure (Right up/down side)

If the rightside **USB** port fails, perform the following actions one at a time to correct the problem. Do not replace non-defective FRUs:

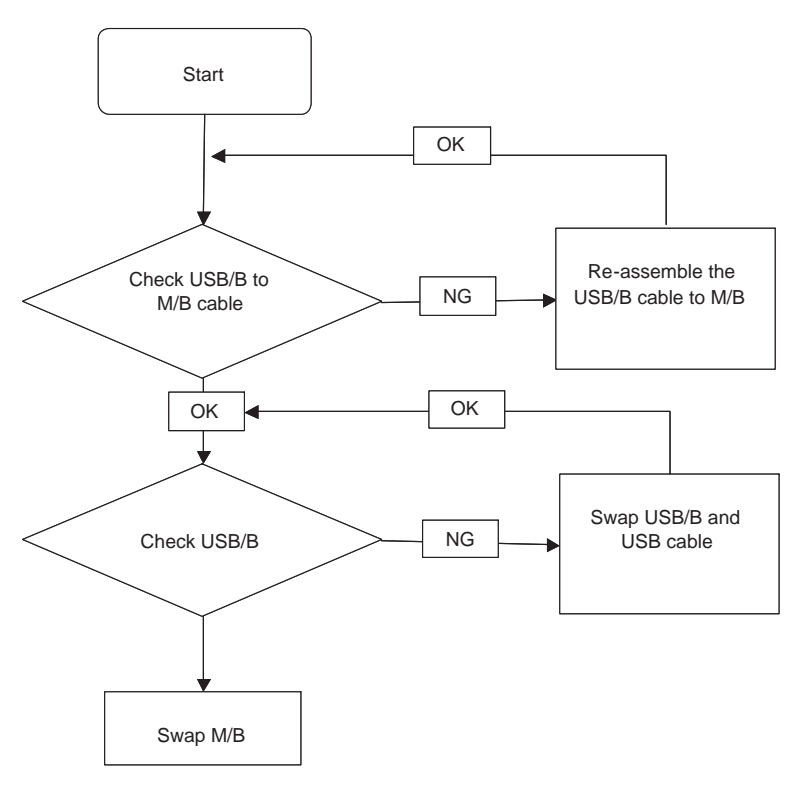

#### Other Failures

If the VGA board, LAN Port, external MIC or Speakers, PCI Express Card, 5-in-1 Card Reader or Volume Wheel fail, perform the following general steps to correct the problem. Do not replace non-defective FRUs:

- **1.** Check whether the drive is OK.
- **2.** Verify that the Test Fixture is ok.
- **3.** Swap the mainboard and retest.

# Intermittent Problems

Intermittent system hang problems can be caused by a variety of reasons that have nothing to do with a hardware defect, such as: cosmic radiation, electrostatic discharge, or software errors. FRU replacement should be considered only when a recurring problem exists.

When analyzing an intermittent problem, do the following:

- **1.** Run the advanced diagnostic test for the system board in loop mode at least 10 times.
- **2.** If no error is detected, do not replace any FRU.
- **3.** If any error is detected, replace the FRU. Rerun the test to verify that there are no more errors.

# Undetermined Problems

The diagnostic problems does not identify which adapter or device failed, which installed devices are incorrect, whether a short circuit is suspected, or whether the system is inoperative.

Follow these procedures to isolate the failing FRU (do not isolate non-defective FRU).

**NOTE:** Verify that all attached devices are supported by the computer.

- **NOTE:** Verify that the power supply being used at the time of the failure is operating correctly. (See "Power On Issue" on page 150.):
- **1.** Power-off the computer.
- **2.** Visually check them for damage. If any problems are found, replace the FRU.
- **3.** Remove or disconnect all of the following devices:
	- Non-Acer devices
	- Printer, mouse, and other external devices
	- Battery pack
	- Hard disk drive
	- DIMM
	- CD-ROM/Diskette drive Module
	- PC Cards
- **4.** Power-on the computer.
- **5.** Determine if the problem has changed.
- **6.** If the problem does not recur, reconnect the removed devices one at a time until you find the failing FRU.
- **7.** If the problem remains, replace the following FRU one at a time. Do not replace a non-defective FRU:
	- System board
	- LCD assembly

### Post Codes

These tables describe the Post Codes and components of the POST process.

#### **Sec:**

NO\_EVICTION\_MODE\_DEBUG EQU 1 (CommonPlatform\sec\Ia32\SecCore.inc)

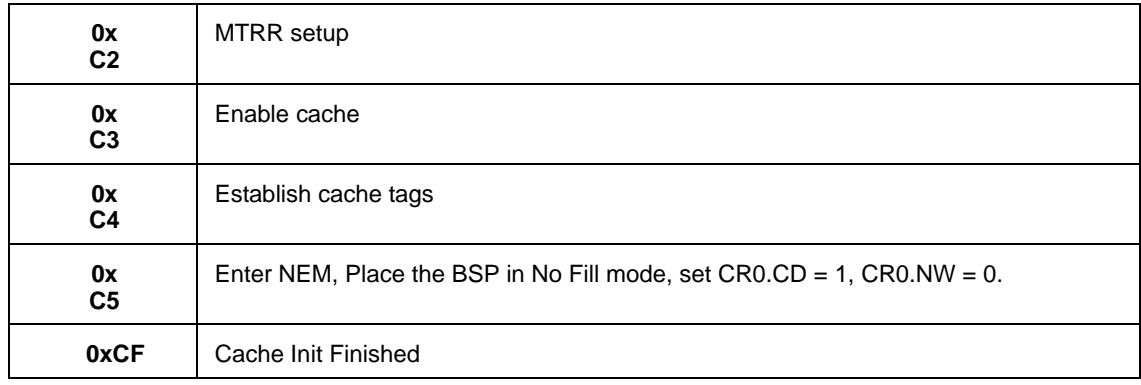

#### **Memory:**

DEBUG\_BIOS EQU 1 (Chipset\Alviso\MemoryInitAsm\IA32\IMEMORY.INC)

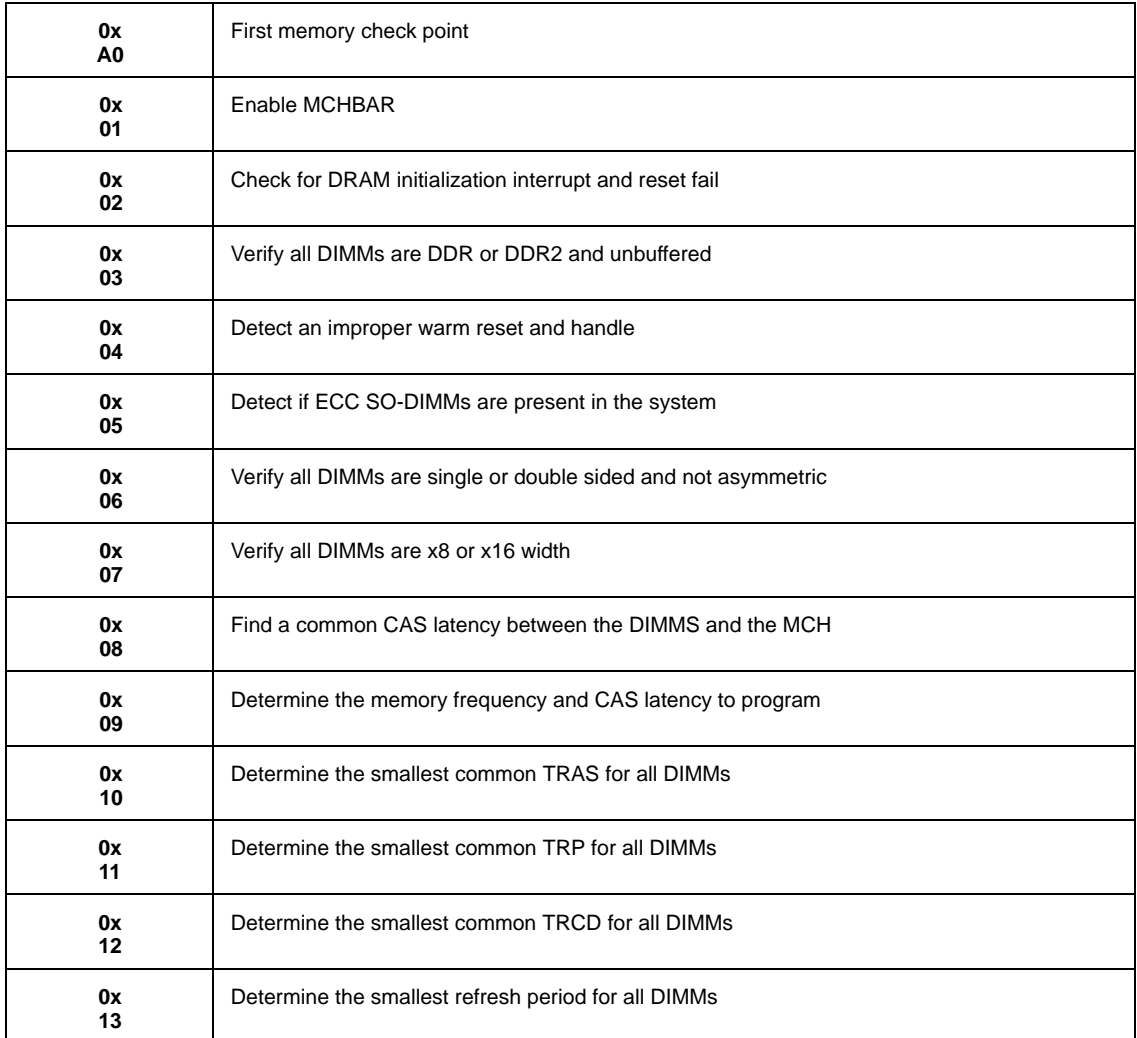

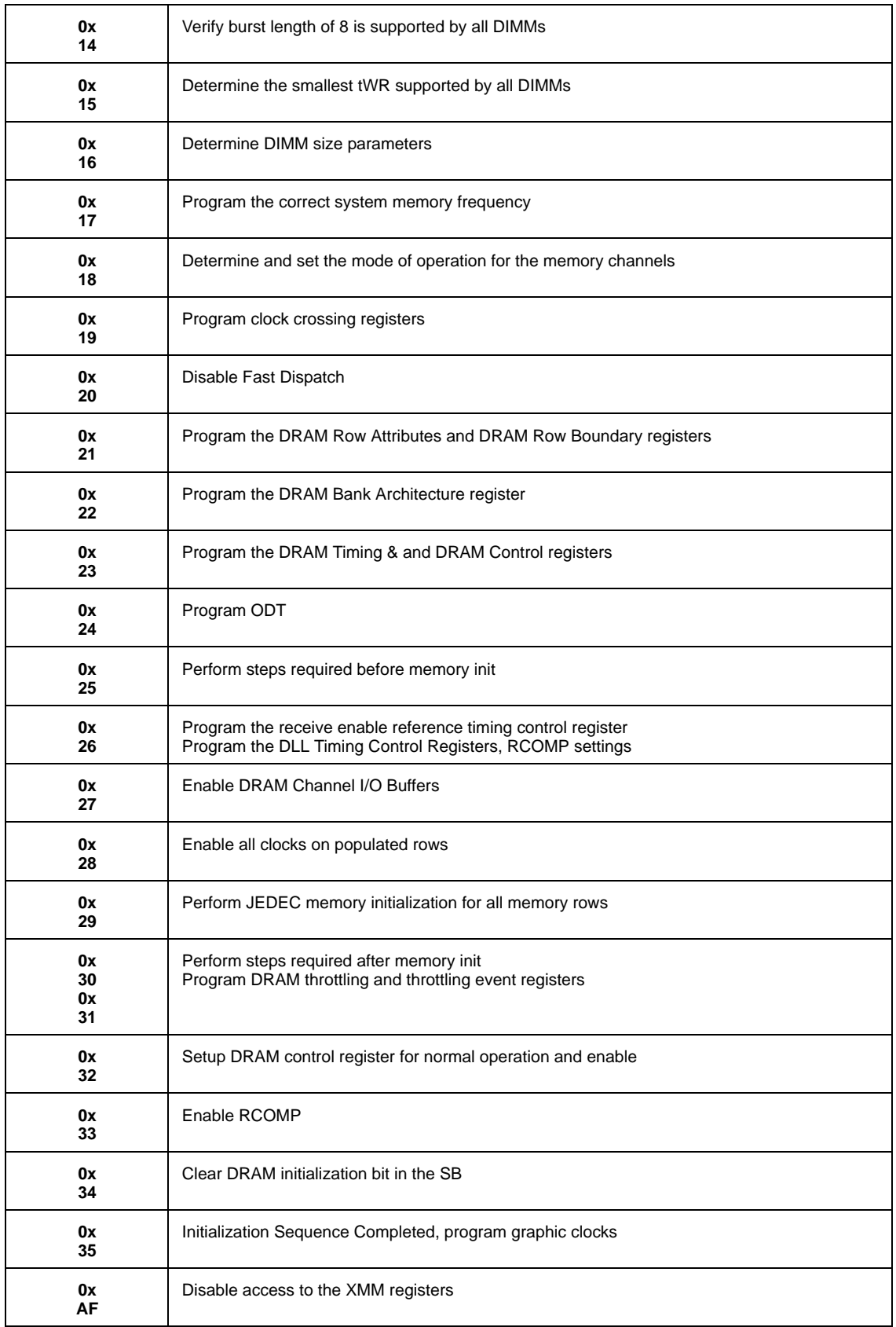

#### **BDS & Specific action:**

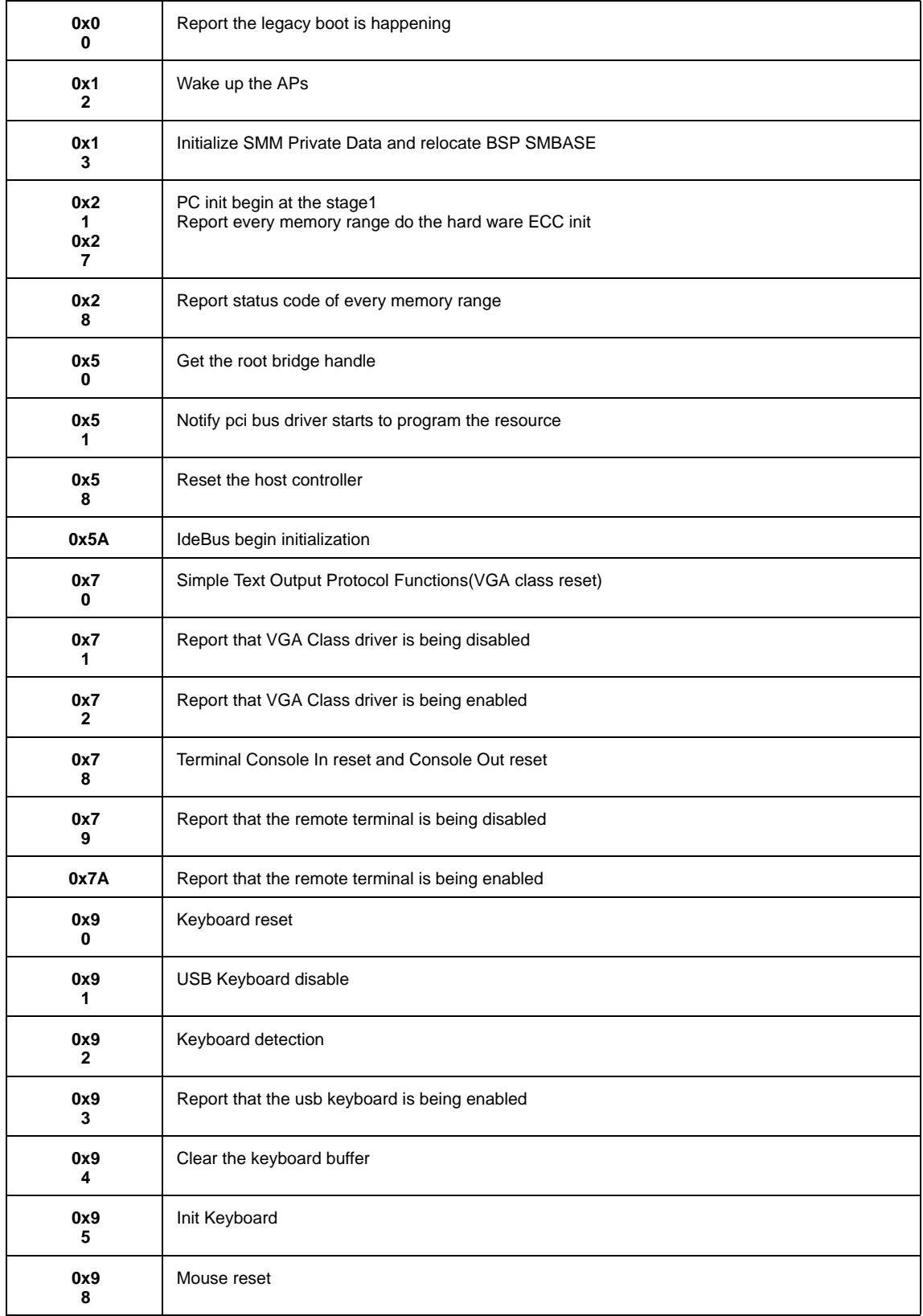

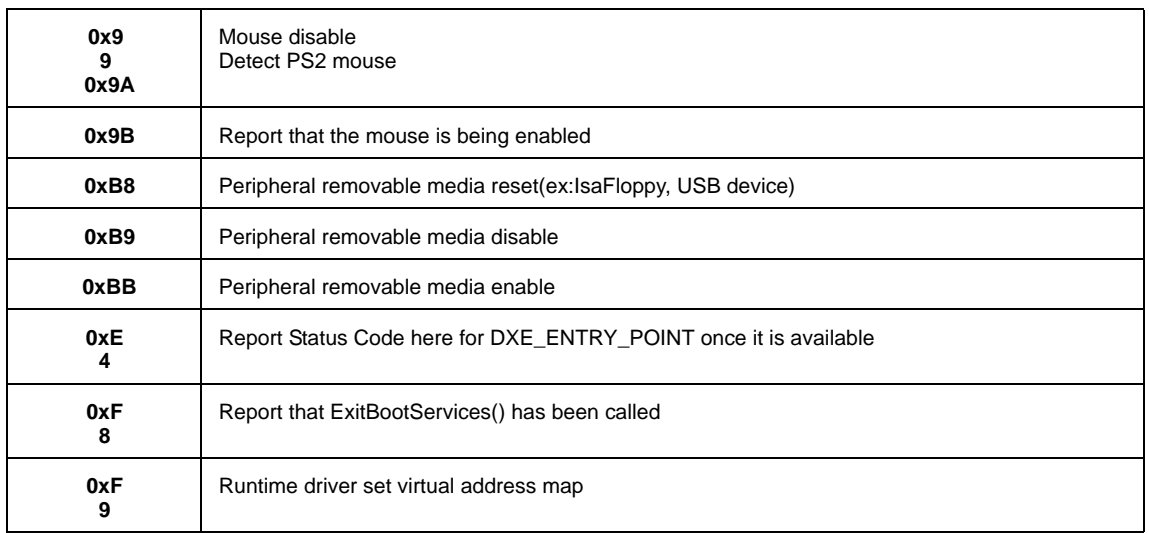

#### **Each PEIM entry point used in 80\_PORT**

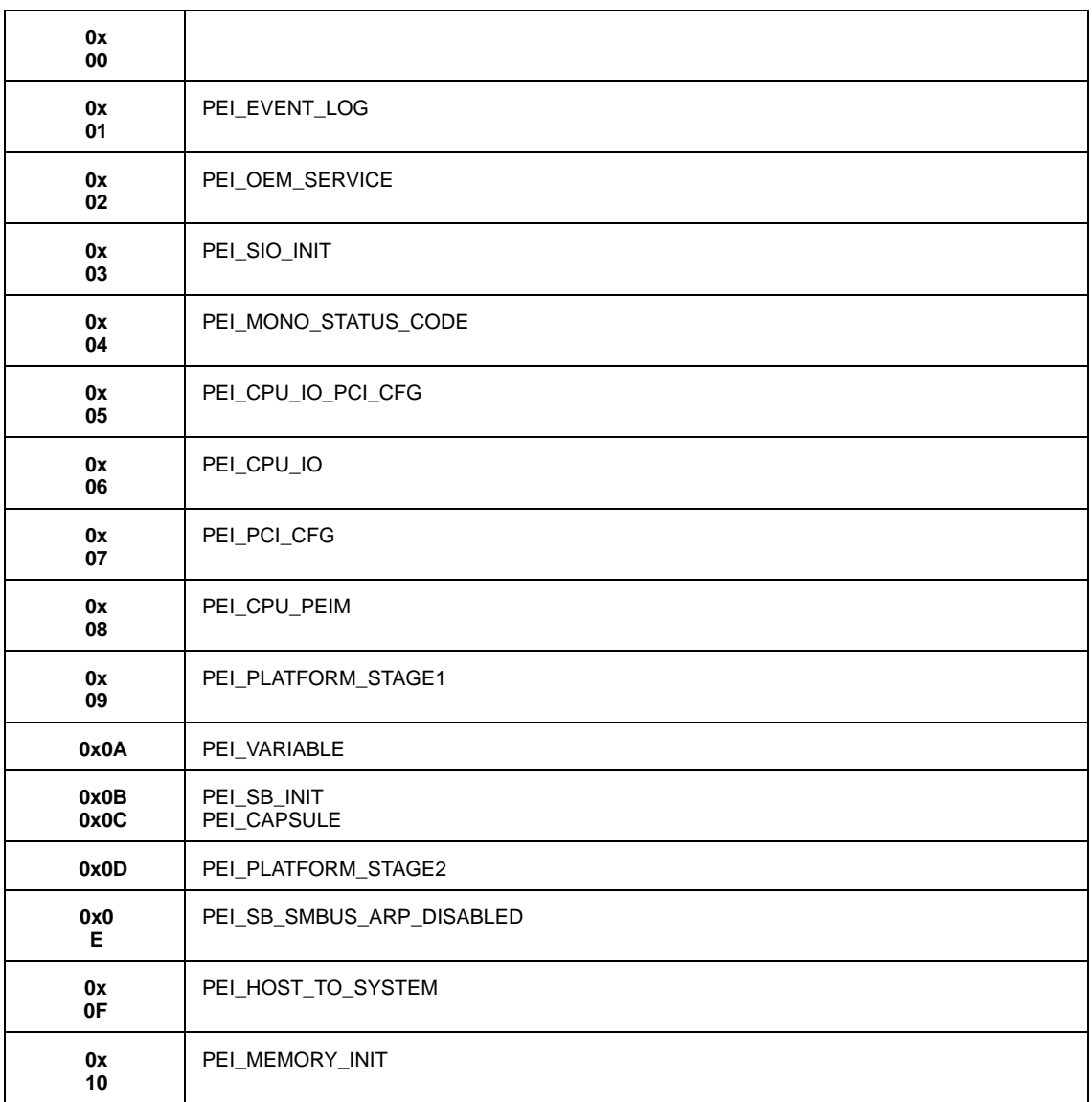

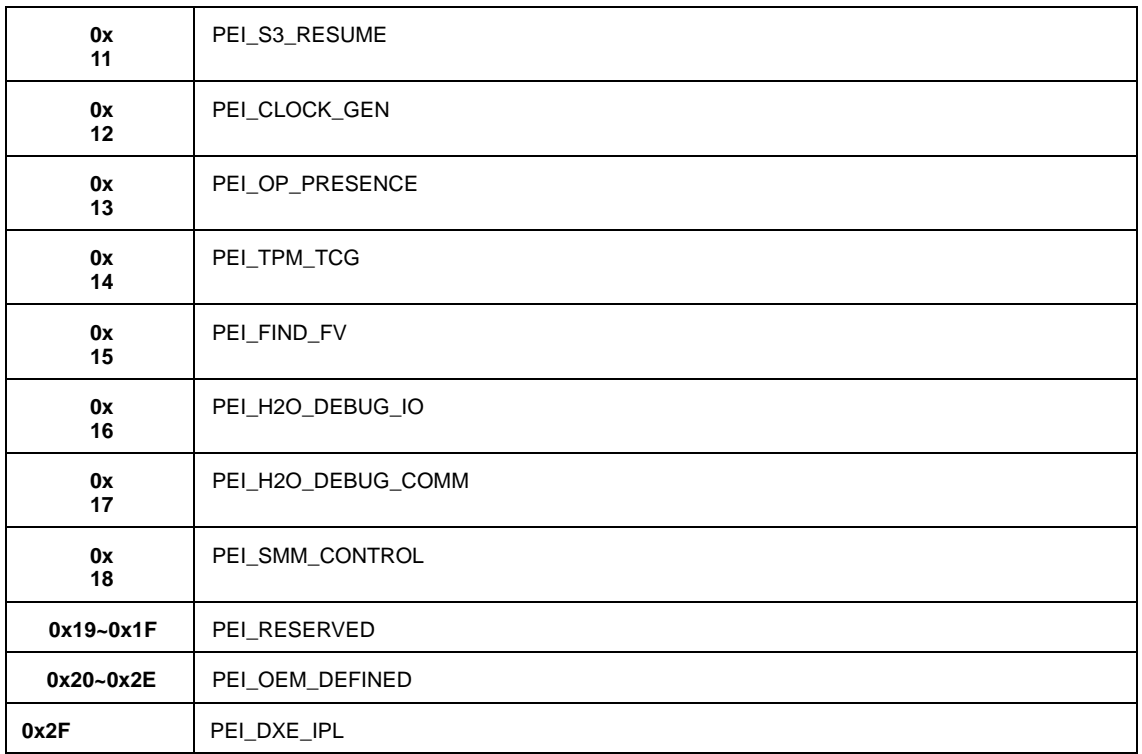

#### **Each Driver entry point used in 80\_PORT**

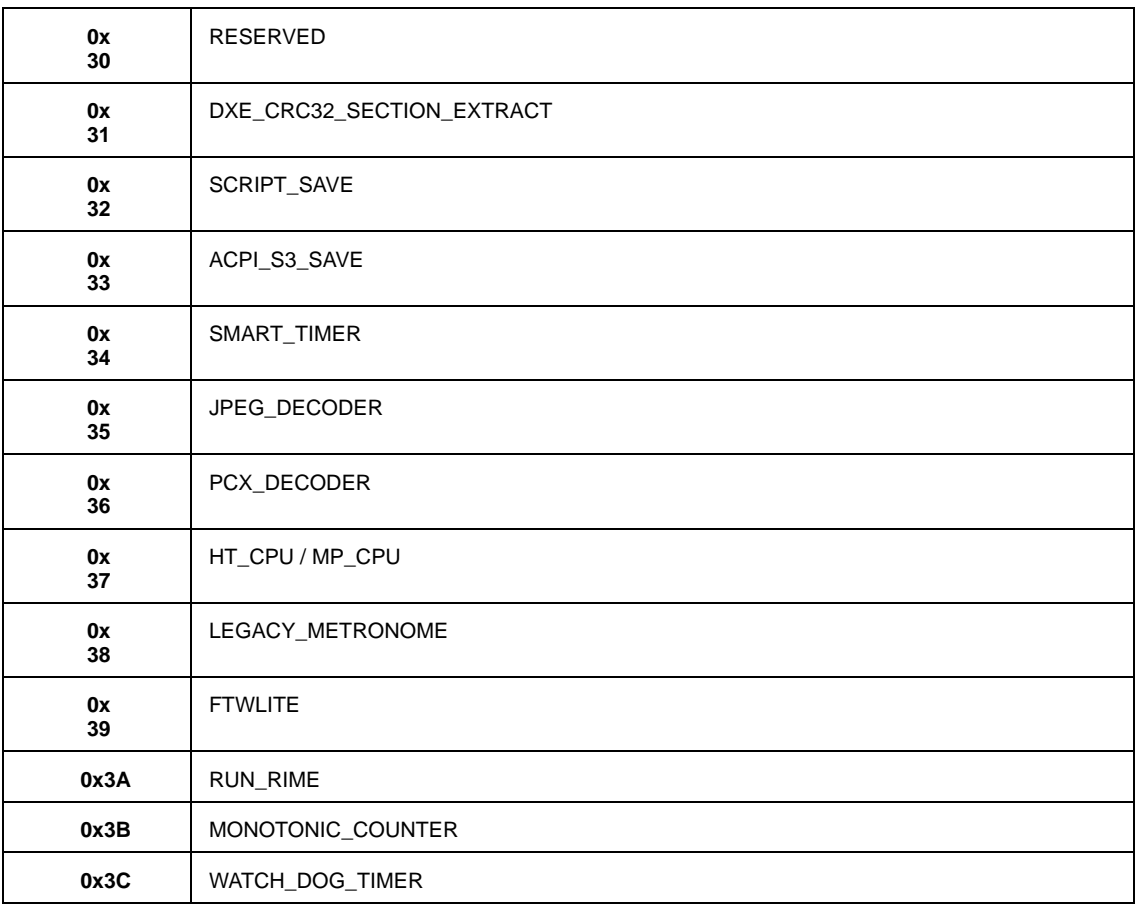

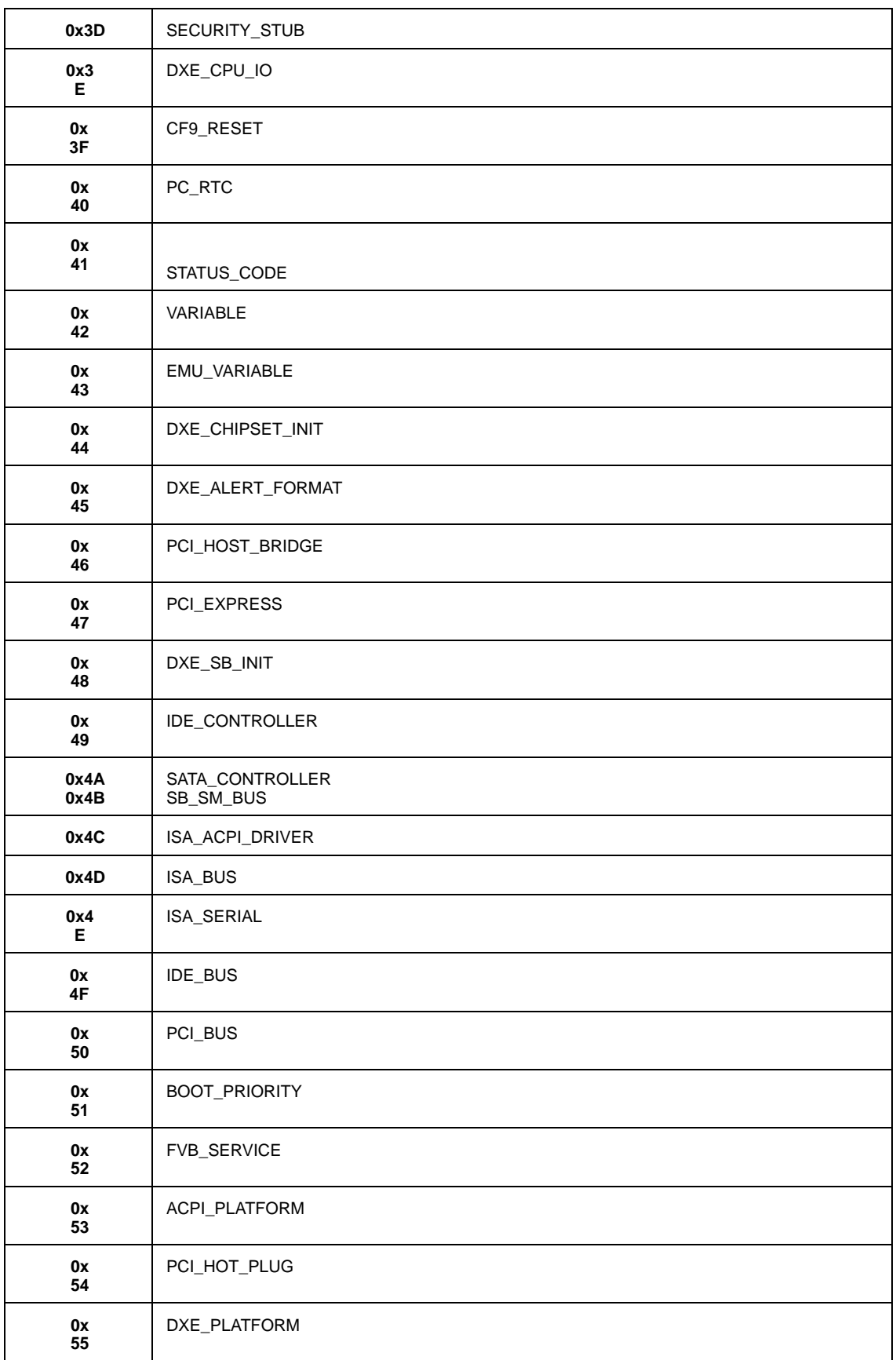

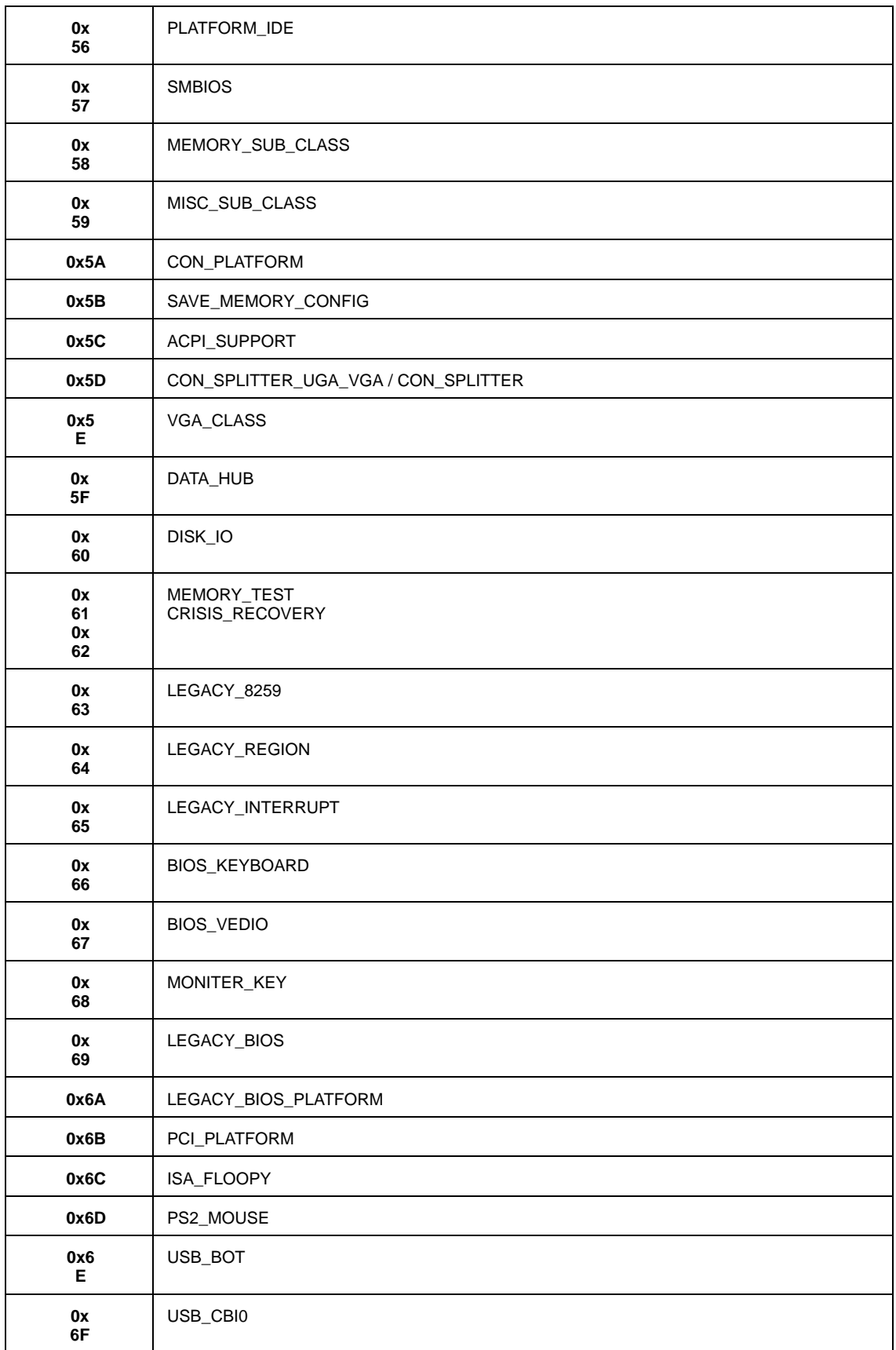

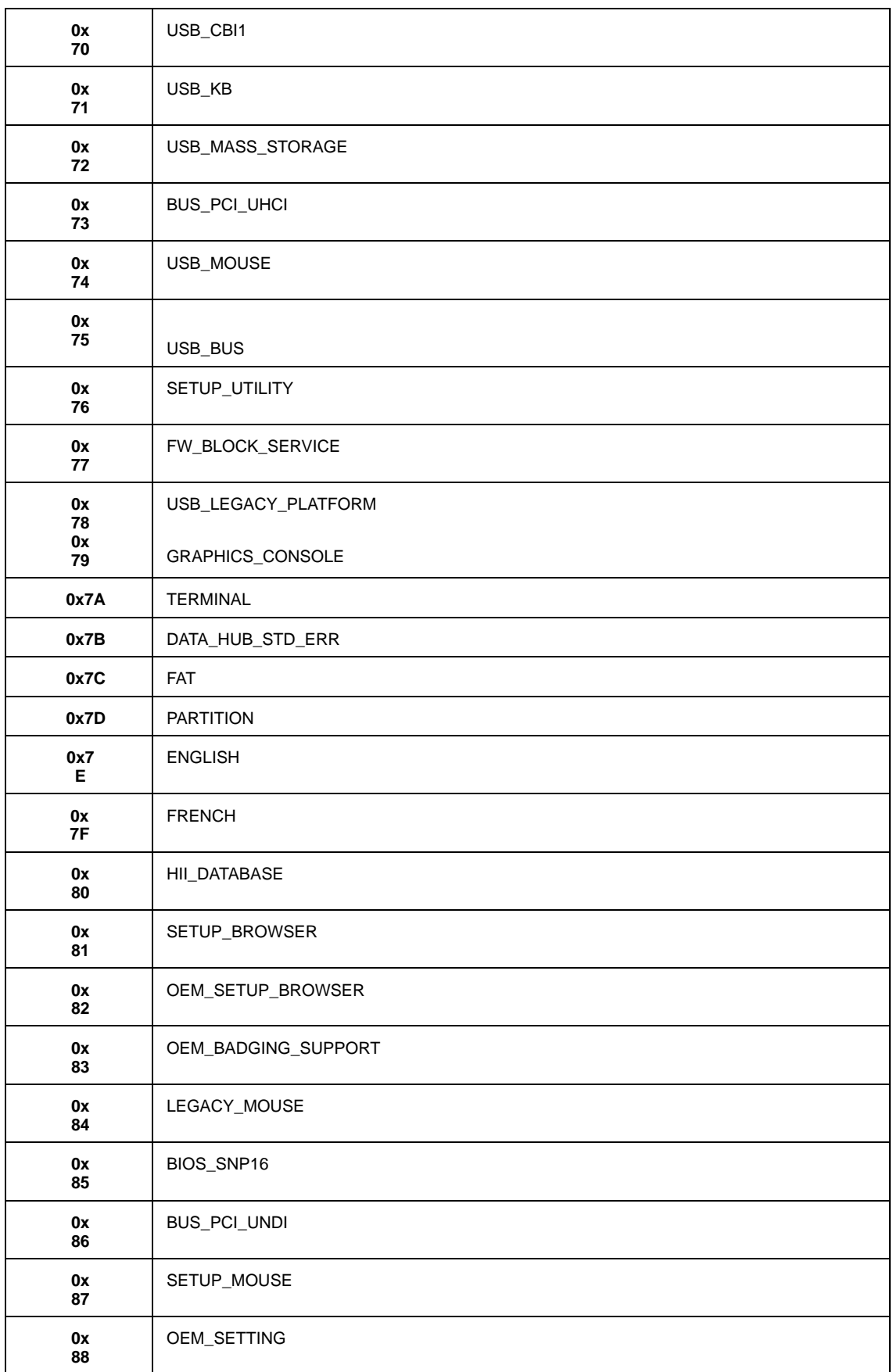

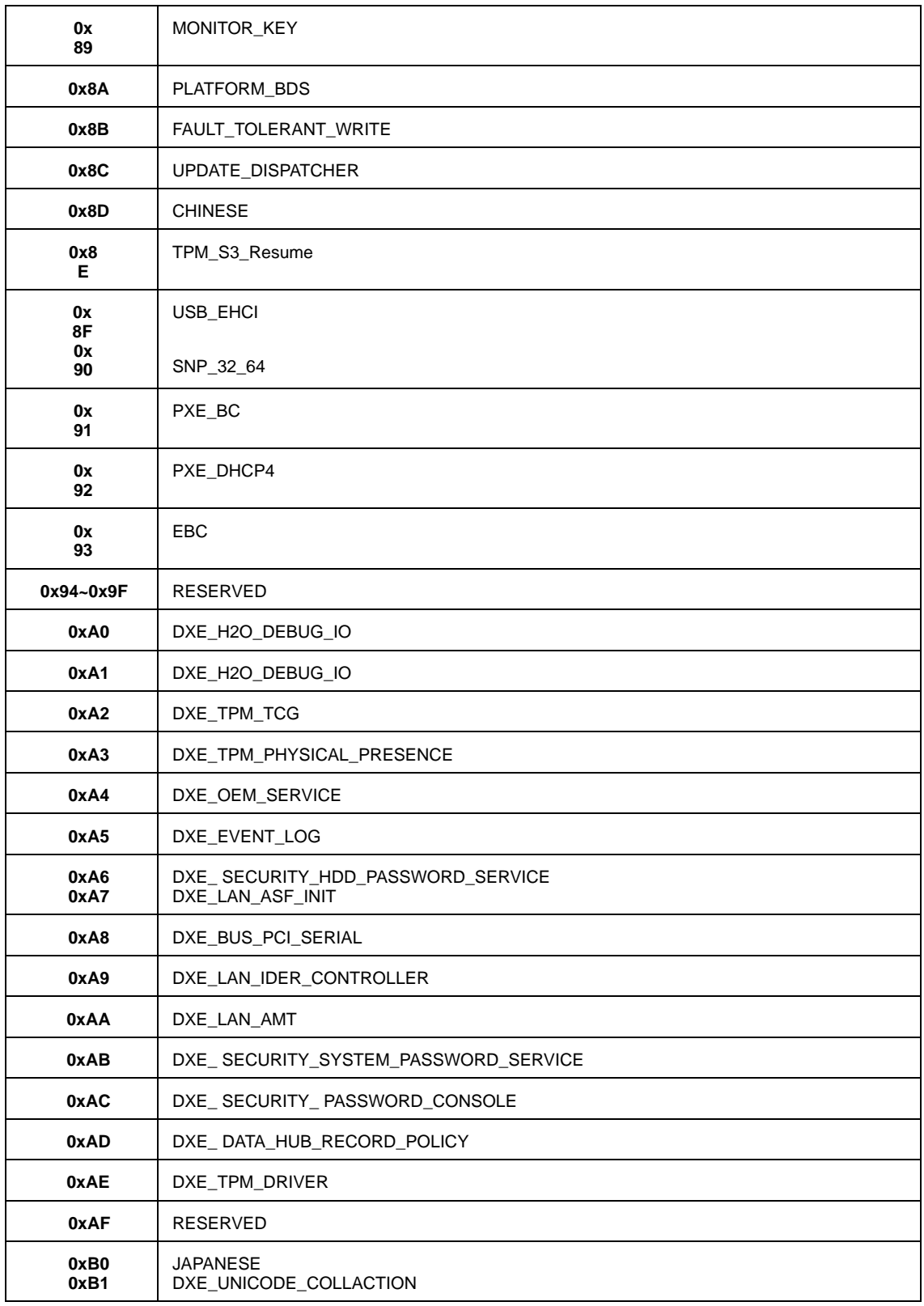

#### **Each SmmDriver entry point used in 80\_PORT**

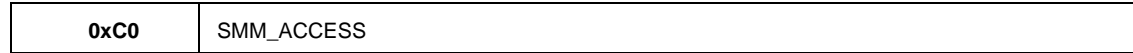

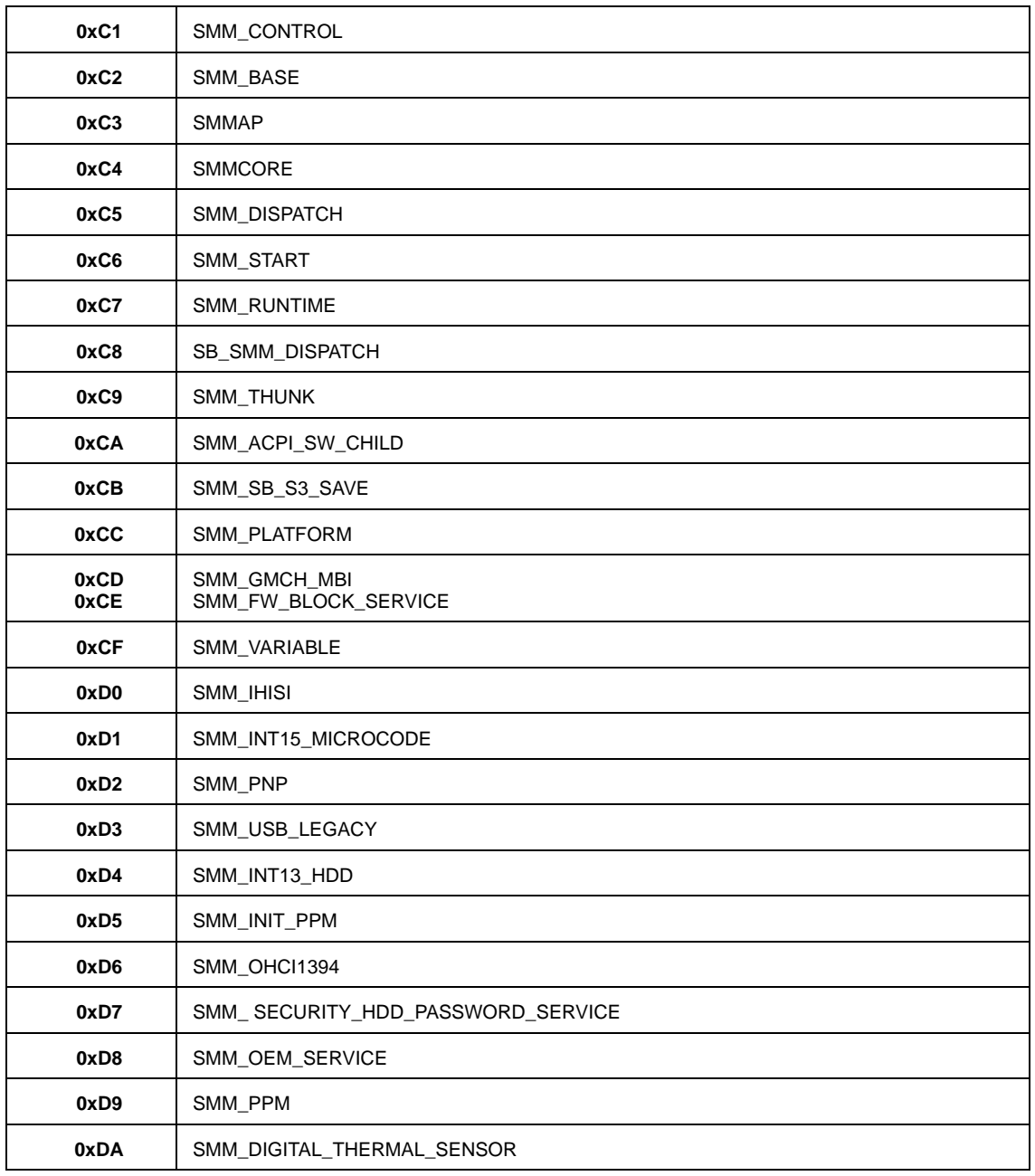
# Jumper and Connector Locations

## Mainboard Top View

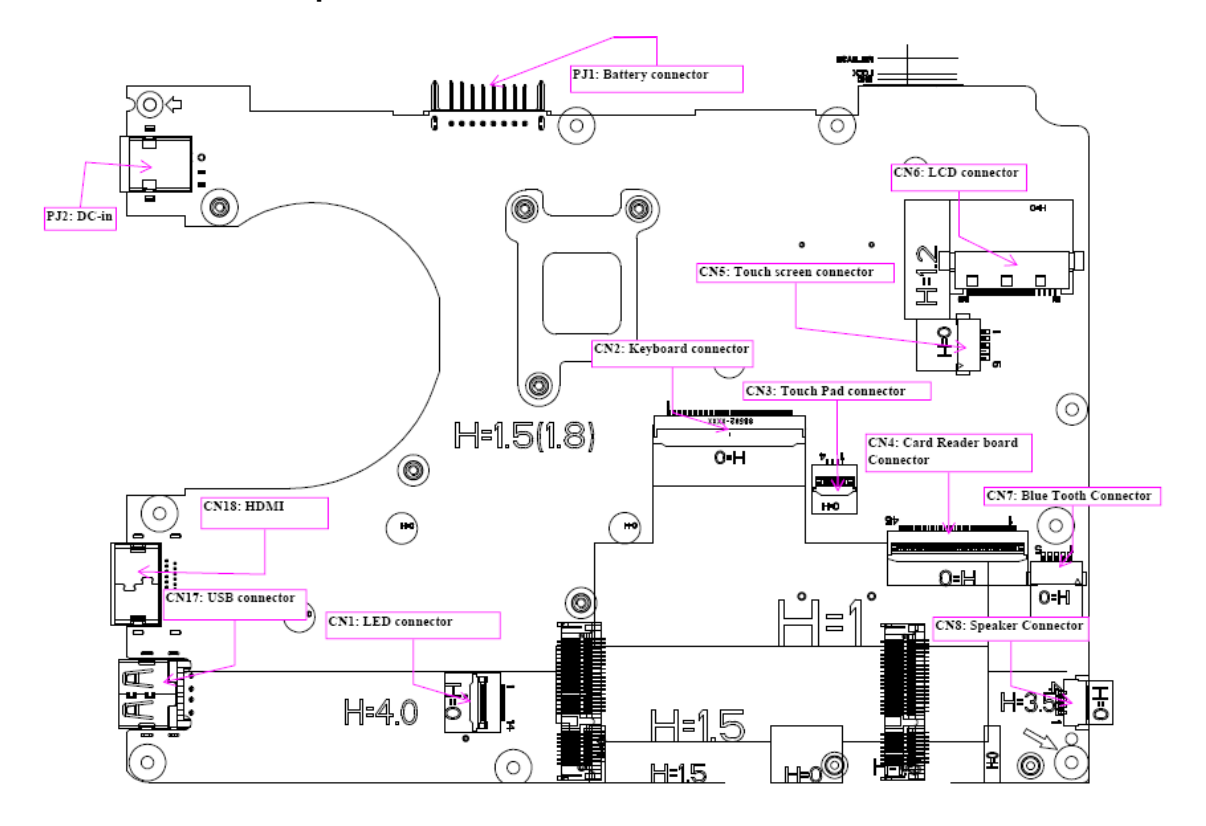

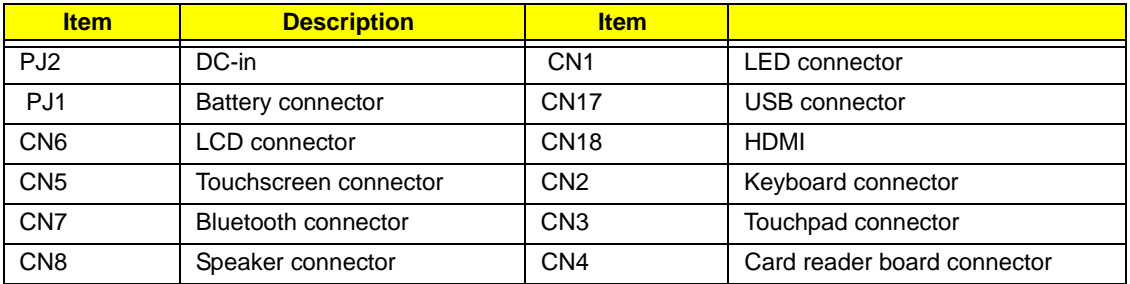

## Mainboard Bottom View

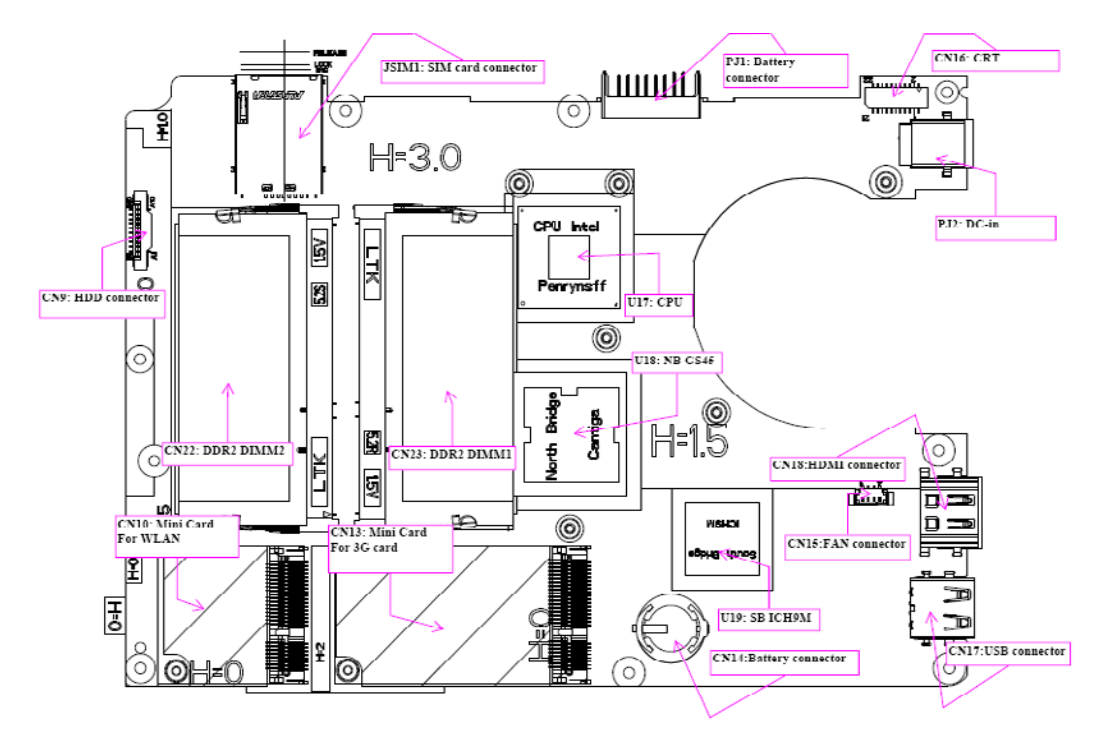

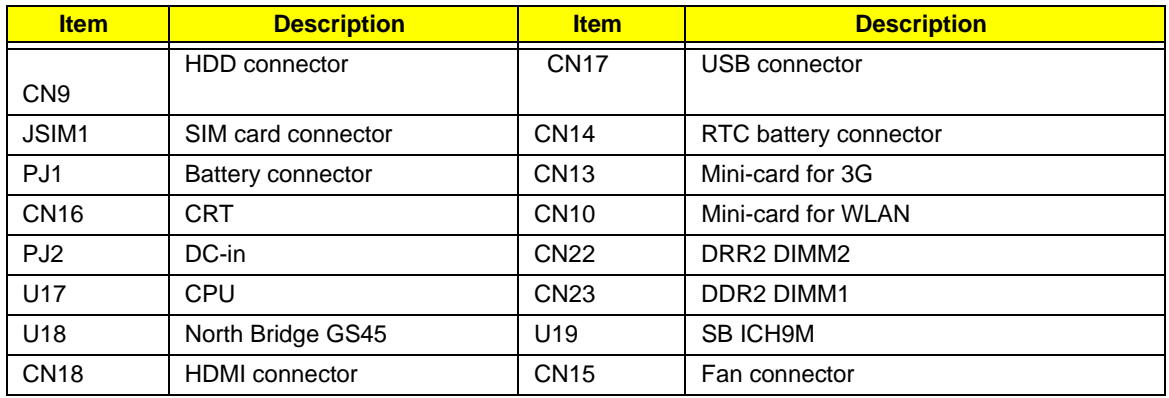

# Clearing Password Check and BIOS Recovery

This section provides a procedure for clearing the password and BIOS. The Hardware Open Gap on the mainboard clears the CMOS of all user settings and restores factory defaults.

### Mainboard CMOS Discharge

Discharging the CMOS clears all user settings.

- **1.** Disassemble the notebook and take out the Mainboard. See "Removing the Mainboard" on page 69.
- **2.** Remove the RTC battery. See "Removing the RTC Battery" on page 73.

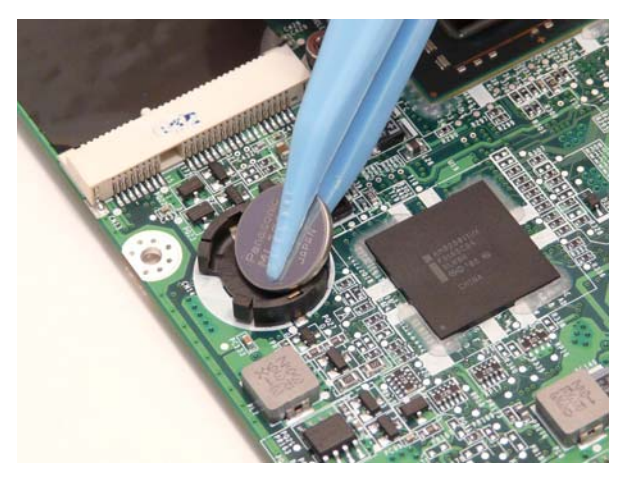

**3.** Turn the mainboard over, lift up the DIMM protective cover, and short the G3 pad.

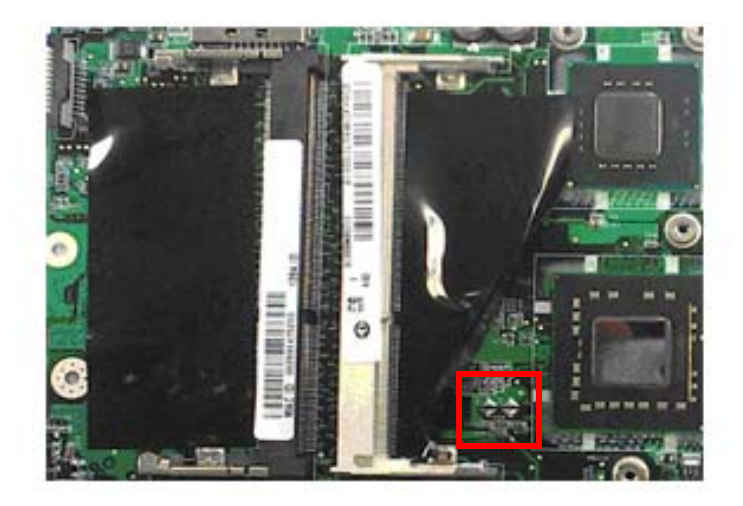

**4.** Reconnect the RTC battery and reassemble the unit.

### BIOS Recovery by Crisis Disk

#### BIOS Recovery Boot Block

The BIOS Recovery Boot Block is a special block of BIOS. It is used to boot up the system with minimum BIOS initialization. Users can enable this feature to restore the BIOS firmware to the factory settings if a BIOS flash process fails.

#### BIOS Recovery Hotkey

The system provides a function hotkey: **Fn+Esc**, to enable the BIOS Recovery process when a system is powered on during BIOS POST. To use this function, it is strongly recommended to have the AC adapter and Battery present. If this function is enabled, the system will force the BIOS to enter a special BIOS block, called Boot Block.

### Steps for BIOS Recovery from USB Storage

Before performing this procedure, prepare a Crisis USB key. The Crisis USB key can be made by executing the Crisis Disk program in a functioning system with a Windows XP, Vista or 7 OS.

**IMPORTANT:**The Crisis Disk program will overwrite all data on any drive that you use as a crisis disk.

Follow the steps below:

- **1.** Modify the archive name from **ZE8 bios** to **ZE8X64.fd**
- **2.** Save ROM file (file name: **ZE8X64.fd**) to the root directory of the USB storage.
- **3.** Plug the USB storage into a USB port of the machine to have the crisis utility run on.
- **4.** Remove the battery and AC adaptor of the machine.
- **5.** While pressing the **Fn + ESC** buttons plug in the AC adaptor and then press Power. Keep pressing **Fn+ESC** till the power button flashes. The LED of the USB flash disk flashes for three (3) to seven (7) minutes. When CRISIS is complete, the system auto restarts with a workable BIOS.
- **6.** Update the latest version BIOS for this machine by the regular BIOS flashing process.

# FRU (Field Replaceable Unit) List

This chapter gives you the FRU (Field Replaceable Unit) listing in global configurations of the computer. Refer to this chapter whenever ordering for parts to repair or for RMA (Return Merchandise Authorization).

Please note that WHEN ORDERING FRU PARTS, you should check the most up-to-date information available on your regional web or channel. For whatever reasons a part number change is made, it will not be noted on the printed Service Guide. For ACER AUTHORIZED SERVICE PROVIDERS, your Acer office may have a DIFFERENT part number code from those given in the FRU list of this printed Service Guide. You MUST use the local FRU list provided by your regional Acer office to order FRU parts for repair and service of customer machines.

**NOTE:** To scrap or to return the defective parts, you should follow the local government ordinance or regulations on how to dispose it properly, or follow the rules set by your regional Acer office on how to return it.

## Exploded Diagrams

LCD

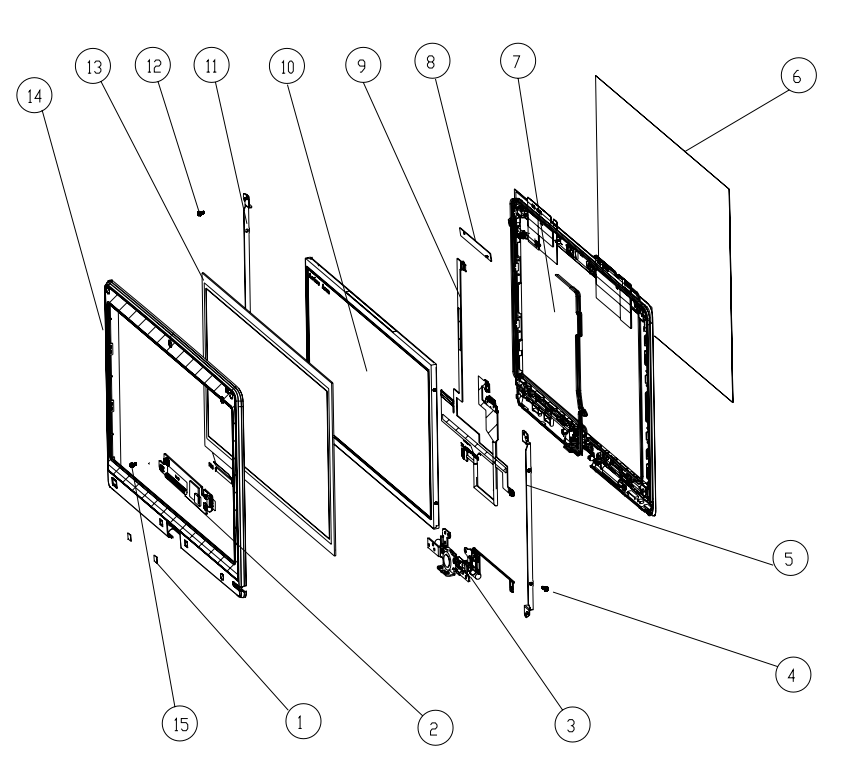

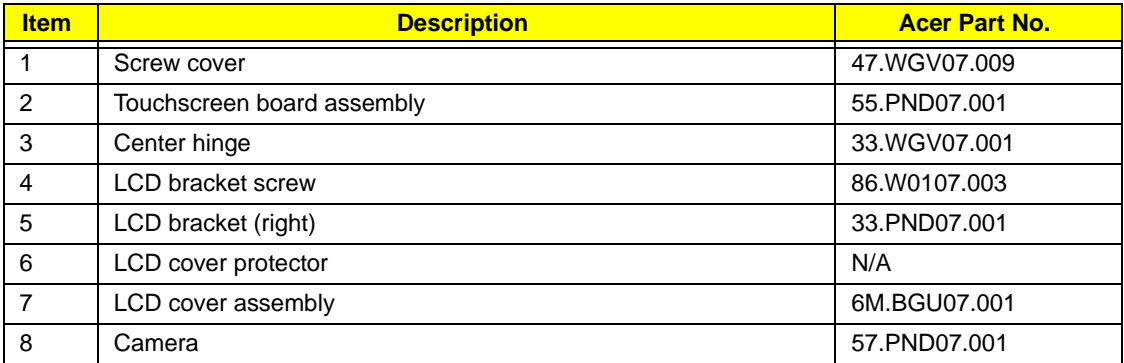

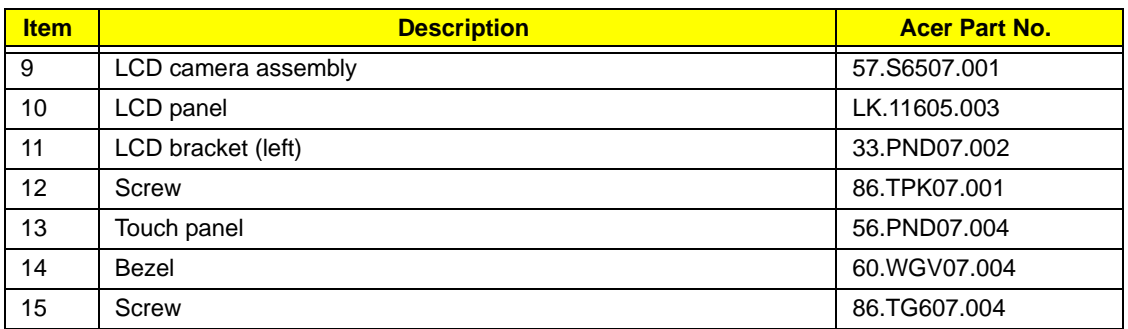

## Main Chassis

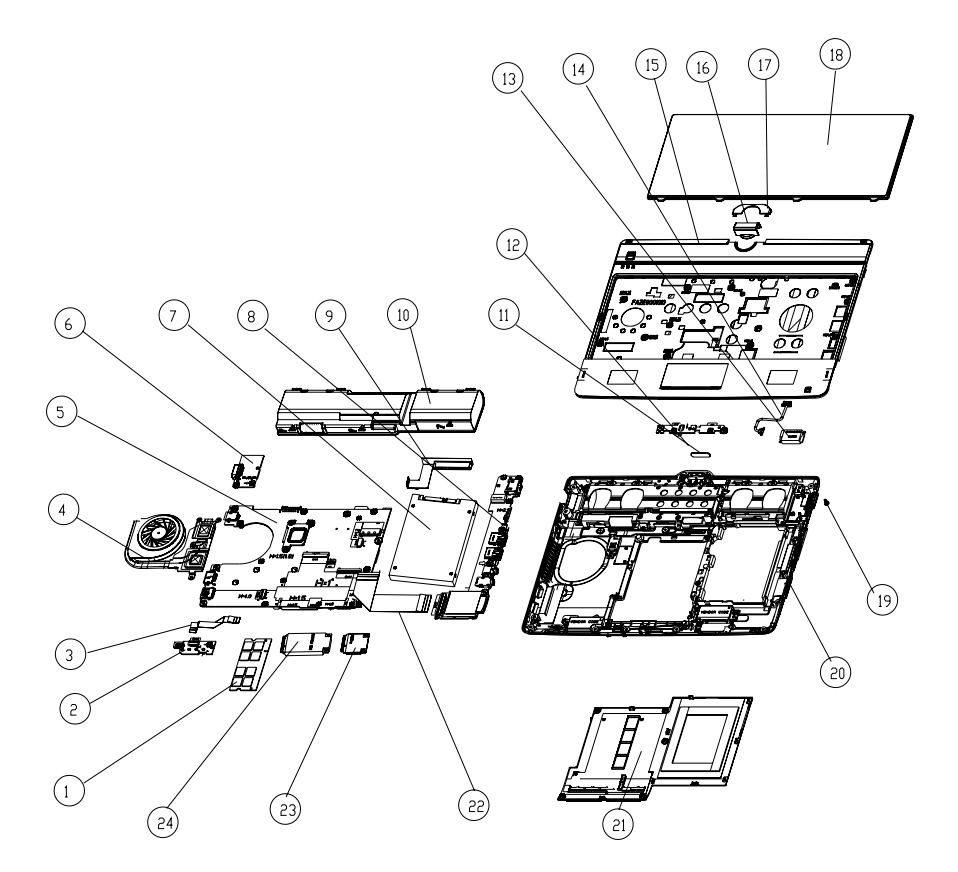

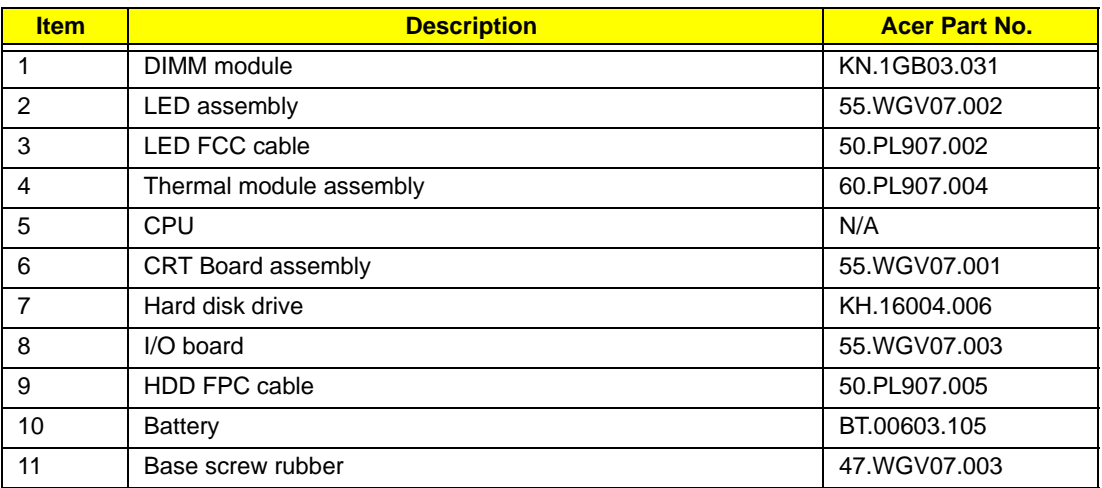

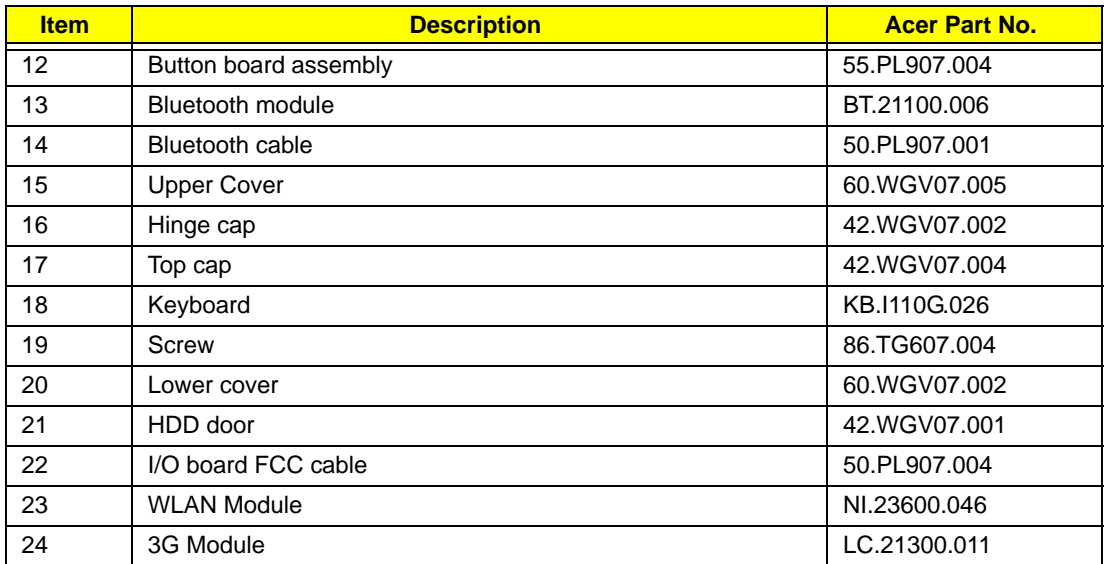

### FRU List

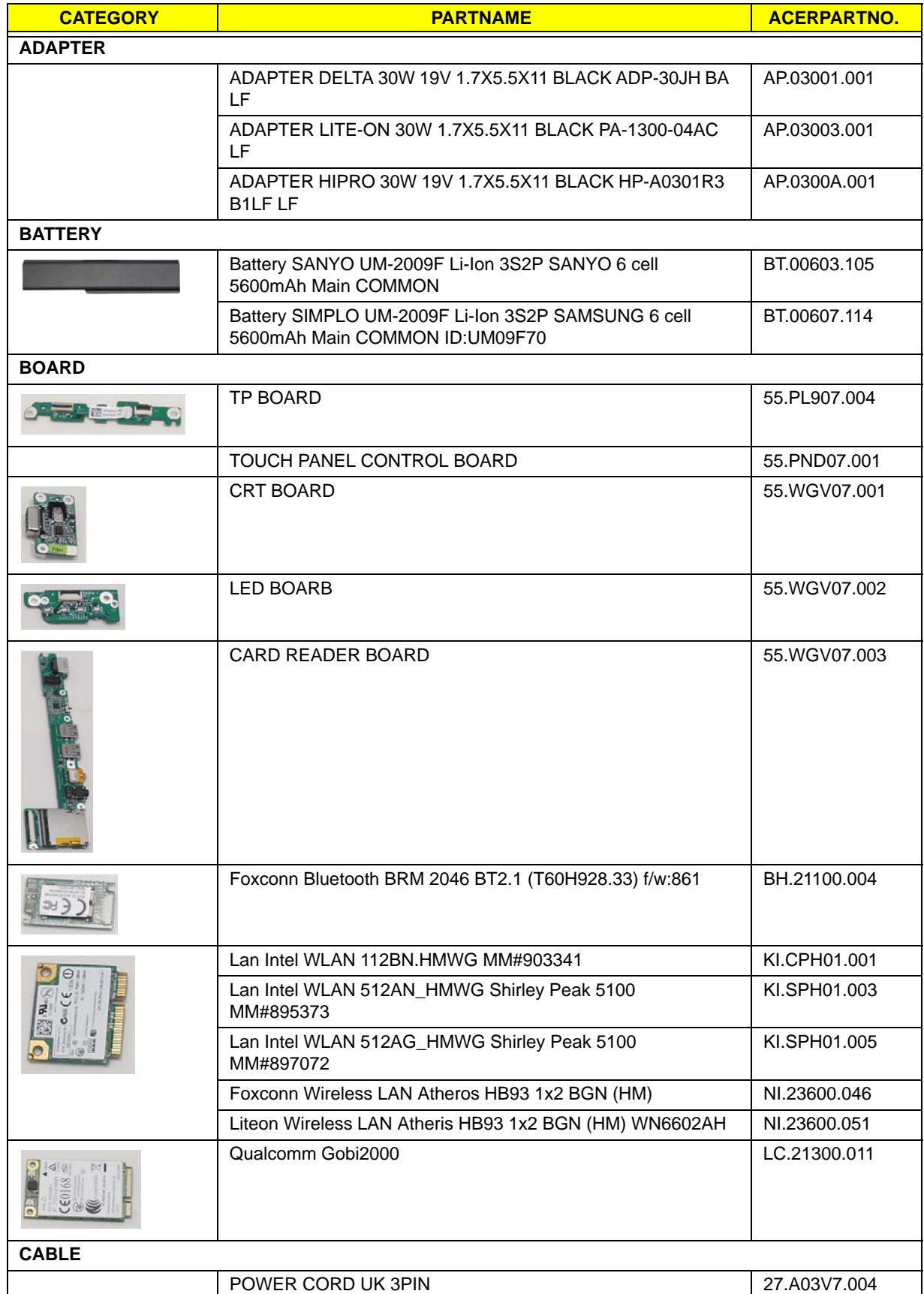

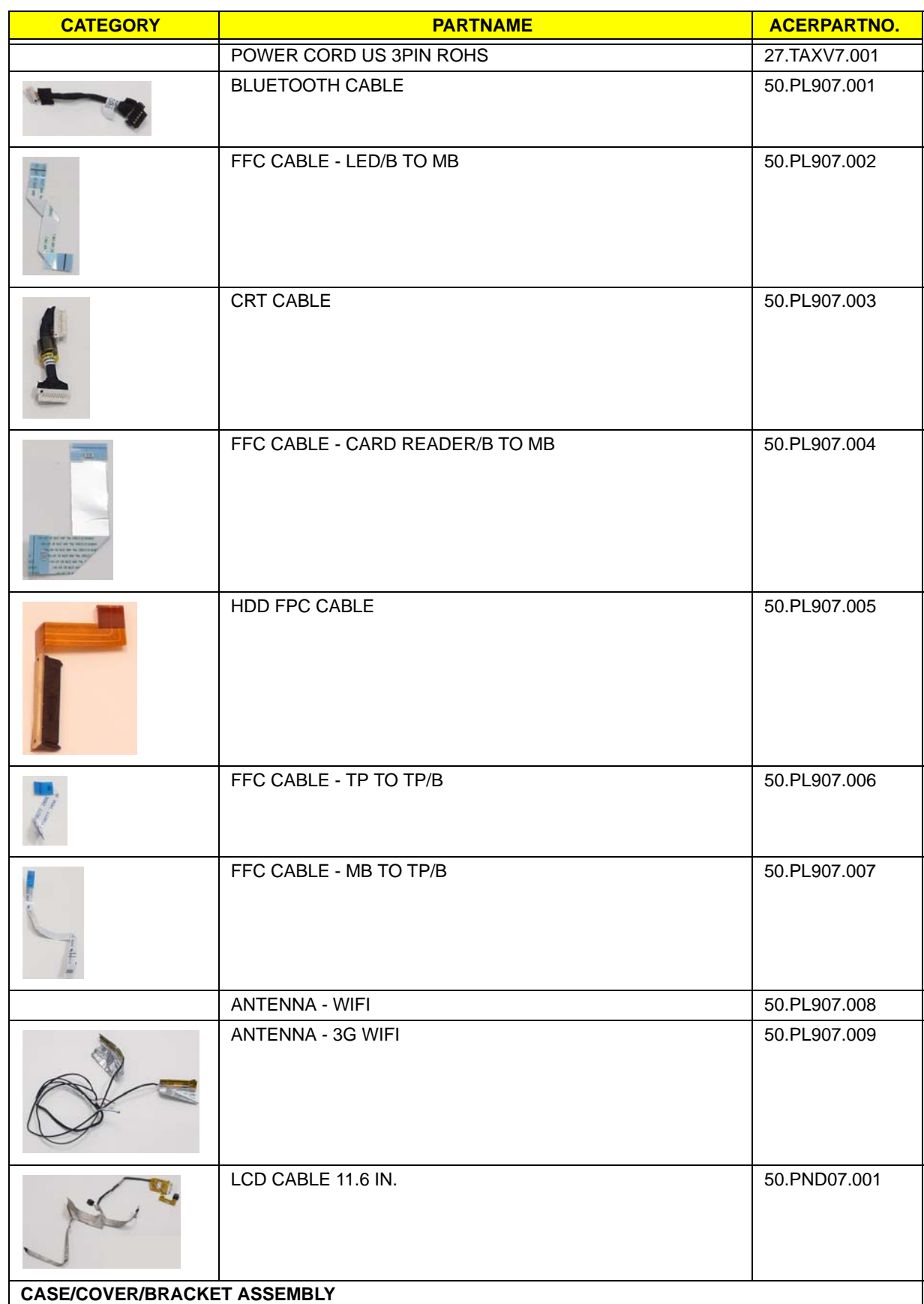

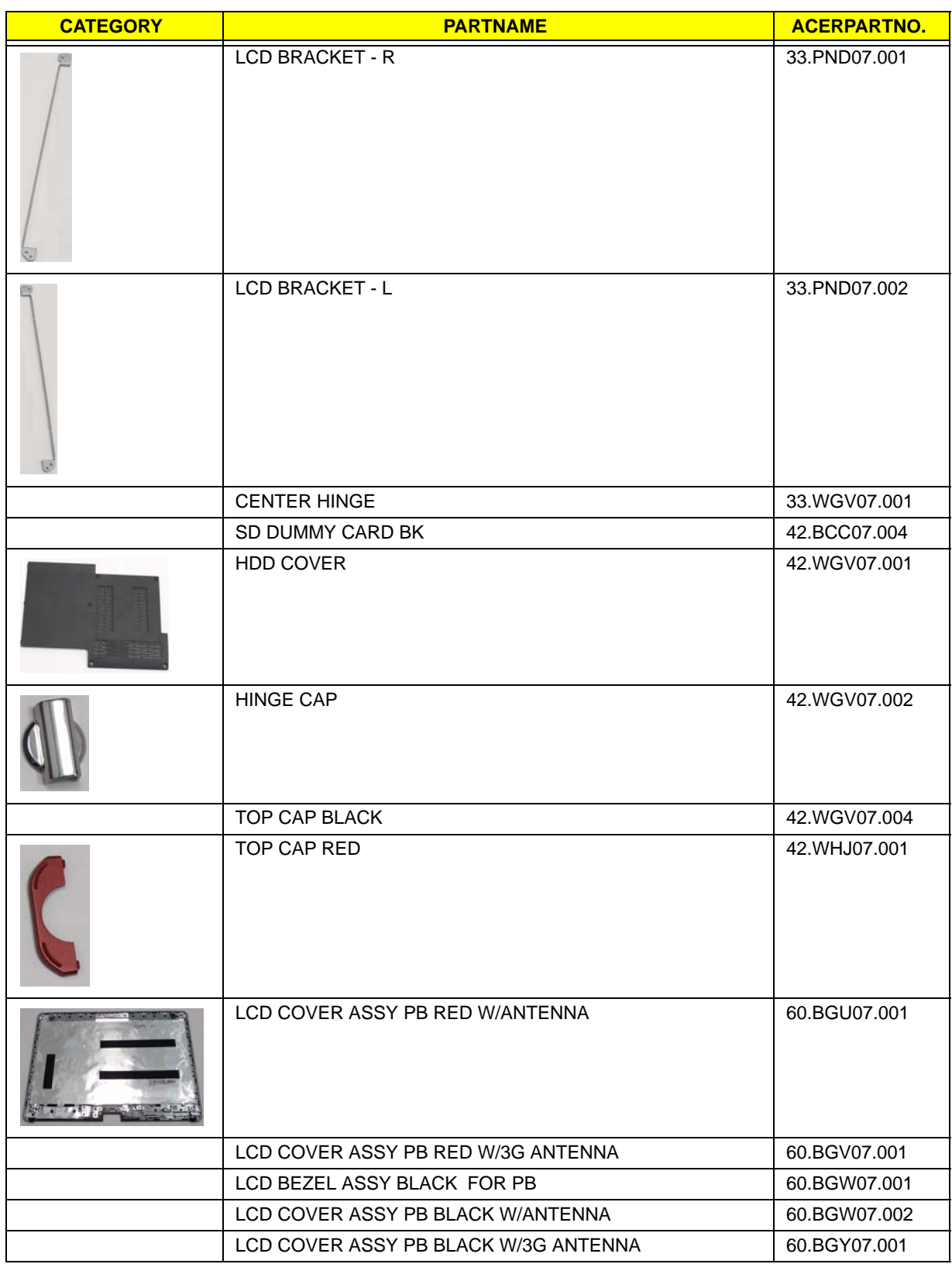

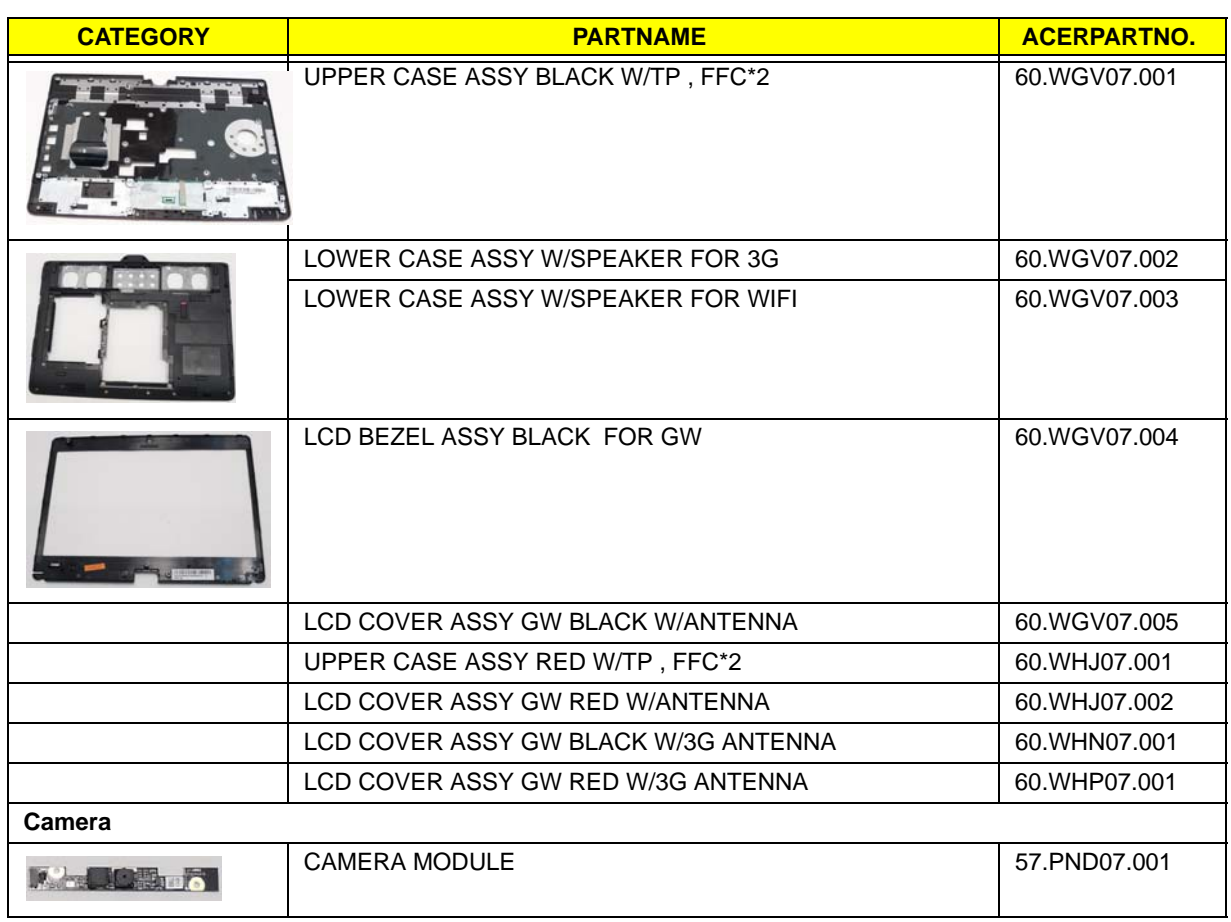

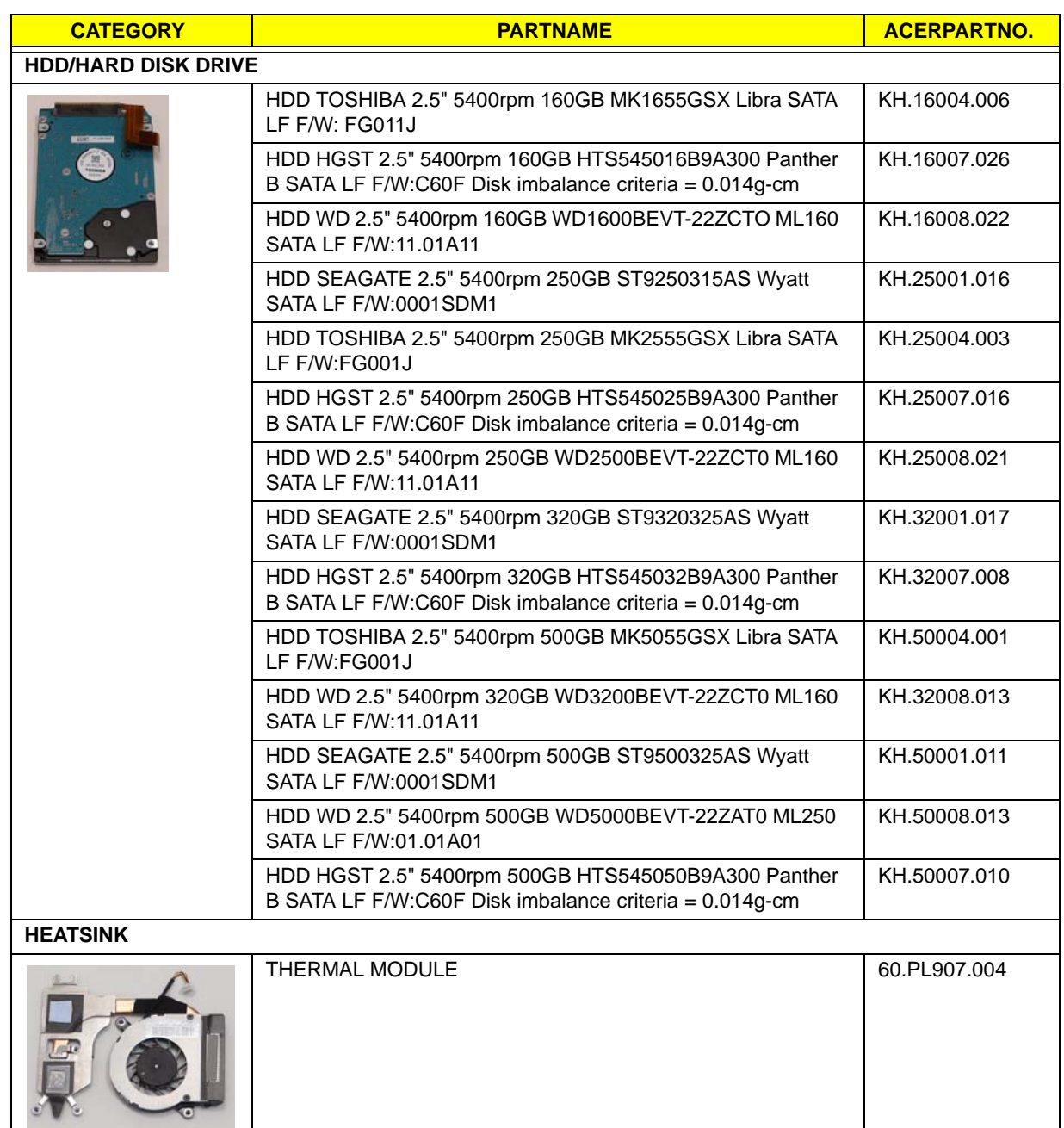

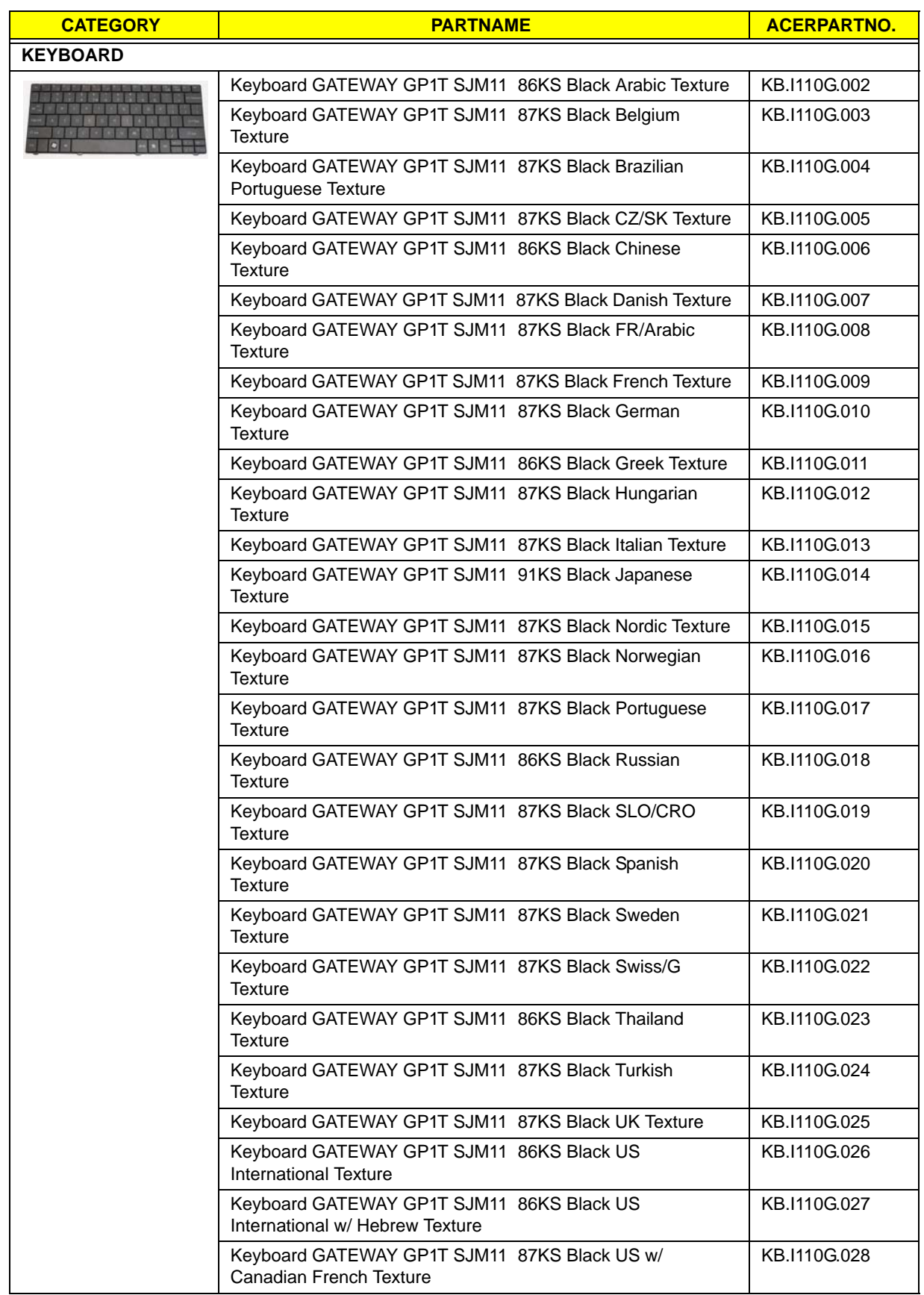

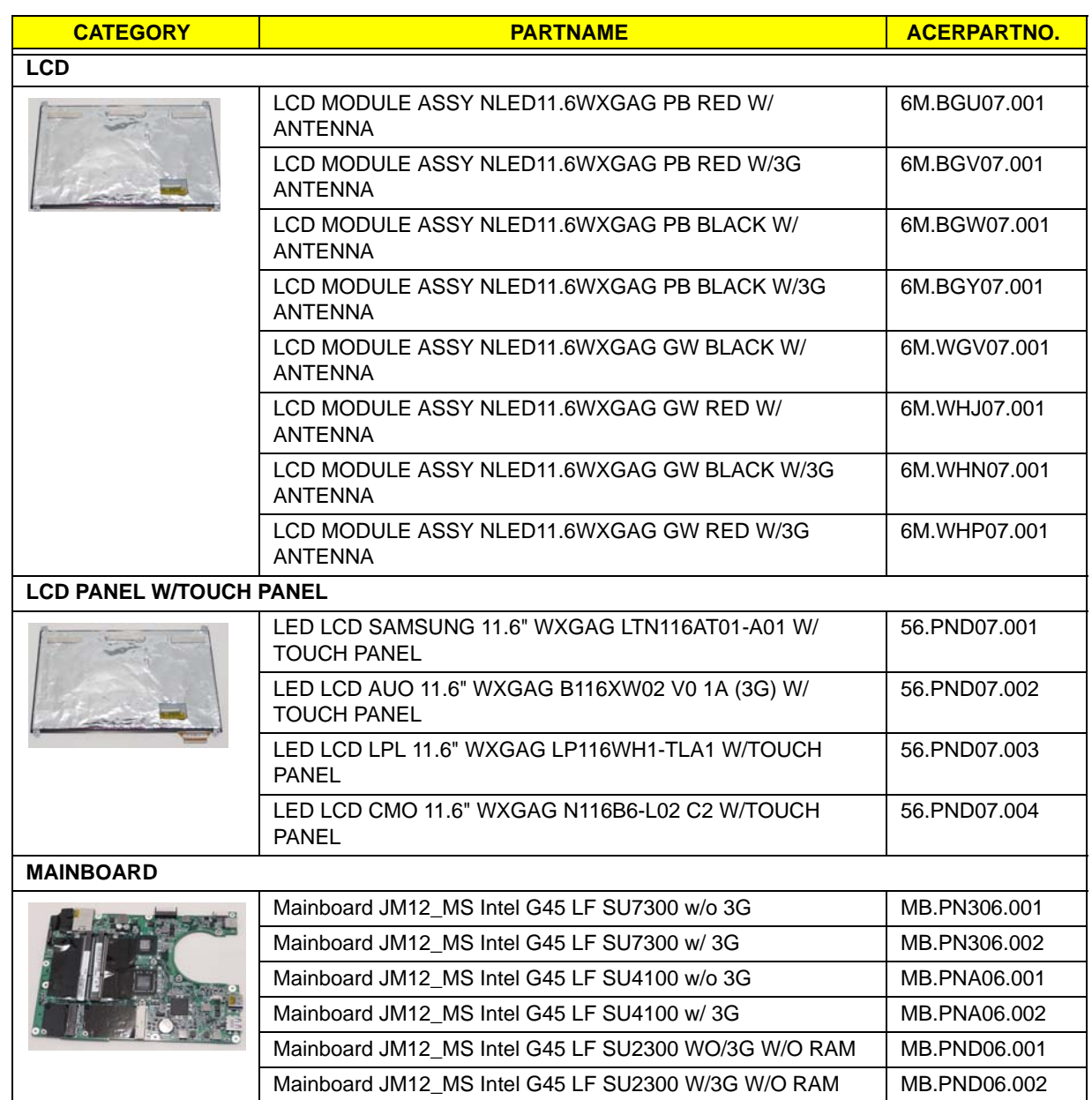

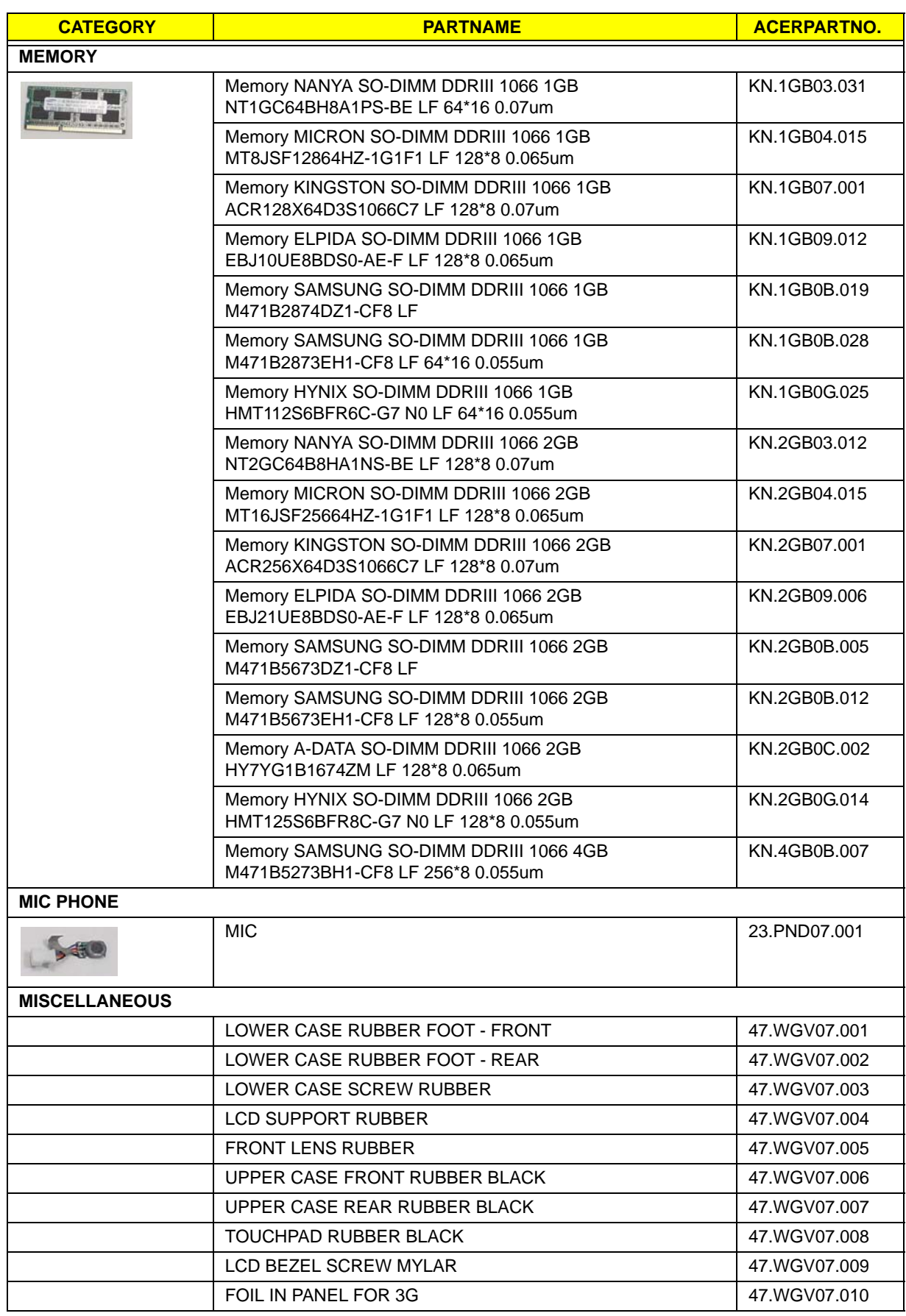

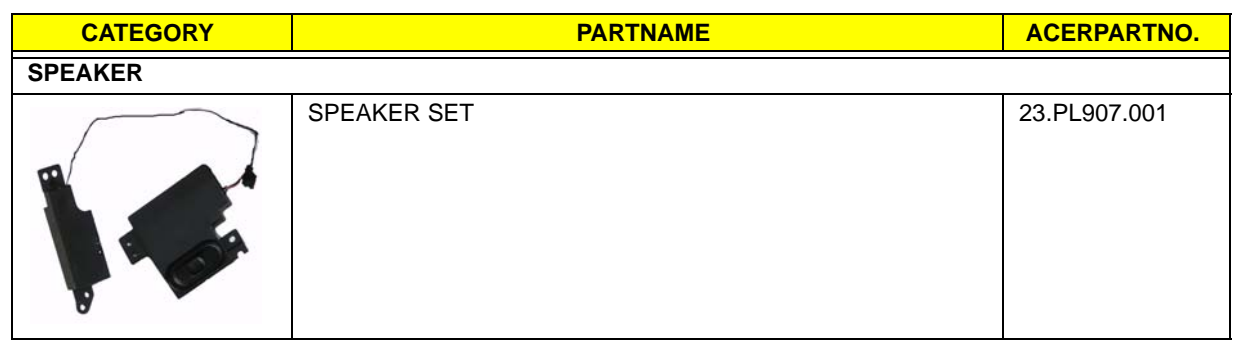

#### **Screw List**

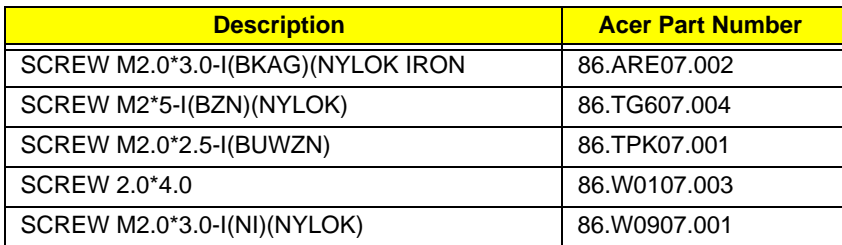

# Appendix A

# Model Definition and Configuration

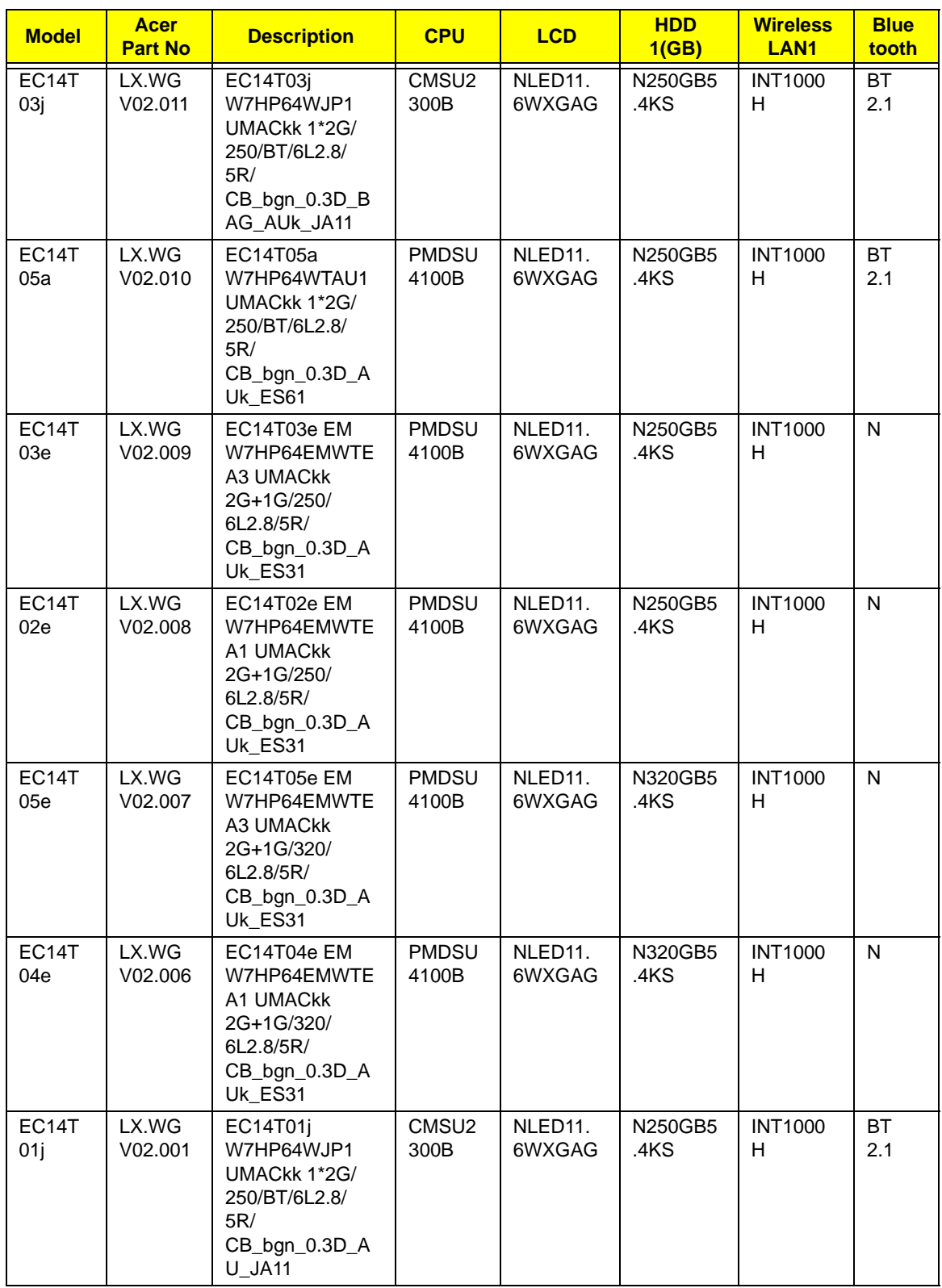

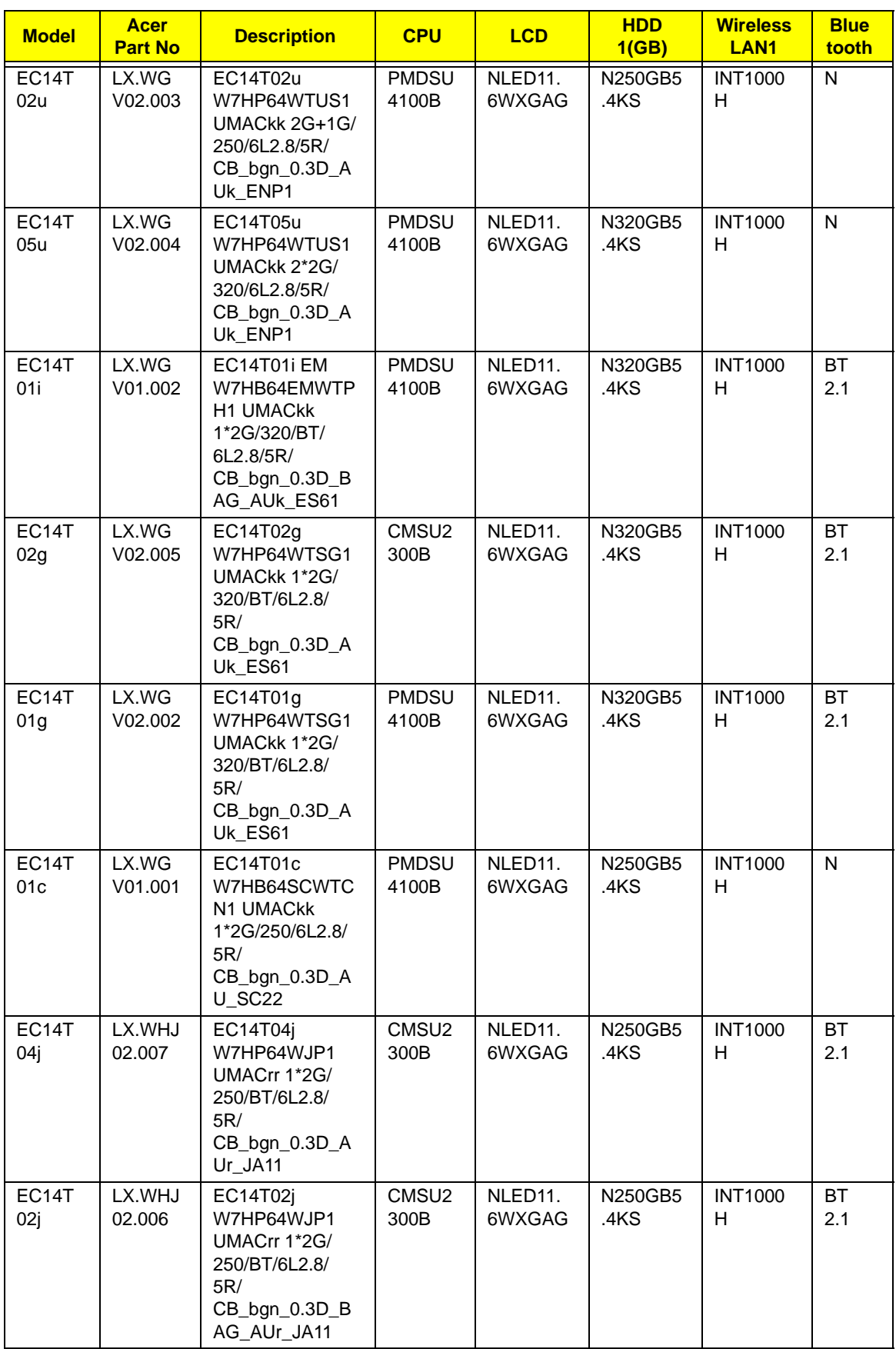

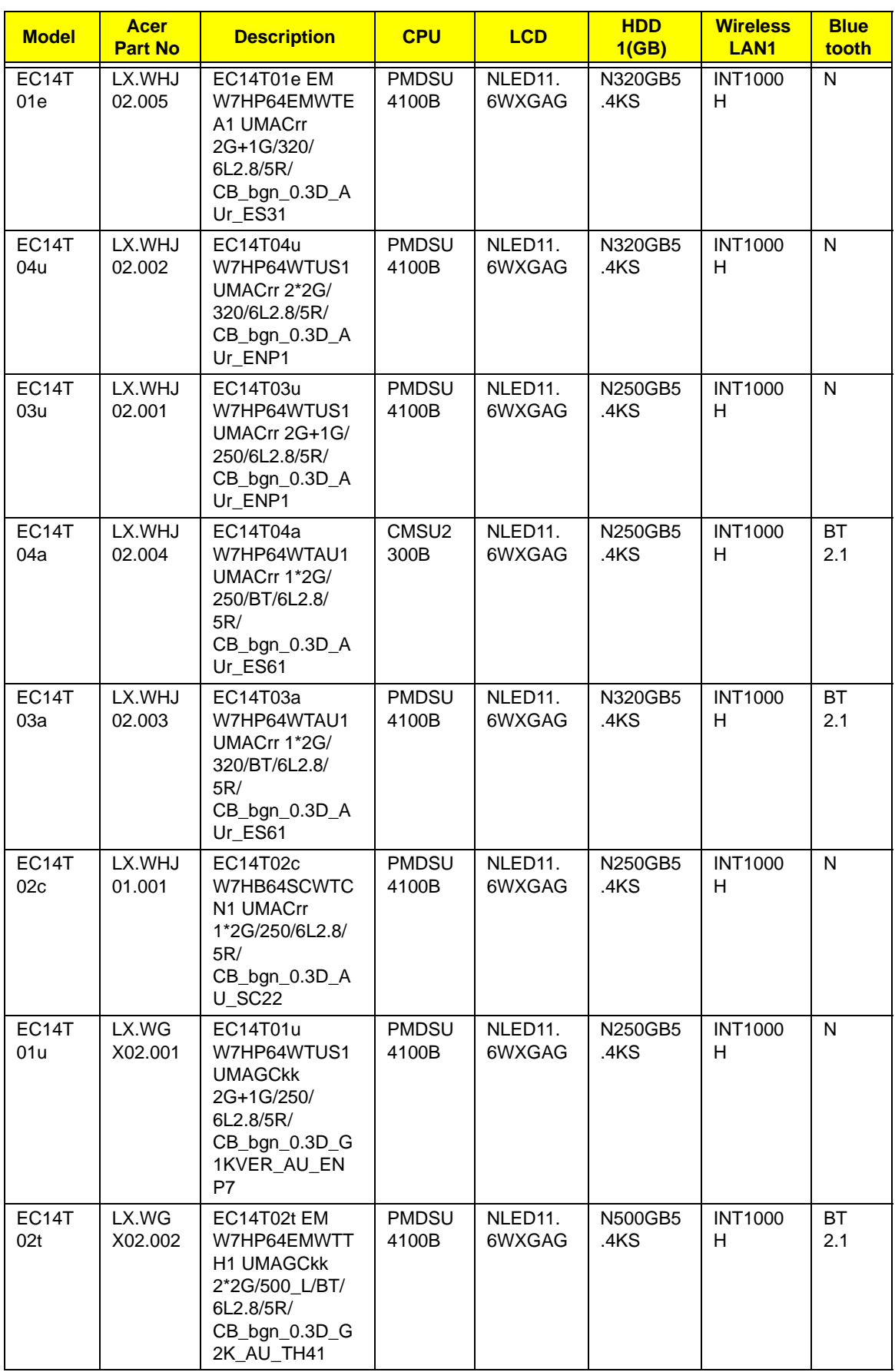

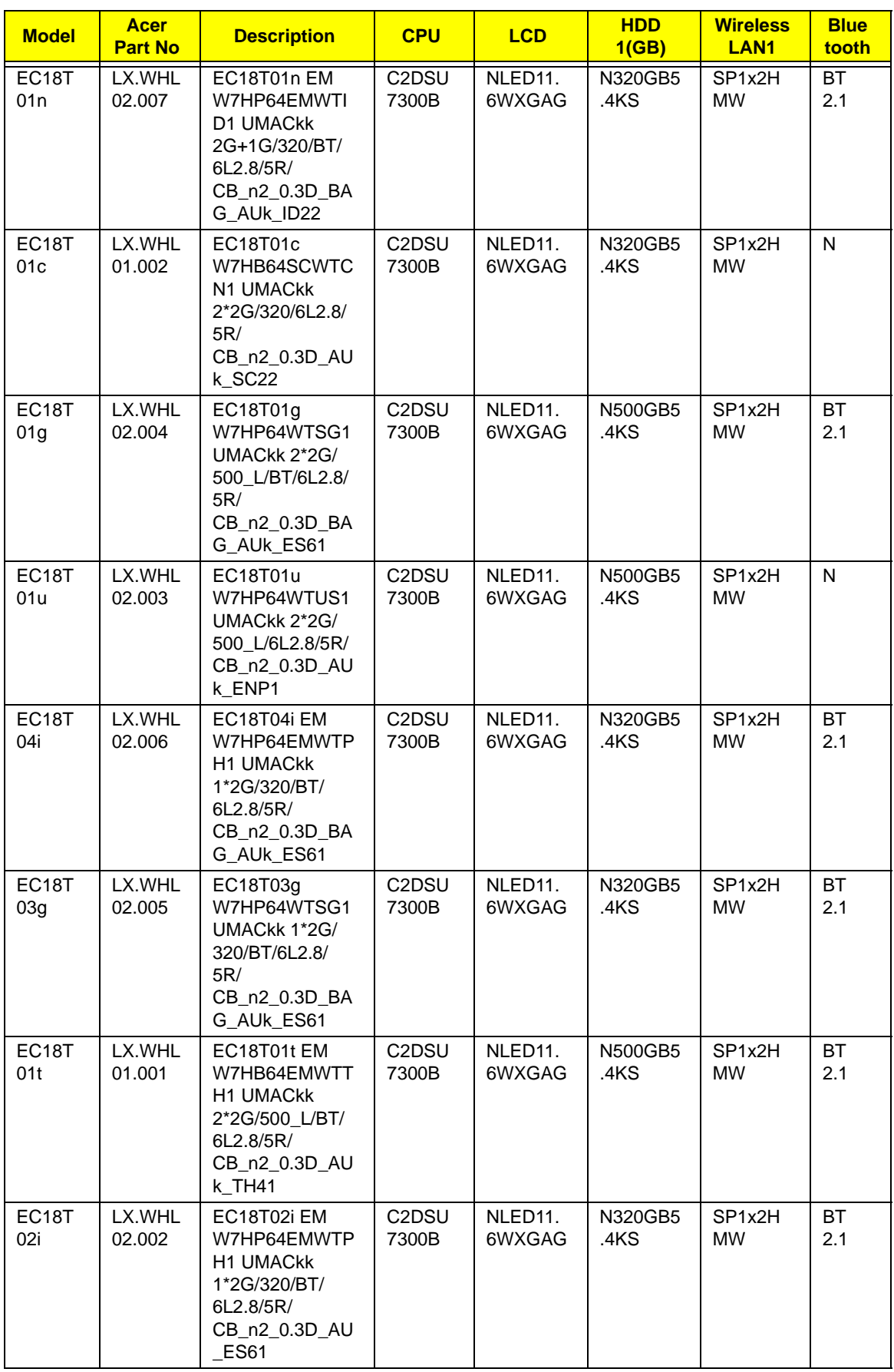

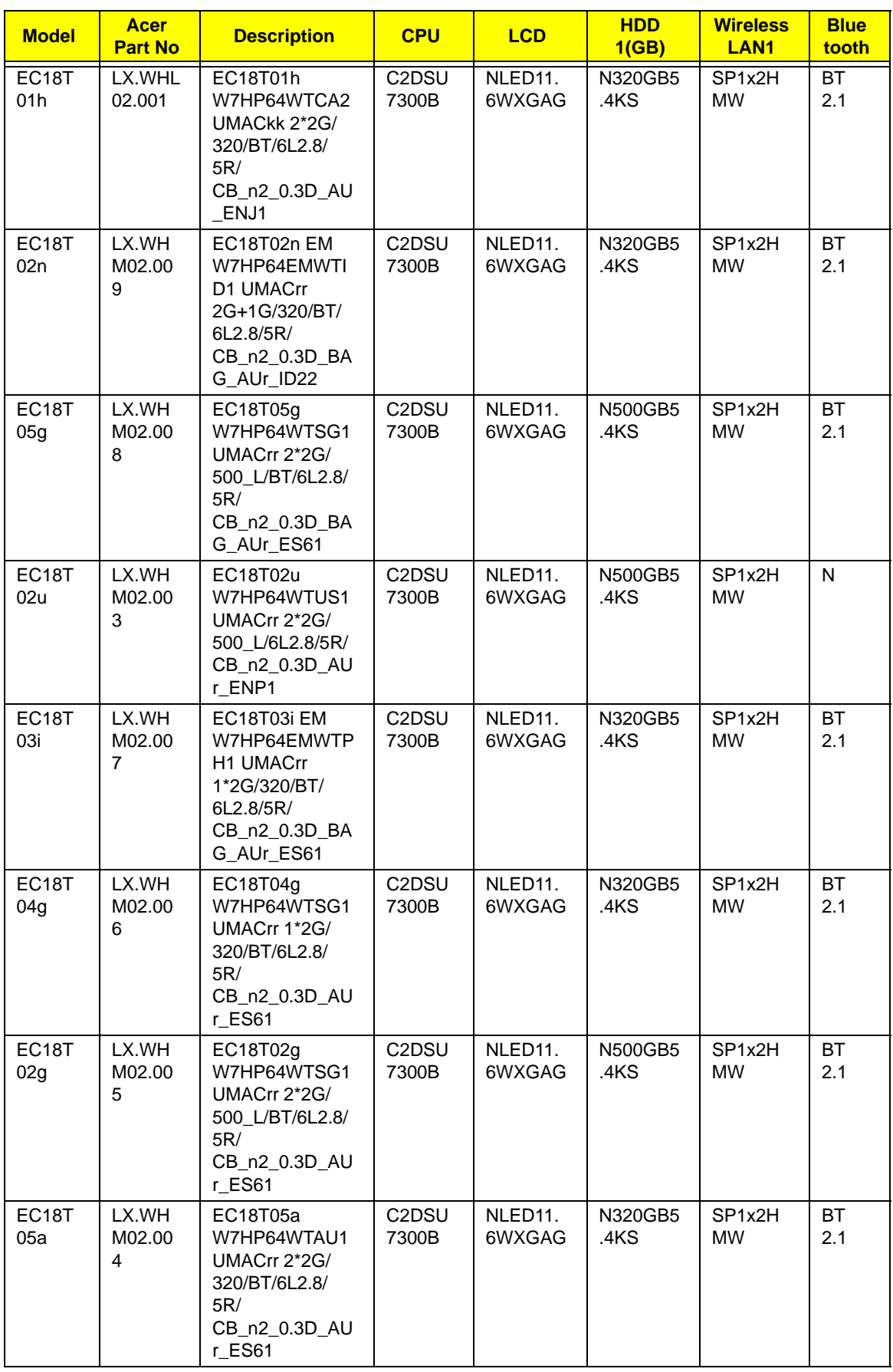

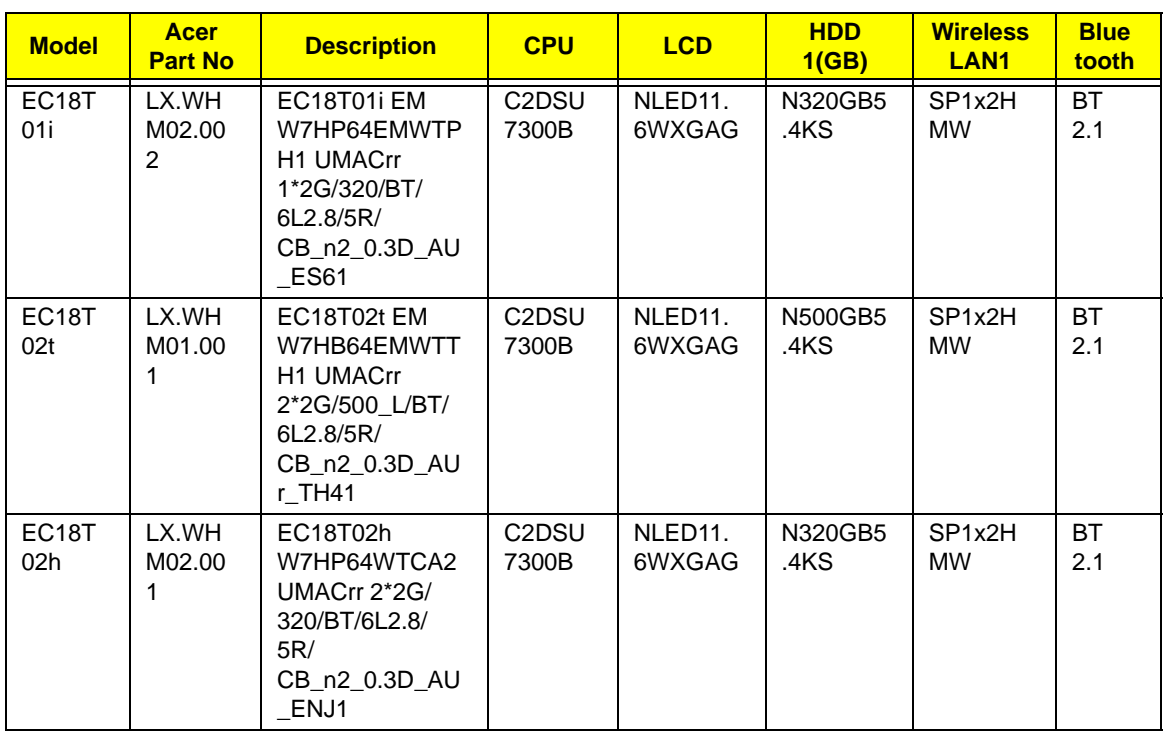

# Test Compatible Components

This computer's compatibility is tested and verified by Acer's internal testing department. All of its system functions are tested under Windows®7 environment.

Refer to the following lists for components, adapter cards, and peripherals which have passed these tests. Regarding configuration, combination and test procedures, please refer to the Compatibility Test Report released by the Acer Mobile System Testing Department.

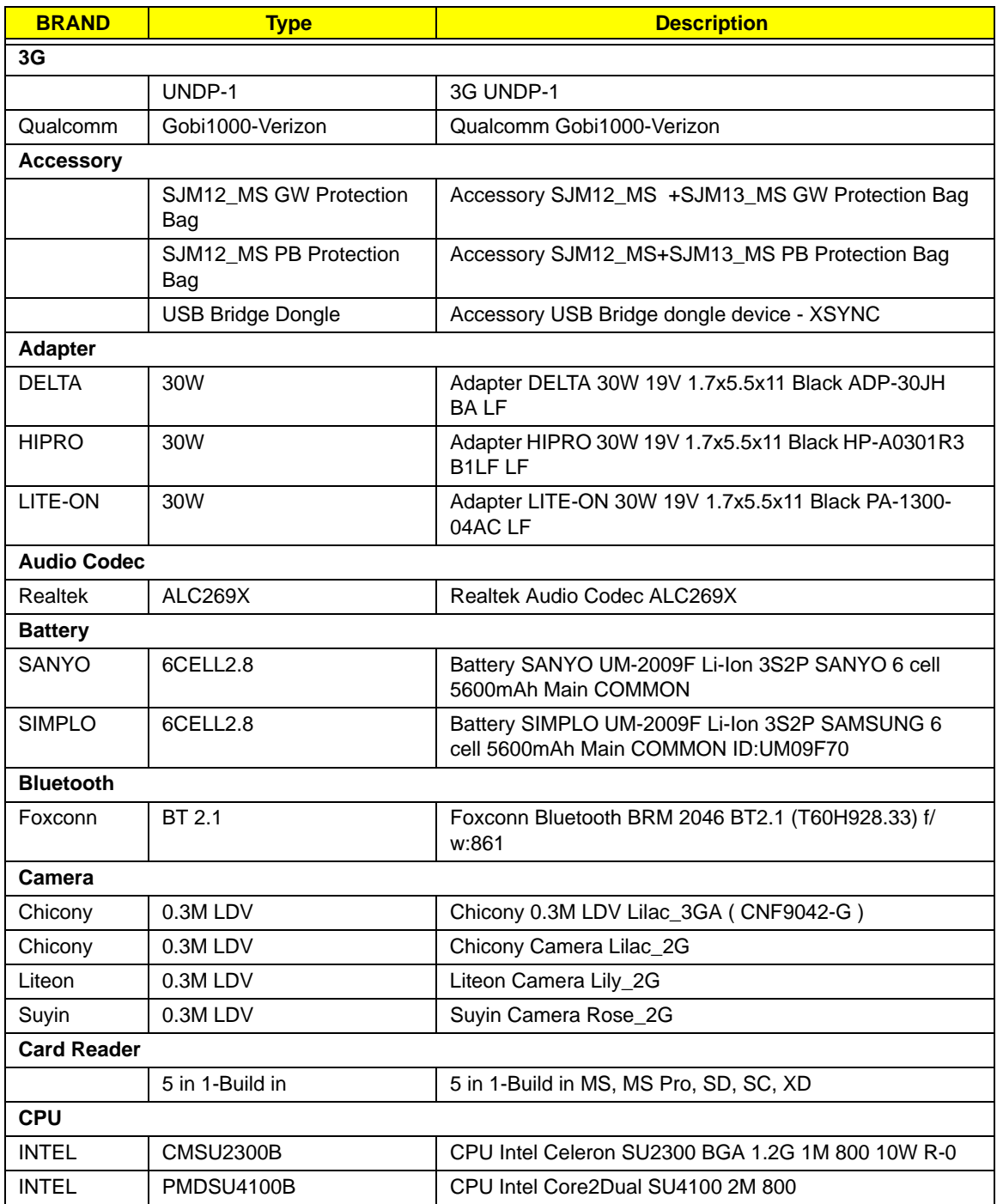

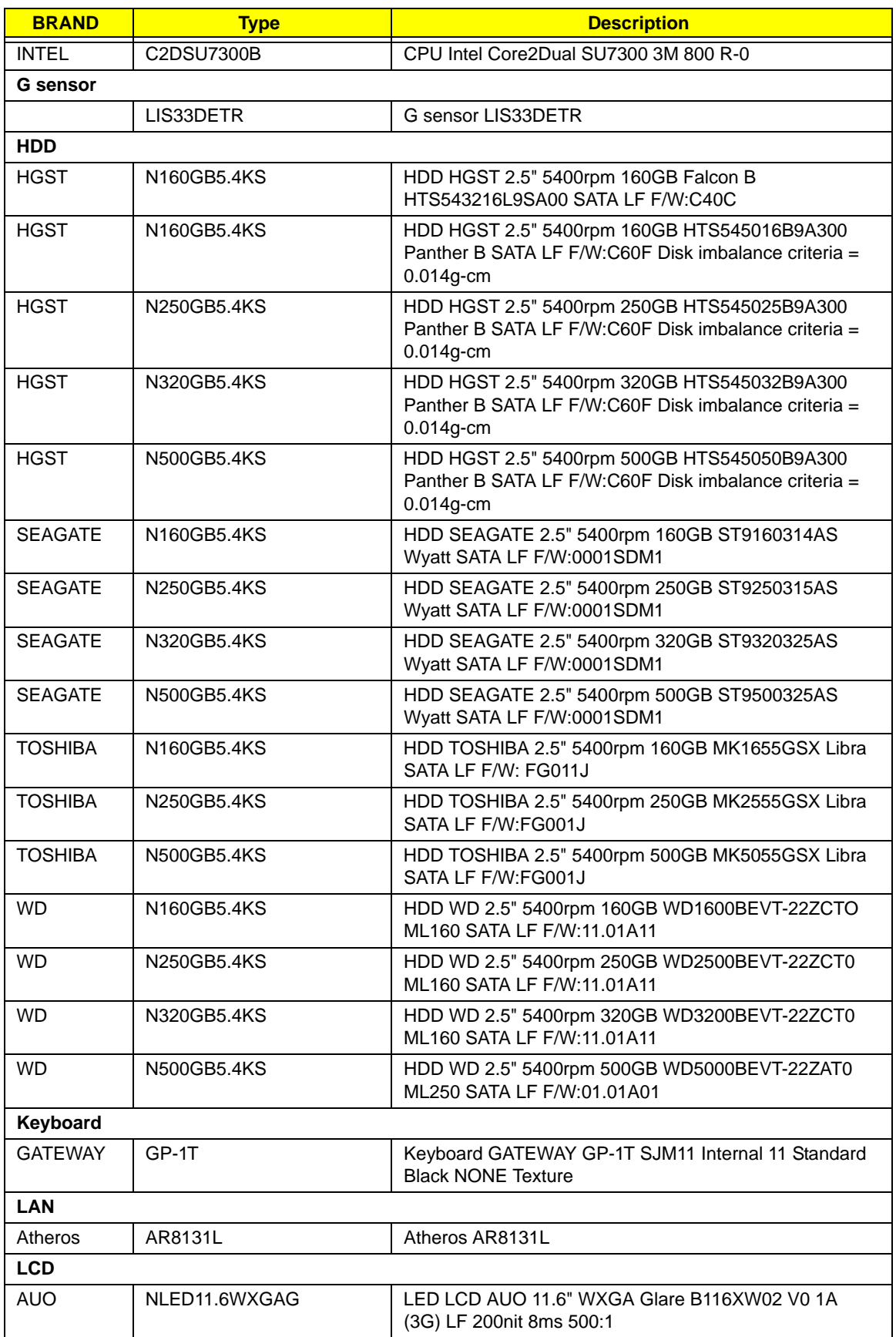

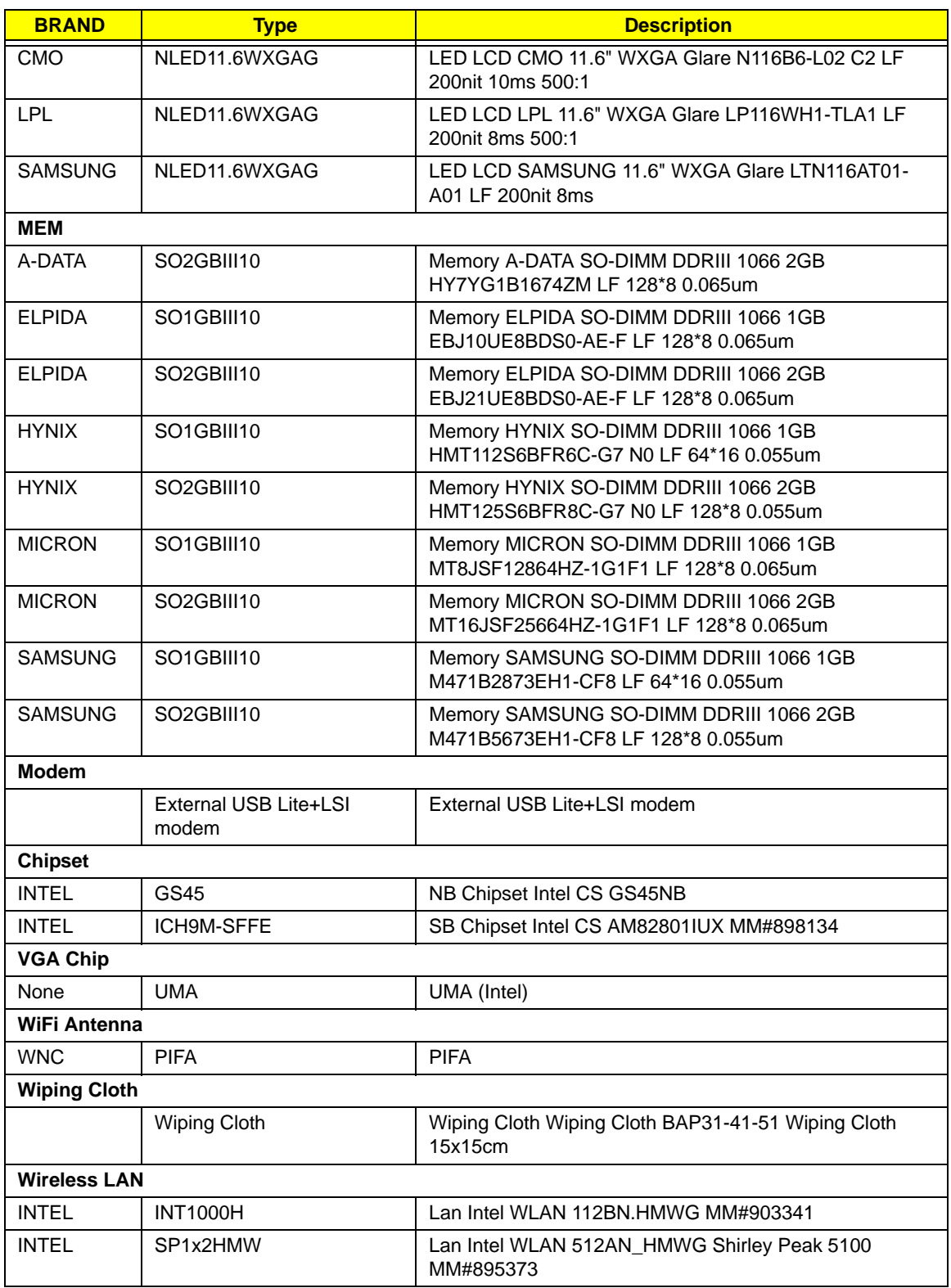

# On-line Support Information

This section describes online technical support services available to help you repair your Acer Systems.

If you are a distributor, dealer, ASP or TPM, please refer your technical queries to your local Acer branch office. Acer Branch Offices and Regional Business Units may access our website. However some information sources will require a user i.d. and password. These can be obtained directly from Acer CSD Taiwan.

Acer's Website offers you convenient and valuable support resources whenever you need them.

In the Technical Information section you can download information on all of Acer's Notebook, Desktop and Server models including:

- Service guides for all models
- User's manuals
- Training materials
- Bios updates
- Software utilities
- Spare parts lists
- TABs (Technical Announcement Bulletin)

For these purposes, we have included an Acrobat File to facilitate the problem-free downloading of our technical material.

Also contained on this website are:

- Detailed information on Acer's International Traveler's Warranty (ITW)
- Returned material authorization procedures
- An overview of all the support services we offer, accompanied by a list of telephone, fax and email contacts for all your technical queries.

We are always looking for ways to optimize and improve our services, so if you have any suggestions or comments, please do not hesitate to communicate these to us.

Index

### **A**

Antennas Removing 97, 101

### **B**

Battery Pack Removing 42 BIOS ROM type 17 vendor 17 Version 17 BIOS Utility 23–31 Advanced 26 Boot 29 Exit 30 Navigating 23 Save and Exit 30 Security 26 System Security 30 brightness hotkeys 12 Button Board Removing 63

### **C**

Camera Board Removing 87, 111 caps lock on indicator 8 Common Problems 150 CRT Cable Removing 120

### **D**

DIMM Module Removing 48 Display 3 display hotkeys 12

#### **E**

Euro Key 13 External Module Disassembly Flowchart 41

### **F**

Features 1 FLASH Utility 31 Flash Utility 31 FRU (Field Replaceable Unit) List 175

### **H**

Hard Disk Drive Module Removing 46 Hibernation mode hotkey 12 Hot Keys 10

### **I**

Indicators 8 Intermittent Problems 160 Internal Microphone Failure 157 Internal Speaker Failure 156

#### **J**

Jumper and Connector Locations 171

### **K**

Keyboard Removing 54 Keyboard Failure 154

### **L**

LCD Bezel Removing 84, 112 LCD Brackets Removing 91, 106 LCD Cable Removing 91, 106 LCD Failure 153 LCD Module Removing 115 LCD Module Disassembly Flowchart 82 LCD Panel Removing 89, 108

#### **M**

Main Unit Disassembly Flowchart 52 Mainboard Removing 120 media access on indicator 8 Memory Check 150 Microphone Removing 89, 108 Model Definition 187

#### **N**

No Display Issue 151 num lock on indicator 8

#### **O**

ODD Failure 159 Online Support Information 197

#### **P**

Panel 4 left 4 PC Card 8 Power On Failure 150

### **S**

Speaker Module Removing 78 speakers hotkey 12 System Block Diagram 3

### **T**

Test Compatible Components 193 Thermal Module Removing 77, 117 Touch Pad Failure 155 **Troubleshooting** Built-in KB Failure 154 Internal Microphone 157 Internal Speakers 156

LCD Failure 153 No Display 151 ODD 159 Other Failures 159 Power On 150 Touch Pad 155 USB 159

### **U**

Undetermined Problems 160 Upper Cover Removing 58 USB Failure (Rightside) 159 utility BIOS 23–31

#### **V**

volume hotkeys 12

#### **W**

Windows 2000 Environment Test 193 WLAN Board Removing 49